Документ подписан простой электронной подписью Информация о владельце: ФИО: Матвеев Александр Сергеевич Должность: И.о. начальника учебно-методического управления Дата подписания: 13.12.2023 15:03:46 Уникальный программный ключ:

Приложение к ППССЗ

49d49750726343fa**Deдеральное нос**ударственн<mark>ое бюджетное образовательное учреждение</mark> высшего образования «Российский государственный аграрный университет – МСХА имени К.А. Тимирязева» (ФГБОУ ВО РГАУ-МСХА имени К.А. Тимирязева) ТЕХНОЛОГИЧЕСКИЙ КОЛЛЕДЖ

# **МЕТОДИЧЕСКИЕ УКАЗАНИЯ ПО ВЫПОЛНЕНИЮ ПРАКТИЧЕСКИХ РАБОТ**

по «МДК. 03.01 Геодезия с основание картографии и картографического черчения, МДК 03.02 Компьютерная графика и землеустроительное топографическое черчение»

### **специальность: 21.02.05 Земельно-имущественные отношения**

форма обучения: очная

Москва, 2022

# **Содержание**

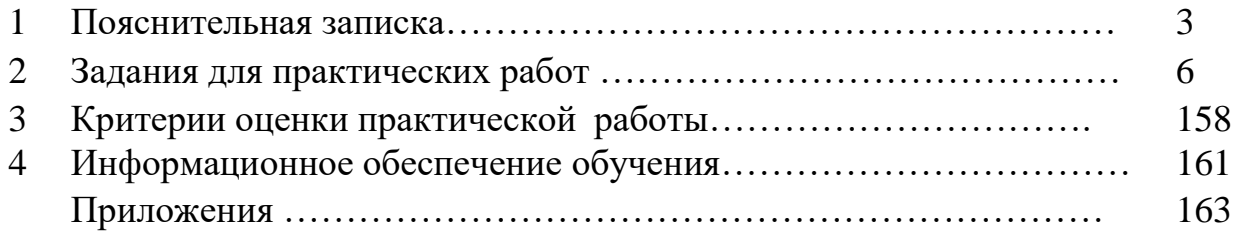

Методические рекомендации к выполнению практической работы по профессиональному модулю ПМ.03 «Картографо-геодезическое сопровождение земельно-имущественных отношений» включает МДК. 03.01 Геодезия с основание картографии и картографического черчения, МДК 03.02 Компьютерная графика и землеустроительное топографическое черчение предназначены для обучающихся по специальности СПО 21.02.05 «Земельно-имущественные отношения» (базовая подготовка).

Структура методических указаний определена последовательностью изучения профессионального модуля ПМ 03. «Картографо-геодезическое сопровождение земельно-имущественных отношений» МДК 03.01 Геодезия с основание картографии и картографического черчения, МДК 03.02 Компьютерная графика и землеустроительное топографическое черчение.

Требования Федерального государственного образовательного стандарта среднего профессионального образования (далее – ФГОС СПО) специальности 21.02.05 «Земельно-имущественные отношения» направлены на формирование у студентов определенных профессиональных компетенций, которые способствуют усилению личностной направленности молодого специалиста в профессиональную деятельность.

Сегодня рынок труда требует специалистов со знанием в области земельно-имущественных отношений.

**Целью изучения междисциплинарного курса МДК 03.01, МДК 03.02**. является формирование у будущих специалистов теоретических знаний и практических навыков в области земельно-имущественных отношений в соответствии с действующим законодательством.

Современный выпускник должен обладать мобильностью, позволяющей не только применять на практике полученные знания, но и выбирать рациональные пути решения различных задач.

Именно на формирование такой мобильности в настоящее время должны быть направлены практические занятия, основной задачей которых является закрепление и углубление теоретических знаний, формирование общих и элементов профессиональных компетенций.

Практическое занятие - это форма организации учебного процесса, предполагающая выполнение студентами по заданию и под руководством преподавателя практической работы.

Дидактическая цель практических работ - формирование у студентов образовательной организации элементов общих и профессиональных компетенций, а также практических умений, необходимых для изучения последующих учебных дисциплин, междисциплинарных курсов, профессиональных модулей, прохождения производственных практик.

На практических занятиях по междисциплинарному курсу МДК 03.01 Геодезия с основание картографии и картографического черчения, МДК 03.02 Компьютерная графика и землеустроительное топографическое черчение у студентов специальности 21.02.05 «Земельно-имущественные отношения»

3

формируется умение решать задания практической направленности, усвоение изучаемого теоретического материала и углубление теоретических знаний, составление отчетности по выполняемым работам.

### **Количество часов, отведенных на практическую работу**

**МДК 03.01 «Геодезия с основание картографии и картографического черчения» – 136 час.**

**МДК 03.02 «Компьютерная графика и землеустроительное топографическое черчение» – 54 час.**

**Результатом освоения профессионального модуля** является овладение обучающимися видом профессиональной деятельности «Проведение расчетов с бюджетом и внебюджетными фондами», в том числе профессиональными (ПК) и общими (ОК) компетенциями:

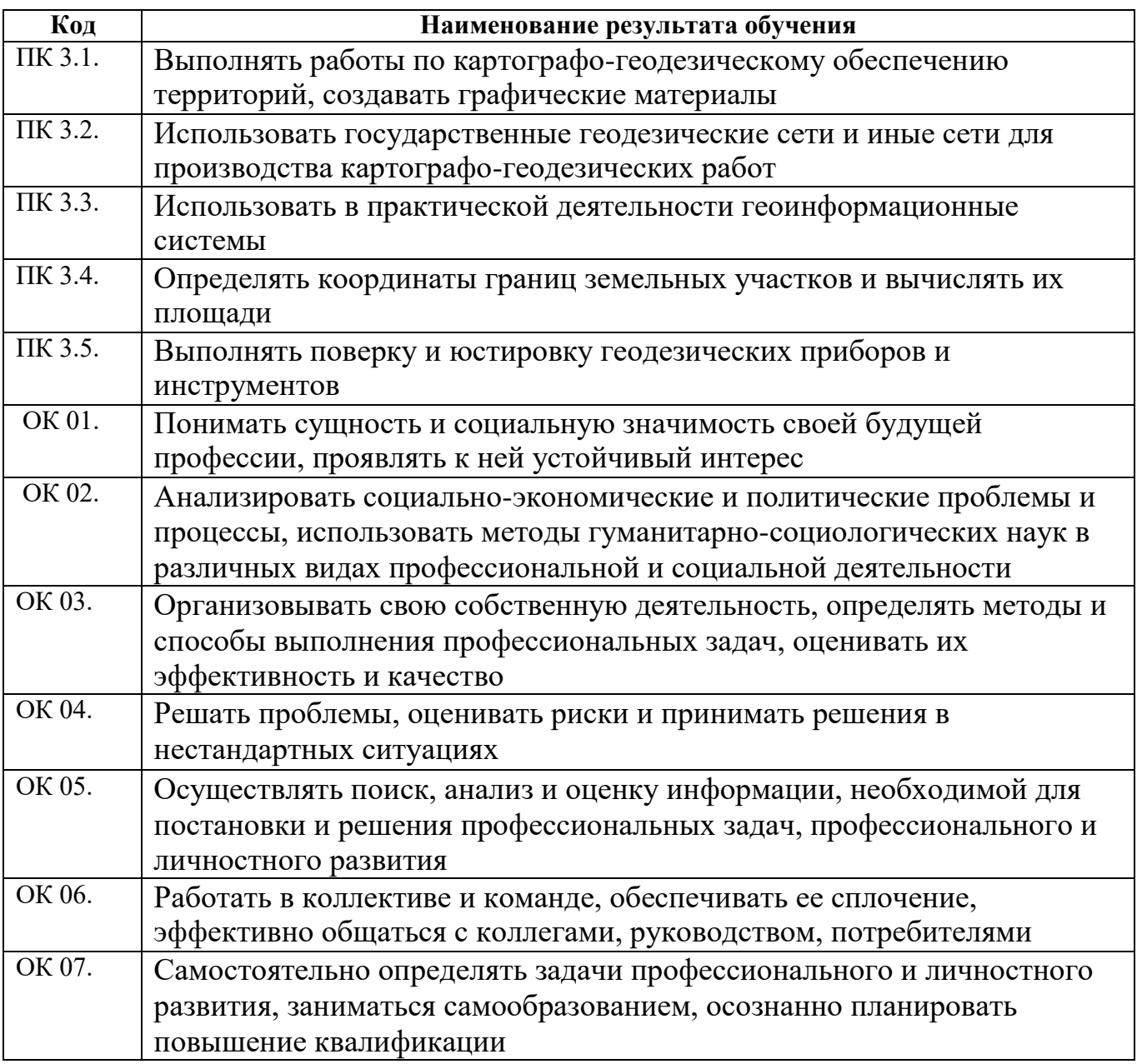

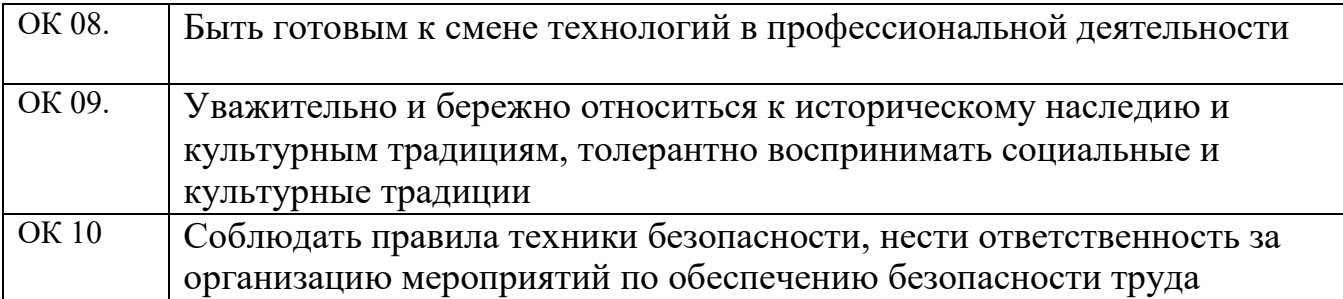

С целью овладения указанным видом профессиональной деятельности и соответствующими профессиональными компетенциями обучающийся в ходе освоения профессионального модуля должен

#### **Знать:**

**-** принципы построения геодезических сетей;

- основные понятия об ориентировании направлений;

- разграфку и номенклатуру топографических карт и планов;

- условные знаки, принятые для данного масштаба топографических (тематических) карт и планов;

- принципы устройства современных геодезических приборов;

- основные понятия о системах координат и высот;

- основные способы выноса проекта в натуру.

#### **Уметь:**

- читать топографические и тематические карты и планы в соответствии с условными знаками и условными обозначениями;

- производить линейные и угловые измерения, а также измерения превышения местности;

- изображать ситуацию и рельеф местности на топографических и тематических картах и планах;

- использовать государственные геодезические сети, сети сгущения, съемочные сети, а также сети специального назначения для производства картографо-геодезических работ;

- составлять картографические материалы (топографические и тематические карты и планы);

- производить переход от государственных геодезических сетей к местным и наоборот.

### **Иметь практический опыт:**

- выполнения картографо-геодезических работ.

### **2. Задания для практических работ**

Описание каждой практической работы содержит: тему, цель работы, задания, алгоритм выполнения типовых задач, порядок выполнения работы, формы контроля, требования к выполнению и оформлению заданий. Для получения дополнительной, более подробной информации по изучаемым вопросам, приведено учебно-методическое и информационное обеспечение

### **Практическая работа № 1 (4 час.)**

#### **Тема: Работа с численным, линейным и поперечным масштабами**

**Цели:** Научиться решать задачи с масштабами; отработать умения определять и откладывать длины линий циркулем измерителем по масштабной линейке

#### **Задание:** *по вариантам*

1. Длина линии на местности  $D = 255, 5$ м. Найти величину изображения этого отрезка на плане масштаба 1:5 000.

2. Определить длину линии на местности D, если известно, что на плане масштаба 1:2 000 величина этого отрезка составляет  $d = 25,55$ см.

3. Построить линейный масштаб 1:2 000 и отложить на нем отрезок линии D  $= 102,2M$  (основание масштаба 1см)

4. Отложить на поперечном масштабе отрезок  $D = 51$ , 1м в масштабах 1:500, 1:1 000, 1:2 000, 1:5 000, 1:10000 (основание масштаба 2см)

### **Практическая работа № 2 (2 час.)**

### **Тема: Работа с поперечным масштабом, масштабной линейкой и циркулем-измерителем**

**Цели:** Отработать умения определять и откладывать длины линий циркулем измерителем по масштабной линейке

#### **Задание:** *по вариантам*

1. Отложить циркулем-измерителем по масштабной линейке длину линии по варианту в масштабах 1:500, 1:1000, 1:2000, 1:5000, 1:10000.

2.Зафиксировать отложенные длины линий на листе бумаги проколом и кружочком.

#### **Контрольные вопросы:**

- 1. Какой масштаб называется численным?
- 2. Что показывает знаменатель численного масштаба?
- 3. Как построить линейный масштаб?
- 4. Что такое точность масштаба?
- 5. Как построить поперечный масштаб?
- 6. Какой масштаб называют нормальным сотенным?

# **Практическая работа № 3,4 (6 час.) Тема: Решение задач на ориентирование**

**Цели:** Научиться решать задачи по теме «Ориентирование». **Задание:**

1. Вычислить румбы направлений по известным азимутам.

2.Вычислить азимуты направлений по известным румбам.

3.Вычислить азимуты последующих направлений по известным азимутам предыдущих направлений и по известным углам поворота, 4.Вычислить угол поворота по известным направлениям.

Оборудование: чертежные принадлежности, варианты заданий.

#### Ход работы.

1. Вычислить румбы направлений по известным азимутам (по варианту), оформить чертежи для 4 примеров:

2. Вычислить азимуты направлений по известным румбам (по варианту), оформить чертежи для 4 примеров:

3. Вычислить азимут А2-3 по известному азимуту А1-2 и известному углу поворота βлевый (по варианту), оформить чертежи

4. Вычислить азимут А2-3 по известному азимуту А1-2 и известному углу 12 поворота βправый (по варианту), оформить чертеж

5. Вычислить угол β поворота по известным направлениям (по варианту), оформить чертеж.

# **Практическая работа № 5,6 (4 час.) Тема: Задачи, решаемые по топографической карте**

**Цель.** Научиться рисовать горизонтали графическим способом **Задание 1**: по вариантам

1. Расчертить сетку квадратов 5х5 см

2. Перенести отметки с варианта задания на подготовленную сетку.

3. Нарисовать горизонтали с высотой сечения 1м.

4. Провести утолщенные горизонтали. Подписать горизонтали в 4-5 местах. Поставить бергштрихи.

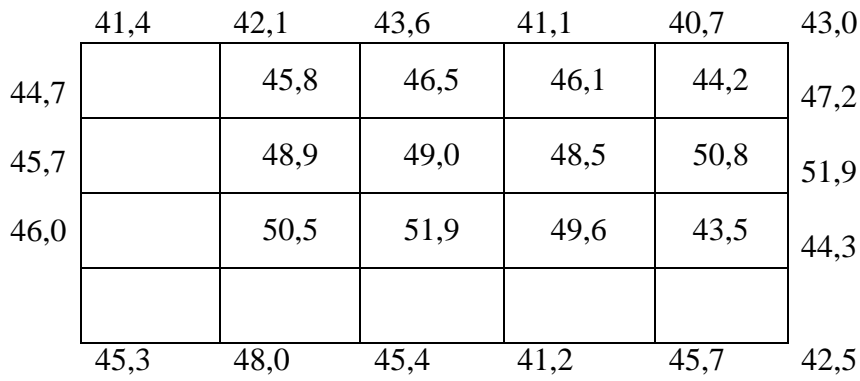

# **Практическая работа № 7,8 (6 час.) Тема: Рисовка рельефа по пикетам**

**Цели:** Научиться решать задачи по карте с расстояниями, горизонталями, отметками, превышениями, углами, уклонами

#### **Задание:**

1. Определить и записать высоты горизонталей в квадрате 64/11

2. Выполнить измерение углов в замкнутом многоугольнике по карте масштаба 1:10 000

3. Составить таблицу уклонов

Ход работы

1. Определить и записать высоты горизонталей в квадрате 64/11.

2. Выполнить измерение углов в замкнутом многоугольнике по карте масштаба 1:10 000.

- Определить на карте положение данных в задании точек.

- Соединить точки на карте карандашом.

- Измерить транспортиром дирекционные углы каждой линии и занести в таблицу.

- Вычислить внутренние, правые по ходу углы поворота в вершинах многоугольника.

- Измерить внутренние, правые по ходу углы поворота в вершинах многоугольника геодезическим транспортиром. Допустимое значение между вычисленными и измеренными значениями Δ не должно превышать 15'.

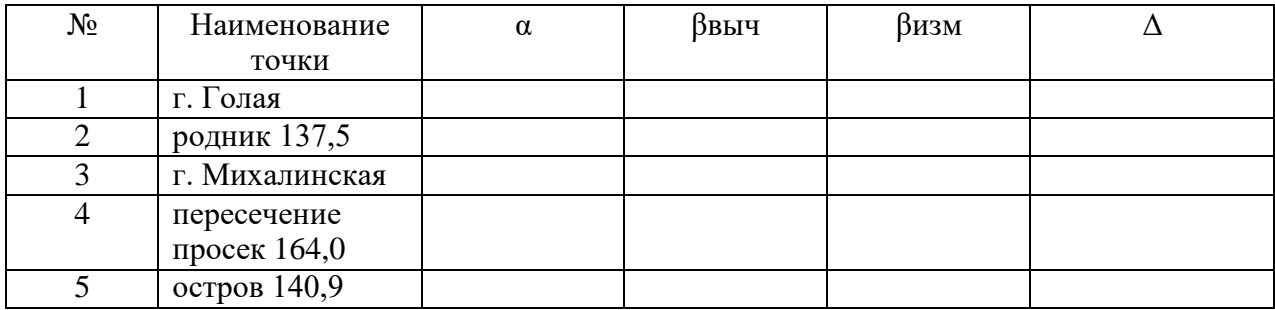

3. Составить таблицу уклонов,

- Разбить одну из линий на пикеты по 100 м

-Определить отметки пикетов по горизонталям на карте с точностью до 0,5

м

-Вычислить уклоны между пикетами

-Выбрать максимальный и минимальный уклоны, подписать

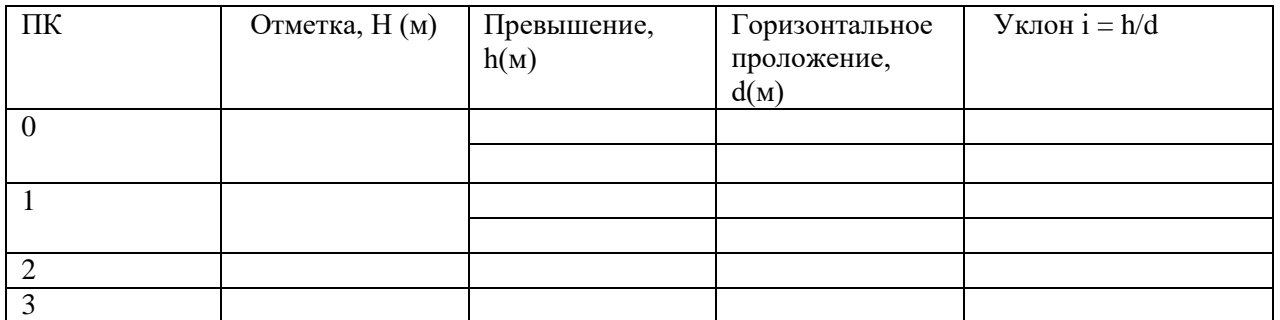

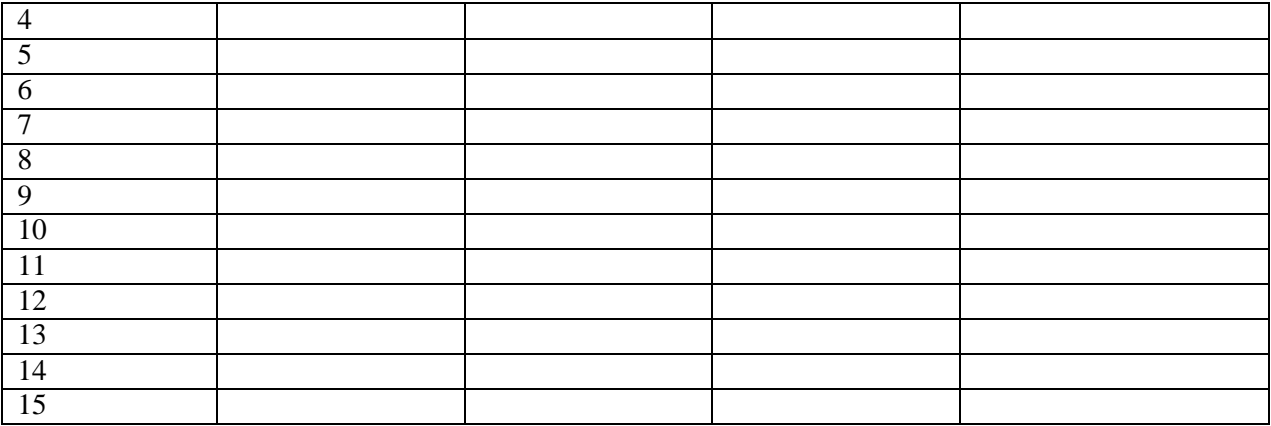

# **Практическая работа № 9,10 (8 час.) Тема: Определение координат по карте**

Цель: Отработать умения работы по карте с циркулем-измерителем и масштабной линейкой

### **Задание 1: по вариантам**

1. Определить географические и прямоугольные координаты точек по карте и занести их в таблицу.

### Ход работы

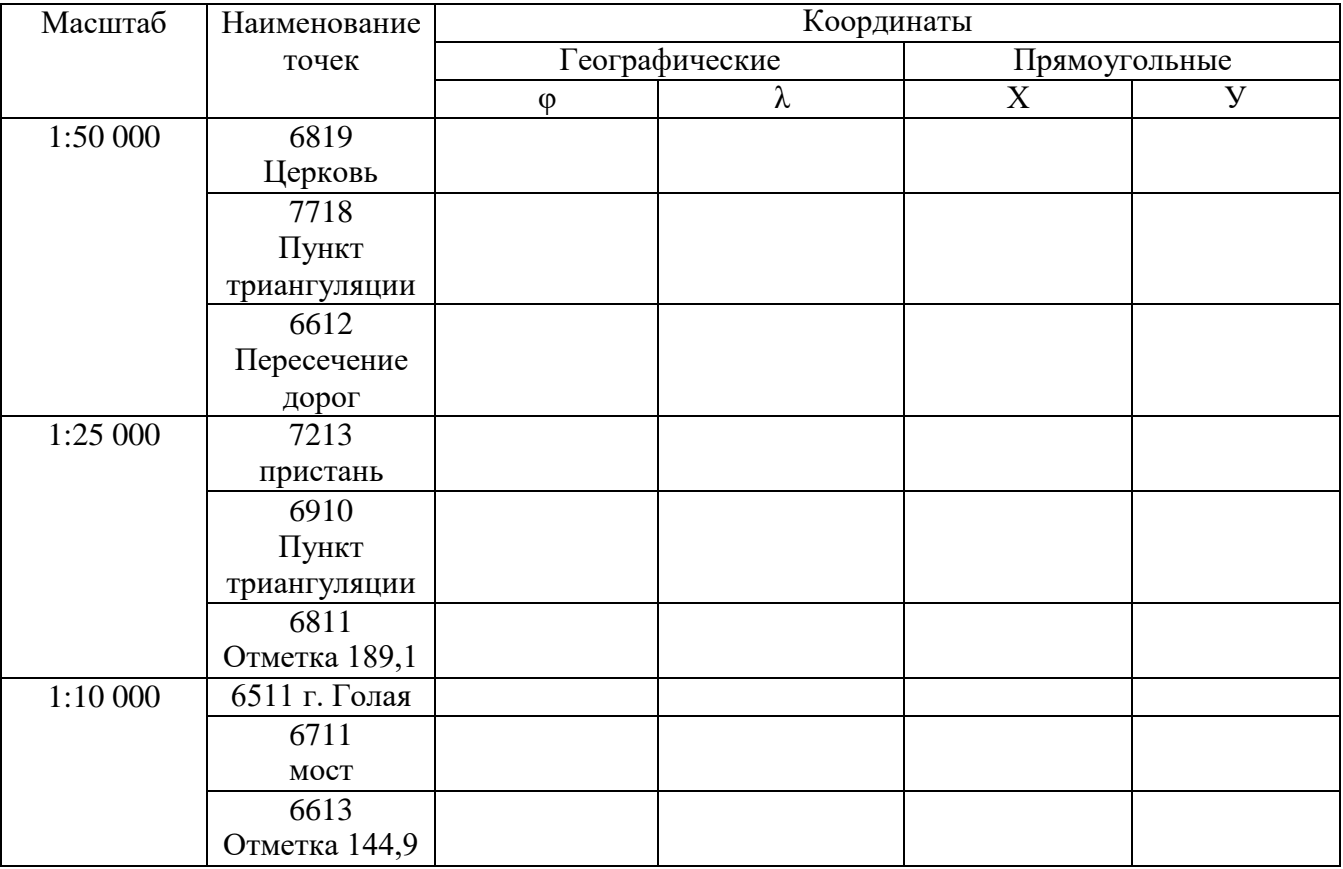

**Задание 2:** Материалы и принадлежности: Топографическая карта, линейка 30 см, прямоугольный треугольник большого размера.

Содержание:

1. Определить географические и прямоугольные координаты точек  $\varphi$ ; l; X; Y.

2. Показать на чертеже с какой стороны осевого меридиана и на каком расстоянии от него находится точка (для одной из заданных точек) H; W; E; Z.

3. Определить прямоугольные координаты точек XH YH; XW YW; XE YE; XZ YZ; в системе соседних зон.

4. Дать описание ситуации и рельефа на заданном участке карты.

Материалы к сдаче:

Таблица с прямоугольными и географическими координатами для заданных точек. Ответы на вопросы (письменно, с необходимыми рисунками и пояснениями.

Порядок выполнения работы

Необходимо знать, что одним из главных элементов географической карты является сетка координатных линий. Существуют два вида координатной сетки: картографическая, образуемая линиями меридианов и параллелей, и сетка прямоугольных координат, образуемая линиями, параллельными осям координат OX и OY.

*Географическая широта* (φ )- это угол между отвесной линией проходящей через заданную точку и плоскостью экватора. *Отвесная линия -* это прямая проходящая через заданную точку и центр тяжести Земли. На рисунке для простоты он совпадает с центром Земли. Широты бывают северные, (выше плоскости экватора) и южные (ниже плоскости экватора). Изменяются в пределах от 0 до 90 градусов.

*Географическая долгота* (λ) – это двухгранный угол между плоскостью начального (Гринвчского, нулевого) меридиана и плоскостью географического меридиана проходящего через заданную точку.

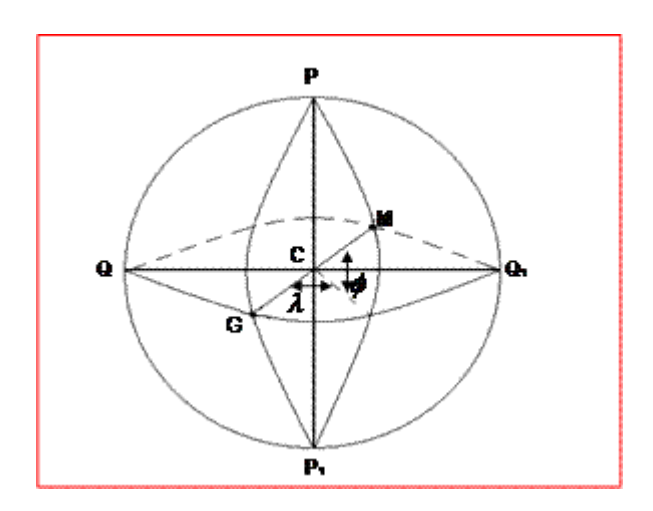

Долготы бывают западные и восточные, изменяются от 0 градусов до 180 градусов. На топографических картах меридианы и параллели являются границами листа карты; в углах карты подписываются их долгота и широта. Внутри листа вычерчивается сетка прямоугольных координат в виде квадратов, называемая иногда километровой сеткой, так как на картах масштаба 1:10 000 и мельче линии сетки проводятся через целое число километров. Для того чтобы определить географические координаты точки на топокарте необходимо от нее опустить перпендикуляры на минутную рамку карты.

 $\blacksquare$ 

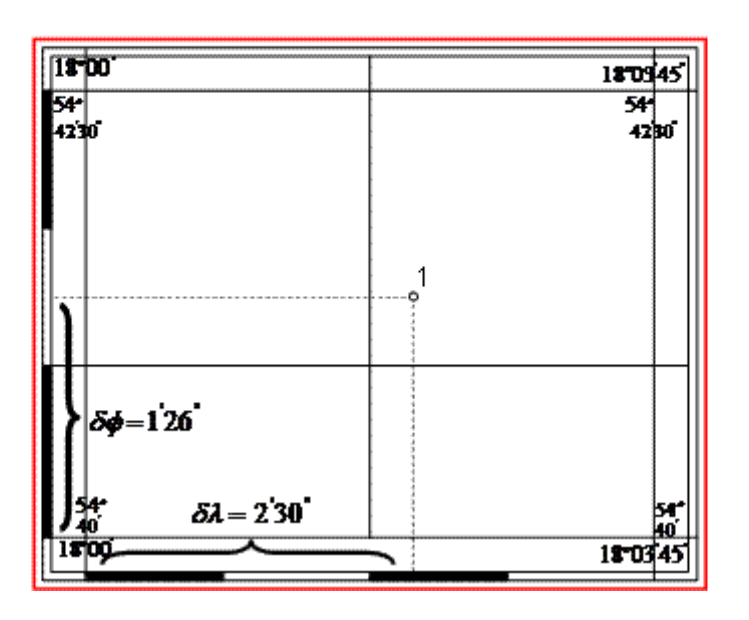

Так как широты направлены с юга на север, то в левом нижнем углу находим 54 градуса 40 минут, а в верхнем 54 градуса 42 минуты 30 секунд

Географическая широта точки  $1(\varphi1) = 54$  градуса 41 минута 26 секунд.

Географическая долгота (λ) направлена с запада на восток(слева, направо) и для точки 1 составит 18 градусов 02 минуты 30 секунд.

Вертикальные линии сетки параллельны осевому меридиану зоны (оси OX) и направлена с юга на север. Горизонтальные линии сетки параллельны оси OY и направлены так же как долготы.

#### **Контрольные вопросы:**

- 1. Что такое зона.
- 2. Сущность проекции Гаусса.
- 3. Почему применяют 6-и градусные зоны.
- 4. Система плоских прямоугольных координат в проекции Гаусса.
- 5. Что понимают под географической широтой, долготой? (φ; l;)
- 6. Дайте определение геодезической широты, долготы. (B; L;)
- 7. Назначение условных знаков и требования предъявляемые к ним.
- 8. Типы условных знаков.
- 9. Масштабные условные знаки.
- 10. Внемасштабные условные знаки.
- 11. Линейные условные знаки.

# **Практическая работа № 11,12,13,14 (14 час.) Тема: Построение профиля по карте. Номенклатура топографических**

**карт**

**Цель:** Освоить методику получения и обозначения топографических карт с учетом заданных масштабов

Материалы и принадлежности: Топографическая карт, индивидуально каждому студенту, схема рядов и колонн на территорию РФ.

### **Задание:**

1. Показать на схемах в пределах листа карты масштаба 1:1.000.000 расположение листов карт масштаба 1: 500.000, 1:300.000, 1:200.000, 1:100.000. Указать географические координаты углов рамок трапеций в градусах и минутах для каждого листа.

2. Показать на схемах листа М 1:100.000 расположение листа карт 1:50.000, 1:25.000, 1:100.000. указать номенклатуру и географические координаты для каждого листа карты.

3. Определить номенклатуру листа карты М1:25.000 и координаты, если известны географические координаты точек расположенных на этом листе.

4. Определить номенклатуру листов карт прилегающих к листу карты из пункта №3

### **Материалы к сдаче:**

Схемы, показывающие процесс получения топокарт разных масштабов, с указанием географических координат рамок трапеций.

Блок-схема получения топокарты, выданой в задании № 1.

Ответы на контрольные вопросы, письменно с необходимыми рисунками и пояснениями

Порядок выполнения

Основой для разграфки топографических карт указанных масштабов является лист карты масштаба 1:1000000. Он получается в результате деления поверхности земного шара параллелями через 40 меридианами через 6° (рис.1).

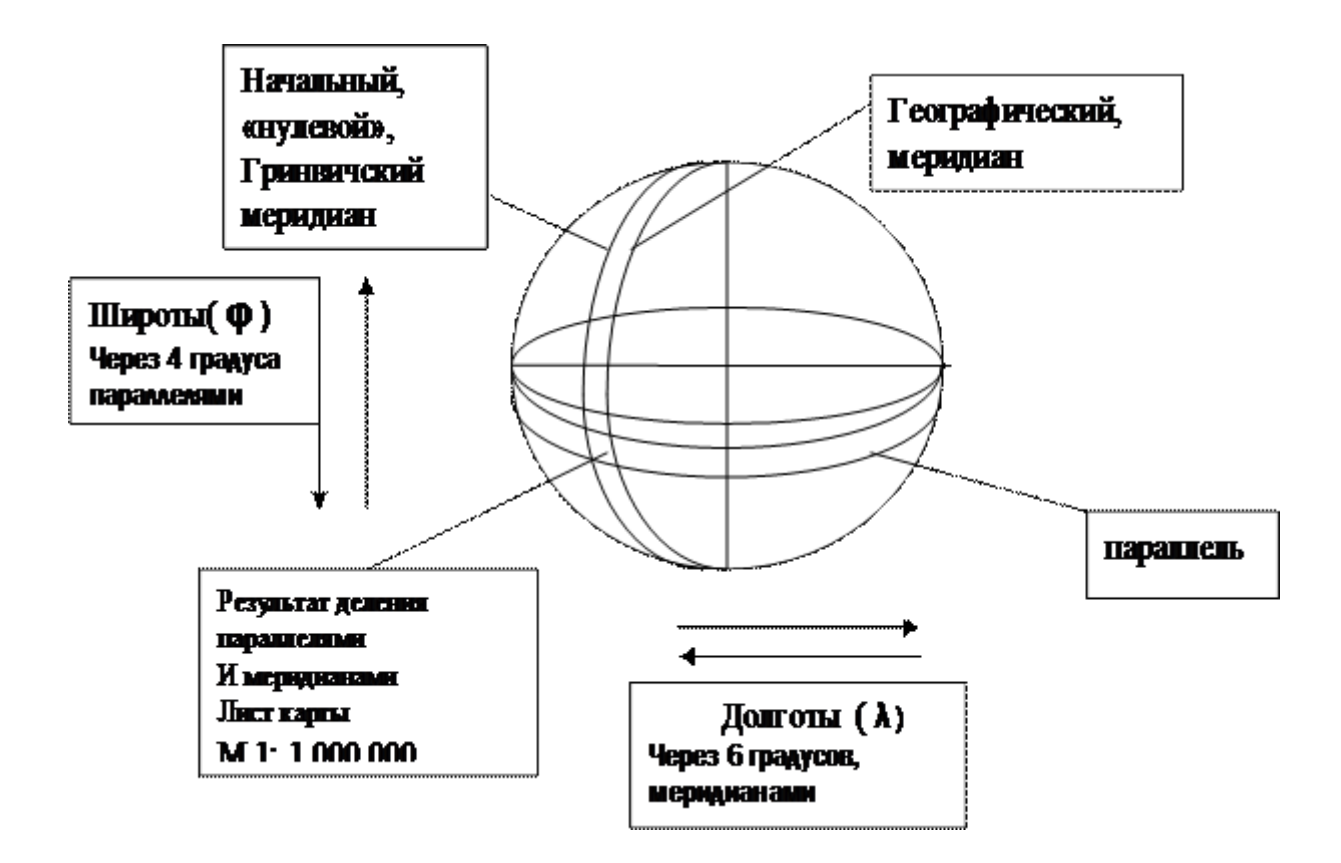

Рисунок 1. Деление поверхности Земли параллелями и меридианами *Параллель*-след сечения поверхности Земли плоскостью, параллельной экватору.

*Меридиан* – окружность проходящая через северный и южный полюса Земли и перпендикулярная плоскости экватора.

*Колонна*- поверхность между двумя соседними меридианами. Колоны нумеруются слева направо от начального меридиана арабскими цифрами.

*Ряд*-поверхность между двумя соседними параллелями. Ряды обозначаются латинскими буквами к северу и югу от плоскости экватора.

Схема рядов и колонн представлена на рисунке 2.

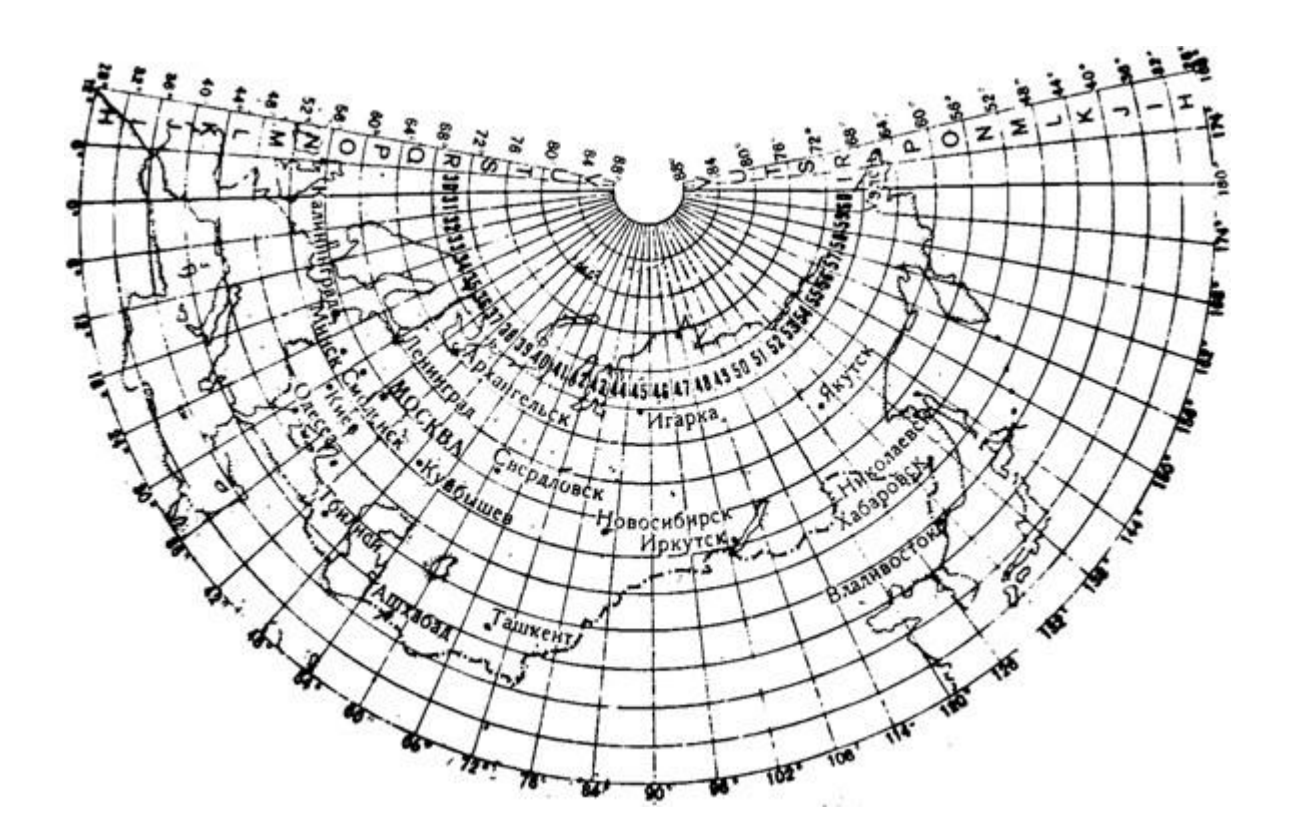

Рисунок 2. Схема рядов и колонн

Таким образом, лист карты масштаба 1:1000000 имеет номенклатуру, соответствующую ряду и номеру колонны. (т. е. обозначается) А-33, L-49 и т. п. Например город Новосибирск находится на листе топографической карты масштаба 1 : 1 000 000, имеющим номенклатуру N-44, т. е. ряд - N, колонна 44.

Размеры рамок миллионного листа по широте I  $\Delta \varphi = 4^{\circ}$ , по долготе -  $\Delta \lambda = 6^{\circ}$ .

Лист карты масштаба 1:500000 получается в результате деления миллионного листа карты на четыре части (рис.3), и каждая часть обозначается заглавными буквами русского алфавита.

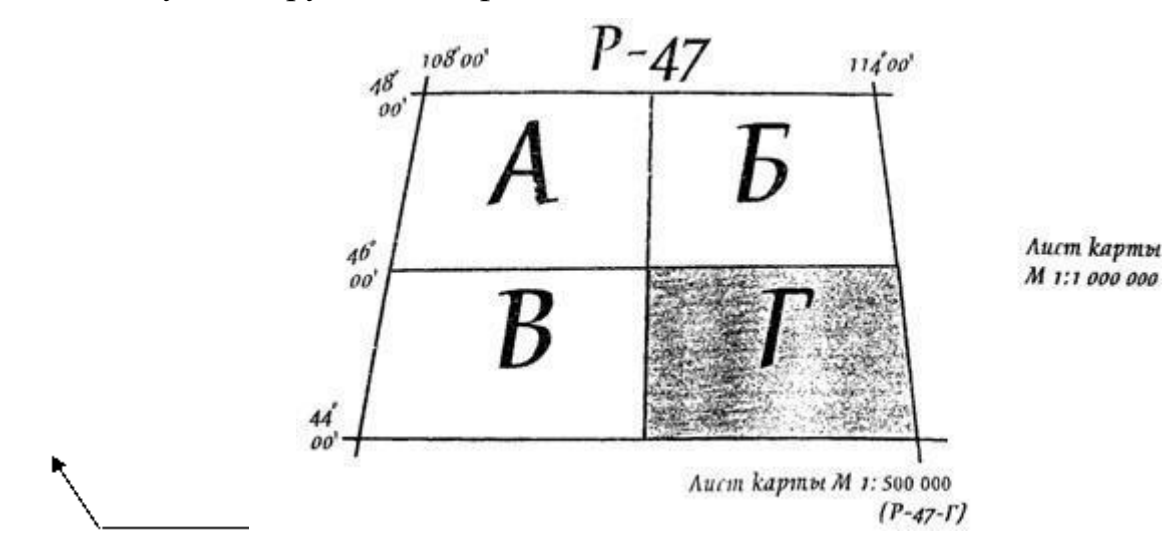

Номенклатура листа карты масштаба 1:500000 получается в результате добавления к номенклатуре листа карты масштаба 1:1000000 соответствующей буквы выбранного листа.

Размер по широте -  $\Delta \varphi = 2^{\circ}$ , по долготе -  $\Delta \lambda = 3^{\circ}$ .

Листы карт масштабов 1: 1:200000 и 1: получаются в результате деления листа карты 1:1000000 на соответственно 9, 36 и 144 части (рис. 4, 5, 6).

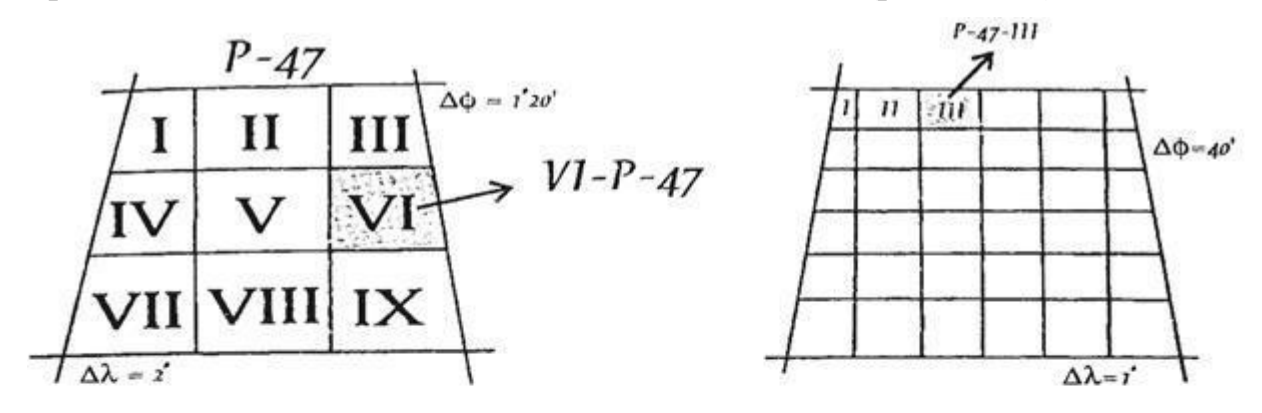

Рис. 4

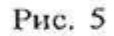

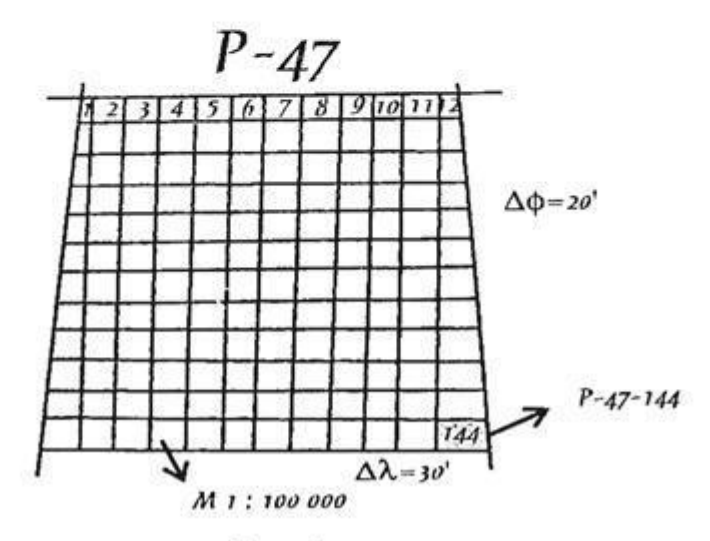

Рис. 6

Листы карты масштабов 1:50000, 1:25000, 1:10000 получаются в результате деления предыдущего листа карты на соответствующее число. Так лист карты масштаба 1:50000 получается при делении листа карты масштаба 1:100000 на 4 части. При этом к номенклатуре полученного листа карты добавляются большие буквы русского алфавита (рис.7)

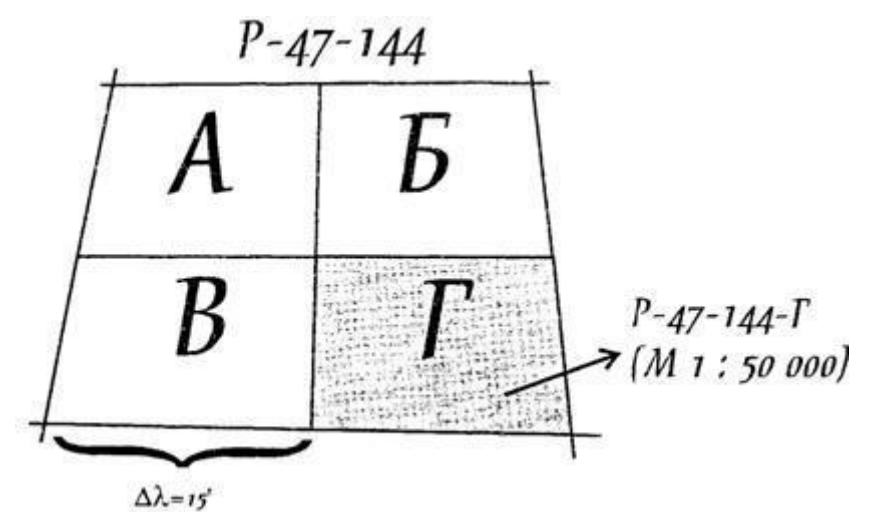

Лист карты масштаба 1:25000 получается при деление листа карты 1:50000 на 4 части, каждая из которых обозначается маленькими буквами русского алфавита а, б, в, г (рис.8).

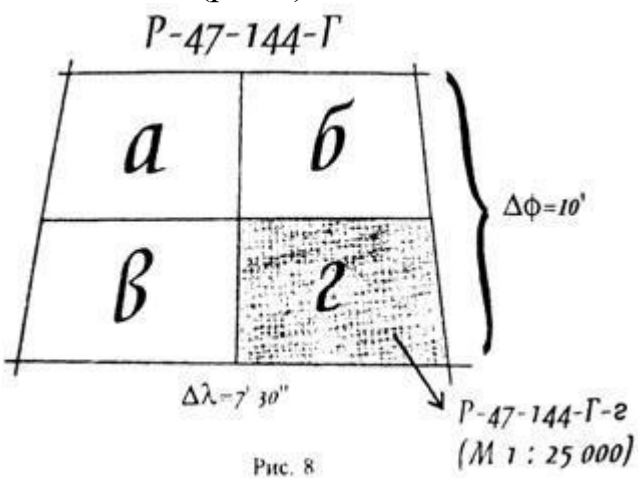

Номенклатура листа карты масштаба 1:25000 будет иметь вид: РГ-г

Лист карты масштаба 1:10000 получается при делении листа карты масштаба 1:25000 на 4 части. Части обозначаются арабскими цифрами 1, 2, 3, 4. Размеры рамок составляют  $\varphi = 2'30''$ ;  $\lambda = 3'45''$ . Номенклатура листа карты масштаба 1:10000 будет иметь вид РГ-г-2(рис.9)

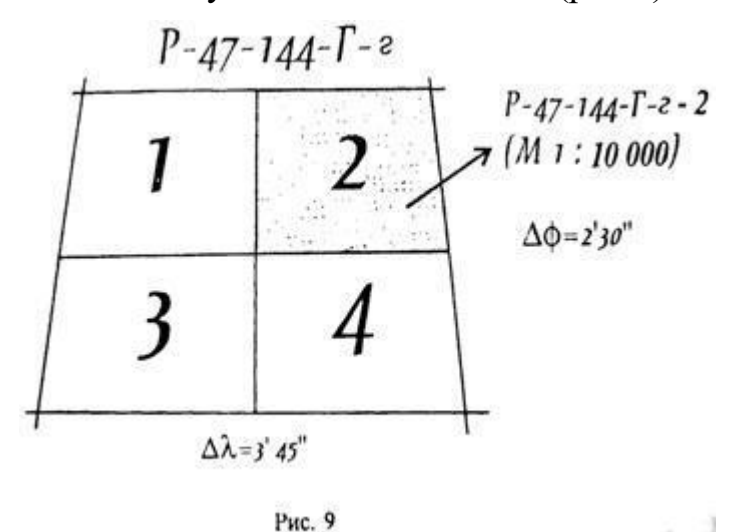

Лист карты масштаба 1:5000 получается в результате деления листа карты масштаба 1:100000 на 256 частей. Части обозначаются арабскими цифрами. Номенклатура имеет вид Р(16)

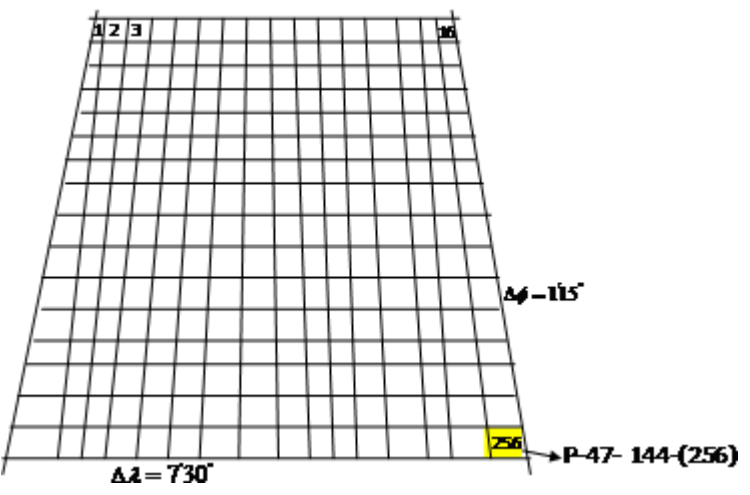

Лист карты масштаба 1:2000 получается при делении листа карты масштаба 1:5000 на 9 частей, которые обозначаются маленькими буквам русского алфавита от "а" до "и". Номенклатура имеет вид Р(256-и), (рис.11)

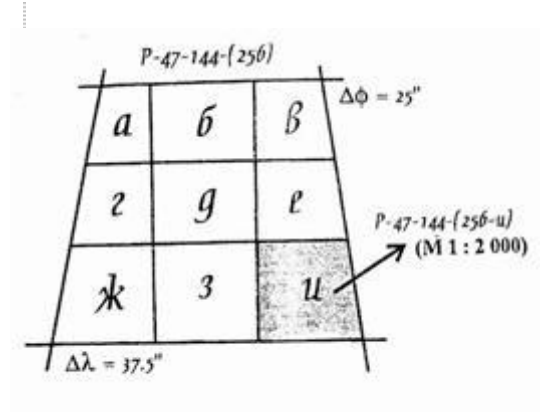

Рис. 11

#### *РЕШЕНИЕ*

Решение задачи №1 сводится к выбору из соответствующего рисунка с вариантом "своей" номенклатуры.

Например.

Необходимо показать, как получается лист масштаба 1:10000 с номенклатурой L-49-1 ЗЗ-Б-г-4

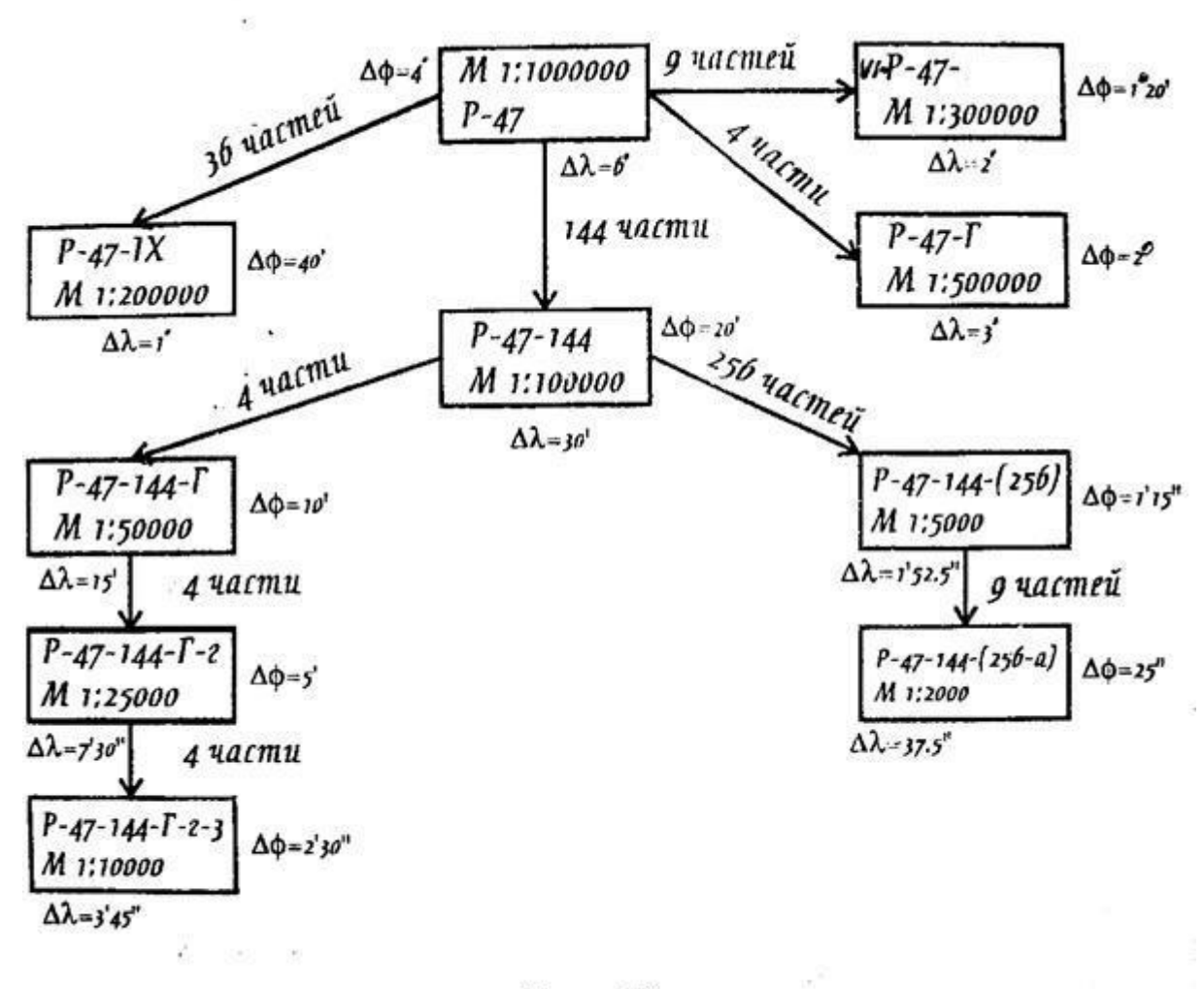

Рис. 12

Пример получения листа карты масштаба М 1:10000 c номенклатурой LБ-г-4 из карты масштаба 1:1000000 показана на рис.13.

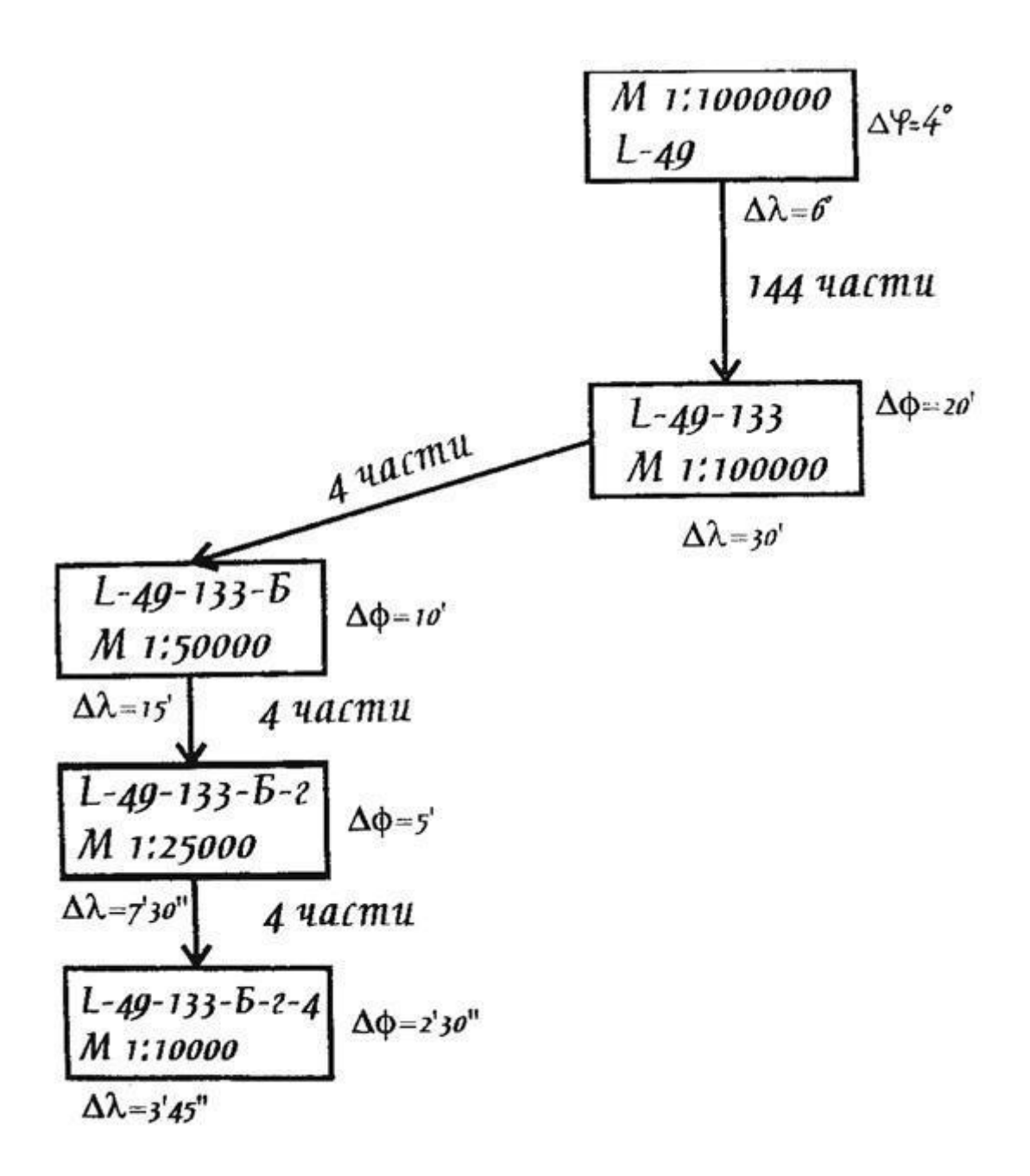

Рис.13

#### **Контрольные вопросы:**

1. Карты каких масштабов называют обзорными?

2. Лист карты какого масштаба составляет основу разграфки и номенклатуры топокарт в РФ?

3. Топографические карты, каких масштабов применяются в нашей стране?

4. Что называется номенклатурой и Разграфкой топокарт.

5. Как получают листы карт М 1:1.000.000, 1:500.000, 1:300.000, 1:200.000, 1:100.000, 1:50.000, 1:30.000, 1:200.000, 1:100.000, 1:50.000, 1:25.000, 1:10.000, 1:5.000, 1:2.000.

6. Что такое Ряд и Колонна?

7. Что такое карта?

8. Что такое План?

# **Практическая работа № 15 (6 час.)**

### **Тема: Измерения длин линий на карте**

**Цель**: Научиться измерять расстояния на топографических картах различными способами.

**Материалы и принадлежности:** Топокарта, геодезический транспортир, измеритель, линейка, простой карандаш 2Т.

#### **Содержание:**

Даны численные масштабы карт, вычислить в метрах горизонтальное проложение линий соответствующее одному сантиметру на карте.

1. Определить точность заданных масштабов.

2. Определить масштабы карты по заданной точности.

3. Определить расстояния между заданными точками с помощью линейки и масштабного коэффициента.

4. Определить расстояния между теми же точками с помощью линейного масштаба.

5. Определить расстояния между точками с помощью поперечного масштаба.

6. При помощи поперечного масштаба отложить заданные расстояния. **Материалы к сдаче:**

Таблица с результатами определений, ответы на контрольные вопросы (письменно) с необходимыми рисунками и пояснениями.

Порядок выполнения работы:

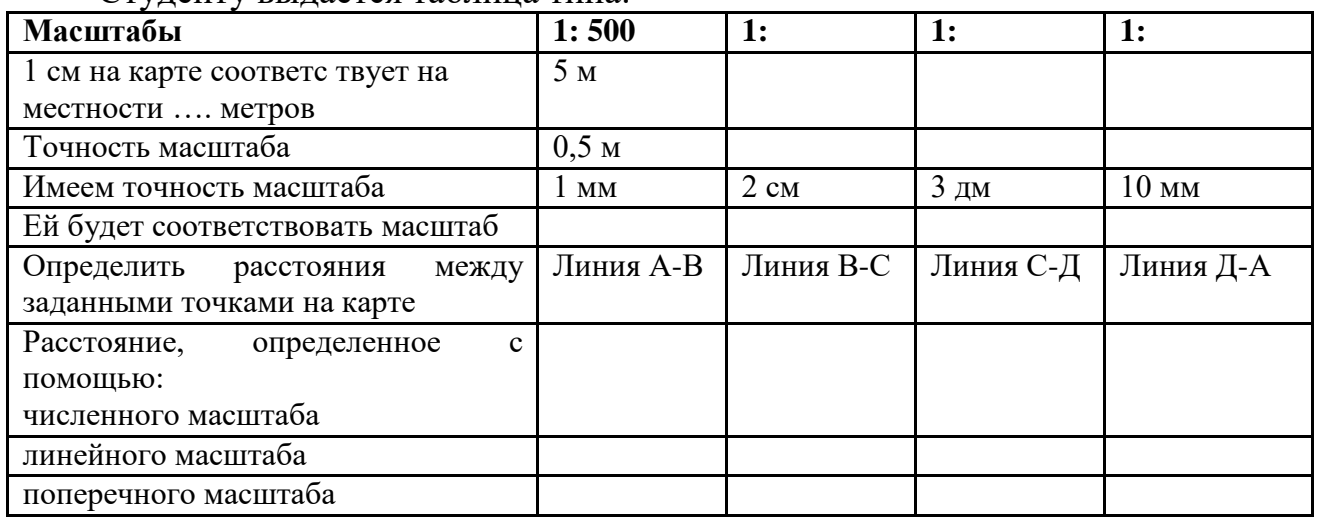

Студенту выдается таблица типа:

Студент должен не только правильно заполнить таблицу, но и уметь выполнять определение расстояний по карте с графической точностью 0,1 мм.

*Масштабом* называется степень уменьшения горизонтальных проложений линий местности при изображении их на плане, карте или аэроснимке. Различают *численный* и графические масштабы; к последним относятся *линейный, поперечный* и переходный масштабы.

Для того чтобы вычислить горизонтальное проложение линии местности, соответствующее на топокарте 1 см, необходимо решить пропорцию:

Например для масштаба 1: 25 000 , имеем ; 1 линейному отрезку на местности соответствует на топокарте отрезок, уменьшенный в 25 000 раз. Т. е. 1

отрезку на карте соответствует 25 000 отрезков на местности. В России, как и в европейских странах принята международная система измерений СИ, согласно которой расстояния измеряются в мм, см, метрах, километрах, поэтому принято внизу топокарты указывать соответствие в 1 сантиметре 250 метров (для масштаба 1: 25 000). Для масштаба 1: 500, будем иметь; соответствие в 1

сантиметре 5 метров. Для масштаба 1 : 50 000, будем иметь в 1 см 500 метров. Нетрудно заметить что из правой части «убирается» два нуля. Таким образом, опираясь на чувство юмора, для определения горизонтального проложения линии местности соответствующему 1 см на карте можно использовать «правило двух нулей», т. е. осуществлять деление правой части масштаба на 100.

Понятие точности масштаба обусловлено тем, что «нормальный» глаз человека может уверенно различать толщину линии размером 0,1 мм, обычно это толщина линий школьной тетрадки в клетку (иногда толщина линий в тетрадке 0,2 мм).

Если решить пропорции для определения горизонтального проложения линии местности, соответствующей на топокарте отрезку в 0,1мм, то обнаружим, что правую часть масштаба необходимо поделить на 10 000. Т. е. можно говорить о правиле «четырех нулей». Действительно, ведь 0,1 мм это 10 000 часть метра.

Таким образом точность масштаба для топокарты с маштабом 1:500 составит 0,5 м.

Объекты размеры которых меньше точности масштаба при выполнении топографических съемок не «снимаются». Если точность масштаба равна 1 дециметру, то для определения масштаба мы должны проделать следующее:

Дано: 0.1 мм на топокарте соответсвует 1 дм на местности.

Решение: правую часть переводим в метры. Имеем 0, 1 мм на топокарте соответсвует 0,1 м, воспользуемся «правилом четырех нулей» , имеем масштаб 1 : 1 000.

Ответ: масштаб 1: 100.

*Численный масштаб.* Численный масштаб выражается в виде дроби, числитель которой равен единице, а в знаменателе стоит число, показывающее степень уменьшения горизонтальных проложений линий местности при изображении их на карте или плане.. На топографических картах численный масштаб подписывается внизу листа карты в виде 1:М, например, 1:10000.т. е.

В 1 см 100 метров. На топокарте линейкой измеряем расстояние, при этом доли мм оцениваем «на глаз». Пусть расстояние получилось равным 13,24 см

Можем записать  $S = 13,24 \times 100 = 1324$  метра.

*Линейный масштаб.* Линейный масштаб - это графический масштаб; он строится в соответствии с численным масштабом карты в следующем порядке:

· проводится прямая линия и на ней несколько раз подряд откладывается отрезок a постоянной длины, называемый основанием масштаба (при длине основания a=2 см линейный масштаб называется нормальным); для масштаба 1:10 000 a соответствует 200 м,

· у конца первого отрезка ставится нуль,

· влево от нуля подписывают одно основание масштаба и делят его на 20 частей,

· вправо от нуля подписывают несколько оснований,

· параллельно основной прямой проводят еще одну прямую и между ними прочерчивают короткие штрихи (рис.1).

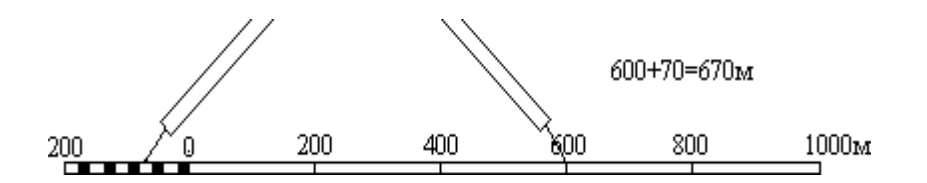

 $P$ ис. 1

Линейный масштаб помещается внизу листа карты, под численным масштабом.

Чтобы измерить длину линии на карте, фиксируют ее раствором циркуляизмерителя, затем правую иглу ставят на целое основание так, чтобы левая игла находилась внутри первого основания. Считывают с масштаба два отсчета: N1 по правой игле и N2 - по левой; длина линии равна сумме отсчетов.

*Поперечный масштаб.* Проведем прямую линию CD и отложим на ней несколько раз основание масштаба - отрезок a длиной 2 см (рис.5.2). В полученных точках восстановим перпендикуляры к линии CD; на крайних перпендикулярах отложим m раз вверх от линии CD отрезок постоянной длины и проведем линии, параллельные линии CD. Крайнее левое основание разделим на n равных частей. Соединим i-тую точку основания CA с (i-1)-й точкой линии BL; эти линии называются трансверсалями. Построенный таким образом масштаб называется поперечным.

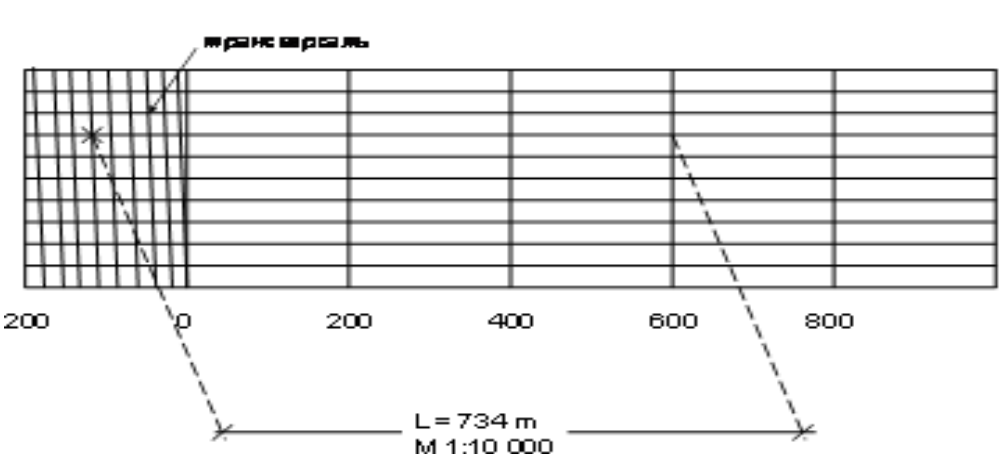

С пособ основан на использовании поперечного масштаба. Поперечный масштаб представляет собой номограмму (см. рис.).

Рис.2

Если основание масштаба равно 2 см, то масштаб называется нормальным; если m = n = 10, то масштаб называется сотенным.

Порядок пользования поперечным масштабом:

· циркулем-измерителем зафиксировать длину линии на карте,

· одну ножку циркуля поставить на целое основание, а другую - на любую трансверсаль, при этом обе ножки циркуля должны располагаться на линии, параллельной линии АВ,

· длина линии составляется из трех отсчетов: отсчет целых оснований, умноженный на цену основания, плюс отсчет делений левого основания, умноженный на цену деления левого основания, плюс отсчет делений вверх по трансверсали, умноженный на цену наименьшего деления масштаба. Точность измерения длины линий по поперечному масштабу оценивается половиной цены его наименьшего деления.

### **Практическая работа № 16 (4 часа)**

### **Тема: Вычисление длины линии. Оценка точности измерения длины линии лентой, рулеткой**

**Цель работы:** Освоить формулы и порядок вычисления длины линии по результатам полевых измерений.

### **Задание:**

1. Вычислить измеренную длину линии на местности

2. Выполнить оценку точности измеренной линии

3. Вычислить горизонтальное проложение длины линии

4. Оформить чертеж линии (по варианту), показать на чертеже исходные данные и вычисленные значения

Ход работы:

Исходные данные:

n – количество уложений ленты

 $\Box$ <sub>0</sub> – длина ленты

α – угол наклона

- $d_1$  домер в прямом направлении при измерении длины линии
- $d_2$  домер в обратном направлении при измерении длины линии

1. Вычислить длину линии на местности  $\Box_1 = \Box_0 n + d_1$  $\Pi_2 = \Pi_0 n + d_2$ 

2. Выполнить оценку точности измеренной линии Вычислить

 $\Delta \Pi = \Pi_2 - \Pi_1$ 

Вычислить

 $\text{Icp.} = (\text{I}_1 + \text{I}_2)/2$ Вычислить  $\Delta \text{A}$ OTH. =  $\Delta \text{A}/\text{A}$ <sub>cp</sub>  $\leq 1/2000$ 

3. Вычислить горизонтальное проложение

 $d = \mathcal{L}_{\text{co}} \cos \alpha$ 

4. Оформить чертеж линии (по варианту), показать на чертеже исходные данные и вычисленные значения

### **Практическая работа № 17 (4 часа)**

### **Тема: Устройство теодолита. Установка в рабочее положение. Отсчет по теодолиту.**

**Цели:** 1. Изучить устройство теодолита, отсчетное устройство теодолита.

2. Научиться устанавливать теодолит в рабочее положение.

**Задание:**

1. Повторить правила обращения с геодезическими приборами.

2. Установить теодолит в рабочее положение.

3. Изучить устройство теодолита, названия частей и винтов.

4. Навести перекрестие сетки нитей на любую удаленную точку.

5. Снять отсчет по горизонтальному кругу теодолита 2Т30, 2Т30П, вычертить отсчет.

6. Снять отсчет по горизонтальному кругу теодолита 2Т5К, вычертить отсчет.

7. Снять отсчет по горизонтальному кругу теодолита Т30, вычертить отсчет Оборудование: теодолиты 2Т30, 2Т30П,. 2Т5К, Т30, штативы, отвесы.

### Ход работы

1. Повторить правила обращения с геодезическими приборами.

1). Запрещается с силой закручивать винты геодезического прибора.

2). Запрещается поворачивать части прибора при закрепленных закрепительных винтах.

3). Оптимальное положение работы микрометренных винтов среднее.

2. Установить теодолит в рабочее положение.

1). Закрепить на штативе.

2). Выполнить центрирование отвесом или оптическим центриром.

3). Вывести плоскость лимба горизонтального круга в горизонтальное положение при помощи уровня и трех подъемных винтов.

Установить уровень параллельно двум подъемным винтам. Вывести уровень на середину этими подъемными винтами. Повернуть теодолит на 90˚.Вывести уровень на середину третьим винтом.

4). Выполнить фокусировку - кремальерой – резкость объекта - окулярным кольцом – резкость сетки нитей - рифленым кольцом отсчетного устройства – резкость отсчетов.

3. Изучить устройство теодолита, названия частей и винтов. По конспекту, по учебнику, по паспорту прибора.

4. Навести перекрестие сетки нитей на любую удаленную точку. Лимб закрепить. Открепить закрепительные винты алидады и вертикального круга. Навести трубу на любую удаленную точку приближенно. Закрепить алидаду горизонтального круга и вертикальный круг. Навести перекрестие сетки нитей точно на точку вращением микрометренных винтов алидады и вертикального круга.

5. Снять отсчет по горизонтальному кругу теодолита 2Т30, 2Т30П, вычертить отсчет.

## **Практическая работа № 18 (4 час.) Тема: Поверки теодолита**

**Цель:** Научиться выполнять поверки теодолита, определять исправность прибора и пригодность его к работе; оформлять Акт приемки теодолита.

### **Задание:**

1.Повторить правила обращения с геодезическими приборами.

- 2. Установить теодолит в рабочее положение.
- 3. Выполнить поверки теодолита.
- 4. Оформить поверки «Актом приемки теодолита»

5. Вычертить отсчет по трем типам теодолитов. Оборудование: теодолиты 2Т30, 2Т30П, 2Т5К, Т30, штативы, отвесы.

### Ход работы

1. Повторить правила обращения с геодезическими приборами.

1). Запрещается с силой закручивать винты геодезического прибора.

2). Запрещается поворачивать части прибора при закрепленных закрепительных винтах.

3). Оптимальное положение работы микрометренных винтов среднее.

2. Установить теодолит в рабочее положение.

1). Закрепить на штативе.

2). Выполнить центрирование отвесом или оптическим центриром.

3). Вывести плоскость лимба горизонтального круга в горизонтальное положение при помощи уровня и трех подъемных винтов. Установить уровень параллельно двум подъемным винтам. Вывести уровень на середину этими подъемными винтами. Повернуть теодолит на 90˚.Вывести уровень на середину третьим винтом.

4). Выполнить фокусировку

- кремальерой – резкость объекта

- окулярным кольцом – резкость сетки нитей

- рифленым кольцом отсчетного устройства – резкость отсчетов.

3. Выполнить поверки теодолита.

1). Ось цилиндрического уровня должна быть перпендикулярна оси вращения теодолита.

Установить уровень параллельно двум подъемным винтам. Вывести уровень на середину этими винтами. Повернуть теодолит на180˚. Если уровень отклонился не более чем на 1 деление, поверка выполнена. Если отклонение больше, то исправление выполнить юстировочными винтами цилиндрического уровня.

2). Ось вращения трубы должна быть перпендикулярна визирной оси.

Навести перекрестие сетки нитей на любую удаленную точку. Снять осчеты по горизонтальному кругу теодолита при КП и КЛ. Вычислить «с» коллимационную ошибку по формуле:

$$
C = (K\Pi - (K\Pi \pm 180^{\circ}))/2
$$

Если КЛ>180˚, то знак будет «-»,если КЛ<180˚,то знак будет «+».

Если с ≤ 2t (t – точность теодолита; для 2Т30 t=30″), поверка выполнена.

Если с > 2t, исправление выполнить юстировочными винтами сетки нитей.

3). Ось вращения трубы должна быть перпендикулярна оси вращения теодолита.

Навести перекрестие сетки нитей на нить отвеса. Перемещать трубу вверх или вниз. Если перекрестие сетки нитей двигается по отвесу, поверка выполнена. Если поверка не выполнена, исправление возможно только в мастерской.

4).Сетка нитей должна быть установлена правильно. Навести вертикальную нить сетки нитей на нить отвеса. Если нити совпадают, поверка выполнена. Если поверка не выполнена, исправление выполнить юстировочными винтами сетки нитей.

4. Оформить поверки «Актом приемки теодолита».

#### *Акт приемки теодолита.*

Нами, бригадой № … принят теодолит №… . В результате внешнего осмотра поломок не обнаружено. В результате поверок обнаружено следующее:

1. Ось цилиндрического уровня оси вращения теодолита.

2.  $K\Pi =$   $K\Pi =$  $C =$  $C = (K\Pi - (K\Pi \pm 180^{\circ})) / 2 =$ Ось вращения трубы визирной оси.

3. Ось вращения трубы оси вращения теодолита.

4. Сетка нитей установлена

Дата роспись

5. Вычертить отсчеты по трем типам теодолитов.

- ТОМ, Т30

- 2Т30, 2Т30П

- 2Т5К, 3Т5КП

### **Практическая работа № 19 (2 час.)**

# **Тема: Измерение горизонтальных углов способом полуприемов**

**Цель:** Научиться измерять горизонтальные углы теодолитом, выполнять оформление и вычисления в угломерном журнале.

#### **Задание:**

1. Установить теодолит в рабочее положение.

2. Измерить горизонтальный угол способом полуприёмов. Оформить и обработать угломерный журнал.

3. Вычертить отсчёты по трём типам отсчётных устройств теодолита.

Оборудование: теодолиты Т30, 2Т30, 2Т30П, 2Т5К, штативы, вешки.

### Ход работы

1. Установить теодолит в рабочее положение. (Вспомните названия частей и винтов теодолита, правила обращения с геодезическими приборами).

2. Измерить горизонтальный угол способом полуприёмов.

Оформить и обработать угломерный журнал.

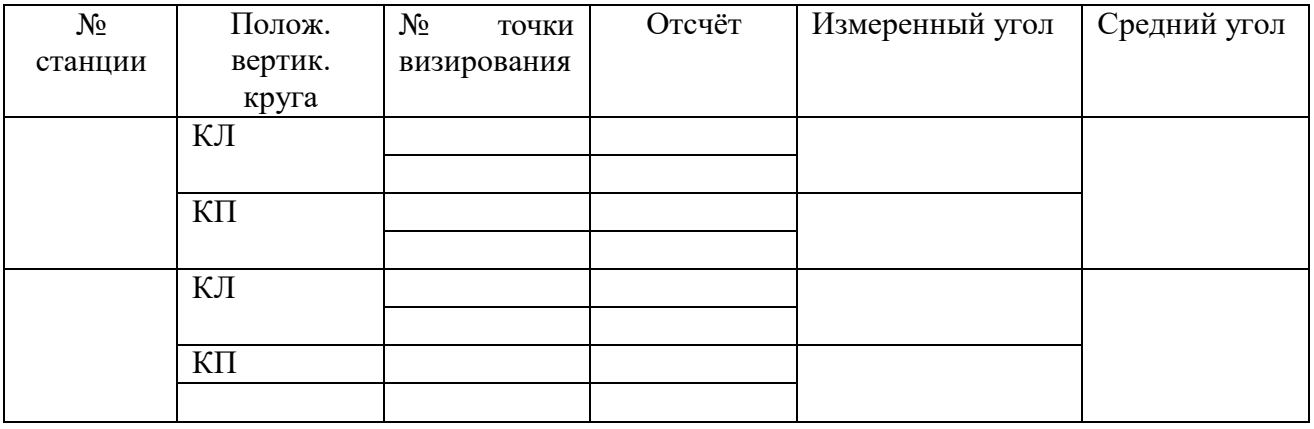

3. Вычертить отсчёты по трём типам отсчётных устройств теодолита. ТОМ, Т30 2Т30, 2Т30П 2Т5К, 3Т5КП

# **Практическая работа № 20 (2 час.)**

### **Тема: Измерение горизонтальных углов способом от «0»**

**Цель:** Научиться измерять горизонтальные углы теодолитом способом от «0». **Задание:**

1. Установить теодолит в рабочее положение.

2. Измерить горизонтальный угол способом «от нуля».

3. Вычертить отсчёты по трём типам отсчётных устройств теодолита.

Оборудование: теодолиты Т30, 2Т30, 2Т30П, 2Т5К, штативы, вешки.

# Ход работы

1. Установить теодолит в рабочее положение. (Вспомните названия частей и винтов теодолита, правила обращения с геодезическими приборами).

2. Измерить горизонтальный угол способом «от нуля»

- лимб закрепить

- алидаду открепить
- найти на отсчётном устройстве 0˚00′
- алидаду закрепить
- лимб открепить

- навести перекрестие сетки нитей на левое направление

- лимб закрепить

- алидаду открепить

- навести перекрестие сетки нитей на правое направление

- снять отсчёт по горизонтальному кругу – получим измеряемый угол.

 $\beta =$ 

(Как проконтролировать правильность измерения угла?)

3. Измерить азимут вешки способом «от нуля»

- прикрепить к теодолиту буссоль, стрелку буссоль открепить

- лимб закрепить

- алидаду открепить

- найти на отсчётном устройстве  $0°00'$ 

- алидаду закрепить

- лимб открепить

- повернуть теодолит так, чтобы стрелка буссоли показывала на север - лимб закрепить

- алидаду открепить

- навести перекрестие сетки нитей на вешку

- снять отсчёт по горизонтальному кругу – получим измеряемый азимут.

 $Am=$ 

4. Вычертить отсчёты по трём типам отсчётных устройств теодолита. ТОМ, Т30 2Т30, 2Т30П 2Т5К, 3Т5КП

# **Практическая работа № 21 (4 час.)**

**Тема Измерения по вертикальному кругу теодолита Цель:** Научиться выполнять работы по вертикальному кругу теодолита.

### **Задание:**

1. Установить теодолит в рабочее положение.

2. Снять отсчёты по вертикальному кругу при «КП» и «КЛ» на 2 фиксированные точки (верх и низ).

3. Вычислить «МО» вертикального круга.

4. Вычислить углы наклона по трём формулам.

5. Вычертить отсчёты по вертикальному кругу при «КП» и «КЛ».

Оборудование: теодолиты 2Т30, 2Т30П, штативы.

### Ход работы

1. Установить теодолит в рабочее положение. (Вспомните названия частей и винтов теодолита, правила обращения с геодезическими приборами).

2. Навести перекрестие сетки нитей на 2 фиксированные точки (верх и низ). Снять отсчёты по вертикальному кругу при «круге право» и «круге лево».

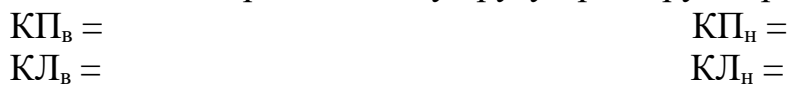

3. Вычислить «МО» вертикального круга.

 $MO_B = (K\Pi_B + K\Pi_B)/2 =$ 

 $MO_{H} = (K\Pi_{H} + K\Pi_{H}) / 2 =$ 

4. Вычислить углы наклона по трём формулам.

 $\alpha_{\rm H} = K \Pi_{\rm H} - M \Omega_{\rm H} =$  $\alpha_{\rm H} = \text{MO}_{\rm H} - \text{K}\Pi_{\rm H} =$  $\alpha = (K\Pi_{H} - K\Pi_{H} ) / 2 =$  $\alpha_{\rm B} = K J I_{\rm B} - M O_{\rm B} =$  $\alpha_{\rm B} = \text{MO}_{\rm B} - \text{K}\Pi_{\rm B} =$  $\alpha = (K_{\rm H} - K_{\rm H} \cdot ) / 2 =$ 

(Как проконтролировать правильность вычисления угла наклона?) 5. Вычертить отсчёты по вертикальному кругу при «КП» и «КЛ». КП КЛ

### **Практическая работа № 22 (2 час.) Тема: Определение коэффициента нитяного дальномера**

**Цель:** Научиться измерять расстояния по нитяному дальномеру.

Задание: 1. Установить теодолит в рабочее положение.

2. Навести трубу теодолита на нивелирную рейку.

3. Определить количество сантиметровых делений по нивелирной рейке между верхней и нижней нитями дальномера «d».

4. Измерить расстояние от теодолита до нивелирной рейки рулеткой «Д».

5. Вычислить коэффициент нитяного дальномера.

6. Измерить расстояния по нитяному дальномеру.

7. Вычертить отсчет по нитяному дальномеру.

Оборудование: теодолиты 2Т20, 2Т30П, штативы, нивелирные рейки, рулетки.

### Ход работы

1. Установить теодолит в рабочее положение.

2. Навести трубу теодолита на нивелирную рейку. Установить нивелирную рейку на максимальном для кабинета расстоянии от прибора, навести трубу прибора на рейку, отфокусировать изображение рейки

3. Определить количество сантиметровых делений по нивелирной рейке между верхней и нижней нитями дальномера. d=

4. Измерить расстояние от теодолита до нивелирной рейки рулеткой.  $\mathcal{I}$ =

5. Вычислить коэффициент нитяного дальномера.  $K = \prod / d =$ 

6. Измерить расстояния по нитяному дальномеру.

Измерить несколько расстояний по нитяному дальномеру (не менее 2 на учащегося), записать их.  $\mathcal{I}_1$  =  $\mathcal{I}_5$  =

 $\mu_1 = \mu_4 = \mu_5$  $\mu_2 =$   $\mu_5 =$  $\pi_3 = \pi_4$ 

7. Вычертить отсчет по нитяному дальномеру

# **Практическая работа № 23 (2 час.) Тема: Полярный способ теодолитной съемки**

**Цель:** Научиться выполнять полевые и камеральные работы при полярном способе теодолитной съемки.

### **Задание:**

1. Установить теодолит в рабочее положение.

2. Выполнить ориентирование горизонтального круга.

3. Выполнить измерения на реечные точки.

4. Оформить план теодолитной съемки.

Оборудование: теодолиты Т30, 2Т30, 2Т30П, 2Т5К, штативы, вешки.

# Ход работы

1. Установить теодолит в рабочее положение. (Вспомните названия частей и винтов теодолита, правила обращения с геодезическими приборами).

2. Выполнить ориентирование горизонтального круга.

- лимб закрепить

- алидаду открепить

- найти на отсчётном устройстве  $0°00'$ 

- алидаду закрепить

- лимб открепить

- навести перекрестие сетки нитей на исходное направление (вешку)

- лимб закрепить

- работать только алидадой 3. Выполнить измерения на реечные точки. a. снять отсчет по нитяному дальномеру d (количество «см» делений соответствует количеству «м» от инструмента до рейки) b. снять отсчет по горизонтальному кругу

Измерения занести в журнал измерений

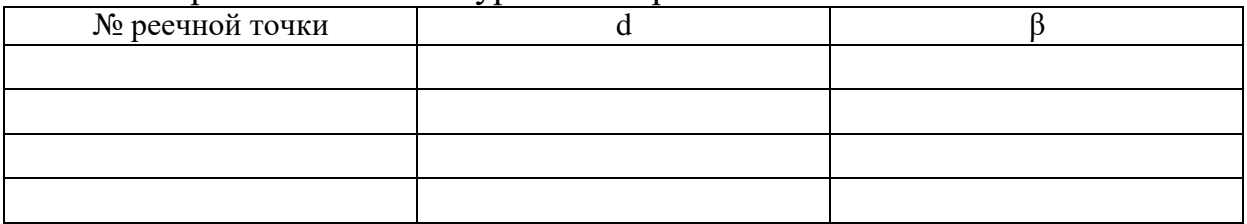

4. Оформить план теодолитной съемки.

Выбрать положение точки стояния теодолита. Прочертить линию ориентирования. От прочерченной линии отложить измеренный угол β. По направлению β отложить d в масштабе. Получили положение реечной точки на плане. Использовать транспортир и линейку или тахеограф.

# **Практическая работа № 24 (2 час.) Тема: Горизонтальная съемка застроенной территории**

**Цель**: Освоить правила горизонтальной съемки местности Задание:

1. Выполнить горизонтальную съемку учебного кабинета

2. Составить схематический чертеж горизонтальной съемки

3. Оформить план горизонтальной съемки в масштабе 1:100

### **Практическая работа № 25 (2 час.) Тема: Определение неприступного расстояния»**

Цель: Научиться применять знания по тригонометрии для решения прикладных геодезических задач.

#### **Задание:**

1. Нанести на схему исходные данные: длины базисов, измеренные углы.

2. Вычислить углы в треугольниках.

3. Вычислить расстояние АВ по теореме синусов в двух треугольниках.

4. Выполнить оценку точности вычисленных в двух треугольниках расстояний АВ.

### Ход работы

1. Нанести на схему определения неприступного расстояния исходные данные (по варианту).

2. Вычислить углы в треугольниках.

 $β1 = 180 - (β2 + β3) =$ 

 $β5 = 180 - (β4 + β6) =$ 

3. Вычислить расстояние АВ по теореме синусов в двух треугольниках.

4. Выполнить оценку точности вычисленных в двух треугольниках расстояний АВ.

Вычислить абсолютную погрешность определения длины линии:

 $\Delta = AB_1 - AB_2 =$ 

Вычислить среднее арифметическое вычисленной линии АВ:

 $ABcp. = (AB<sub>1</sub> + AB<sub>2</sub>) / 2 = B$ ычислить относительную погрешность определения длины линии:

 $\Delta$  / AB<sub>cp</sub>  $\leq$  1/2000;

 $\Delta$  / AB<sub>cp</sub>. =

# **Практическая работа № 26 (2 час.) Тема: Работа с калькулятором и таблицами**

**Цель:** 1. Научиться решать геодезические задачи с инженерным калькулятором и геодезическими таблицами.

### **Задание:**

1. Выполнить решение геодезических задач при помощи инженерного калькулятора (по вариантам).

2. Выполнить решение геодезических задач при помощи геодезических таблиц (по вариантам).

3. Выполнить сравнение результатов полученных двумя способами.

Оборудование: Инженерный калькулятор, 5-7-значные таблицы тригонометрических функций

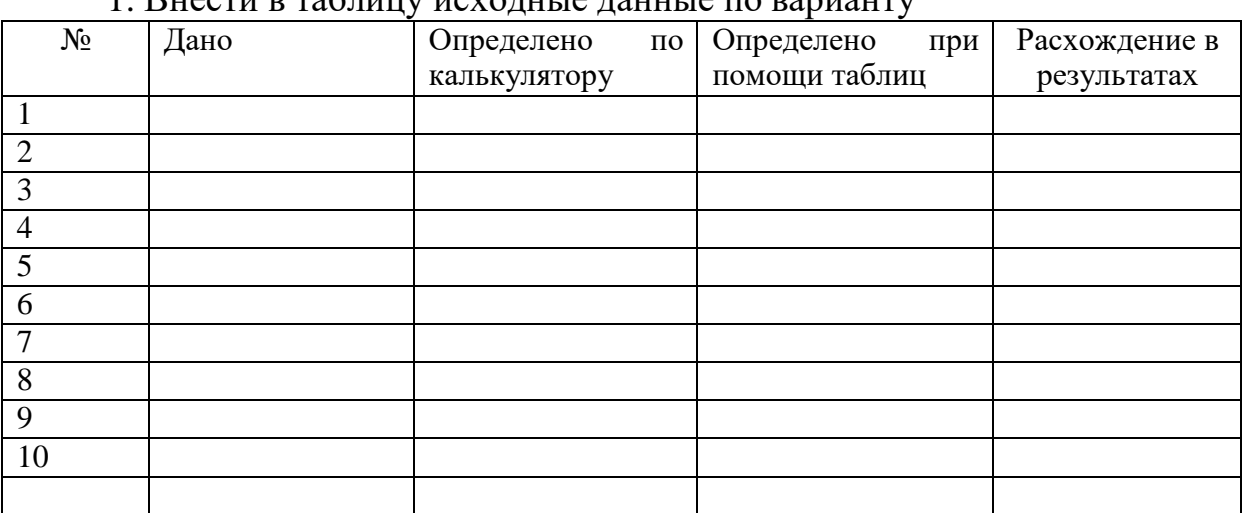

Ход работы 1. Внести в таблицу исходина по

2. Выполнить решение геодезических задач при помощи инженерного калькулятора (по вариантам).

3. Выполнить решение геодезических задач при помощи геодезических таблиц (по вариантам).

4. Выполнить сравнение результатов полученных двумя способами

### **Практическая работа № 27 (2 час.)**

**Тема: Решение задач на оценку точности равноточных измерений** 

**Цель:** Отработка умений выполнения оценки точности равноточных измерений

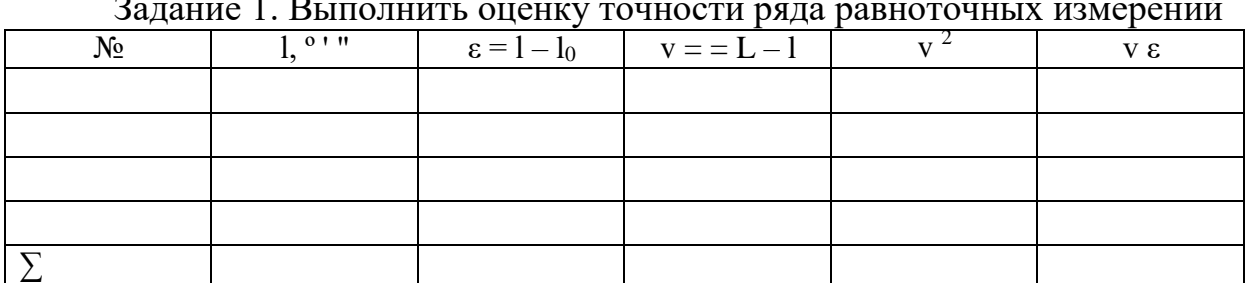

Задание 1. Выполнить оценку точности ряда равноточных измерений

 $L = l_0 + \lceil \varepsilon \rceil / n =$ 

Задание 3.Выполнить оценку точности ряда двойных равноточных измерений

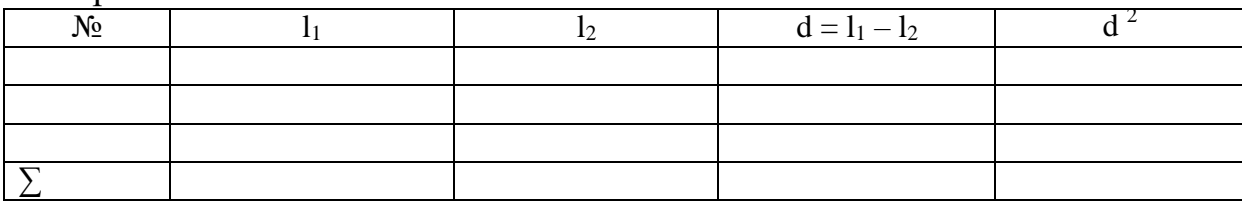

Задание 4. Определить, какая линия измерена точнее (по варианту).

# **Практическая работа № 28 (4 час.)**

### **Тема: Уравнивание теодолитного хода. Ведомость вычисления координат**

**Цель:** Научиться выполнять вычисления в «Ведомости вычисления координат»

#### **Задание:**

1. Внести исходные данные в «Ведомость вычисления координат».

2. Выполнить уравнивание замкнутого теодолитного хода из-за неточного измерения углов и длин линий.

3. Вычертить план теодолитного хода. Оборудование: бланк «Ведомость вычисления координат», варианты заданий, калькулятор, таблицы тригонометрических функций, чертежные принадлежности, чертежная бумага.

#### Ход работы.

1.Внести исходные данные в «Ведомость вычисления координат».

1). Графа 2 - внутренние измеренные углы β замкнутого теодолитного хода.

2). Графа 6 - горизонтальные проложения длин линий d теодолитного хода.

3). Графы 12, 13 – координаты Х,У исходных точек (по варианту)

4). Графа 5 - исходные дирекционные углы  $\alpha$  (по варианту).

2. Выполнить уравнивание замкнутого теодолитного хода из-за неточного измерения углов и длин линий.

1) вычислить для замкнутого теодолитного хода теоретическую сумму внутренних углов по формуле:

$$
\textstyle\sum\beta_{\text{reop}}=\alpha_{\scriptscriptstyle K}-\alpha_{\scriptscriptstyle H}+180^{\circ}n
$$

n - количество углов

2) вычислить практическую сумму углов теодолитного хода

$$
\sum \beta_{np} = \beta_1 + \beta_2 + \beta_3 + \beta_4
$$

3) вычислить угловую невязку f для замкнутого теодолитного хода, которая появляется из-за неточного измерения углов

$$
f\!\!\!=\!\!\sum\!\beta_{\pi p}\text{-}\sum\!\beta_{\tau eop}.
$$

4) вычислить величину допустимой невязки fдоп для теодолитного хода по формуле:

$$
f_{\text{Iqon}}. = \pm 1' \, n
$$

n - количество углов

5) если f > fдоп, углы теодолитного хода надо перемерить, или найти ошибку; если  $f \leq f$ доп, можно выполнять уравнивание - вычислить поправки  $\nu$  и ввести их в измеренные углы (графа

3).Поправки вычислить по формуле:

$$
\upsilon = -f / n
$$

Поправку вычислить с точностью до 0′,5 6) вычислить уравненные углы (графа 4)

$$
\beta_{\text{ypaa}} = \beta_{\text{hsmep}} + \upsilon
$$

7). Вычислить дирекционные углы линий замкнутого теодолитного хода по известному исходному дирекционному углу  $\alpha$ 1-2 и правым углам поворота  $\beta$  по формуле (графа 5):

$$
\alpha = \alpha + 180 - \beta
$$

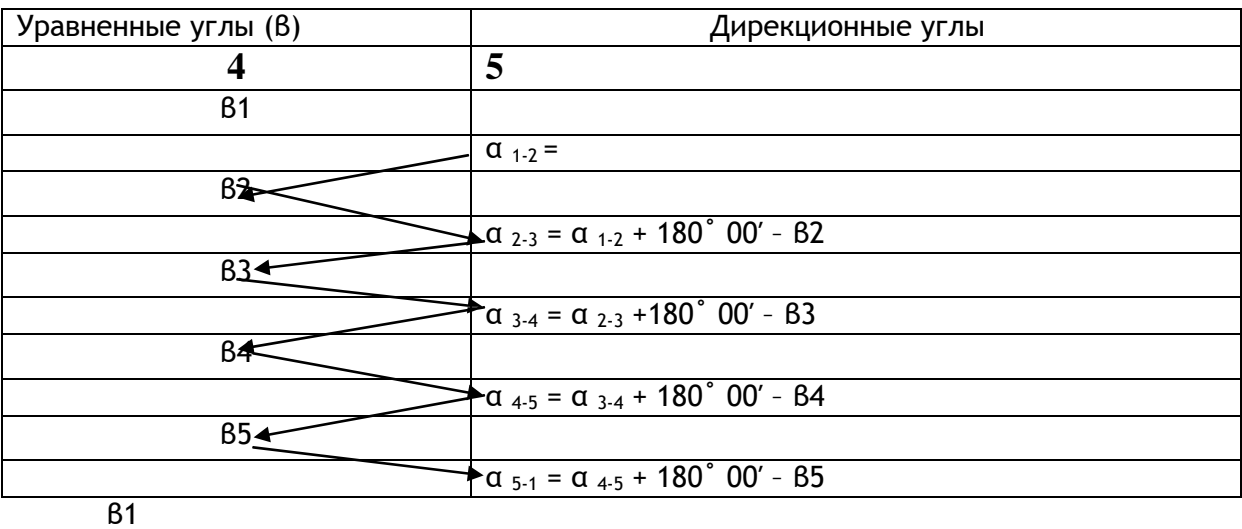

8). Вычислить румбы r направлений по формулам зависимости дирекционных углов α и румбов r (графа 6)

CB:  $r = \alpha$ IOB:  $r = 180^\circ - \alpha$ ЮЗ: r = α - 180˚ C3:  $r = 360^\circ - \alpha$ 

9). Вычислить приращения координат ∆X и ∆Y по формулам (графы 8, 9):  $\Delta X = d \cos r$   $\Delta Y = d \sin r$ 

d - горизонтальное проложение линии

r -румб линии

Для определения ∆X и ∆Y использовать тригонометрические таблицы или калькуляторы.

Выписать ∆X и ∆Y с точностью до 0,01м.

Расставить знаки ∆X и ∆Y в зависимости от направления дирекционного угла α (или румба r).

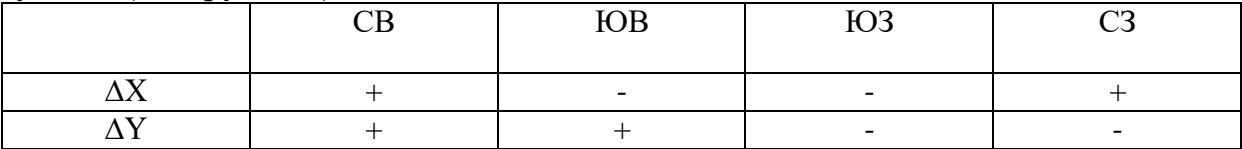

10) вычислить практическую сумму приращений

$$
\sum \Delta X_{np} = \Delta X_1 + \Delta X_2 + \Delta X_3 + \dots
$$
  
 
$$
\sum \Delta Y_{np} = \Delta Y_1 + \Delta Y_2 + \Delta Y_3 + \dots
$$

11) теоретическая сумма приращений в замкнутом теодолитном ходе должна быть

$$
\sum \Delta X_{\text{reop.}} = X_{\text{k}} - X_{\text{H}} \qquad \qquad \sum \Delta Y_{\text{reop.}} = Y_{\text{k}} - Y_{\text{H}}
$$

12) невязки приращений fx и fy равны

$$
fx = \sum \Delta X_{\text{np}} - \sum \Delta X_{\text{reop}} \qquad \qquad fy = \sum \Delta Y_{\text{np}} - \sum \Delta Y_{\text{reop}}
$$

13) вычислить величину относительной линейной невязки и сравнить её с допустимой линейной невязкой.

14) вычислить уравненные приращения ∆Xурав.. и ∆Yурав.. ( графы 10 и 11)  $\Delta X_{\text{ypas}} = \Delta X_{\text{bky}} + \nu_{\text{x}}$  контроль:  $\sum \Delta X_{\text{x-pas}} = 0$ 

 $\Delta Y_{\text{ypas}} = \Delta Y_{\text{bhy}} + \upsilon_{\text{y}}$  контроль:  $\sum \Delta X_{\text{y pas}} = 0$ 

15). Вычислить X и Y точек теодолитного хода по формулам ( графы 12 и 13)

$$
X_n = X_{n+1} + \Delta X_{\text{ypab}}
$$
  

$$
Y_n = Y_{n+1} + \Delta Y_{\text{ypab}}
$$

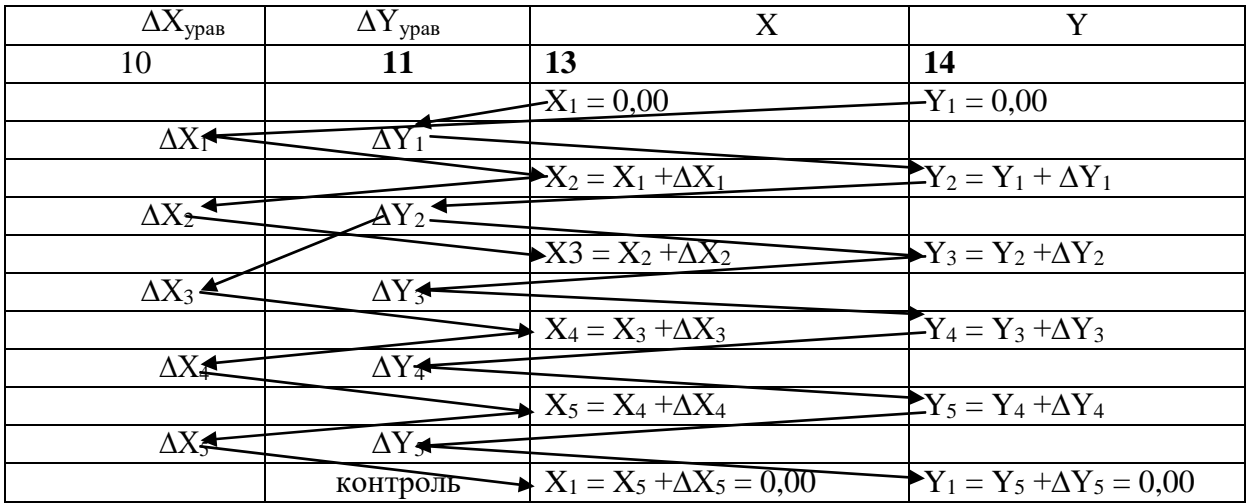

#### **Практическая работа № 29 (2 час.)**

**Тема: Построение координатной сетки 30х40 см линейкой Дробышева Цель:** Научиться выполнять построение координатной сетки линейкой

Дробышева

#### **Задание:**

1. Повторить устройство линейки Дробышева.

2.Выполнить построение координатной сетки 30х40 см линейкой Дробышева.

#### Ход работы:

1. Изучить устройство линейки Дробышева по конспекту или по учебной литературе.

2. Вдоль нижнего края листа бумаги (формат А\1) прочертить линию.

3. На прочерченной линии, слева поставить точку А.

4. Совместить штрих в первом окошке линейки Дробышева с точкой А. Направить линейку вдоль прочерченной линии. Прочертить штрихи во 2,3,4,5 окошке. Последний штрих обозначить В.

5. Совместить штрих в первом окошке линейки Дробышева с точкой А. Направить линейку вверх, перпендикулярно прочерченной линии. Прочертить штрихи во 2,3,4 окошке.

6. Совместить штрих в первом окошке линейки Дробышева с точкой В. Направить линейку по диагонали, примерно под углом 60º к прочерченной линии. Прочертить штрих по скошенному краю линейки. В пересечении подписать точку С.

7. Совместить штрих в первом окошке линейки Дробышева с точкой В. Направить линейку вверх, перпендикулярно прочерченной линии. Прочертить штрихи во 2,3,4 окошке.

8. Совместить штрих в первом окошке линейки Дробышева с точкой А. Направить линейку по диагонали, примерно под углом 60º к прочерченной линии. Прочертить штрих по скошенному краю линейки. В пересечении подписать точку Д.
9. Совместить штрих в первом окошке линейки Дробышева с точкой С. Контроль: штрих в последнем окошке должен совпасть с точкой Д. Если контроль выполнен, прочертить штрихи в каждом окошке.

## **Практическая работа № 30 (2 час.)**

## **Тема: Оцифровка координатной сетки. Нанесение точек теодолитного хода на план. Оформление плана теодолитного хода.**

**Цель:** 1. Научиться выполнять построение и оформление координатной сетки и нанесение точек с известными координатами.

2. Отработка чертежных навыков при работе с геодезическими документами.

## **Задание:**

1. Выполнить оцифровку координатной сетки в соответствии с масштабом 1:5000.

2. Нанести точки теодолитного хода на оцифрованную координатную сетку по вычисленным координатам Х, У в «Ведомости вычисления координат».

3. Оформить план теодолитного хода в карандаше.

4. Оформить план теодолитного хода тушью.

#### Ход работы

1. Оформить план теодолитного хода в карандаше. Вычертить план теодолитного хода в соответствии с «Условными знаками» и требованиями «Топографического черчения»

2. Оформить план теодолитного хода тушью или линером.

## **Практическая работа № 31 (4 час.) Тема: Обратная геодезическая задача**

**Цель:** Научиться применять знания по тригонометрии для решения прикладных геодезических задач.

**Задание:** Подготовить план в масштабе 1:10 000

4. Нанести на план точки А, В, С по известным координатам Х, У

5. Решением обратной геодезической задачи определить расстояние АВ, ВС

6. Решением обратной геодезической задачи определить дирекционный угол линии α<sub>ΑΒ</sub> и α<sub>ВС</sub>

7. Выполнить по плану контроль вычисления расстояний и дирекционных углов

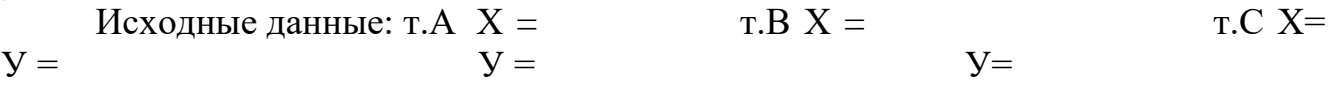

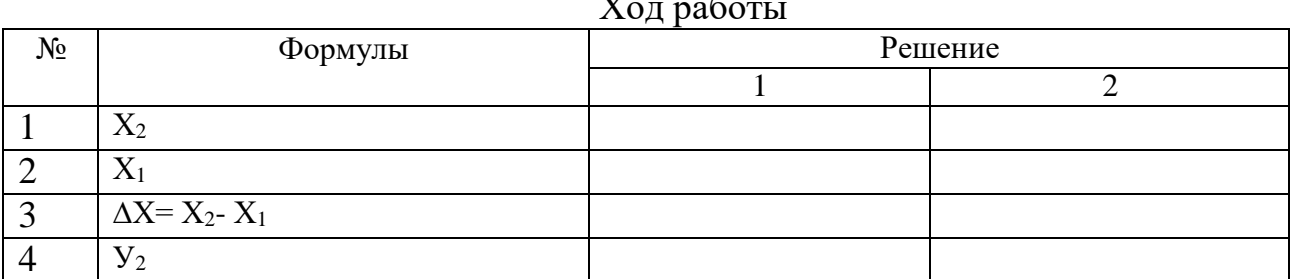

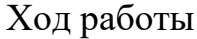

37

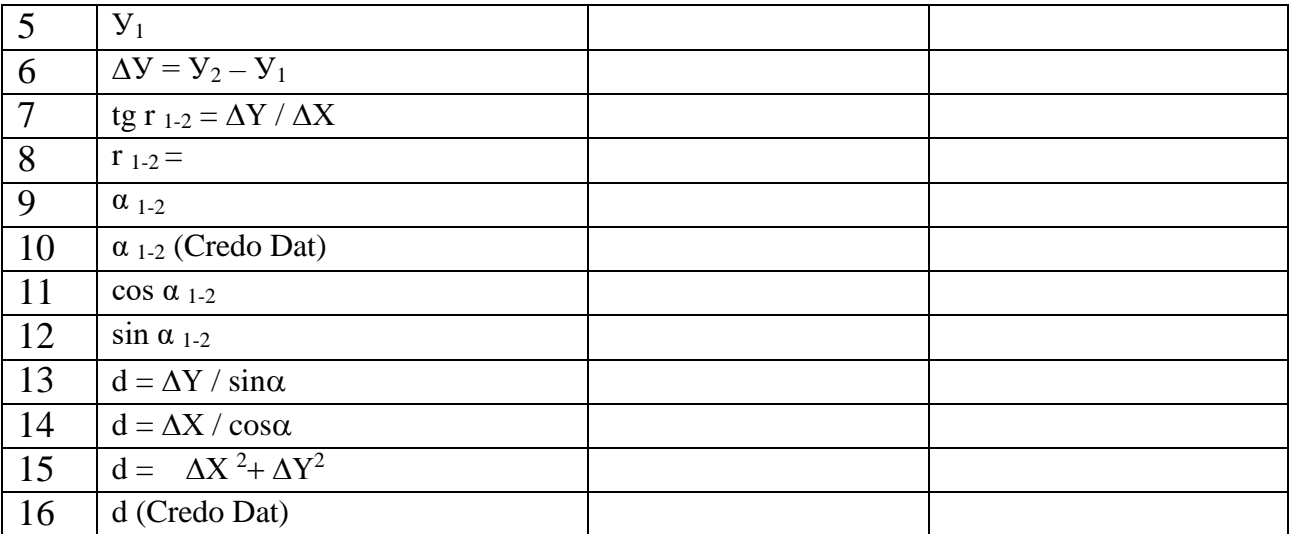

### **Практическая работа 32 (4 час.) Тема: Устройство и поверки нивелира**

**Цели:** 1. Изучить устройство нивелира.

2.Научиться устанавливать нивелир в рабочее положение.

3. Научиться снимать отсчет по нивелирной рейке

4. Научиться выполнять поверки нивелира, определять исправность прибора и пригодность его к работе.

#### **Задание:**

1. Повторить правила обращения с геодезическими приборами.

2. Установить нивелир в рабочее положение.

3. Изучить устройство нивелира, названия его частей и винтов.

4. Выполнить поверки нивелира.

5. Оформить поверки «Актом приемки нивелира».

6. Вычертить отсчет по нивелирной рейке. Оборудование: нивелиры Н3,

НВ-1, штативы, отвесы.

Ход работы.

1. Повторить правила обращения с геодезическими приборами.

1). Запрещается с силой закручивать винты геодезического прибора.

2). Запрещается поворачивать части прибора при закрепленных закрепительных винтах

3). Оптимальное положение работы микрометренных винтов среднее.

2. Установить нивелир в рабочее положение.

1). Закрепить нивелир на штативе.

2). Вывести ось вращения нивелира в отвесное положение. Установить уровень между двумя подъемными винтами, вывести уровень на середину вращением этих двух винтов в противоположные стороны. Вращением третьего винта вывести уровень в центр ампулы.

3). Выполнить фокусировку - кремальерой – резкость объекта - окулярным кольцом – резкость сетки нитей.

3. Изучить устройство нивелира, названия его частей и винтов.

4. Выполнить поверки нивелира.

1). Ось круглого уровня должна быть параллельна вращения нивелира. Вывести круглый уровень в центр ампулы. Повернуть нивелир на 180˚00′. Если уровень не отклонился от центра, поверка выполнена. Если поверка не выполнена, то исправление возможно юстировочными винтами круглого уровня.

2). Сетка нитей должна быть установлена правильно. Навести вертикальную нить сетки нитей на нить отвеса. Если нити совпадают, поверка выполнена. Если поверка не выполнена, исправление возможно выполнить юстировочными винтами сетки нитей.

3). Визирная ось должна быть параллельна оси цилиндрического уровня для нивелиров Н3 и НВ-1 (визирная ось должна быть строго горизонтальна для нивелиров НС3, НС4, Н3К). Закрепить на местности линию АВ ~100м. Установить нивелир вблизи точки А. Снять отсчеты по нивелирной рейке в точках А (i1-отсчет по ближней рейке) и В (а1-отсчет по дальней рейке). Затем установить нивелир вблизи точки В. Снять отсчеты по нивелирной рейке в точках В (i2-отсчет по ближней рейке) и А (а2-отсчет по дальней рейке). Вычислить по формуле величину «х»:

 $X=(i_1 + i_2)/2 - (a_1 + a_2)/2 \leq 4$  MM

Если х≤4мм, поверка выполнена. Если поверка не выполнена, исправление возможно юстировочными винтами цилиндрического уровня для нивелиров Н3, НВ-1 и юстировочными винтами сетки нитей для нивелиров НС3, НС4, Н3К.

5. Оформить поверки «Актом приемки нивелира».

#### Акт приемки нивелира

Нами, бригадой № принят нивелир № . В результате внешнего осмотра поломок не обнаружено. В результате поверок обнаружено следующее:

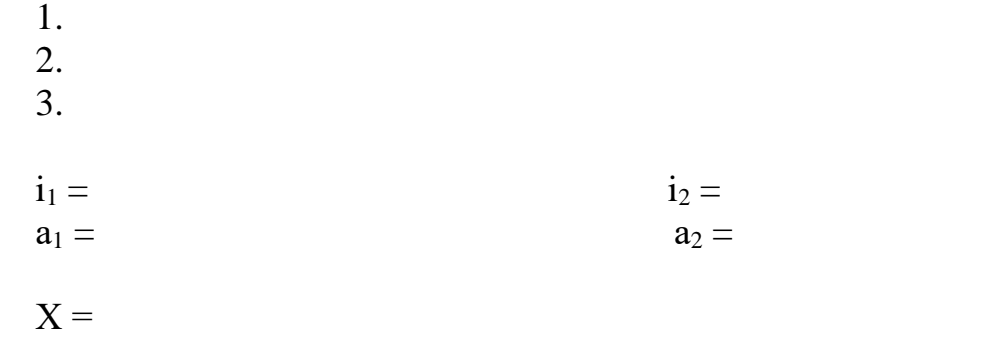

дата подпись

6. Вычертить отсчет по нивелирной рейке.

## **Практическая работа 33 (4 час.)**

## **Тема: Производство геометрического (технического) нивелирования**

**Цели:** 1. Научиться выполнять геометрическое нивелирование.

2. Научиться заносить измерения и выполнять вычисления в журнале нивелирования.

## **Задание:**

1. Повторить правила обращения с геодезическими приборами.

2. Установить нивелир в рабочее положение.

3. Выполнить нивелирование одной станции.

4. Заполнить и обработать журнал нивелирования.

5. Вычертить отсчет по нивелирной рейке.

Оборудование: нивелиры НС3, НС4, Н3К, штативы, нивелирные рейки. Ход работы.

1. Повторить правила обращения с геодезическими приборами.

1). Запрещается с силой закручивать винты геодезического прибора.

2). Запрещается поворачивать части прибора при закрепленных закрепительных винтах.

3). Оптимальное положение работы микрометренных винтов среднее.

2. Установить нивелир в рабочее положение.

3. Выполнить нивелирование одной станции.

1). Установить рейку на точку с известной высотой(Rp.). Снять отсчеты по черной и красной сторонам нивелирной рейки.

Контроль 1: красный отсчет – черный отсчет = «пятка рейки». Допустимое отклонение от значения «пятки рейки» 4мм.

2). Установить рейку на точку с неизвестной высотой. Снять отсчеты по черной и красной сторонам нивелирной рейки.

Контроль 1: красный отсчет – черный отсчет = «пятка рейки»

Контроль 2: Допустимое расхождение между двумя «пятками рейки» 4мм.

3). Вычислить «h» по черной и красной сторонам нивелирной рейки:  $h = a -$ 

 $h_{\rm v} = h_{\rm k} =$ 

Контроль 3: Допустимое расхождение между h, вычисленными по черной и красной сторонам нивелирной рейки, 4мм.

4). Вычислить hср. как среднее арифметическое между h, вычисленными по черной и красной сторонам нивелирной рейки.

 $h_{\rm cn} =$ 

5). Вычислить «Н»:

 $H = H_{Rp} + h_{cp} =$ 

6). Выполнить постраничный контроль журнала нивелирования:

1).  $\sum_{a} - \sum_{b} = \sum_{b} = 2\sum_{bcp}$ .

2). Подставить значения

3). Выполнить действия

4. Заполнить и обработать журнал нивелирования.

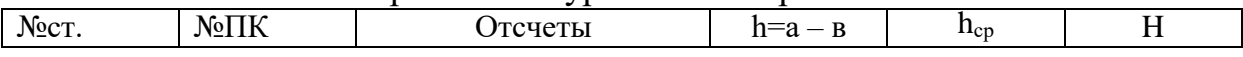

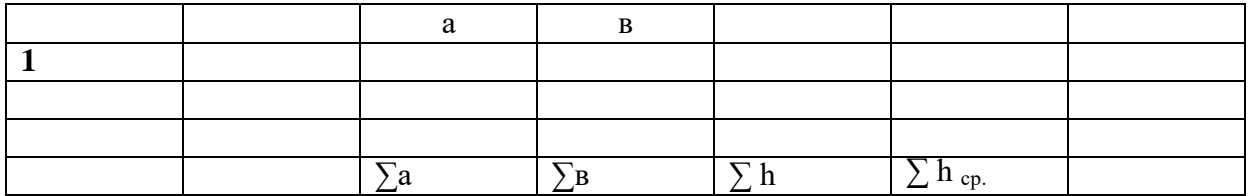

5. Вычертить отсчет по нивелирной рейке.

## **Практическая работа 34 (4 час.) Тема: Вычисления и уравнивание в журнале технического нивелирования**

**Цели:** 1. Научиться выполнять вычисления в журнале нивелирования. **Задание:**

1. Подготовить журнал нивелирования.

2. Выполнить вычисления в журнале нивелирования.

Оборудование: варианты заданий, калькулятор.

Ход работы.

1. Подготовить журнал нивелирования.

2. Выполнить вычисления в журнале нивелирования.

1). Вычислить превышения «h» по черной и красной стороне рейки для каждой станции.

 $h = a - B$ 

$$
\mathbf{h}_{\mathrm{q}} = \mathbf{a}_{\mathrm{q}} - \mathbf{B}_{\mathrm{q}}
$$

$$
h_{\kappa}=a_{\kappa}-\mathbf{B}_{\kappa}
$$

а, в – отсчеты по черной и красной стороне рейки, «h» должно быть записано четырехзначным числом в мм (например: 0450).

Контроль: допустимое расхождение между h, вычисленными по черной и красной стороне рейки 4мм

2). Вычислить «hср.»:

$$
hcp. = \left( h_{\mathrm{q}} + h_{\mathrm{K}} \right) / \, 2
$$

 $h_{cp}$ . должно быть записано четырехзначным числом в м (например: 0,450). 3). Вычислить высоты (отметки) Н пикетов:

 $H_{IR0} = H_{Rp1} + h_{cp.1}$  $H_{IR1} = H_{IR0} + h_{cp.2}$  $H_{\text{Rp2}} = H_{\text{IR10}} + h_{\text{cp.12}}$ 

4).  $H_{Rp2}$  (исх), – высота репера 2 полученная по шифру студента;

 $H_{Rp2}$  (выч.) – высота репера 2 полученная в результате вычисления «Журнала нивелирования».

 $H_{Rp2}$  (выч.) –  $H_{Rp2}$  (исх). =  $f_h$ 

 $f_h$  – невязка по высоте, которая появляется из-за неточности измерений при нивелировании. В инструкциях по нивелированию дана величина допустимой невязки  $f_{\text{non}}$ .

 $f_{\pi \text{on}}$ . =  $\pm 10$ мм $\sqrt{n}$ 

Для данного примера:  $f_{\text{non.}} = \pm 10$ мм $\sqrt{12} = 34$ мм

Если полученная невязка fh > fдоп., нивелирование надо повторить.

Если  $f_h \leq f_{\text{non}}$ , надо ввести поправки в  $h_{\text{co}}$ . В данной работе для учебных целей, для упрощения задания вводить поправки в  $h_{cp}$ . те надо.

5). Вычислить высоты промежуточных (плюсовых) точек. Для станции нивелирования, где есть промежуточные отсчеты, вычислить горизонт инструмента «ГИ»

 $\Gamma H = H + a_{\text{y}}$ 

ГИ – высота визирного луча над уровенной поверхностью.

 $a_{\rm y}$  – отсчет по черной стороне рейки, установленной на предыдущем пикете.  $H_{\text{np}} = \Gamma H - \pi p$ .

пр. – отсчет по черной стороне рейки, установленной на промежуточной (плюсовой) точке.

Например:

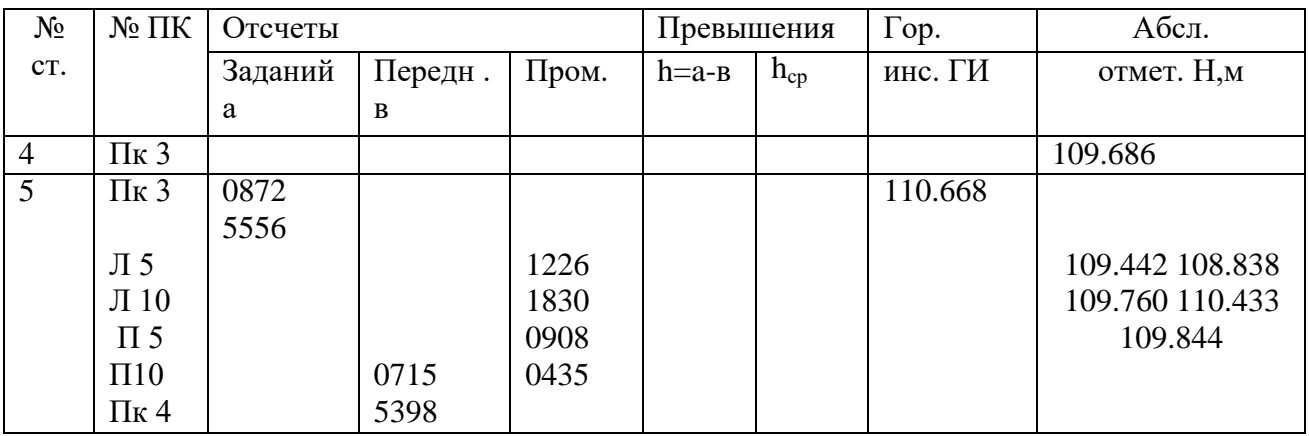

6). Выполнить постраничный контроль «Журнала нивелирования».

Запись постраничного контроля оформить в три строки:

1).  $\sum a - \sum B = \sum h = 2\sum hcp$ .

2). Подставить значения

3). Выполнить действия

 $\sum a - cym$ ма всех задних отсчетов;

∑в – сумма всех передних отсчетов;

∑h – сумма всех превышений;

∑hср. – сумма всех средних превышений.

7). Вычисления оформить в бланке «Журнал нивелирования» в соответствии с вариантом

## **Практическая работа №35 (4 час.)**

## **Тема: Построение продольного профиля по журналу нивелирования**.

**Цели**: 1. Научиться вычерчивать продольный и поперечный профиль оси трассы. 2. Научиться решать задачи по профилю.

Задание:

1. Вычертить продольный профиль трассы.

2. Вычертить поперечный профиль трассы. Оборудование: миллиметровая бумага, чертежные принадлежности, «Журнал нивелирования» (по вариантам)

Ход работы.

1. Вычертить продольный профиль трассы. Продольный профиль трассы – это вертикальный разрез местности, вычерченный в масштабе. Продольный профиль по результатам «Журнала нивелирования» Продольный профиль оформить на миллиметровой бумаге.

1). Вычертить профильную сетку, подписать масштаб. горизонтальный масштаб 1:5000 вертикальный масштаб 1:500

2). Заполнить графу «пикеты».

Пикет – это 100 метров по оси трассы. В соответствии с горизонтальным масштабом профиля 1:5000 пикету (100 метрам) на местности соответствуют 2 сантиметра на профиле. Пикеты подписать арабскими цифрами по (0, 1, 2, 3, ……9).

3). Заполнить графу «Расстояния».

Если между пикетами нет промежуточных (плюсовых) точек, в графе «Расстояния» 100 метров не подписывать. Если между пикетами есть промежуточные (плюсовые) точки, расстояния между пикетами подписать: от предыдущего пикета до плюсовой точки и расстояние от плюсовой до следующего пикета.

4). Заполнить графу «Отметки».

Отметки по оси дороги – это высоты естественной поверхности земли – абсолютные отметки из «Журнала нивелирования».

5). Построить линию профиля. Линия профиля отображает вертикальный разрез естественной поверхности земли. На вертикальной линии профильной сетки нанести деления через 1 сантиметр и оцифровать их в соответствии с абсолютным высотам и вертикальным масштабом профиля 1:500.

От пикетов и плюсовых точек в графе «Пикеты» подняться вертикально вверх до абсолютной отметки соответствующей подписанному значению в графе «Отметки»». Поставить точки. Соединить точки ломаной линией. Полученная линия – вертикальный разрез местности в масштабе профиля.

2. Вычертить поперечный профиль трассы.

Поперечный профиль строят дополнительно к продольному профилю в сложных местах трассы (повышения, понижения местности, перегибы рельефа, пересечения с ручьём). Поперечный профиль составить по результатам «Журнала нивелирования».

1). Вычертить профильную сетку. горизонтальный масштаб 1:500 вертикальный масштаб 1:500

2).Подписать номер пикета, на котором находится поперечный профиль

3). Заполнить графу «Расстояния».

Расстояния влево и вправо от оси трассы даны в «Журнале нивелирования» в графе «№ ПК» на станции, где есть промежуточные отсчеты влево и вправо от оси трассы.

4). Заполнить графу «Отметки».

Отметки на точках поперечника даны в «Журнале нивелирования» в графе «Абсолютные отметки» » на станции, где есть промежуточные отсчеты влево и вправо от оси трассы.

5). Построить линию продольного профиля.

На вертикальной линии профильной сетки нанести деления через 1 сантиметр и оцифровать их в соответствии с абсолютным высотам и вертикальным масштабом профиля 1:500.

От точек поперечного профиля влево и вправо от оси трассы подняться вертикально вверх до абсолютной отметки соответствующей подписанному значению в графе «Отметки». Поставить точки. Соединить точки ломаной линией. Полученная линия – линия поперечного профиля.

Продольный и поперечный профили оформить на миллиметровой бумаге в карандаше в соответствии с требованиями «Инженерной графики».

## **Практическая работа №36 (4 час.)**

## **Тема: Полевые работы при тахеометрической съемке**

**Цель:** Научиться выполнять полевые работы при тахеометрической съемке и заполнять журнал тахеометрической съемки

## **Задание:**

- 1. Установить теодолит в рабочее положение
- 2. Определить МО вертикального круга
- 3. Измерить высоту инструмента (i)

4. Выполнить ориентирование горизонтального круга на соседнюю станцию

5. Выполнить измерения на реечные точки

6. Заполнить журнал тахеометрической съемки

Ход работы

1. Установить теодолит в рабочее положение

1). Закрепить на штативе.

2). Выполнить центрирование отвесом или оптическим центриром.

3). Вывести плоскость лимба горизонтального круга в горизонтальное положение при помощи уровня и трех подъемных винтов.

Установить уровень параллельно двум подъемным винтам. Вывести уровень на середину этими подъемными винтами. Повернуть теодолит на 90˚.Вывести уровень на середину третьим винтом.

4). Выполнить фокусировку

- кремальерой – резкость объекта

- окулярным кольцом – резкость сетки нитей

рифленым кольцом отсчетного устройства – резкость отсчетов. (Вспомните название винтов и частей теодолита, правила обращения с геодезическими приборами)

2. Определить МО вертикального круга

Навести перекрестие сетки нитей на фиксированную точку. Снять отсчеты по вертикальному кругу теодолита, при КП и КЛ. Вычислить МО

$$
MO = (K\Pi + K\Pi) / 2
$$

3. Измерить высоту инструмента (i)

Установить рейку на станцию(колышек). Снять отсчет по рейке до середины окуляра или объектива, с точностью 0,01м

4. Выполнить ориентирование горизонтального круга на соседнюю станцию

- лимб закрепить

- алидаду открепить

- найти на отсчётном устройстве  $0°00'$ 

- алидаду закрепить

- лимб открепить

- навести перекрестие сетки нитей на исходное направление (вешку)

- лимб закрепить

- работать только алидадой

5. Выполнить измерения на реечные точки

a. снять отсчет по нитяному дальномеру d (количество «см» делений соответствует количеству «м» от инструмента до рейки)

b. снять отсчет по горизонтальному кругу

c. навести перекрестие сетки нитей на отсчет по рейке равный высоте инструмента (i). Снять отсчет по вертикальному кругу теодолита

6. Заполнить журнал тахеометрической съемки Все измерения занести в журнал тахеометрической съемки

В заключении работы проверить ориентирование горизонтального круга. Допустимое расхождение  $\leq 2t$  (t – точность теодолита)

#### **Практическая работа №37 (2 час.)**

## **Тема: Камеральные работы при тахеометрической съемке**

**Цель:** Научиться выполнять вычисление в журнале тахеометрической съемки.

#### **Задание:**

1. Выполнить вычисление в журнале тахеометрической съемки

2. Оформит план тахеометрической съемки

Ход работы

1. Выполнить вычисление в журнале тахеометрической съемки

1). Вычислить угол наклона по одной из формул

$$
\alpha = KJI - MO =
$$
  

$$
\alpha = MO - KII =
$$

2). Определить по «Тахеометрическим таблицам» превышение hтабл и горизонтальные проложения

3). Вычислить превышения если l=i, то h =  $h_{ra6\pi}$ если l≠i, то h =  $h_{ra6π}+i-1$ 

l – отсчет по нивелирной рейке

4). Вычислить высоту реечной точки  $H = H_{cr} + h$ 

2. Оформить план тахеометрической съемки.

Построить координатную сетку 10Х10 см. Выполнить оцифровку координатной сетки в соответствии с масштабом и с координатами Х,У точек теодолитного хода. Нанести на план точки теодолитного хода по известным координатам. От точек теодолитного хода выполнить накладку реечных точек в заданном масштабе при помощи тахеографа.

Нарисовать горизонтали с заданной высотой сечения рельефа. План оформить карандашом, затем тушью в соответствии с требованиями топографического черчения и с «Условными знаками»

#### **Практическая работа №38 (4 час.)**

## **Тема: Обработка журнала тахеометрической съемки. Оформление плана тахеометрической съемки (по вариантам)**

**Цель:** Закрепить практические умения камеральных работ при тахеометрической съемки

Задание:

1. Выполнить вычисление в журнале тахеометрической съемки

2. Оформит план тахеометрической съемки

Ход работы

1. Выполнить вычисление в журнале тахеометрической съемки

1). Вычислить угол наклона по одной из формул

$$
\alpha = KJI - MO =
$$
  

$$
\alpha = MO - KII =
$$

2). Определить по «Тахеометрическим таблицам» превышение hтабл и горизонтальные проложения

3). Вычислить превышения если l=i, то  $h = h_{\text{rad}}$ если l≠i, то h =  $h_{ra6π}+i-1$ 

l – отсчет по нивелирной рейке

4). Вычислить высоту реечной точки

 $H = H_{cr} + h$ 

3. Оформить план тахеометрической съемки.

Построить координатную сетку 10Х10 см. Выполнить оцифровку координатной сетки в соответствии с масштабом и с координатами Х,У точек теодолитного хода. Нанести на план точки теодолитного хода по известным координатам. От точек теодолитного хода выполнить накладку реечных точек в заданном масштабе при помощи тахеографа. Нарисовать горизонтали с заданной высотой сечения рельефа. План оформить карандашом, затем тушью в соответствии с требованиями топографического черчения и с «Условными знаками».

# **Практическая работа №39,40 (4 час.)**

## **Тема: Определение площадей графическим методом**

**Цель:** Научиться определять площади по карте графическим методом по простым геометрическим фигурам и по палетке

Задание:

1. Разбить контур на треугольники.

2. Выполнить измерения оснований и высот в треугольниках, занести измерения в таблицу.

3. Вычислить  $P_1$  в м<sup>2</sup>, га.

4. Разбить контур на другие треугольники или выбрать другие основания и высоты, вычислить  $\mathrm{P}_2$  в м  $^2$  , га (второй вариант).

5. Выполнить оценку точности определения Р контура

6. Подготовить палетку для определения Р, определить Р палеткой.

7. Определить Р второго контура графически (2 варианта), выполнить оценку точности, определить Р контура по палетке.

Ход работы:

1 контур: 1вариант

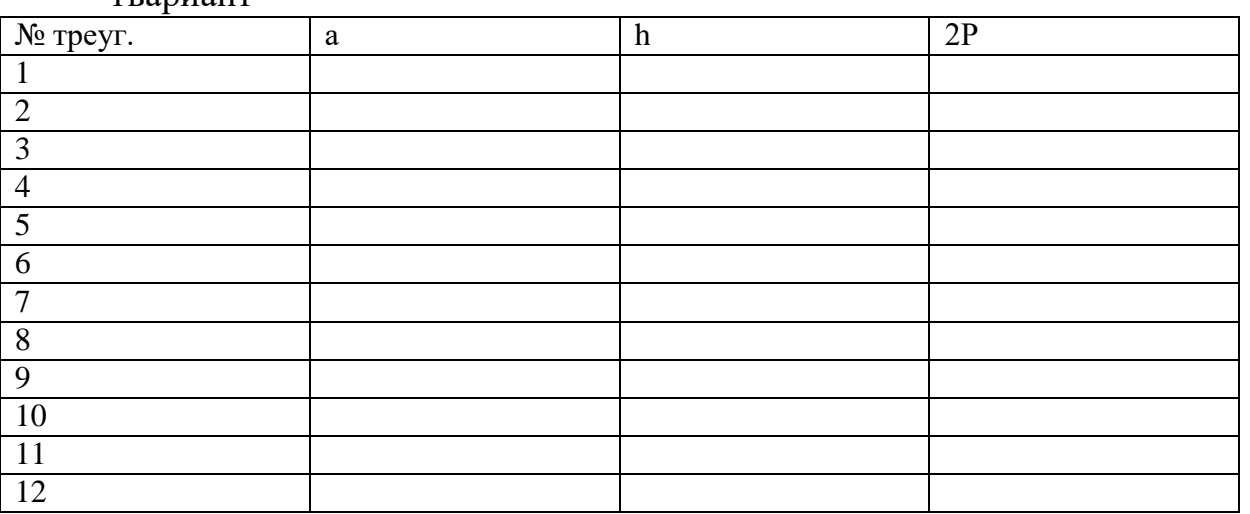

 $\Sigma 2P =$  M<sup>2</sup>

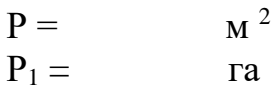

2вариант

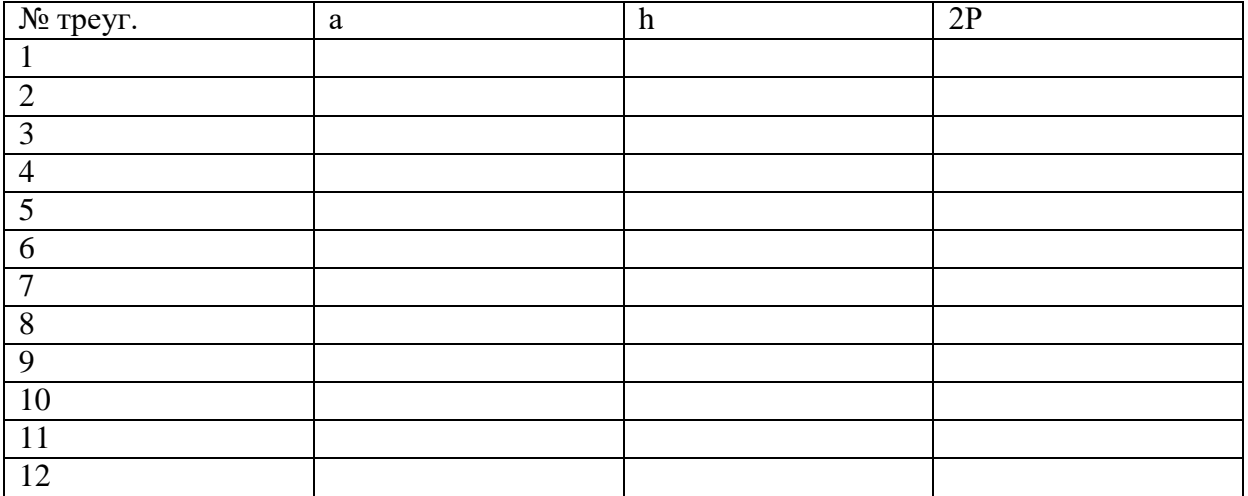

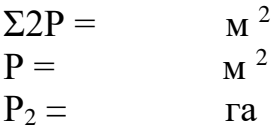

Оценка точности определения Р контура:  $\Delta P = P_1 - P_2 =$ 

$$
P_{cp}
$$
 = (P<sub>1</sub> + P<sub>2</sub>) / 2 =

$$
f_{\text{LOD}} = \pm 0.08 \sqrt{P_{\text{cp}}}.
$$

 $P_1$  (по палетке)= га

контур:

1вариант

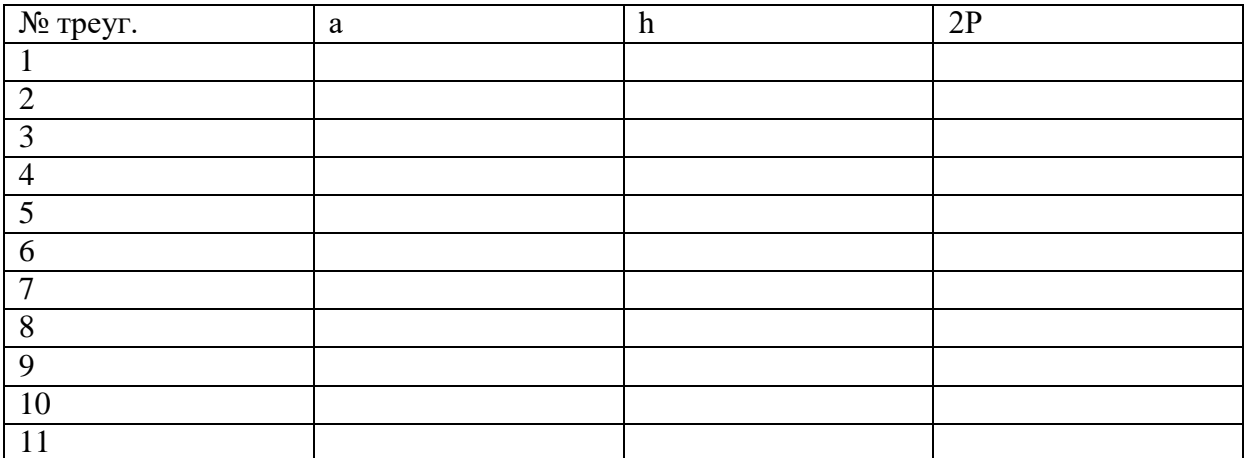

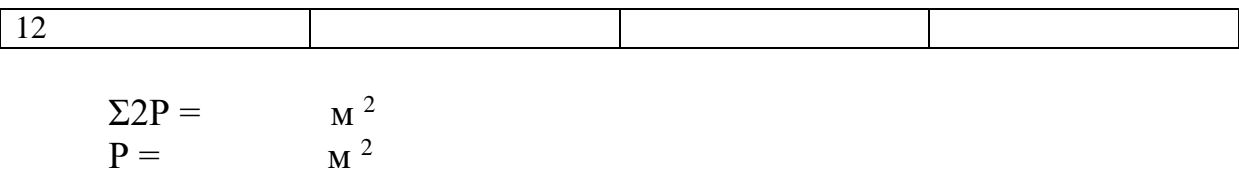

#### 2 вариант

 $P_1 = \text{ra}$ 

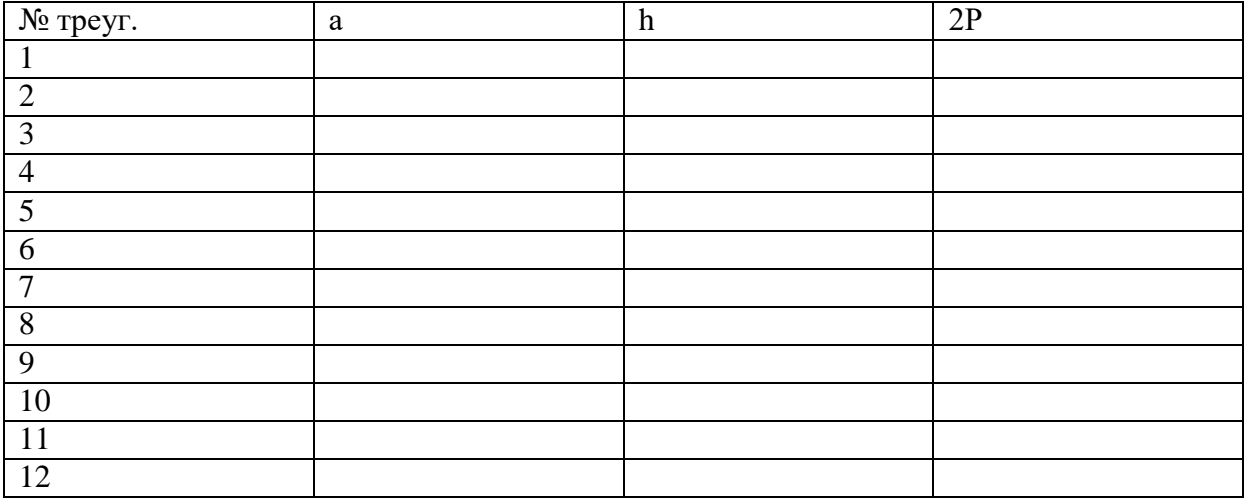

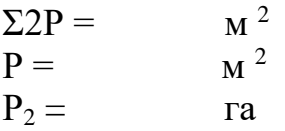

### Оценка точности определения Р контура:  $\Delta P = P_1 - P_2 =$

 $P_{\text{cp}} = (P_1 + P_2) / 2 =$ 

 $f_{\text{AOH}} = \pm 0.08 \sqrt{P_{\text{cp}}}$ .

Р (по палетке)= га

### **Практическая работа № 41 (2 час.) Тема: Определение площади землепользования аналитическим способом**

**Цель**: Научиться выполнять вычисления при определении площади аналитическим способом

Задание:

- 1. Внести в ведомость исходные координаты Х, У точек теодолитного хода
- 2. Выполнить вычисление площади аналитическим способом в ведомости
- 3. Выполнить контроли вычисления в ведомости

№ Хn Уn Хn-1 – Х n+1 Уn+1 – Уn-<sup>1</sup> 2Р = Х (Уn+1 – 2Р = У(Хn-<sup>1</sup> –

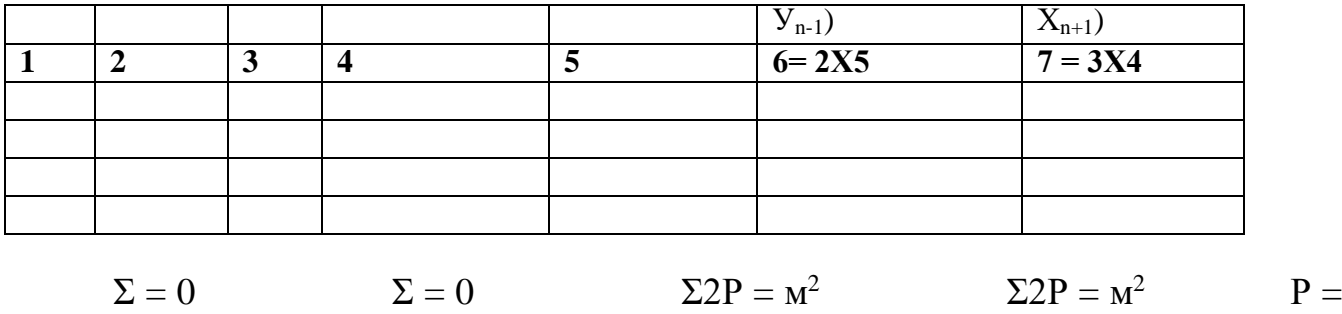

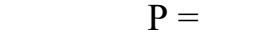

 $\mathbf{M}^2$ 

## **Практическая работа №42,43 (4 час.)**

### **Тема: Определение площади контура по карте планиметром**

 $M^2$   $P =$   $Ta$   $P =$   $Ta P_{\text{offm}} =$ 

**Цель:** Научиться определять площадь контура по карте планиметром. Задание:

1. Повторить устройство планиметра, названия частей и винтов планиметра.

2.Выполнить измерения планиметром для определения Р контура.

3. Вычислить Р контура.

Оборудование: планиметр, топографическая карта масштаба 1:10 000

## Ход работы

1. Повторить устройство планиметра, названия частей и винтов планиметра.

2. Выполнить измерения планиметром для определения Р контура. Выполнить обвод контура по карте при ПП дважды, снять отсчеты по планиметру Р1, Р2. Допустимое расхождение 0,1га. Если расхождение больше – измерения повторить. Вычислить Р<sub>ср</sub>

Выполнить обвод контура по карте при ПЛ дважды, снять отсчеты по планиметру Р<sub>1</sub>, Р<sub>2</sub>. Допустимое расхождение 0,1га. Если расхождение больше – измерения повторить. Вычислить Р<sub>ср</sub>.

3. Вычислить Р контура как среднее арифметическое из  $P_{cp}$  при ПП и ПЛ.

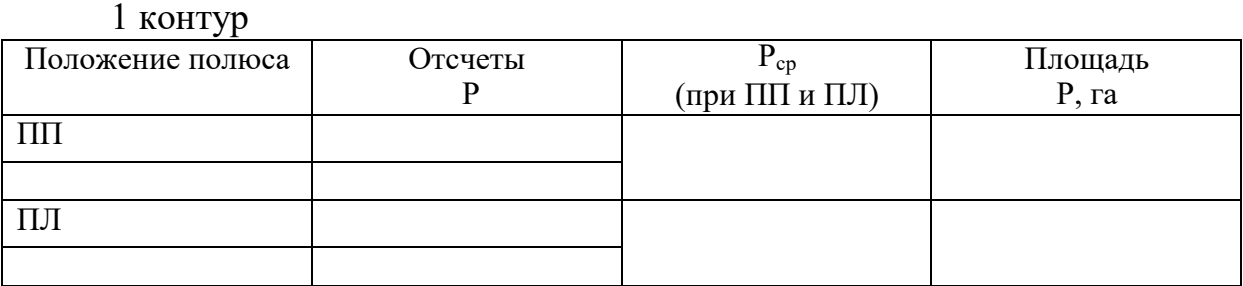

#### 2 контур

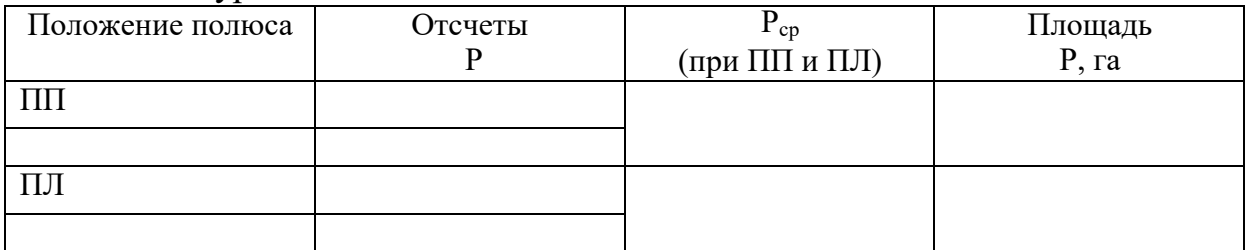

### **МДК 03.02 Компьютерная графика и землеустроительное топографическое черчение Практическая работа № 44 (4 час.)**

## **Тема: САПР AutoCAD. Возможности системы.**

**Цель работы:** Познакомить с основами программы. Привить интерес к предмету.

#### **Оборудование, технические средства и инструменты:**

Компьютеры с установленной программой

## **Порядок выполнения работы:**

Те, кто раньше работал в более старых версиях программы, часто задают вопрос «**Как сделать классический Автокад**?». За внешний вид интерфейса отвечает рабочее пространство. Это совокупность вкладок, инструментальных палитр и панелей, которые расположены в графическом пространстве.

При установке и первом запуске программы по умолчанию выбрано рабочее пространство «2D рисование и аннотации», которое предназначено для создания плоских чертежей и оформления технической документации**.** Все команды находятся на ленте-меню.

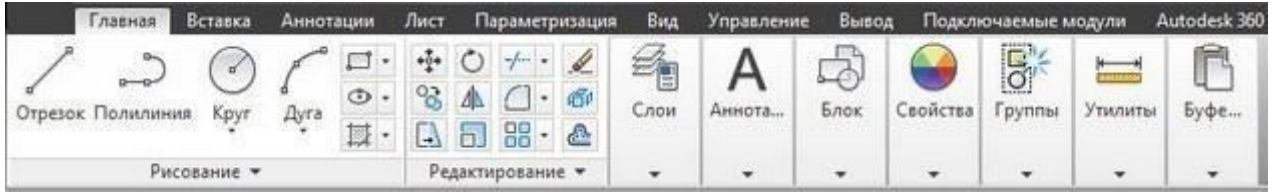

Рабочее пространство «2D рисование и аннотации»

**В AutoCAD классический вид подразумевает, что все инструменты располагаются на панелях, а меню имеет спадающий вид.**<br>**ГА ГАВВЭЭ - В В В В Министир** Антосар - Рантона Антосар 2014

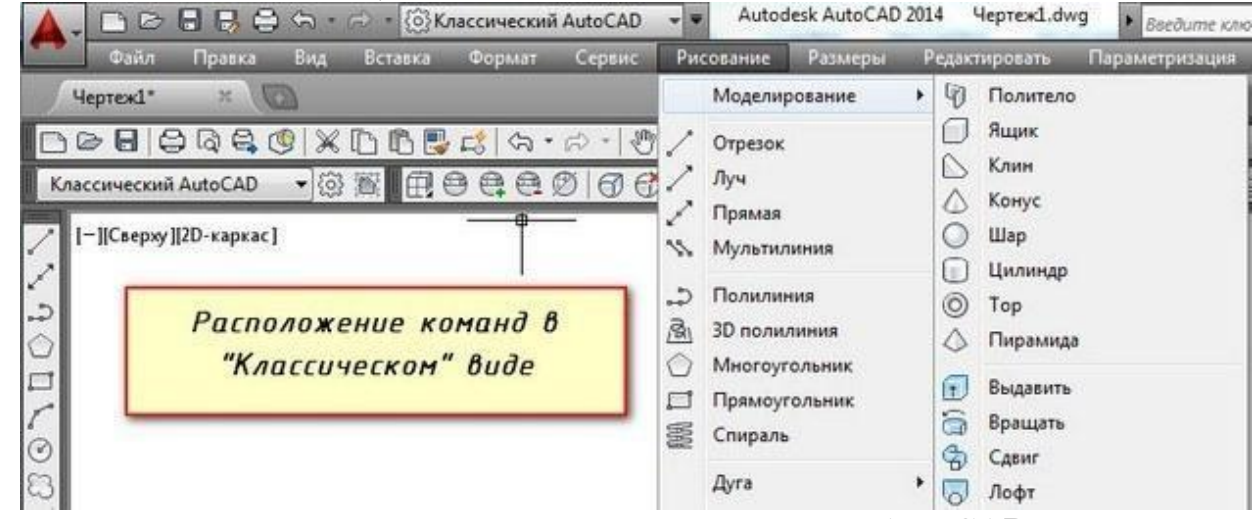

Расположение команд в классическом виде AutoCAD Устанавливаем классический интерфейс в AutoCAD 2009-2014

Как же сделать классический вид Автокада? Существует несколько способов установить в Автокад классический вид.

Чтобы изменить внешний вид программы в правом нижнем углу есть панель, которая называется «Переключение рабочих пространств» и обозначается шестеренкой. Раньше эта же панель была и в левом верхнем углу, но начиная с 2015 версии AutoCAD ее оттуда убрали.

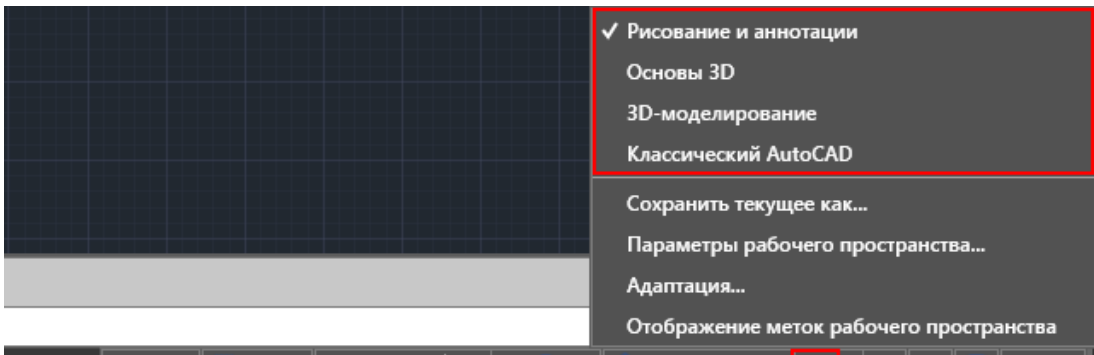

## Переключение рабочих пространств в AutoCAD

В раскрывающемся списке необходимо выбрать «Классический AutoCAD»

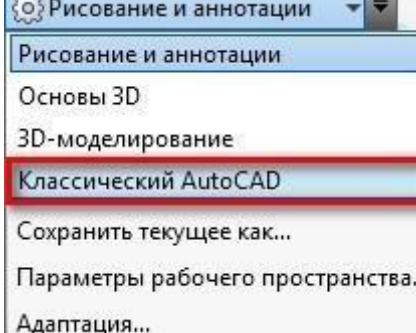

В раскрывающемся списке необходимо выбрать «Классический AutoCAD» Вот и все. Интерфейс примет привычный для вас вид.

Как сделать классический вид Автокада вы уже знаете*. Хочется отметить, что ленточный интерфейс появился в версии AutoCAD 2009.* По умолчанию стоит рабочее пространство «2D рисование и аннотации». Поэтому, что в AutoCAD 2012, что в версиях 2013-2014 классический вид устанавливается одинаково. И если вы привыкли к старому интерфейсу, вовсе не обязательно устанавливать более раннюю версию. Вам предоставляется возможность работать в современной программе, лишенной предыдущих недостатков, и с привычным для вас внешним «классическим» видом. При этом неважно, насколько новая ваша версия.

## **Как сделать классический вид в AutoCAD 2016 -2017**

В AutoCAD 2016 классический интерфейс установить стандартным способом нет возможности, т.к. такое рабочее пространство отсутствует. Это нововведение появилось в 2015 версии программы и не на шутку стало проблемой для любителей «классического вида».

Разработчики убрали эту настройку в последних версиях программы, поэтому рабочее пространство «Классический AutoCAD» просто отсутствует. Давайте более подробно рассмотрим, как в Автокаде 2017 сделать классический вид. Для этого создадим новое рабочее пространство.

*ПРИМЕЧАНИЕ: Нижеописанные действия следует выполнять только лишь, если в списке рабочих пространств Автокада отсутствует уже настроенный классический интерфейс программы.*

Через командную строку вызовем [диалоговое окно «Адаптация» AutoCAD.](https://infourok.ru/go.html?href=http%3A%2F%2Fautocad-specialist.ru%2Fadaptatsiya.html) Для этого пропишем «\_CUI».

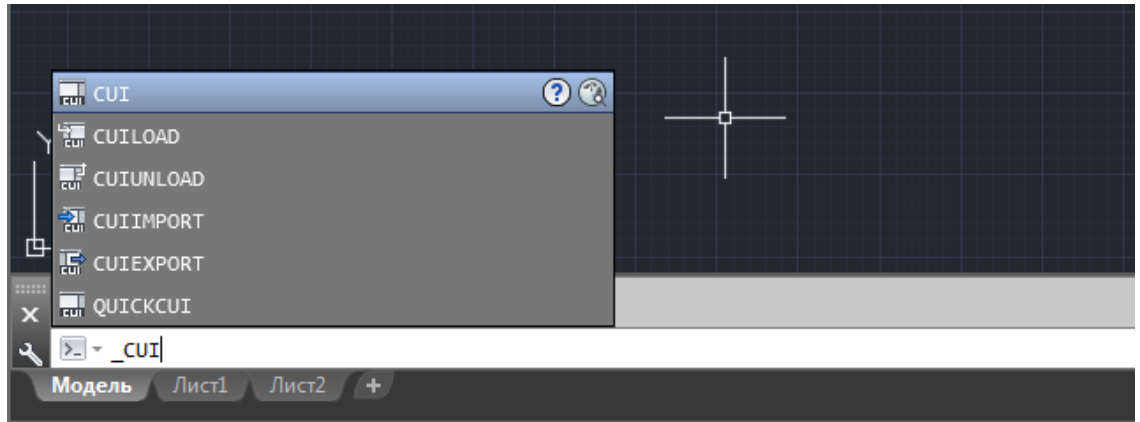

Адаптация рабочего пространства в Автокад

**Создаем новое рабочее пространство.** Для этого выделяем строку «Рабочие пространства» и щелкаем правой кнопкой мыши. Далее выбираем «Новое рабочее пространство». Не забудьте указать имя. В нашем примере – это «Классический NEW».

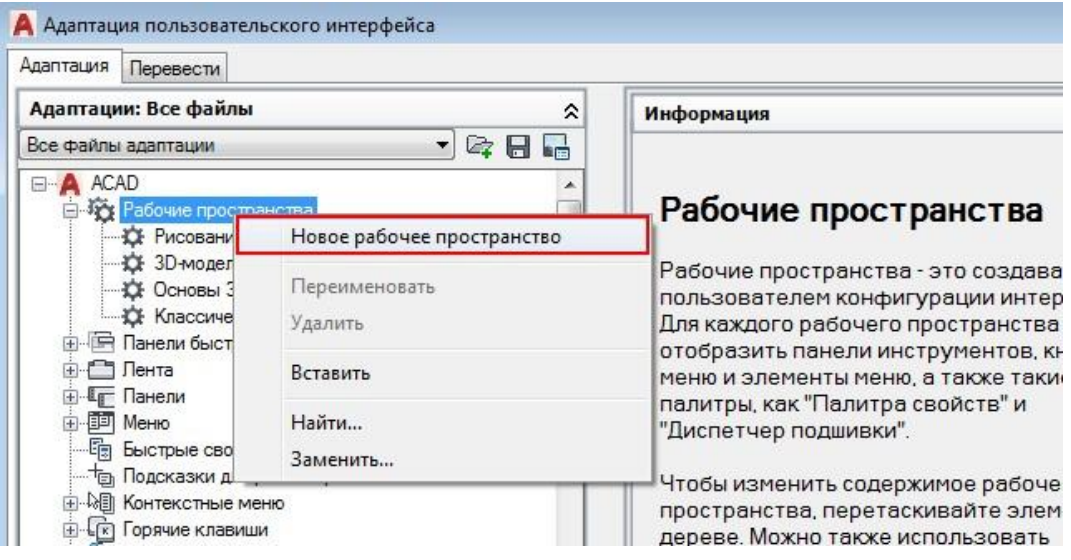

Настройка интерфейса AutoCAD 2017

Настраиваем рабочее пространство. В правой части диалогового окна нажимаем «Адаптация рабочего пространства»

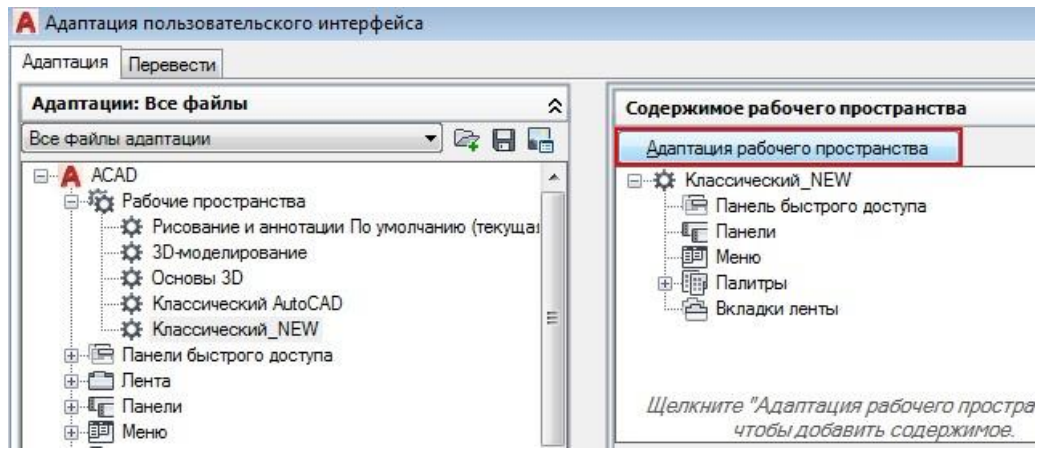

#### Автокад - адаптация пользовательского интерфейса

Для гарантии подключаем все меню и все панели инструментов. Для этого ставим галочки, как показано на рисунке:

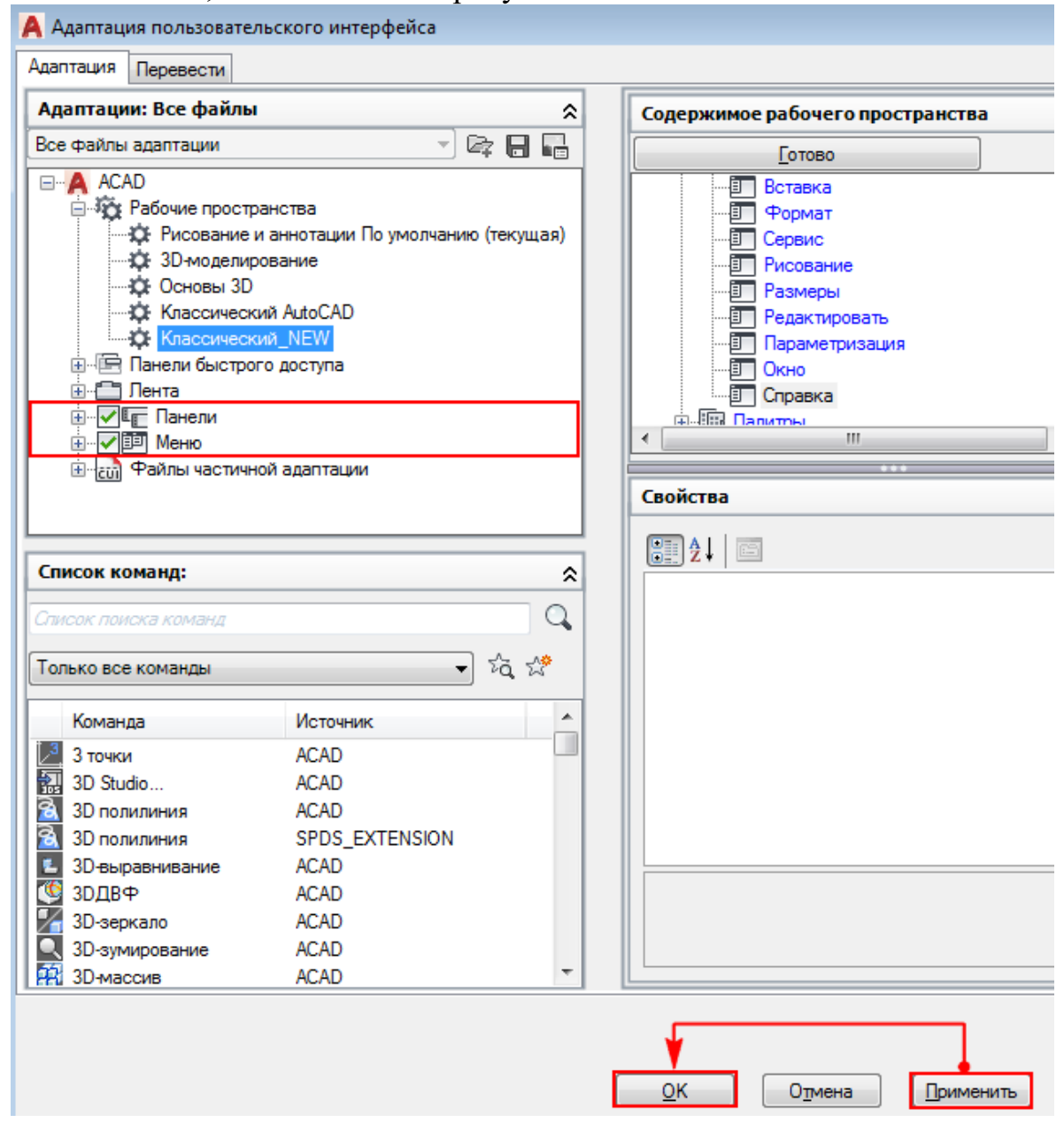

Подключаем команды и панели инструментов для рабочего пространства AutoCAD

#### **Не забываем принять изменения, после чего нажимаем «Ок».**

Устанавливаем настройки рабочего пространства. Для этого нажимаем на шестеренку в правом нижнем углу программы и выбираем «Параметры рабочего пространства».

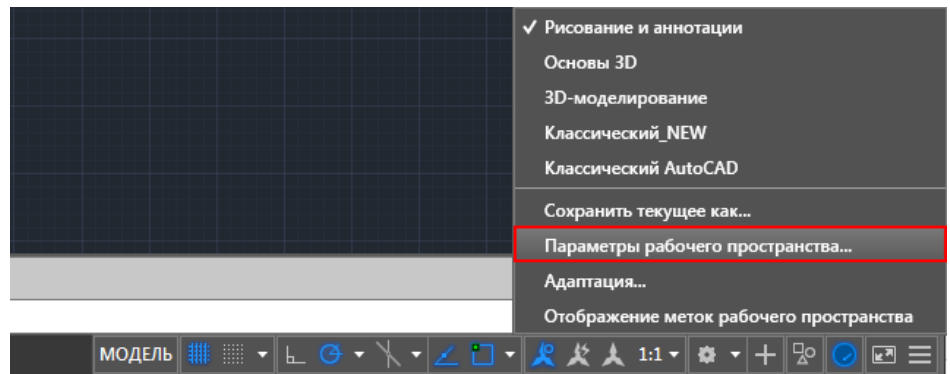

Параметры рабочего пространства AutoCAD

В открывшемся диалоговом окне нужно поставить переключатель «Автоматически сохранять изменения» и нажать «Ок». Это даст возможность настроить интерфейс программы и сразу же его сохранить.

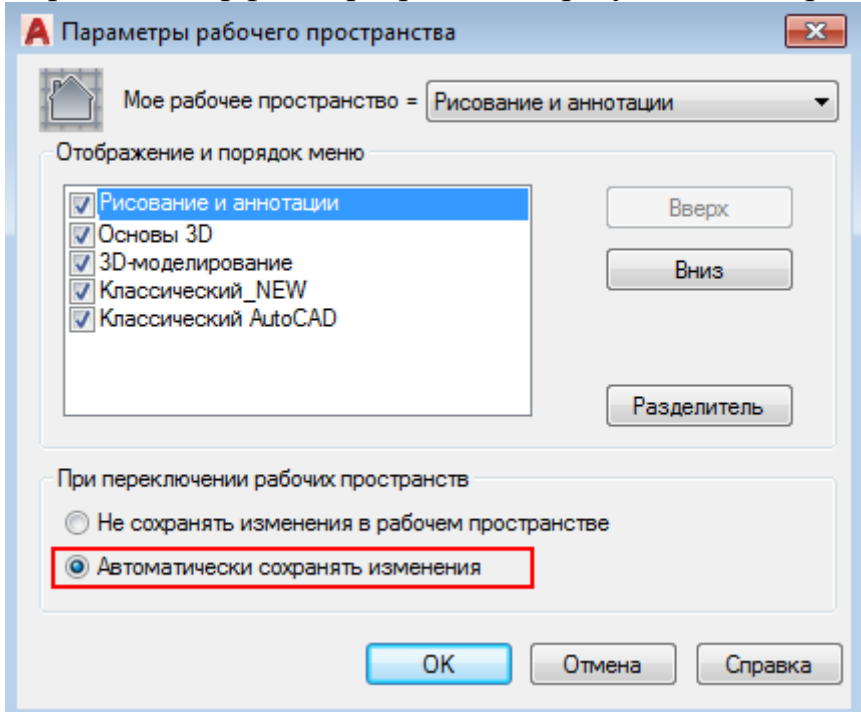

Дополнительная настройка рабочего пространства AutoCAD

Устанавливаем в качестве текущего рабочего пространства, только что созданное. Для этого нажимаем по шестеренке и просто выбираем его из списка. Все что осталось сделать – отключить лишние панели и задать привычное местоположение для инструментов.

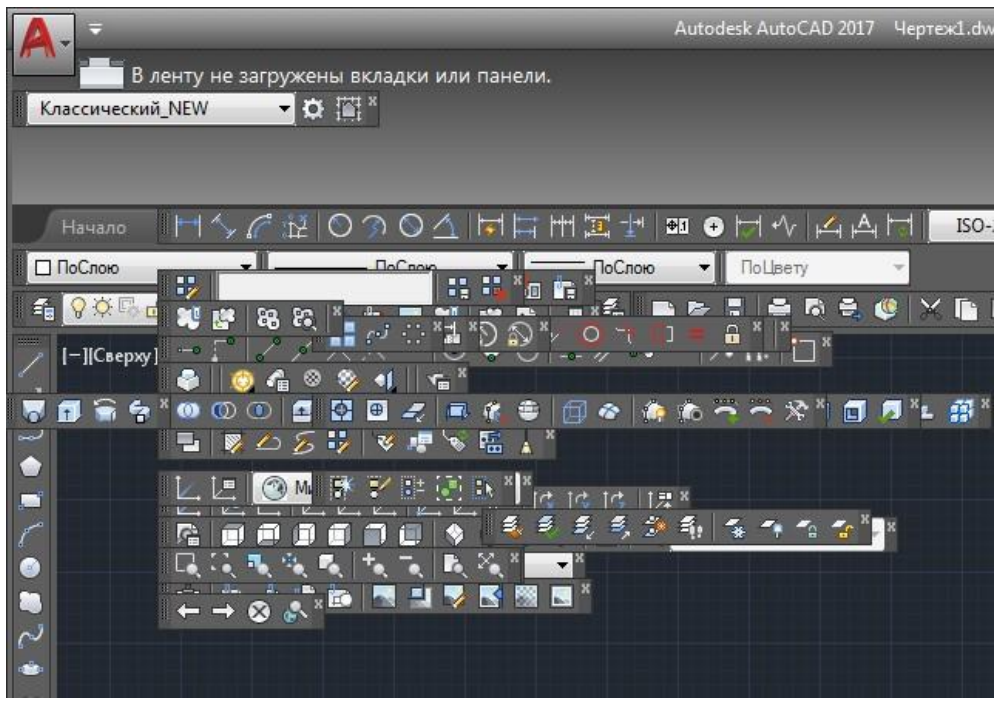

Настройка классического интерфейса AutoCAD

После того, как закрыли лишние панели, отключаем ленту с помощью команды "ЛЕНТАЗАКРЫТЬ" (или " RIBBONCLOSE"), а также подключаем вкладки меню. Для этого системной переменной "MENUBAR" присваиваем значение "1".

## **Практическая работа № 45 (4 час.) Тема: Виды координатных систем.**

## **Цель работы: Освоить навыки:**

1. Зачем и как в AutoCAD производится задание координат. Точный ввод координат.

2. Интерактивный метод

3. Метод абсолютных координат

4. Метод относительных прямоугольных координат

5. Метод относительных полярных координат

6. Метод «направление – расстояние»

**Оборудование, технические средства и инструменты:**

Компьютеры с установленной программой

## **Порядок выполнения работы**

Что такое мировая система координат в AutoCAD и другие вопросы по этой теме, вы нашли правильные уроки. Данный материал (система координат в AutoCAD AutoCAD)) является фундаментальным, поэтому он актуален для любой версии программы (курс составлен на базе AutoCAD 2013).

Основой необходимой для понимания логики построений во многих САПР (в нашем случае AutoCAD) является умение работать с системой координат, сопутствующими командами и свойствами. Именно по этому Мы начнем с изучения **МСК** (мировая система координат). Система координат в AutoCAD соответствует мировой системе координат.

**МКС** это обычная прямоугольная система координат, началом которой является точка

с координатами {0, 0} лежащая на пересечение осей Х и Y (при создании нового файла перекрестие осей располагается в левом нижнем углу пространства модели). Каждый построенный объект имеет характерные точки, с присвоенными им координатами, которые отвечают за положение объекта в пространстве модели относительно начала координат МСК.

Определяющие точки примитивов:

- 1. Отрезок начальная и конечная точки.
- 2. Полилинии и многоугольники вершины.
- 3. Круги, дуги, спирали центральная точка.

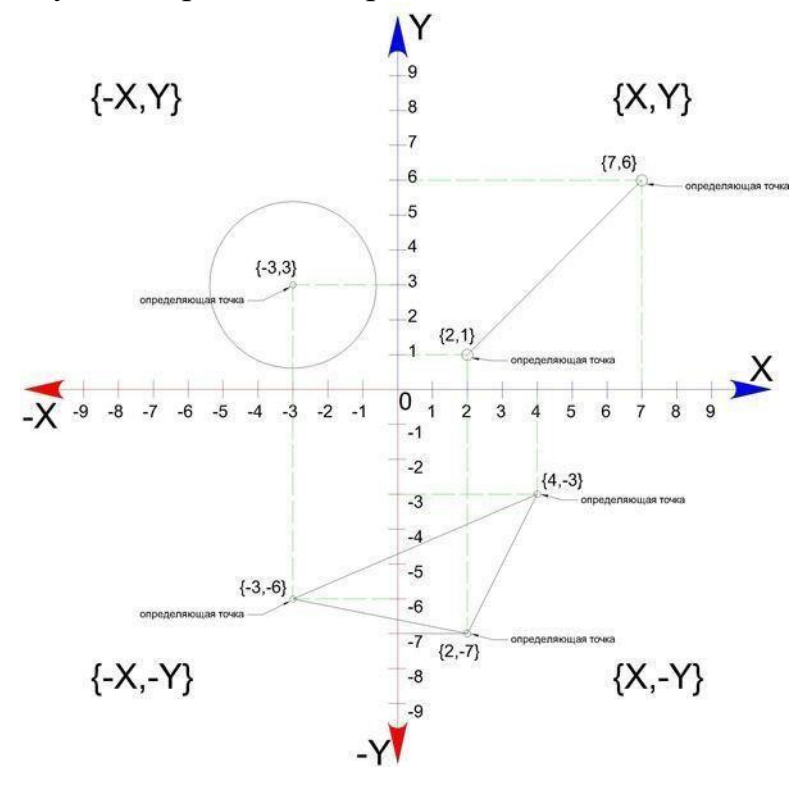

Рис1. Определяющие точки и абсолютные координаты простых и сложных примитивов

Для построения отрезка по абсолютным координатам необходимо выбрать инструмент отрезок (*вкладка главная – панель рисование – отрезок)*, в командной строке ввести координаты первой точки (сначала коор. по Х затем, через запятую, коор. по Y), нажать Enter, после чего нужно ввести координаты второй точки отрезка, нажать Enter и для окончания построения Esc.

#### **Способы ввода координат в системе координат в Аutocad.**

Теперь давайте определимся со способами ввода координат. На ряду с *абсолютными координатами* (отсчитываются от начала МСК) рассмотренными выше, существуют *относительные координаты*, которые откладываются от предыдущей построенной точки, для того что бы вводить относительные координаты нужно перед коорд. Х поставить  $\omega$  (например  $\omega$ 20,50 при таком вводе определяющая точка построится на 20 единиц выше и на 50 единиц правее предыдущей построенной точки, а не относительно начала МСК.)

Для третьего способа ввода используются *полярные координаты*. Данный способ применяется, когда известна длина отрезка и угол относительно положительного направления оси Х.

**По умолчанию положительная значение величины угла откладывается против часовой стрелки, отрицательное значение по часовой стрелке.** Обратимся к примеру

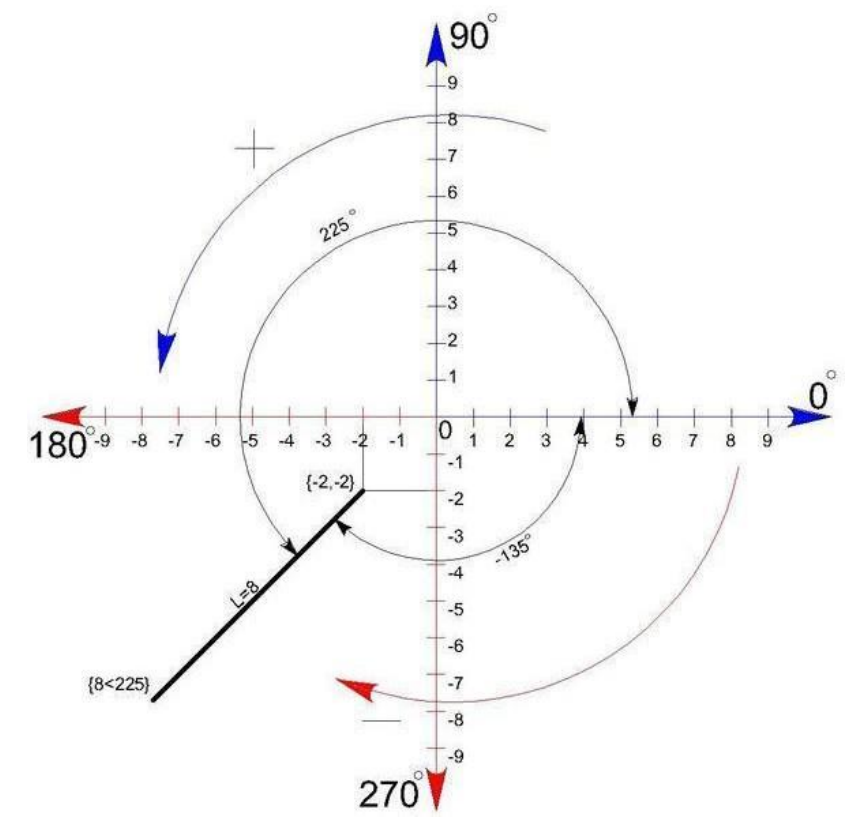

*работа с координатами в Аutocad.*

Тут изображен отрезок длиной 8 единиц повернутый на 225 относительно  $X+$ 

Начальная точка построена с помощью абсолютных координат -2,-2

а для построения конечной точки с помощью полярных координат в командную строку нужно ввести **8<225,**

где:

**8** - длина отрезка;

**<** - обозначение угла;

**225** – угол на который нужно повернуть отрезок (откладывается от положительного направления оси Х ПСК первой точки против часовой стрелки). Таким же способом ввода данных можно изменить систему координат в AutoCAD.

В AutoCAD используется две системы отсчета, то есть две системы координат в Автокаде – **декартовая и полярная**. Причем, координаты в Аutocad бывают относительные и абсолютные.

В декартовой системе отсчета точки задаются двумя координатами X и Y, которые следует вводить через запятую. Форма записи декартовых координат: (100, 50).

Теперь, что касается **абсолютных и относительных** координат в Аutocad. В первом случае отсчет осуществляется от начала координат, точки (0,0). Если же они относительные, то от последней поставленной точки. На относительность указывает знак  $(a)$  в командной строке.

Рассмотрим это на примере. Выберем команду отрезок и введем координаты в Аutocad, как показано на рис.:

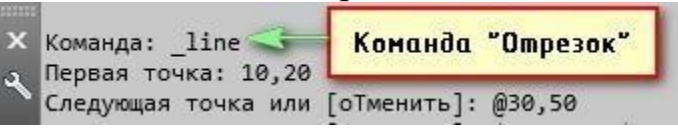

Выберите команду отрезок и введите координаты в AutoCAD Результат будет выглядеть следующим образом:

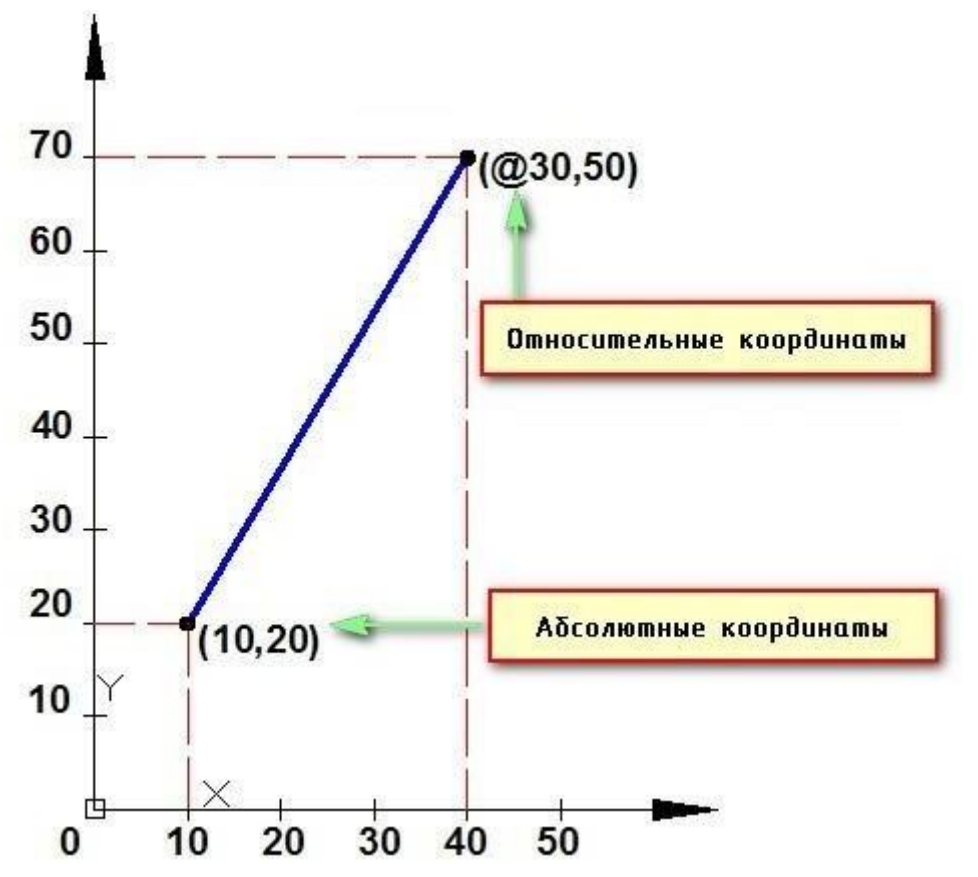

*Отрезок построен в декартовой системе координат*

Как видно, у первой точки отрезка координаты заданы абсолютные  $(x = 10$ ,  $y = 20$ ), т.е. отсчет ведется от начала координат. Координаты второй точки заданы по отношению к первой, т.е. начало отсчета как бы перемещается в точку (10,20) и значения откладываются уже от нее. На относительность указывает знак @.

Когда речь идет о полярных координатах, то задаются два параметра: длина отрезка L и угол А между положительным направление оси X и этим отрезком. Форма записи для командной строки L

**Построение по координатам в Автокаде и ввод координат в Автокад**

*Ввод координат в Автокаде можно осуществлять непосредственно в командную строку или же использовать динамический ввод. Результат будет один и тот же.*

Динамический ввод является аналогом командной строки. Подсказки возле курсора отображают динамически обновляемую информацию. Когда выбрана какая-либо команда, то можно вводить координаты или задавать параметры.

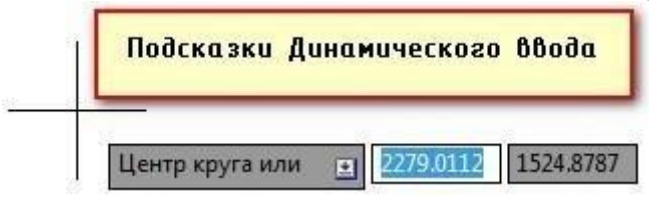

## *Динамический ввод координат в AutoCAD*

Рассмотрим пример. Допустим, необходимо построить отрезок длиной 100 мм под углом 300. Используем для этого динамический ввод (F12). Следует отметить, что в AutoCAD отсчет углов осуществляется против часовой стрелки.

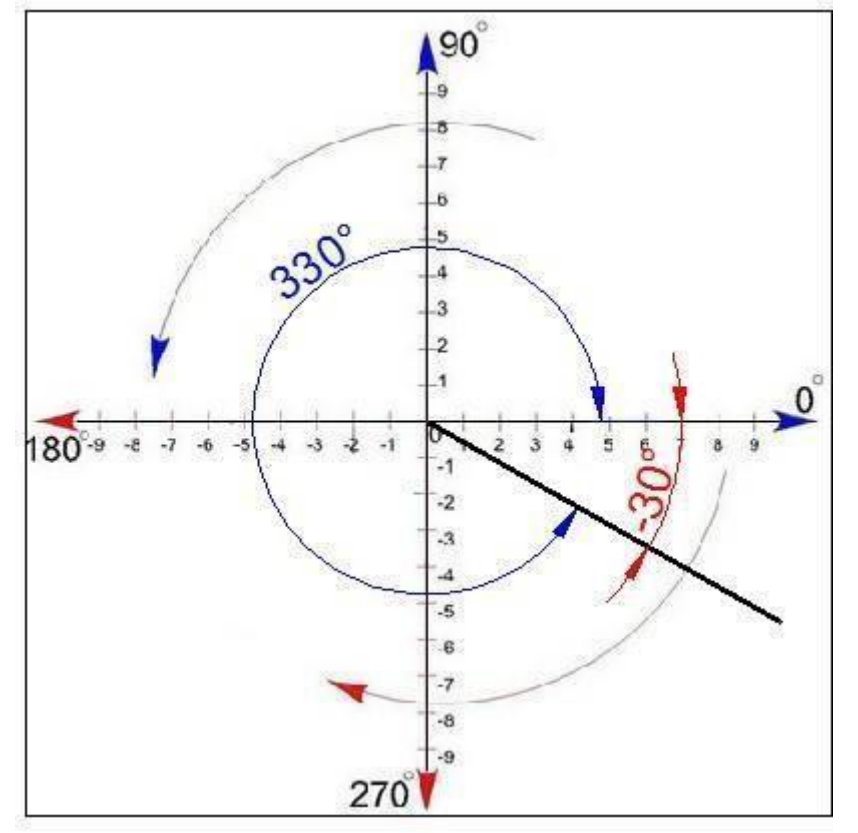

Отсчет углов в полярной системе координат в AutoCAD

Последовательность действий при построении будет следующая:

1) Указать длину отрезка (в нашем случае 100);

2) Нажать Tab

3) Ввести значение угла 330. Нажать Enter.

Если данное построение выполнять через командную строку, то форма записи будет выглядеть следующим образом: 100<330

Что касается декартовых координат и их ввода через динамический ввод, то форма записи остается прежней (х,y), однако по умолчанию первая точка будет абсолютной, а последующие – относительными. Причем, никакого дополнительного знака ставить не требуется.

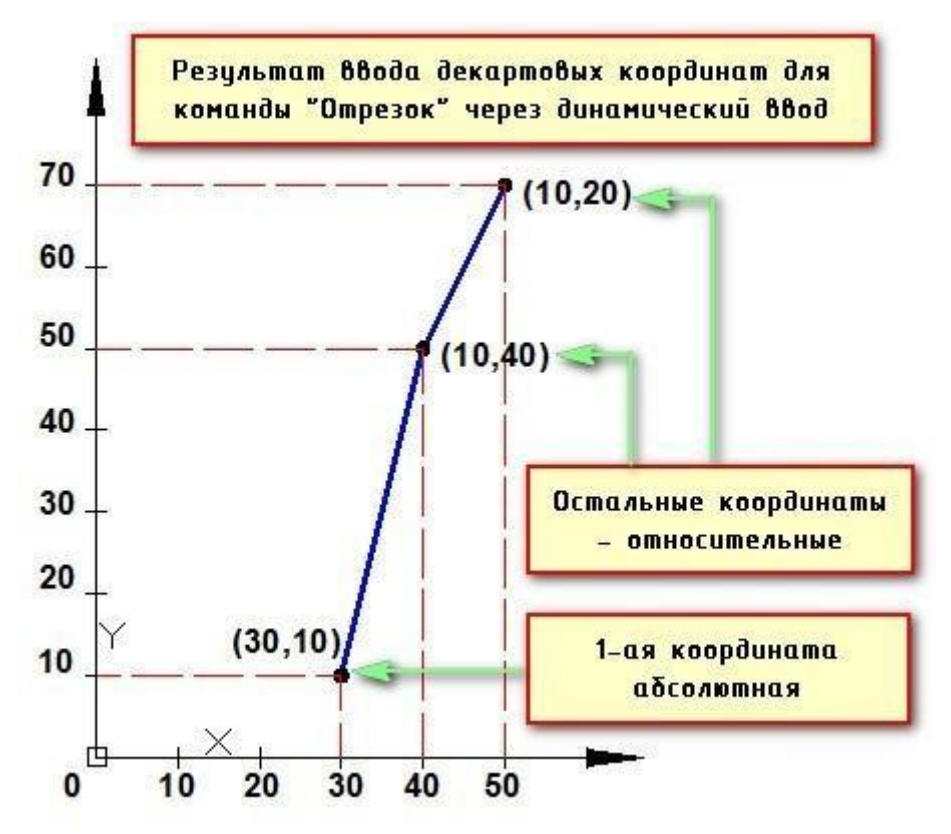

По умолчанию первая точка будет абсолютной, а последующие относительными в AutoCAD

Если возникает необходимость вводить именно абсолютные координаты через подсказки динамического ввода, то следует указывать префикс #.

#### **Практическая работа № 46 (4 час.)**

## **Тема: Команды построения простых фигур.**

#### **Цель работы: Освоить навыки:**

1. Команды меню Рисование: Отрезок, Круг, Многоугольник, Полилиния.

2. Основные объектные привязки.

#### **Оборудование, технические средства и инструменты:**

Компьютеры с установленной программой

#### **Порядок выполнения работы:**

В этом уроке вы узнаете подробнее как начертить отрезок в AutoCAD Отрезок в AutoCAD **-** это базовый инструмент. С помощью него можно создавать как отдельные прямолинейные отрезки, так и ломаные линии (т.е. состоящие из отдельных отрезков).

Построение отрезков в AutoCAD производится щелчками левой кнопки мыши (далее ЛКМ). Тем самым мы задаем конечные точки отрезка в необходимых местах.

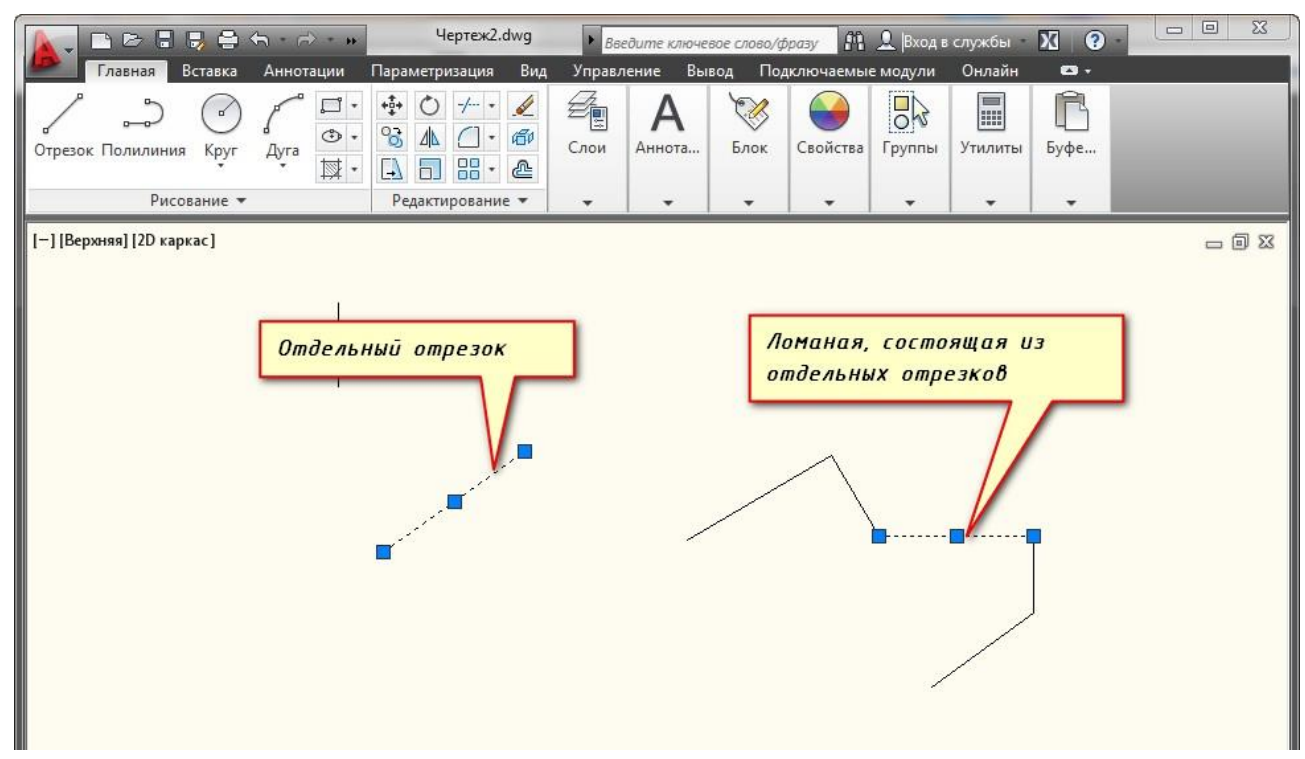

#### *otrezok-v-autocad*

На **вкладке "Главная"** в **окне "Рисование"** наведите указатель мыши на **инструмент "Отрезок"**. Не спешите щелкать по кнопке, подождите некоторое время, и программа выведет подсказку (всплывающее окно). Там будет указана Команда вызова инструмента. В нашем случае это **команда "ОТРЕЗОК"**.

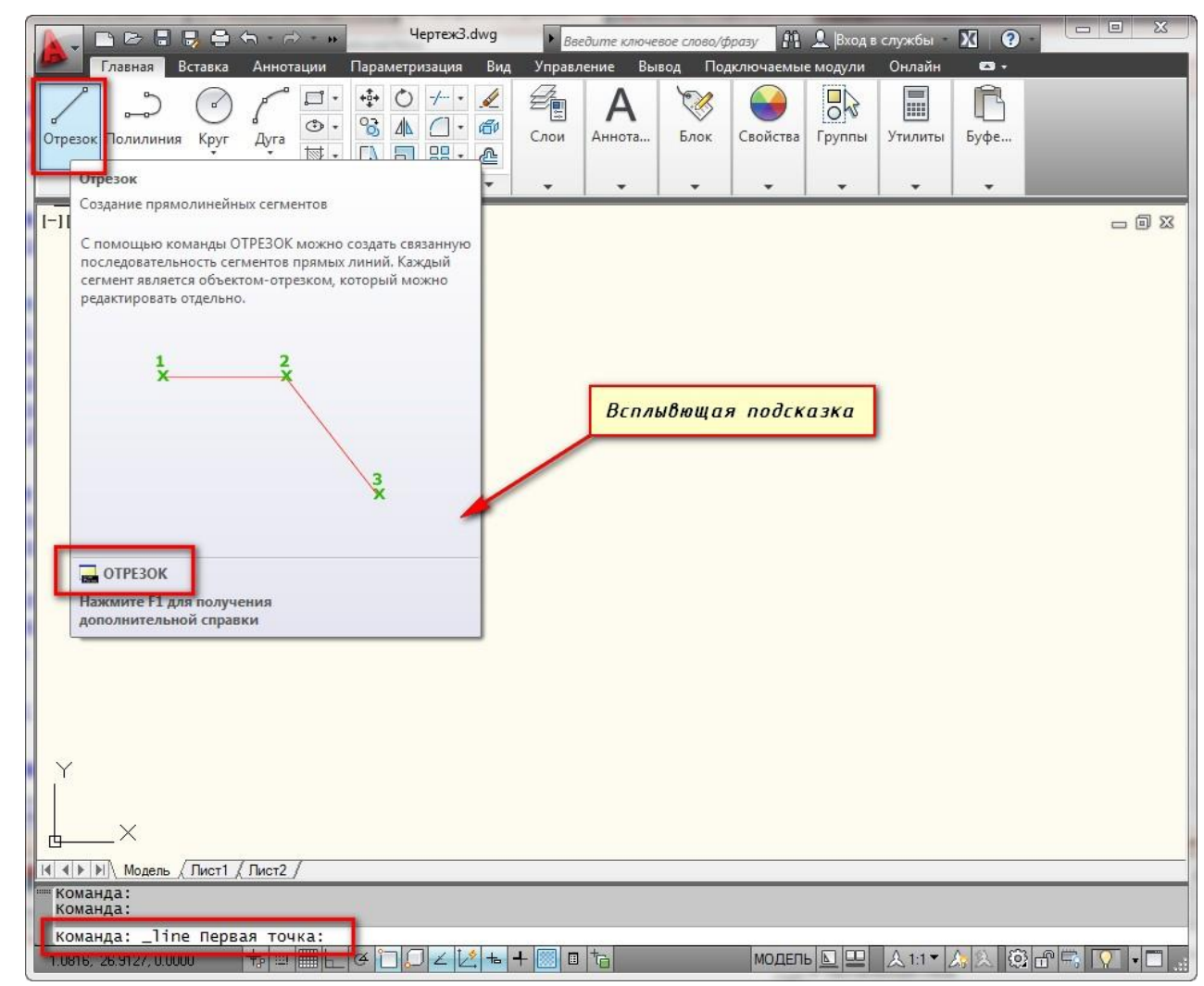

*всплывающая подсказка с командой Отрезок*

#### **Как построить отрезок в AutoCAD?**

Теперь нажмите ЛКМ по **кнопке "Отрезок**", либо просто на клавиатуре начните вводить слово Отрезок (или " line"). Достаточно напечатать лишь 'Отр" и программа сама вам предложит вариант Отрезок. Чтобы вызвать команду нажмите клавишу «Enter».

Теперь обратите внимание на командную строку! Там появился **запрос:**

**\_line Первая точка.** Т.е. программа AutoCAD просит нас указать первую точку отрезка. Для этого ставим курсор в необходимое место на экране и производим щелчок ЛКМ. Затем указываем вторую точку также с помощью ЛКМ. И отрезок в Автокаде построен.

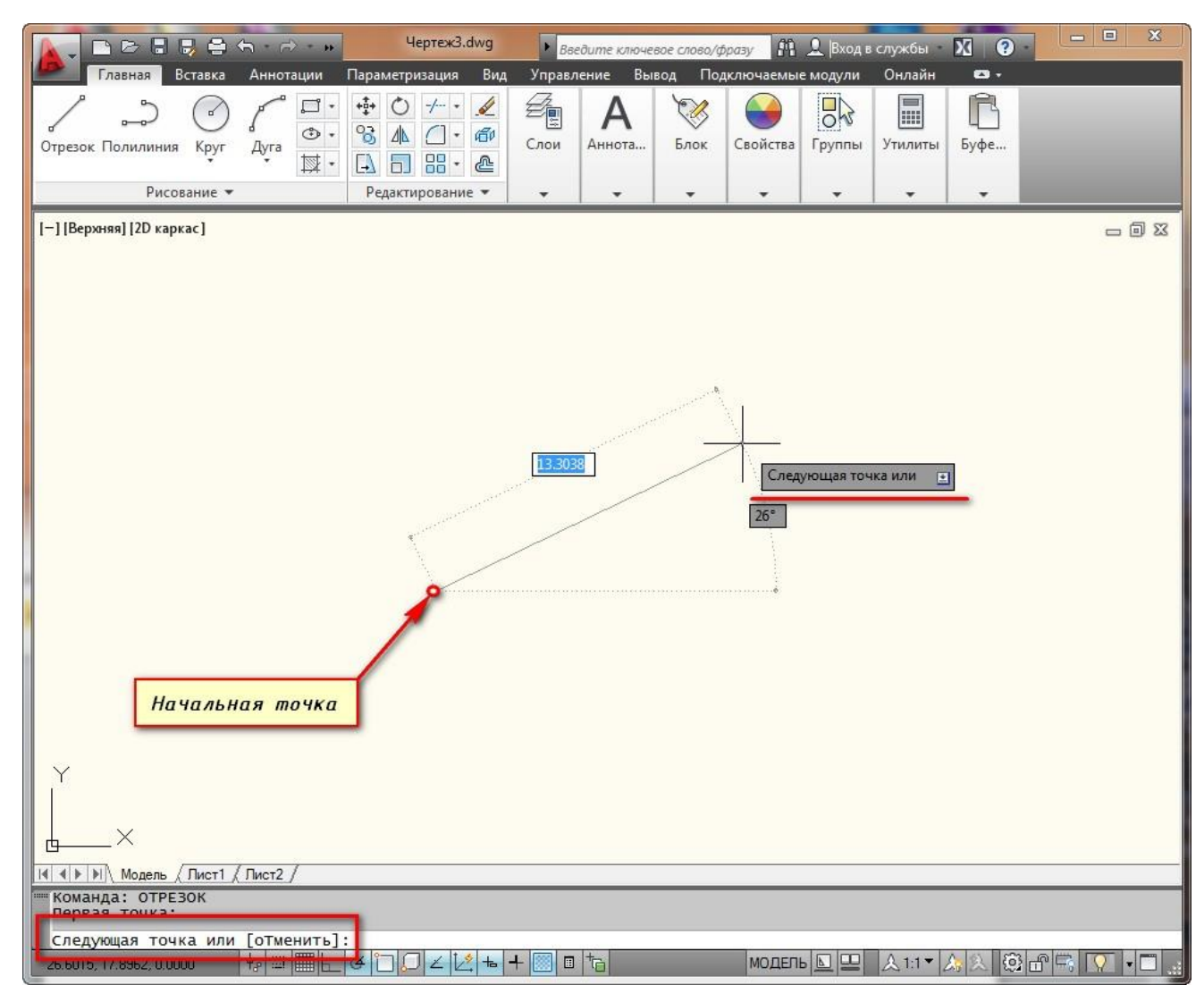

#### *построение отрезка в autocad*

Однако на этом выполнение команды Отрезок в AutoCAD не закончится. Далее будет предложено продолжить построение отрезков. При этом конечная точка первого отрезка будет начальной точкой второго отрезка. Посмотрите другие наши уроки по [AutoCAD для начинающих,](https://infourok.ru/go.html?href=http%3A%2F%2Fautocad-specialist.ru%2Fsamouchitel-autocad.html) чтобы более детально разобраться в программе.

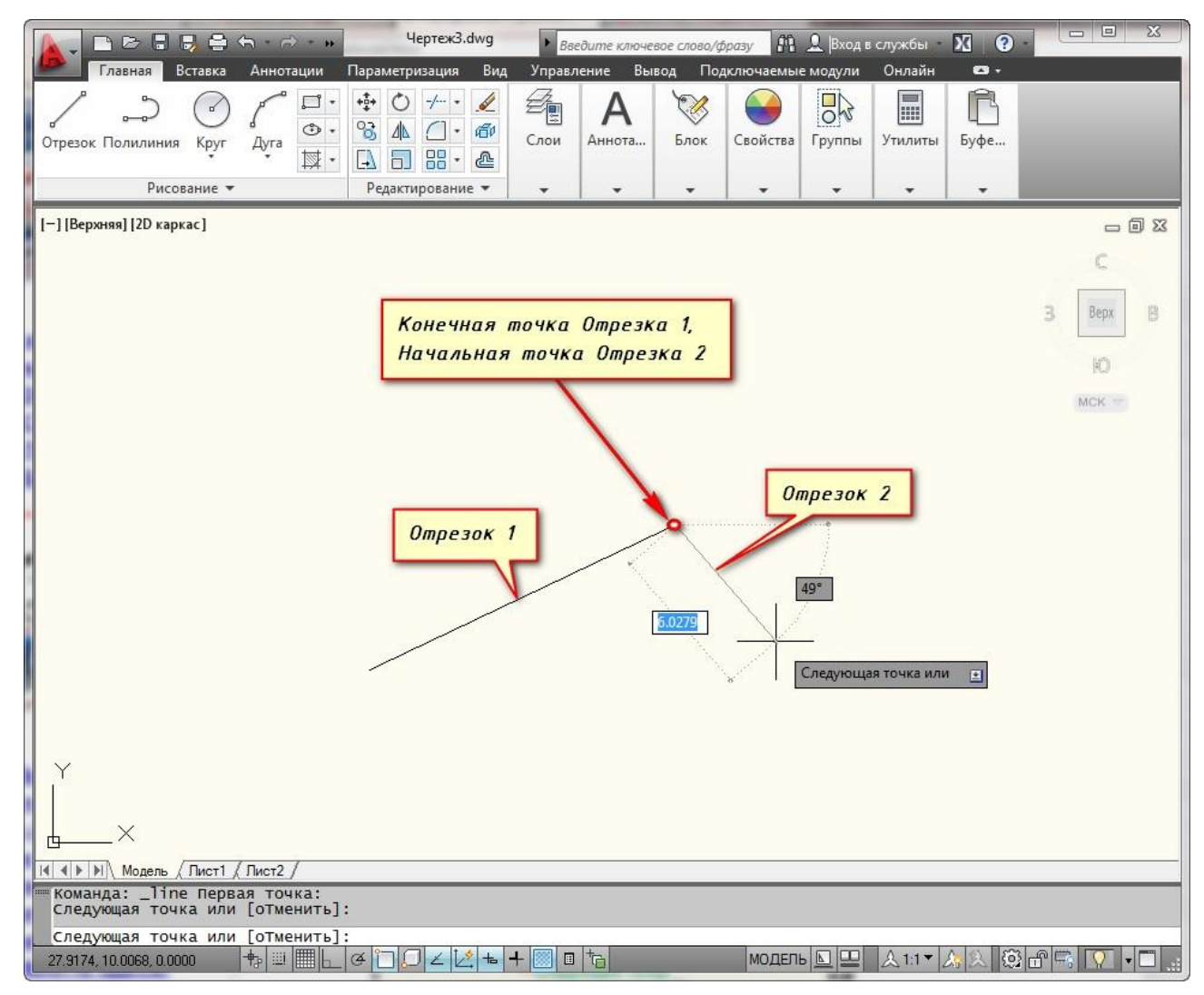

построение нескольких отрезков в autocad

Теперь узнаем как разделить отрезок в AutoCAD. В ходе выполнения построений *можно отменить задание последней точки отрезка, а также закончить построение отрезка.*

Отмену последней введенной точки можно произвести из контекстного меню. Для этого нажмите правой кнопкой мыши (ПКМ) и выберите действие " Отменить". При этом последняя построенная точка удалится.

Чтобы не тратить время на вызов контекстного меню, Вы всегда можете воспользоваться ключевыми буквами вызова команды. В нашем случае буква "Т" (а затем нажатие "Enter") отменяет построение последней точки отрезка.

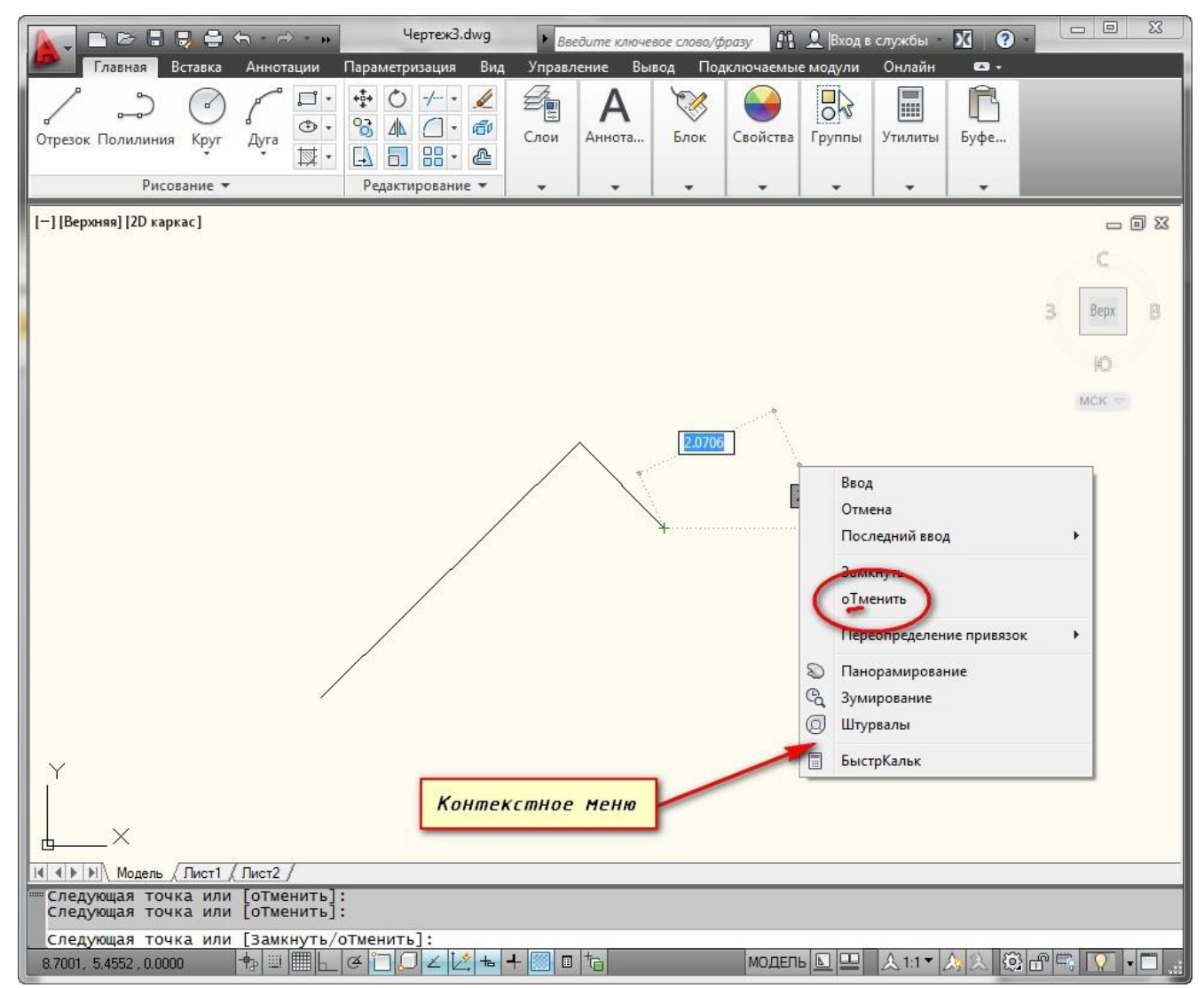

*Отмена последней построенной точки отрезка*

Чтобы закончить построения, выберите из контекстного меню **опцию "Ввод"**, либо **"Отмена"** или нажмите клавишу "Enter" (также можно использовать"Esc").

Также в ходе выполнения команды Отрезок доступна еще **опция "Замкнуть",** то есть создать отрезок в полилинию AutoCAD. Она становится доступна при построении хотя бы двух отрезков. И предназначена для замыкания начальной точки первого отрезка и конечной точки последнего отрезка. Вызывается из контекстного меню при нажатии ПКМ. Также можете использовать ключевую букву "З" на клавиатуре.

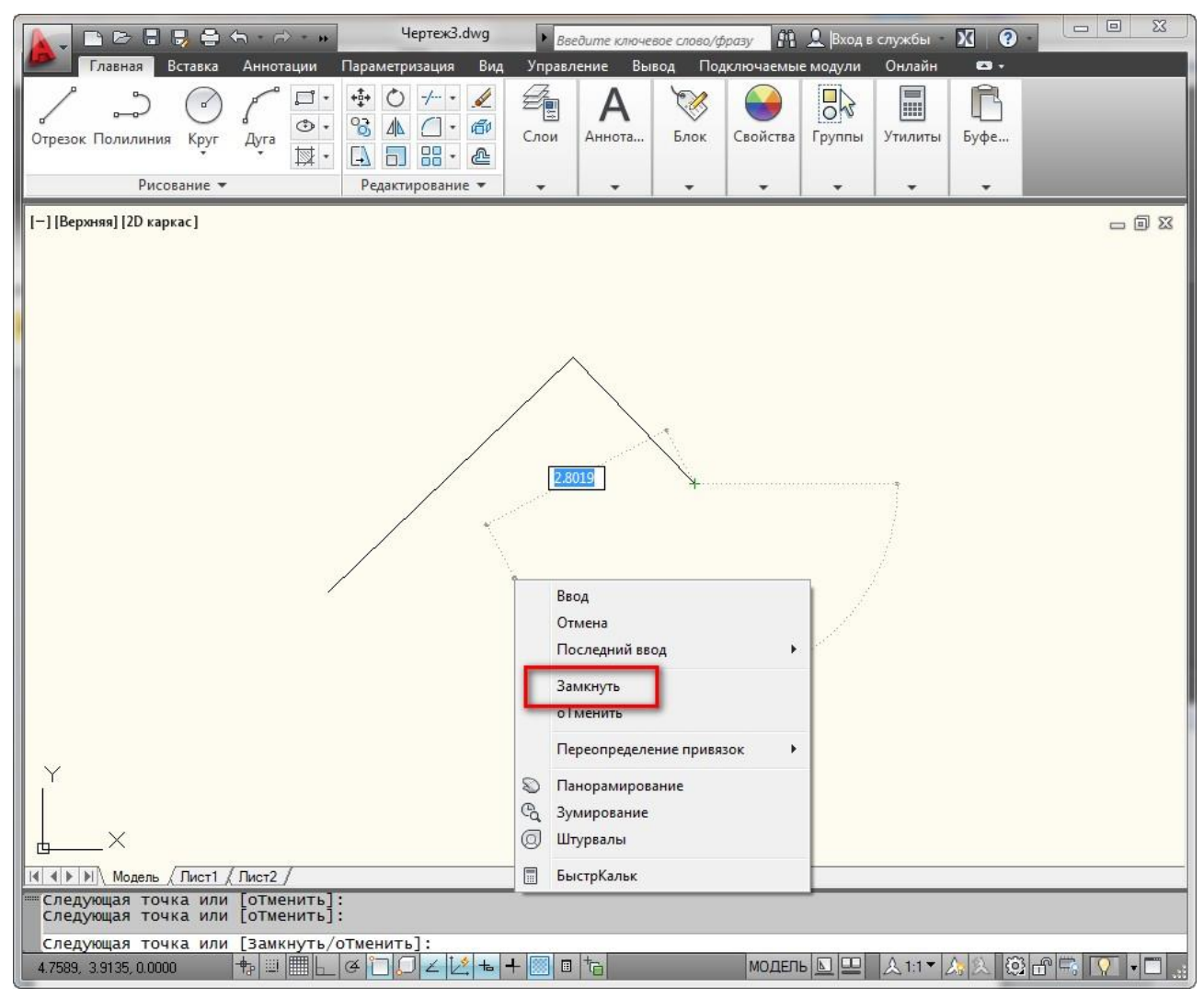

*Опция "Замкнуть" для отрезка в autocad*

Точные построения отрезков и ломаных в AutoCAD

Итак, выбираем **инструмент "Отрезок"**. И на запрос командной строки указать первую точку отрезка, вводим в нее координаты, например, (10,10) и нажимаем "Enter".

Как видно на рисунке, первая точка построилась в точке с координатами х=10мм и y=10мм от начала координат.

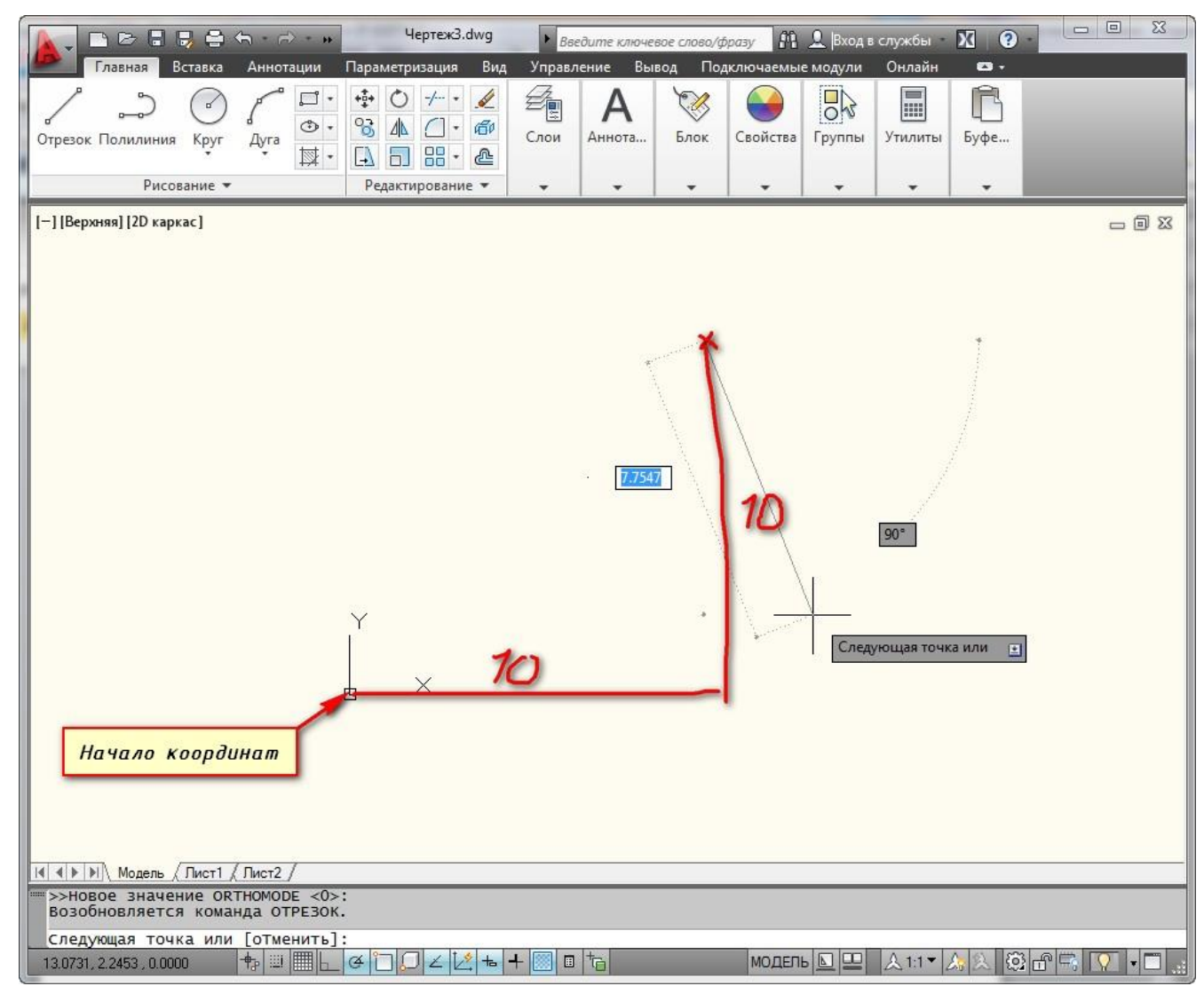

## Построение отрезка в autocad по координатам

*Внимание! Между координатами X и Y необходимо ставить знак запятой, так как точка воспринимается программой как разделитель между целой и дробной частью числа.*

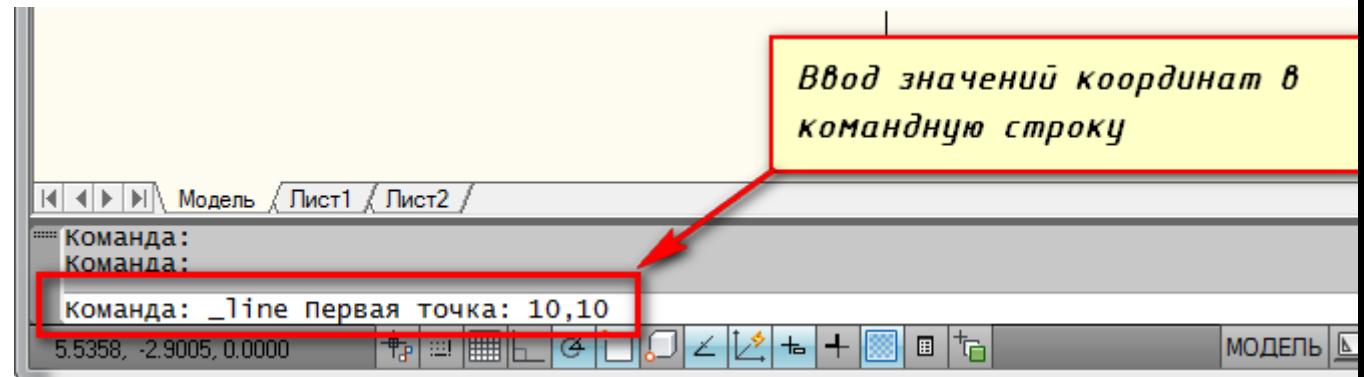

Ввод значений в командную строку autocad

Конечную точку отрезка давайте построим в начале координат. Для этого в командной строке вводим значения (0,0). И не забываем нажать "Enter".

## *Как быть, если нам надо построить отрезок в AutoCAD, заданной длины!?*

Строим первую точку (надеюсь, Вы разобрались, как это делается). Можно задать точку произвольно или с помощью координат. А теперь обратите внимание на подсказки в виде полей для ввода значений. На рисунке я выделила их красным цветом.

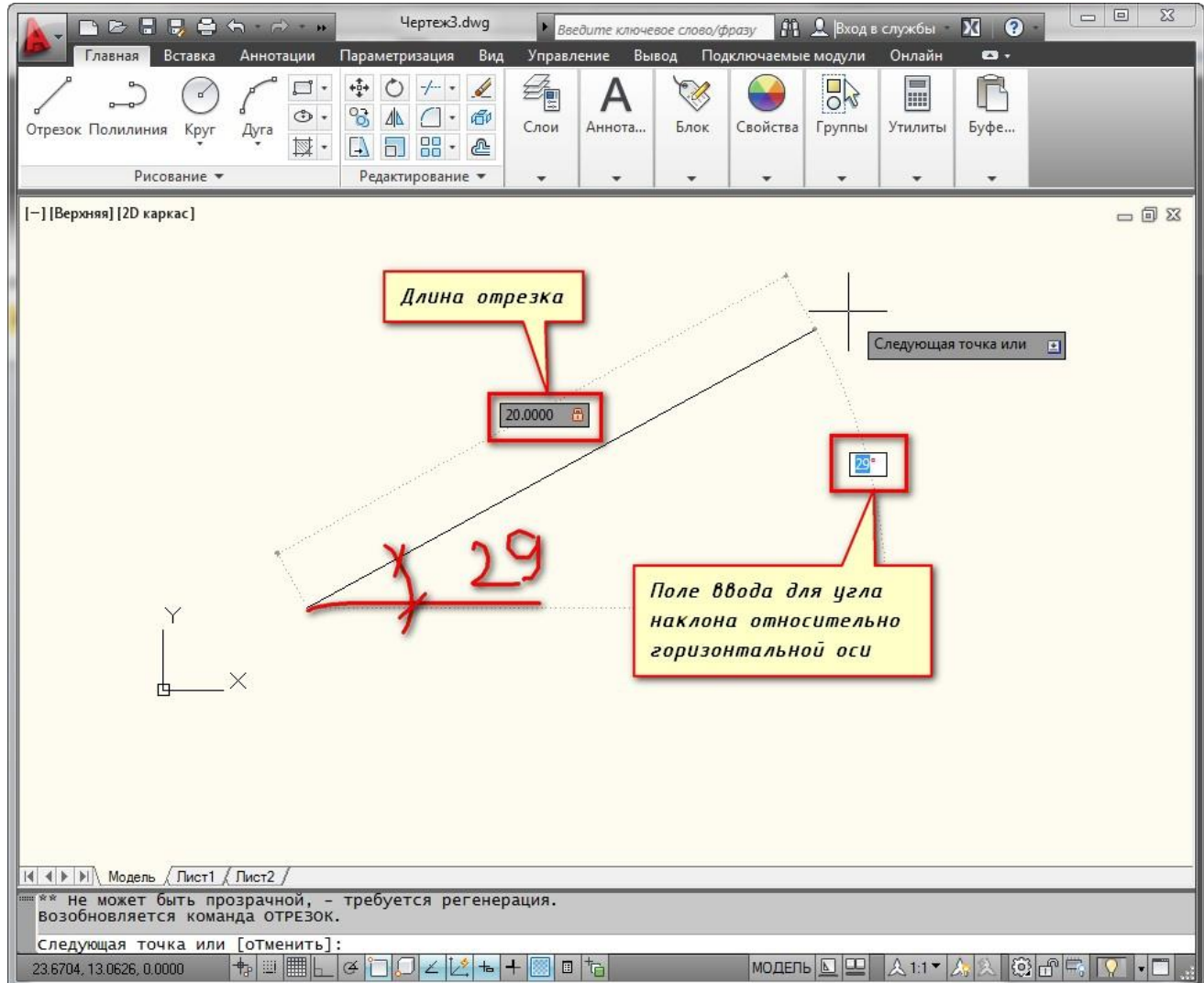

Поля для ввода значений длины отрезка в программе autocad

Если у Вас они не показываются, то необходимо выбрать **параметр "динамический вво**д". Для этого нажмите на клавишу F12. Либо выберите значок в строке состояния.

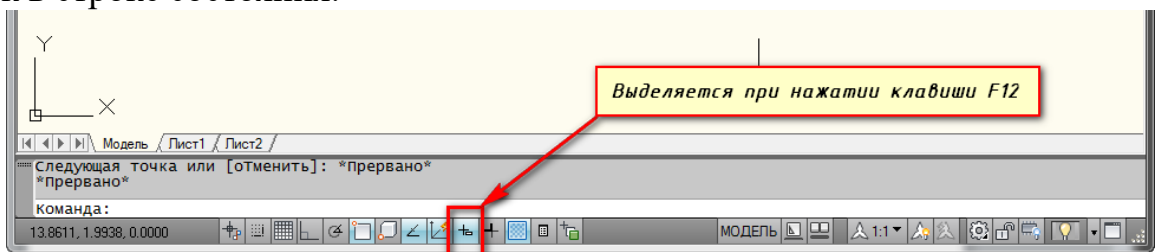

*Включение динамического ввода в программе autocad*

Эти поля показывают значение длины отрезка в AutoCAD и угла наклона отрезка. При этом поле длины по умолчанию активно.

Теперь попробуйте ввести какое-нибудь значение длины отрезка с клавиатуры, например, 20. Оно автоматически показывается в поле-подсказке. Теперь нажимаем "Enter". И отрезок в AutoCAD, заданной длины20мм, построен.

Если Вы знаете угол наклона, то можете ввести и его. Для этого после ввода длины отрезка в AutoCAD е нажмите клавишу "Tab" на клавиатуре и попадете в поле для ввода угла наклона отрезка. Вводите значение и нажимаете "Enter".

Итак, мы с Вами разобрались, **как строить отрезки в** AutoCAD, в. т.ч. как преобразовать отрезок в полилинию AutoCAD.

*Теперь Вы сможете построить отрезки в AutoCAD. с помощью координат, задания значений длины отрезка в AutoCAD.или просто с помощью мыши.*

## **Команда Круг в Автокад**

За создание окружностей/кругов в AutoCAD.отвечает команда **Круг,** вызвать которую можно следующими способами:

из строки меню пункт **Рисование** - строка **Круг**;

на вкладке **Главная** ленты инструментов - в

группе **Рисование** кнопка **Круг**;

- на панели инструментов **Рисование** кнопка **Круг**;
	- либо прописать наименование команды в [командной строке](https://infourok.ru/go.html?href=https%3A%2F%2Fdrawing-portal.com%2Fvvedenie-v-autocad%2Fkomandy-autosad.html) **Круг** .

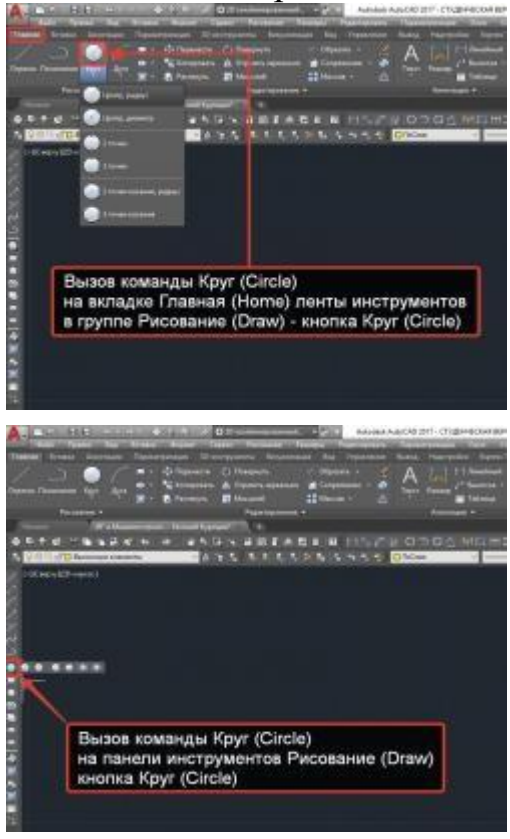

Всего доступно 6 способов построения круга/окружности в AutoCAD., которые поделены на 3 группы:

-Центр, Радиус, Диаметр.

-2 Точки, 3 Точки.

-2 Точки касания, Радиус (3 точки касания).

## **Объект Многоугольник в AutoCAD.**

В AutoCAD. существует специальная команда **МН-Угол**, которая позволяет строить объекты в AutoCAD. под названием **Многоугольник**. Соответственно данные объекты будут обладать определенными свойствами из которых можно выделить основные:

1. Объект Многоугольник в Автокад является [полилинией,](https://infourok.ru/go.html?href=https%3A%2F%2Fdrawing-portal.com%2Fglava-sozdanie-ob-ektov-v-autocade%2Fpoliliniya-v-autocad.html) поэтому редактирование многоугольника в автокад сводится к [редактированию](https://infourok.ru/go.html?href=https%3A%2F%2Fdrawing-portal.com%2Fglava-redaktirovanie-ob-ektov-v-autocade%2Fredaktirovanie-polilinii.html) [полилинии;](https://infourok.ru/go.html?href=https%3A%2F%2Fdrawing-portal.com%2Fglava-redaktirovanie-ob-ektov-v-autocade%2Fredaktirovanie-polilinii.html)

2. Как и все плоские объекты в AutoCAD многоугольник обладает [свойством высоты](https://infourok.ru/go.html?href=https%3A%2F%2Fdrawing-portal.com%2Fmesh-modelling%2Fproperty-height-for-2d-objects-in-autocad.html) (уровня).

Объект Многоугольник в AutoCAD является полилинией.

## **Практическая работа № 47 (4 час.)**

#### **Тема: Команды редактирования (Удлинить, обрезать). Цель работы: Освоить навыки:**

# 1. Команды меню Рисование: Облако, Элипс, Дуга

2. Основные объектные привязки.

## **Оборудование, технические средства и инструменты:**

Компьютеры с установленной программой

## **Порядок выполнения работы:**

**Облако AutoCAD. Создание пометок и областей**

Довольно часто бывает необходимо выделить определенный фрагмент чертежа, чтобы визуально отделить его от всего чертежа и пометить заголовком. В данном уроке расскажем Вам об инструменте *облако AutoCAD*, которое предназначено для выше упомянутых целей.

Инструмент *Облако* (или *Пометочное облако*) служит для создания пометок. С его помощью можно выделять объекты на чертеже, чтобы пометить их как единый логический элемент. Особенно инструмент будет полезен для пометки изменений на чертеже.

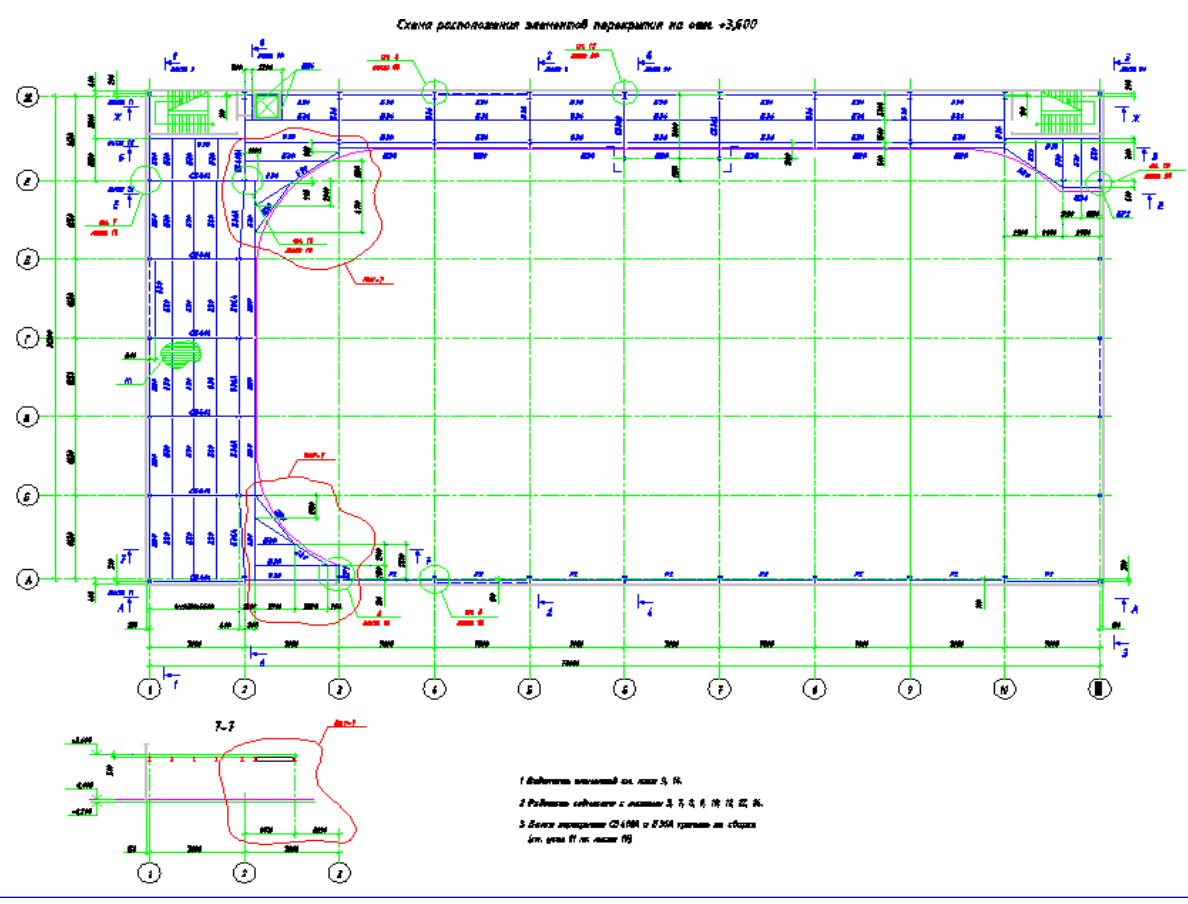

На примере видно, что изменения выделены облаком красного цвета, что хорошо бросается в глаза и сразу стоит пометка (подпись) номера изменений (ревизия).

Вызвать инструмент *Облако* можно следующими способами:

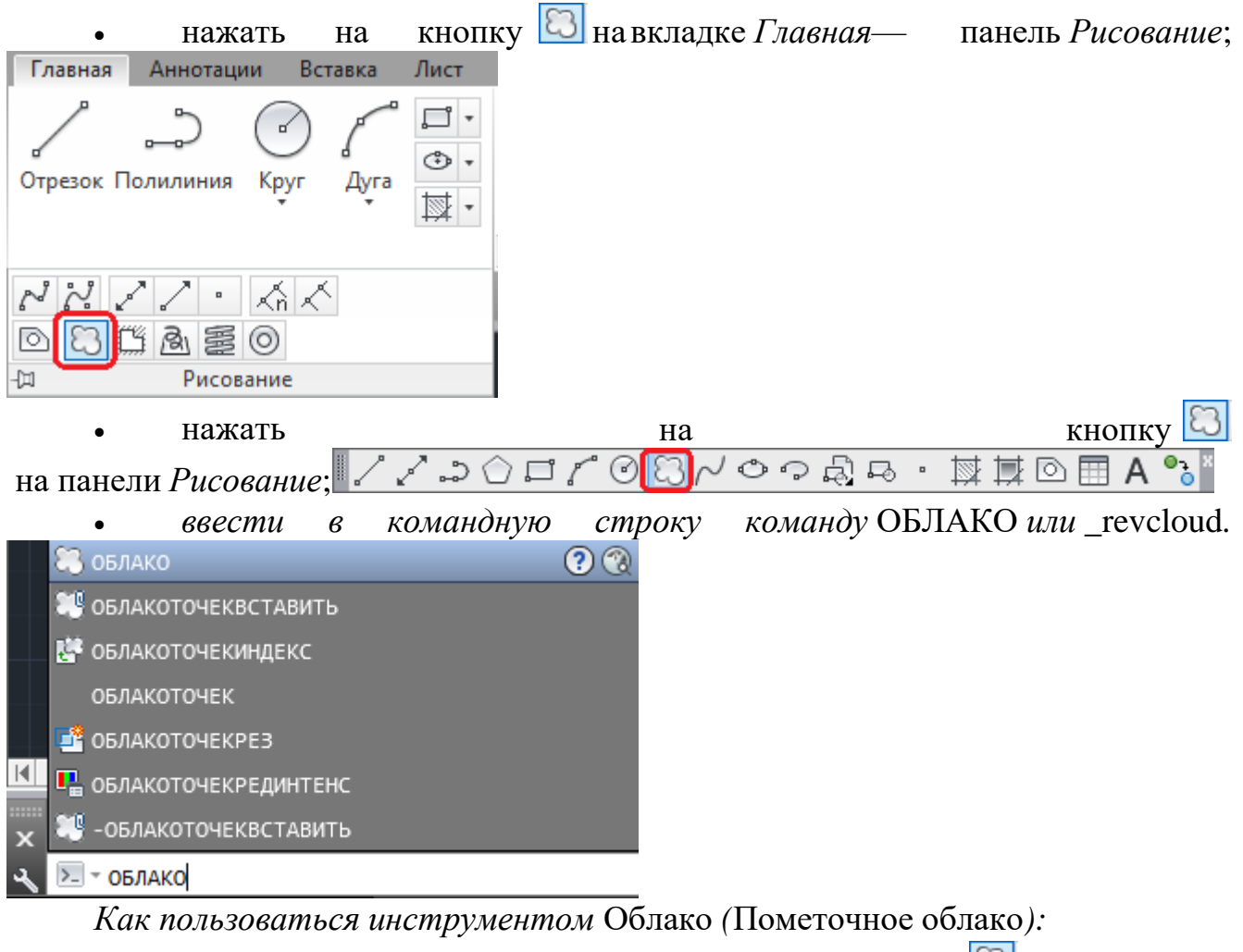

активировать функцию (нажать на пиктограмму **B** или ввести в *командную строку команду);*

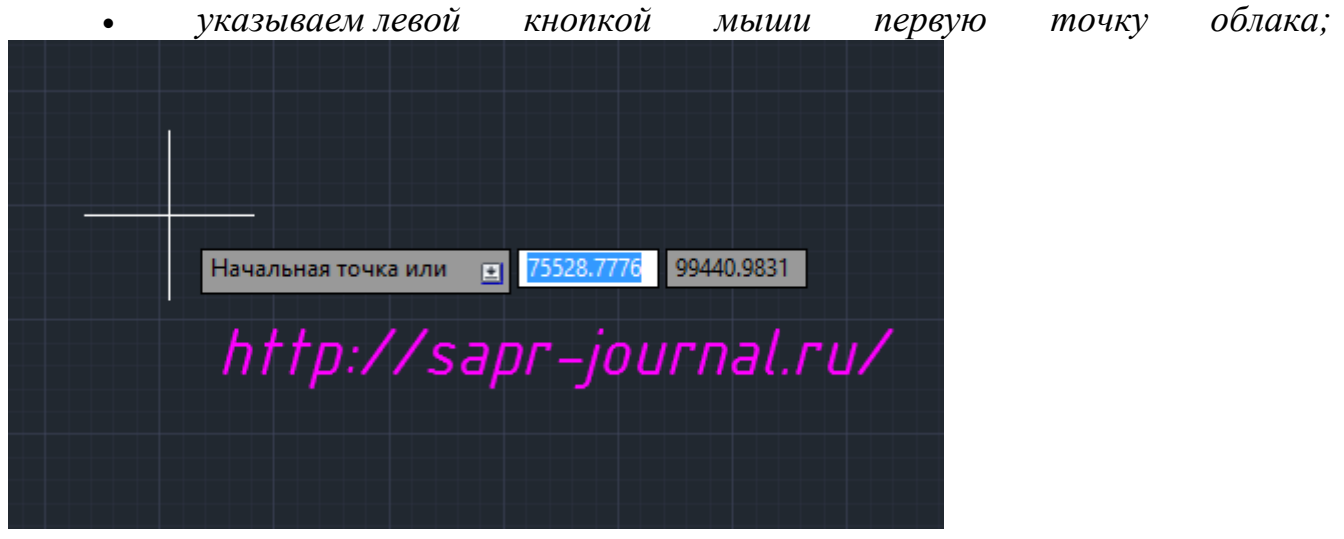
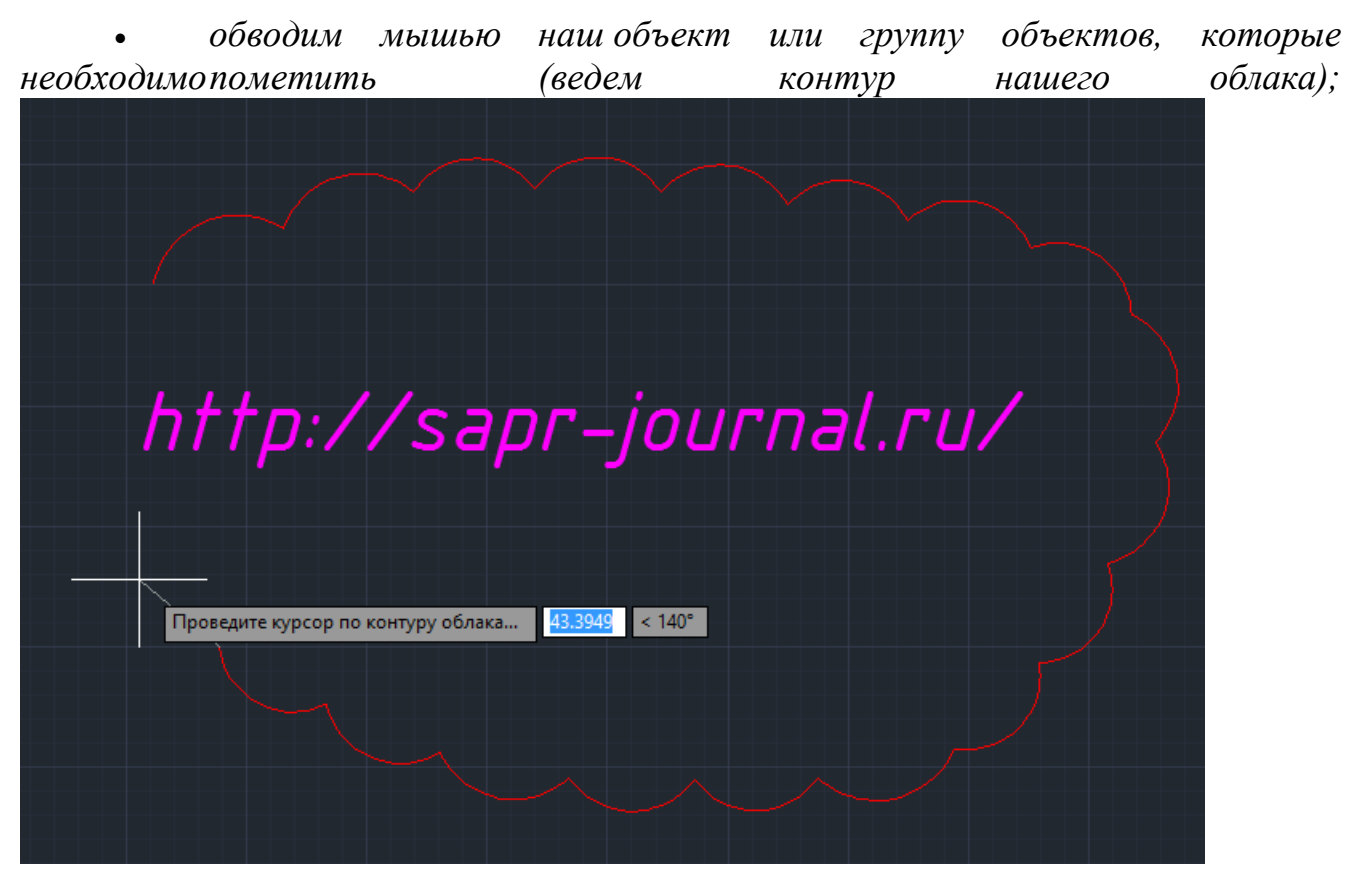

 *при обведении, когда курсор подойдет к начальной точке, облако будет замкнуто автоматически.*

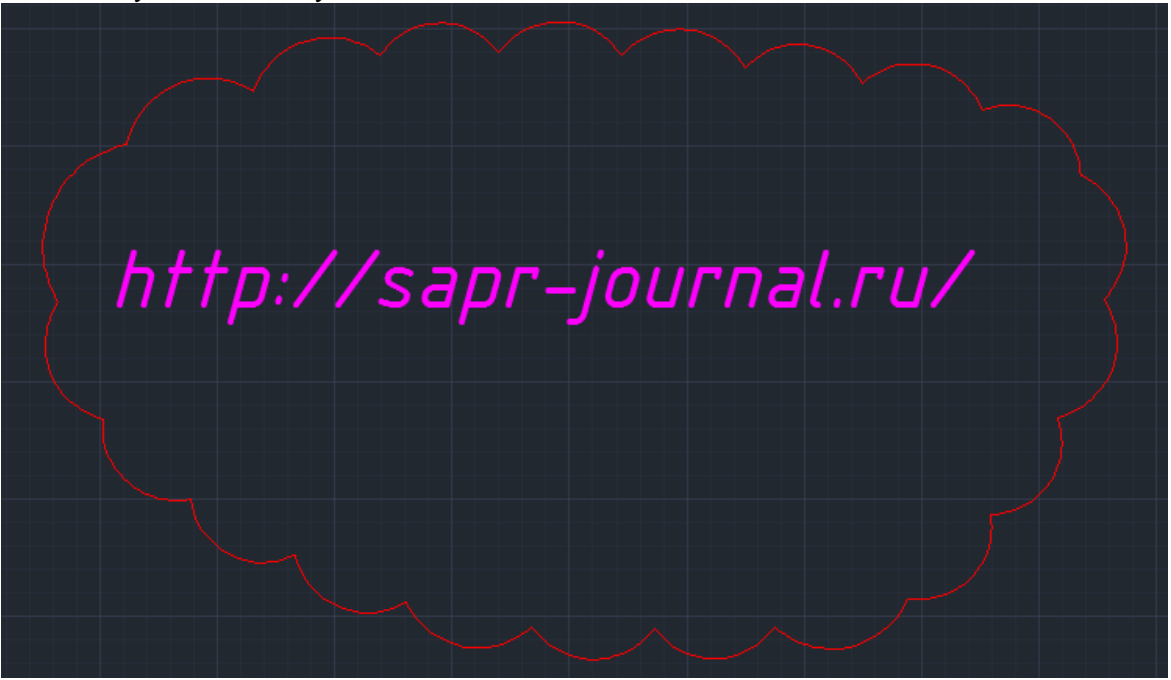

Доступны также следующие команды контекстного меню для работы с инструментом *Облако*:

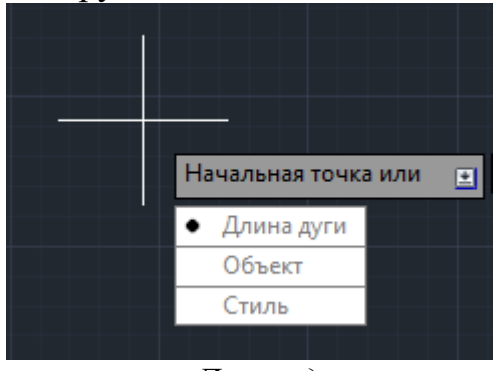

- *Длина дуги*;
- *Объект*;
- *Стиль*.

# С помощью команды *Длина дуги* задается минимальная и максимальная длина дуги *облака. Пример:*

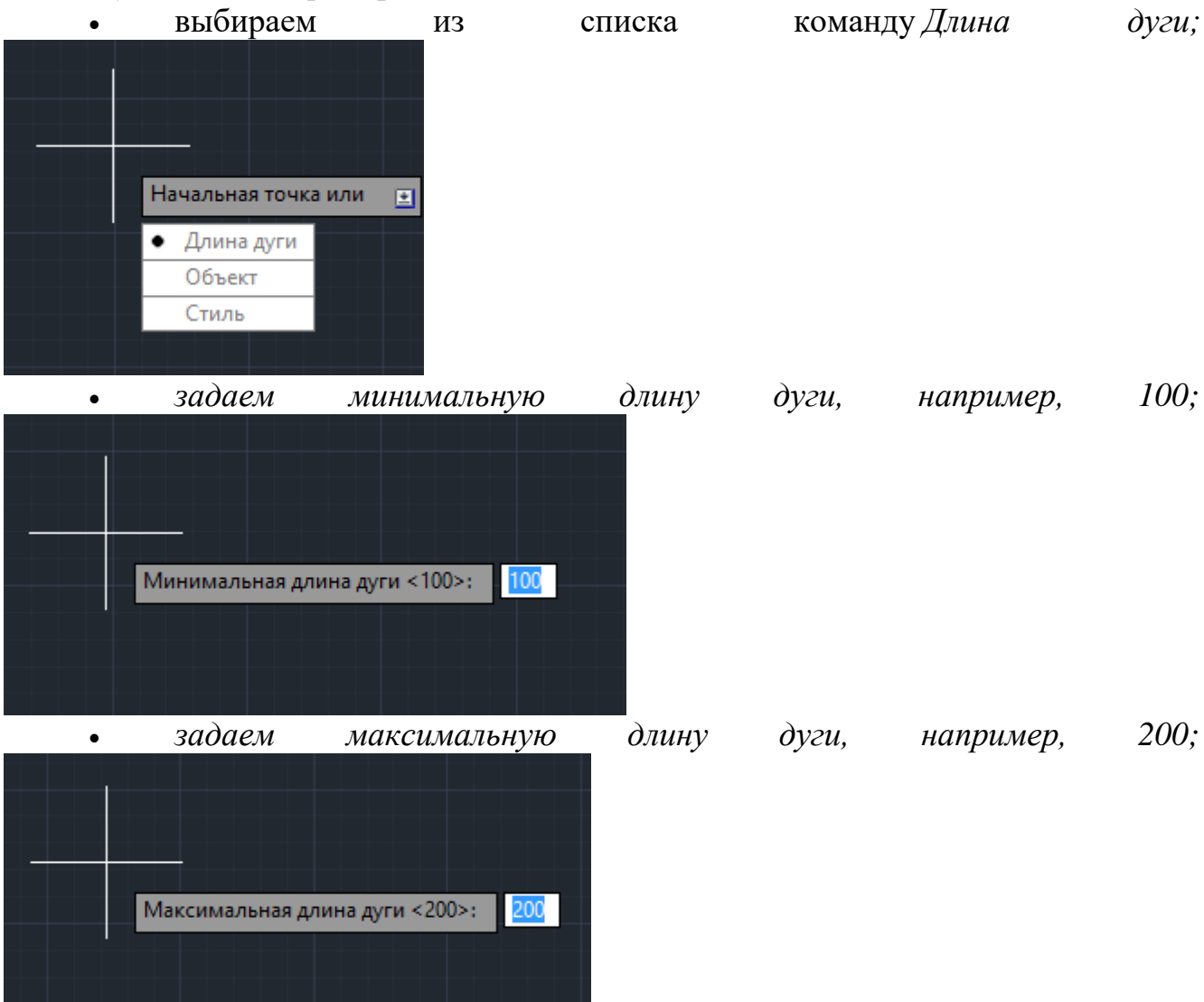

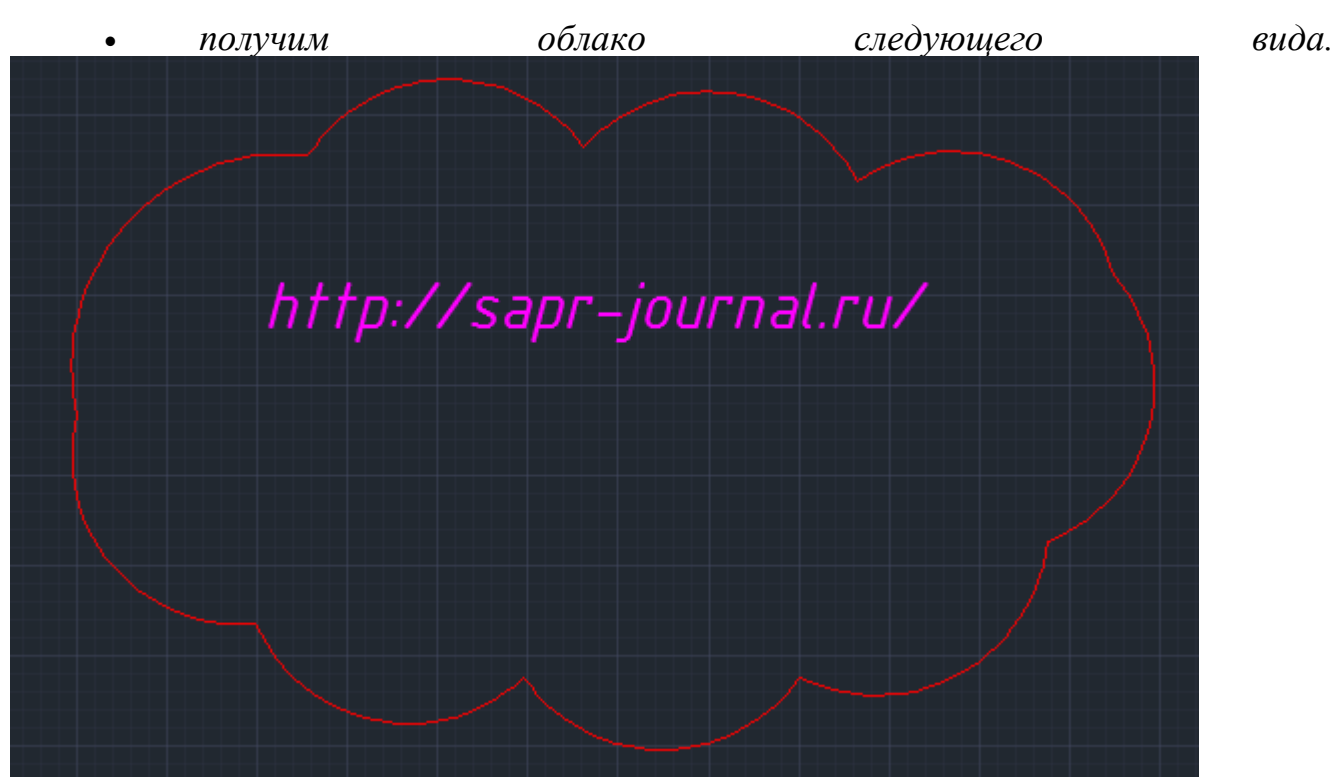

*С помощью команды* Объект *можно выбранный замкнутый объект (линию, полилинию, прямоугольник, окружность) преобразовать в облако*. Пример:

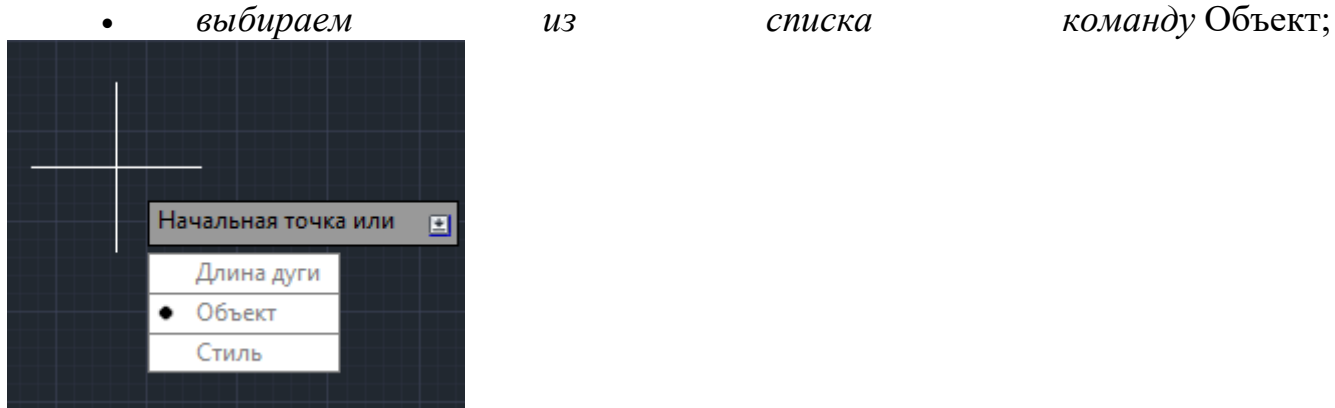

*выбираем наш объект (указываем с помощью указателя мыши);*

http://sapr-journal.ru/ a Выберите объект:

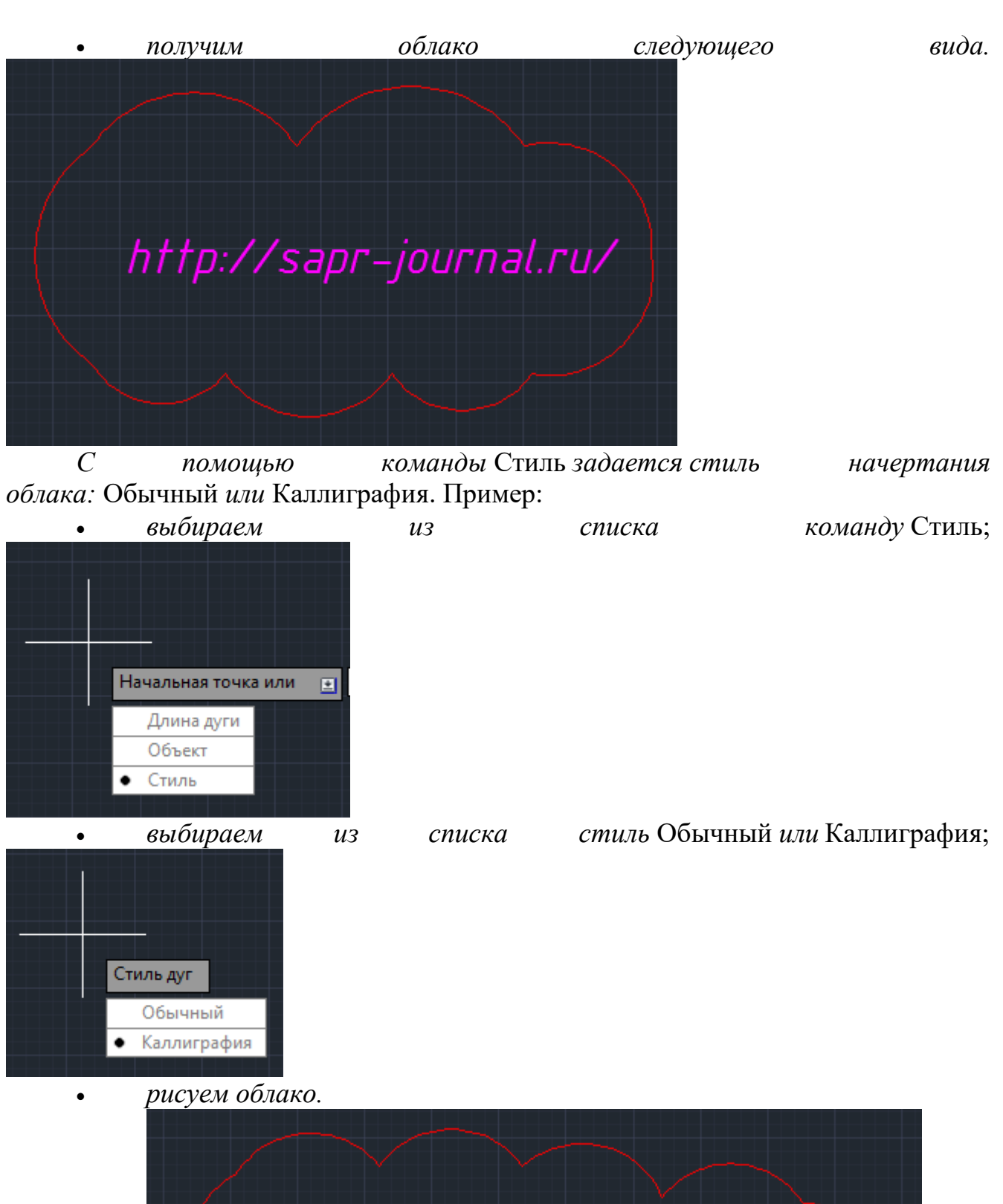

78

http://sapr-journal.ru/

 $\bullet$ 

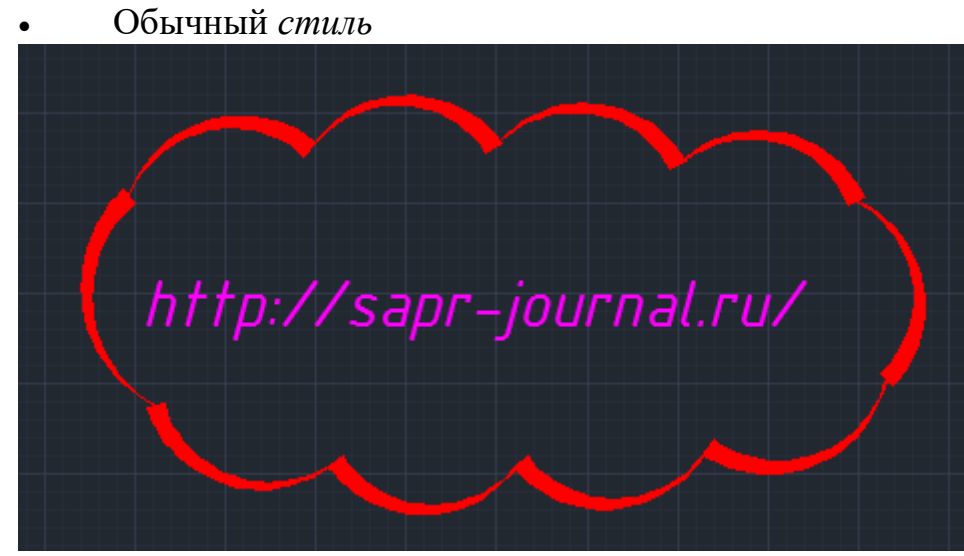

*Стиль* Каллиграфия

 *Изменить свойства уже нарисованного облака можно с помощью окна AutoCAD* Свойства. *Для этого необходимо:*

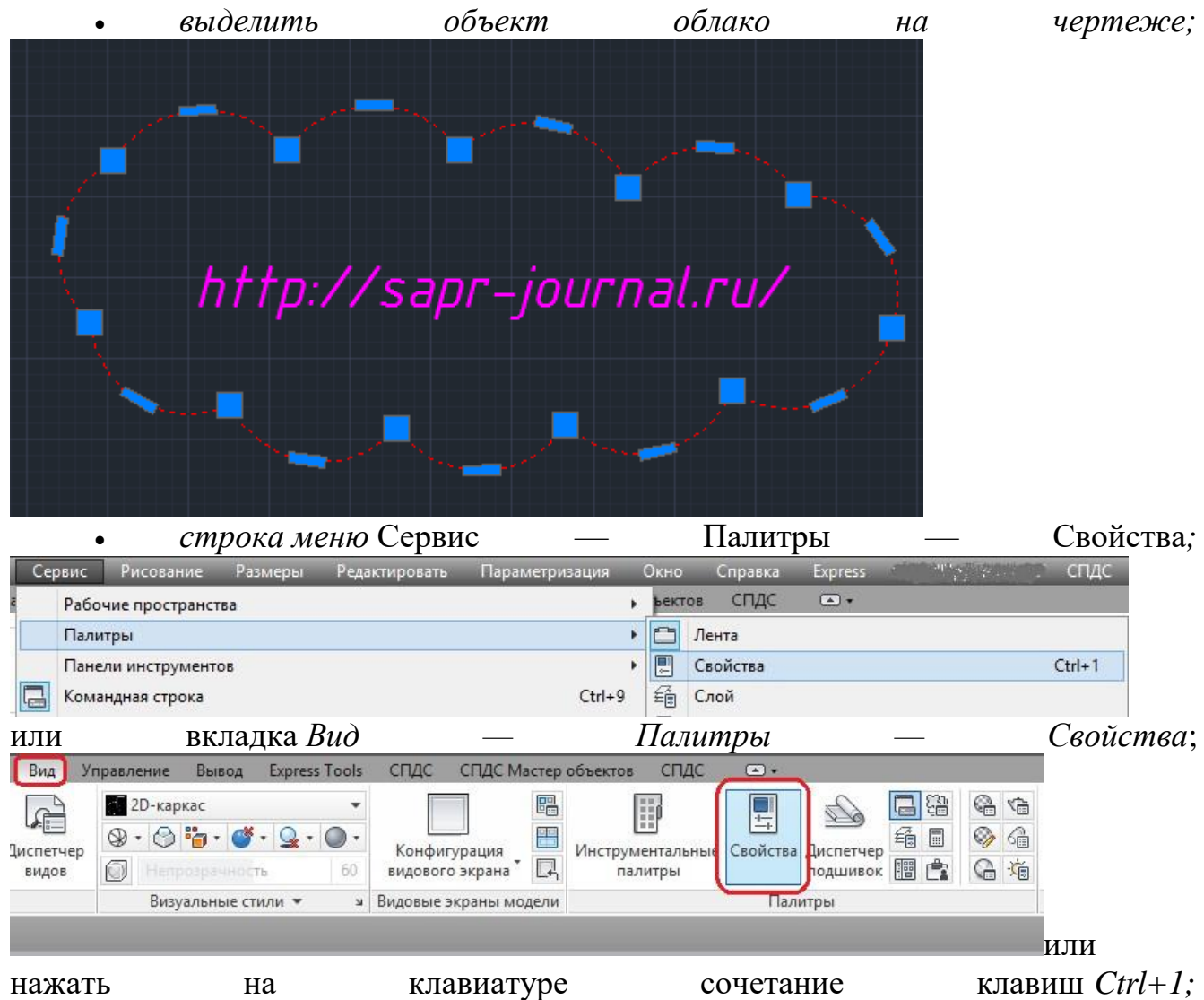

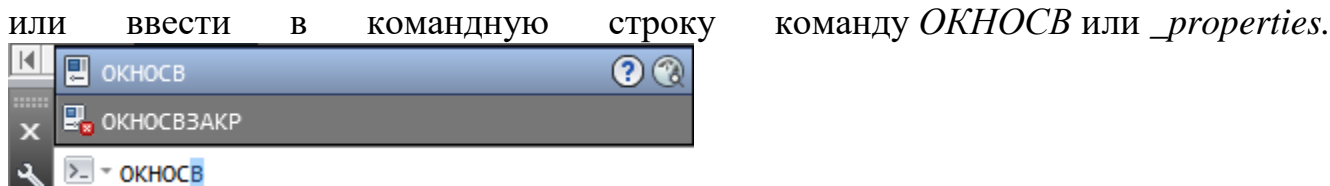

 в появившемся окне *Свойства* изменить нужные параметры для объекта *облако*.

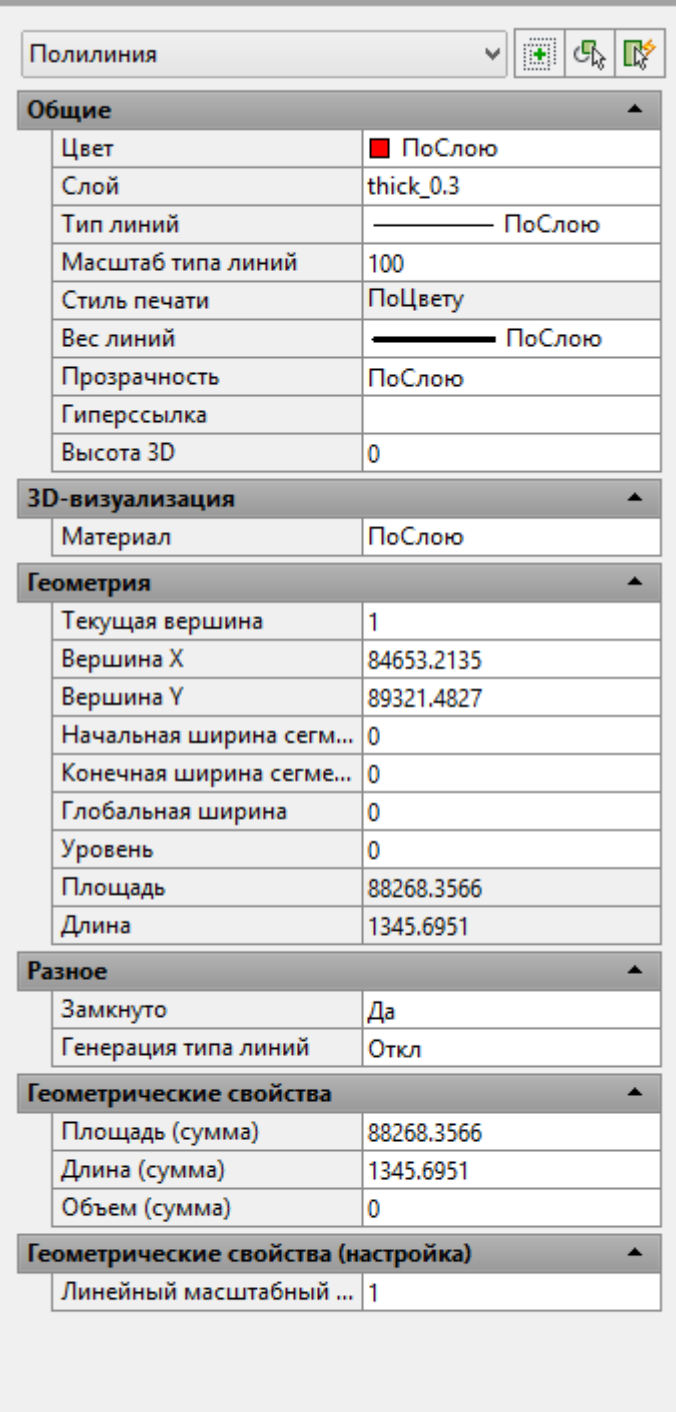

Как видно из окна Свойства, тип объекта для облака — *Полилиния,* так как данный объект представляет собой полилинию из дугообразных сегментов.

дополнительные настройки и возможности. Построение дуги в AutoCAD.

В AutoCAD имеется несколько методов построения дуги:

- дуга по трем точкам;
- дуга по точкам начала, центра и конца;
- дуга по начальной точке, центру и внутреннему углу;
- дуга по начальной точке, центру и длине хорды;
- дуга по начальной точке, конечной точке и внутреннему углу;

 дуга по начальной точке, конечной точке и направлению касательной в начальной точке;

дуга по начальной точке, конечной точке и радиусу;

 дуга по центральной точке, конечной точке и третьей точке, определяющей положение конечной точки;

- дуга по центральной точке, конечной точке и внутреннему углу;
- дуга по центральной точке, конечной точке и длине хорды;
- дуга касательная к последнему нарисованному отрезку или дуге.
- $\bullet$

В данном уроке рассмотрим некоторые из них.

Дуга по трем точкам.

Для построения на вкладке **"Главная"** в

панели **"Рисование"** открываем раскрывающийся список **"Дуга"**, из списка выбираем команду **" 3 точки".**

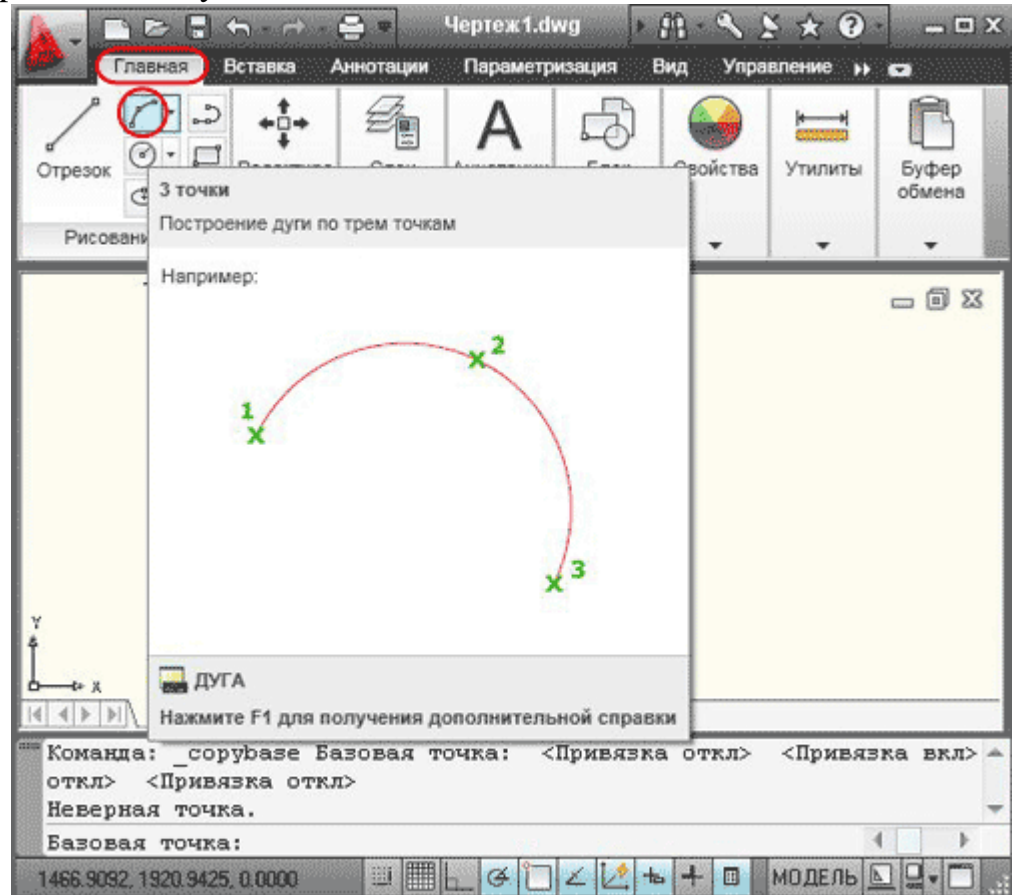

можно в командной строке набрать команду **(\_arc)**, нажимаем **Enter**. Программа попросит указать начальную точку дуги или (центр).

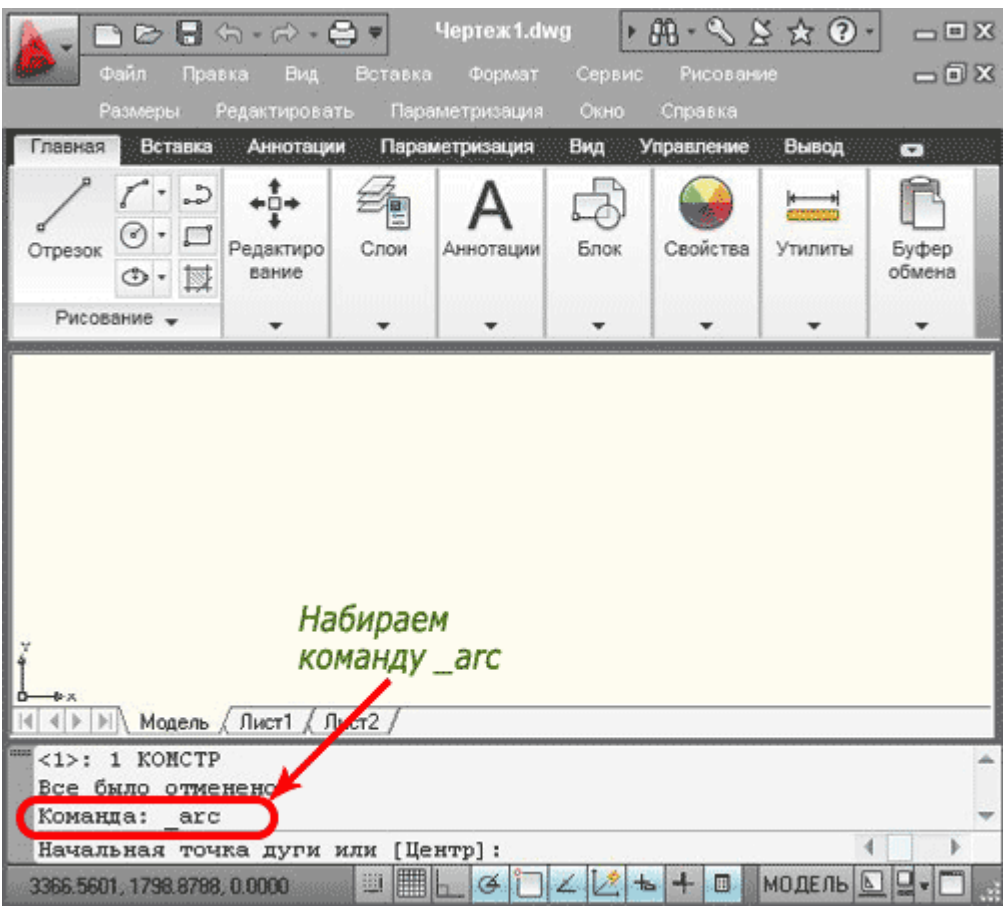

83

Указываем последовательно при помощи курсора первую, вторую и третью точки. Каждая точка фиксируется щелчком левой клавиши мыши. Дуга построена.

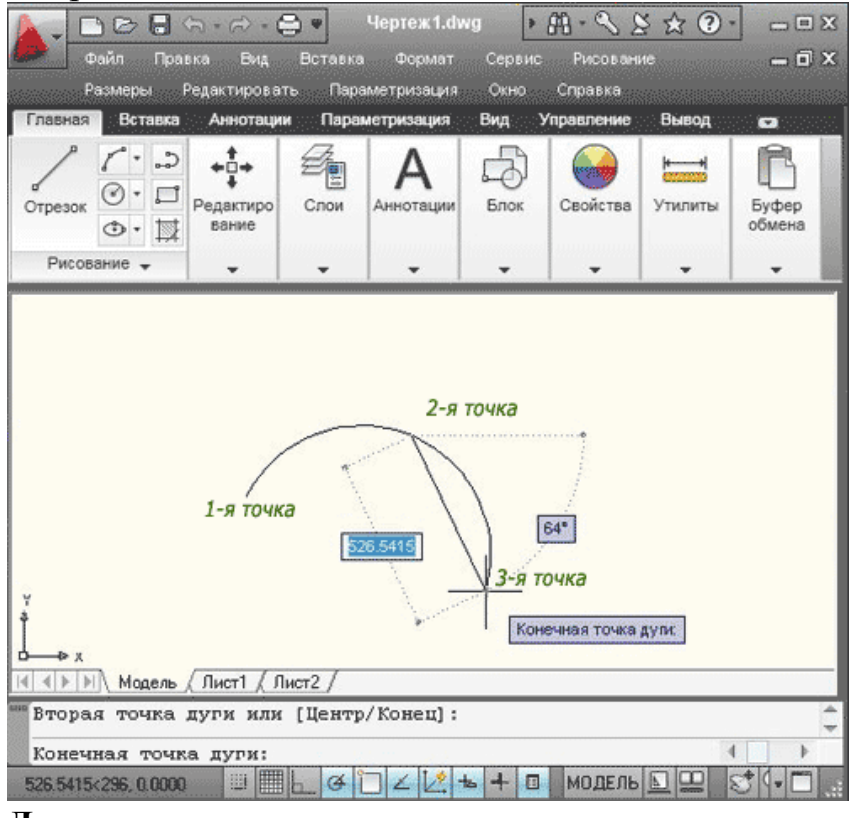

**Дуга по точкам начала, центра и конца.**

На вкладке **"Главная"**, в панели **"Рисование"**, открываем раскрывающийся список **"Дуга"**. Из списка выбираем команду **"Начало, центр, конец"**.

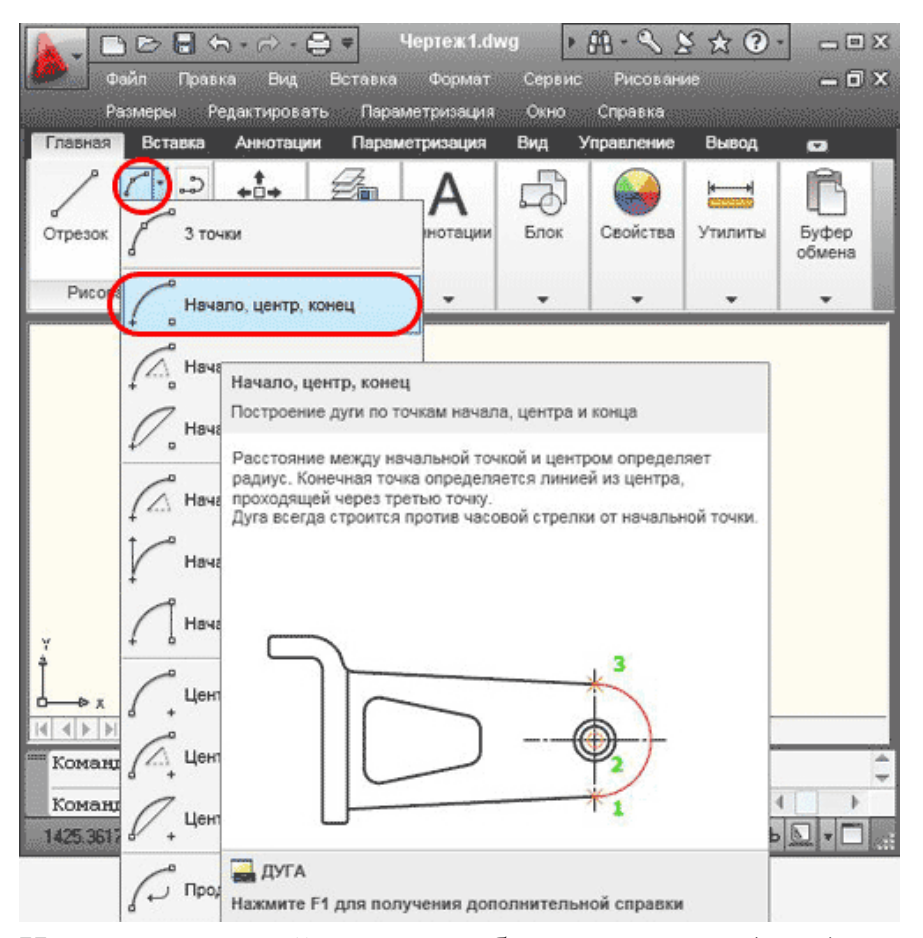

Или в командной строке набрать команду **(\_arc)**, нажимаем **Enter**. Щелчком правой клавиши мыши вызываем контекстное меню, в появившемся окне

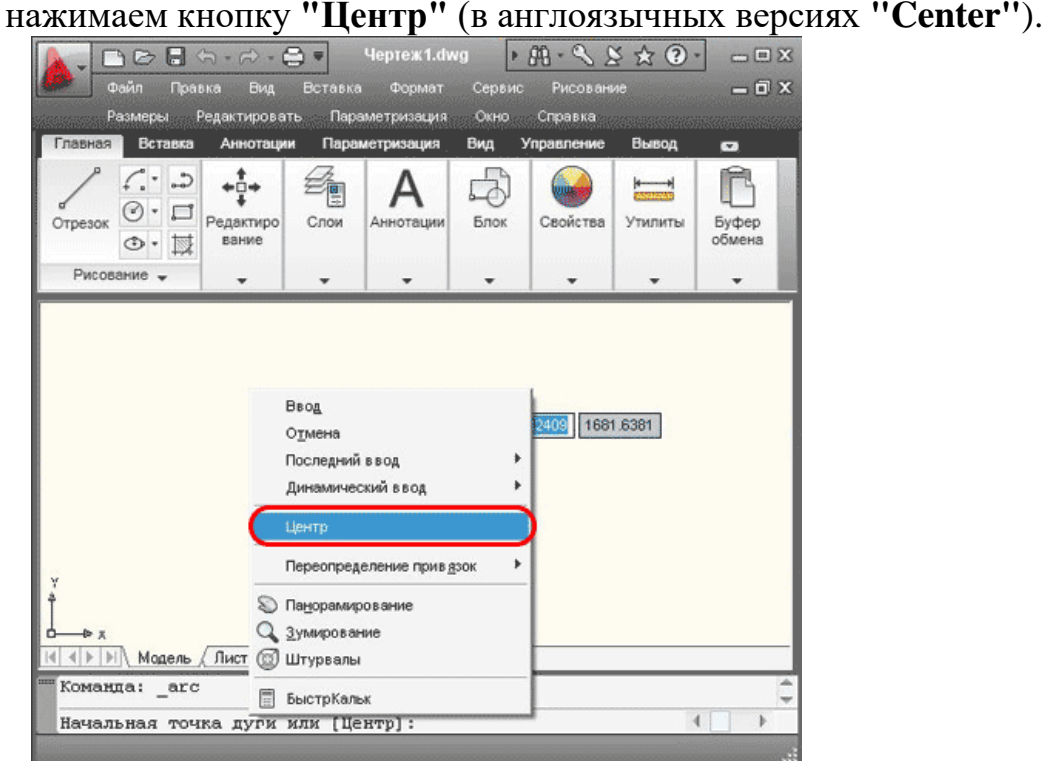

Последовательно при помощи курсора указываем точку, в которой находится центр дуги окружности и точки начала и конца дуги. Каждая точка фиксируется щелчком левой клавиши мыши. Дуга построена. Обратите внимание, что при этом способе дуга всегда строится против часовой стрелки, а конечная точка находится на пересечении дуги и воображаемого луча, проведенного от центра через вторую из указанных точек. Другими словами, дуга не обязательно должна проходить через саму конечную точку.

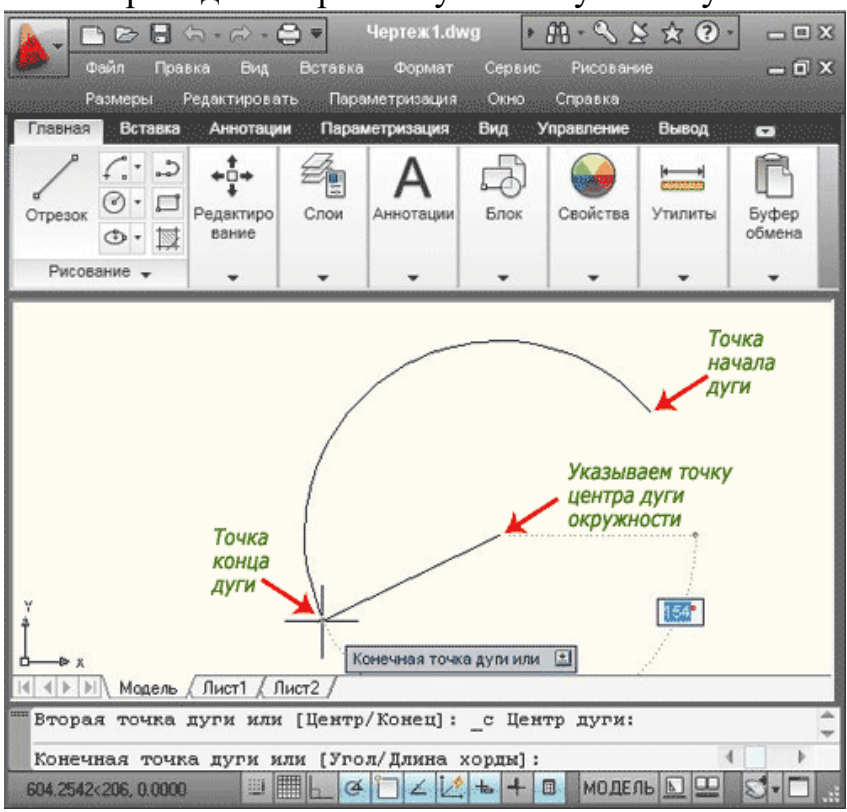

*Дуга по начальной точке, центру и внутреннему углу.*

На вкладке **"Главная"**, в панели **"Рисование"**, открываем раскрывающийся список **"Дуга"**. Из списка выбираем команду **"Начало, центр, угол"**. Также можно в командной строке набрать команду **(\_arc)**, и после нажатия клавиши Enter вызвать контекстное меню щелчком правой клавиши мыши. В появившемся окне нажимаем кнопку **"Центр"**. При помощи курсора указываем точку центра дуги окружности и начальную точку дуги. Повторно вызываем контекстное меню, нажимаем кнопку **"Угол"** (в англоязычных версиях **"Angle"**).

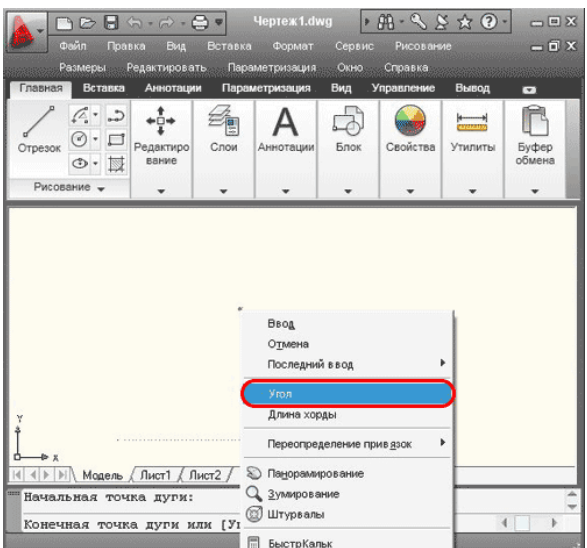

Теперь вводим значение угла (например, 70°) нажимаем **Enter**, дуга построена. Как и в предыдущем примере, дуга строится против часовой стрелки. Если ввести отрицательное значение угла будет построена дуга большей длины.

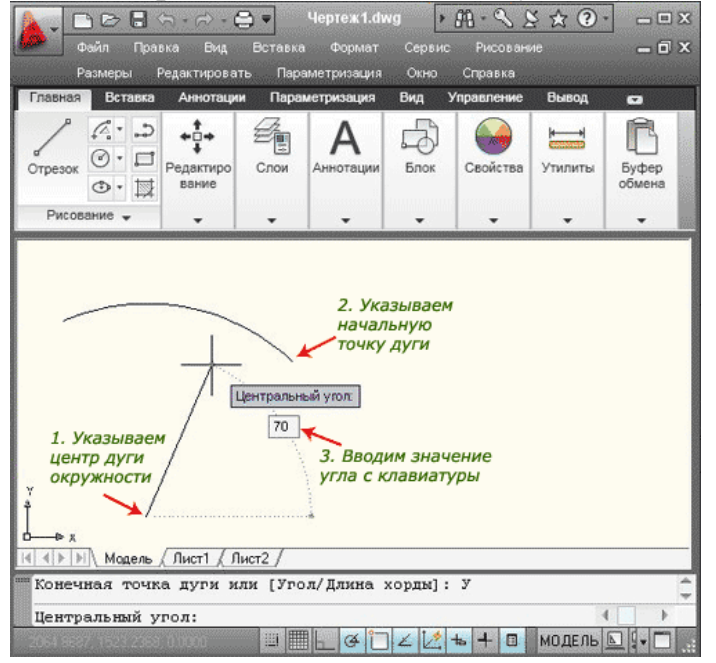

# **Дуга по начальной точке, центру и длине хорды.**

В панели **"Рисование"**, открываем раскрывающийся список **"Дуга"**. Из списка выбираем команду **"Начало, центр, длина"**. Также можно в командной строке набрать команду **(\_arc)**, и после нажатия клавиши **Enter**, вызвать контекстное меню щелчком правой клавиши мыши. В появившемся окне нажимаем кнопку **"Центр"**. При помощи курсора указываем точку центра дуги окружности и начальную точку дуги. Повторно вызываем контекстное меню, нажимаем кнопку **"Длина хорды"** (в англоязычных версиях **"chord Length"**).

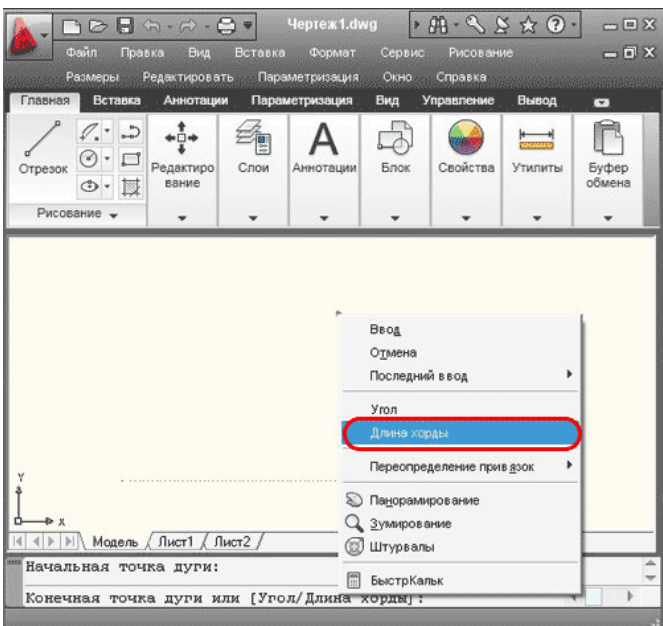

Теперь вводим значение длины (например, 1500) нажимаем **Enter**, дуга построена.

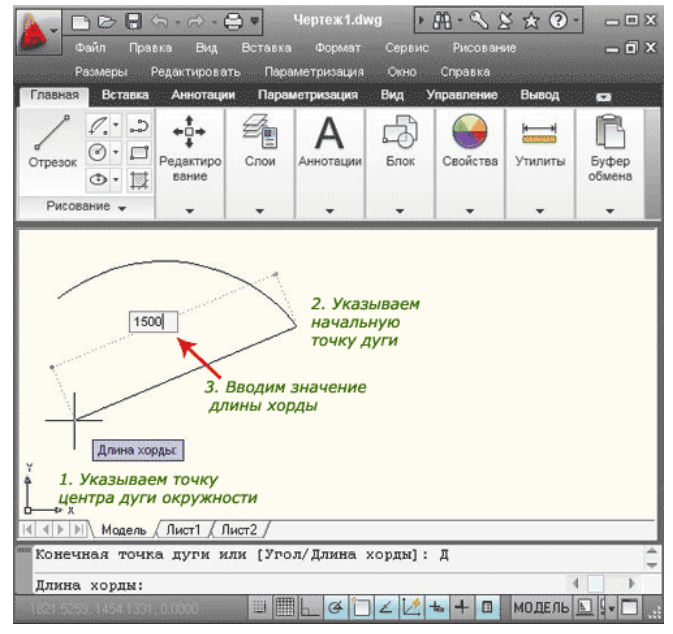

Необходимо помнить, что на окружности существует две хорды заданной длины. Чтобы построить дугу по второй хорде, задается отрицательное значение длины, в нашем примере (-1500), в этом случае будет построена большая дуга той же окружности. Не забывайте, абсолютное значение длины хорды не может превышать диаметр окружности.

#### **Построение эллипса в AutoCAD.**

Для построения эллипса на вкладке **"Главная"** в панели **"Рисование"** открываем раскрывающийся список **"Эллипс"**, из списка выбираем команду **"Центр"**.

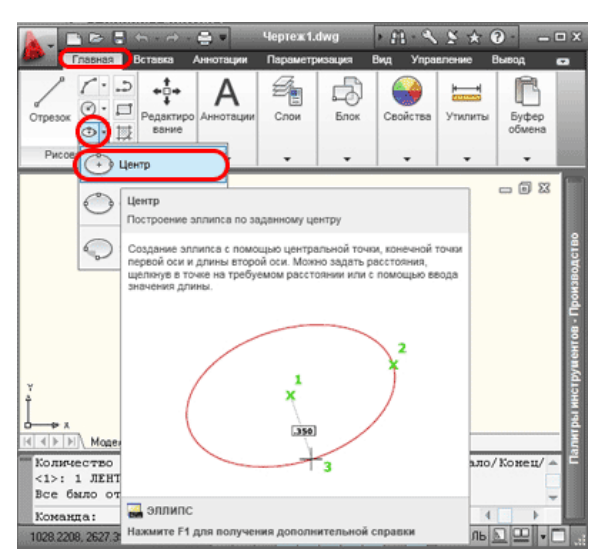

или в командной строке набираем команду **(\_ellipse)**, нажимаем **Enter.**

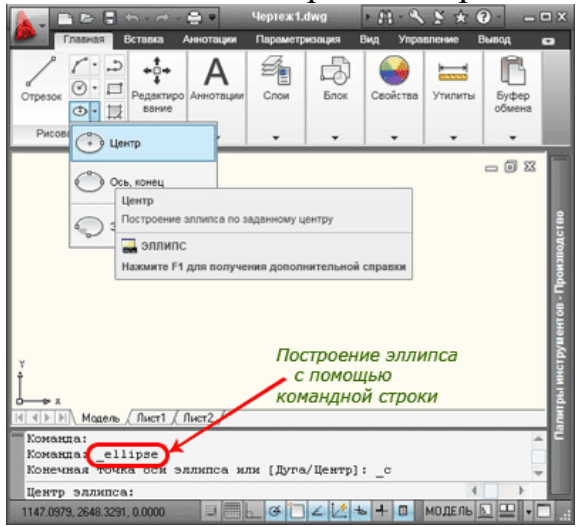

Сначала указываем центр эллипса. Это можно сделать при помощи курсора, или указав координаты в командной строке. Укажем точку с координатами **(0,0)**,

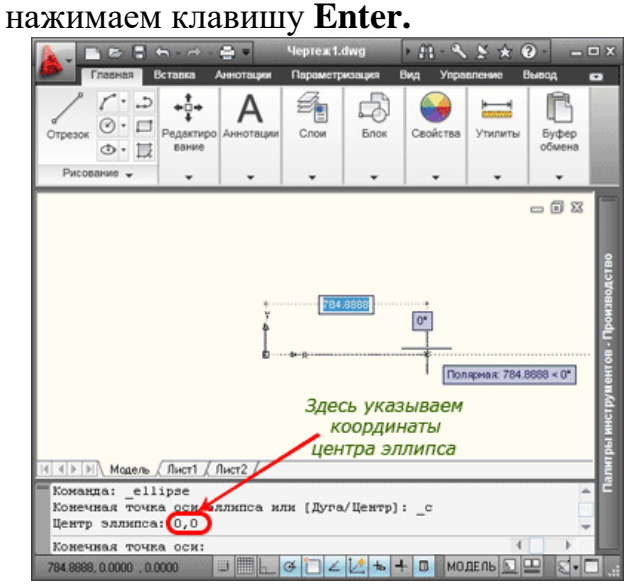

Теперь нужно указать расстояние до конечной точки первой оси эллипса (к примеру, **1500**), нажимаем клавишу **Enter.** Разумеется, координаты точки можно задавать при помощи курсора и мышки.

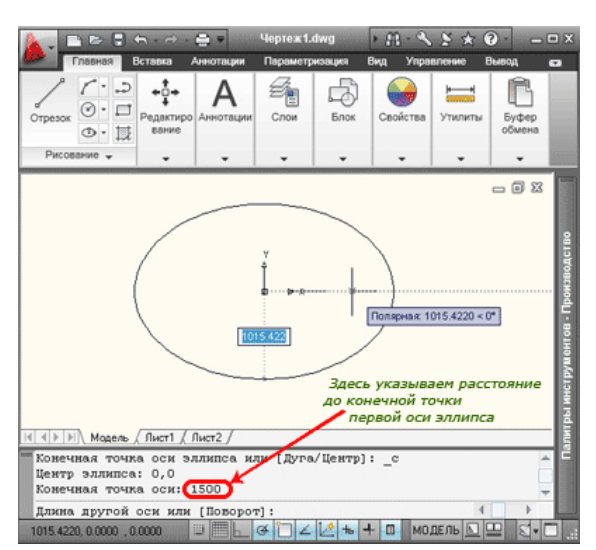

Далее указываем расстояние до конечной точки второй оси эллипса через командную строку или при помощи курсора и мышки. Эллипс построен.

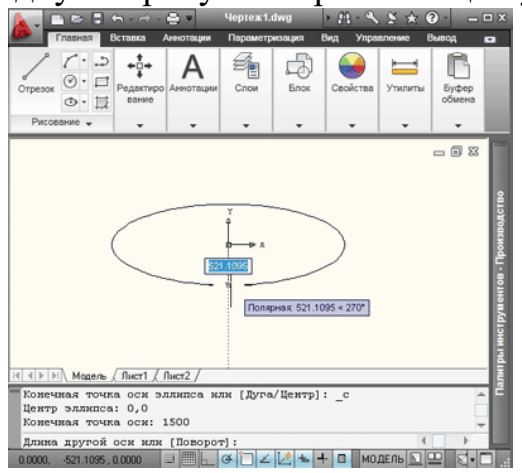

В панели **"Рисования"** доступен еще один способ построения эллипсов. Для его реализации на вкладке **"Главная"**, в панели **"Рисование"**, открываем раскрывающийся список **"Эллипс"**, из списка выбираем команду **"Ось, конец".**

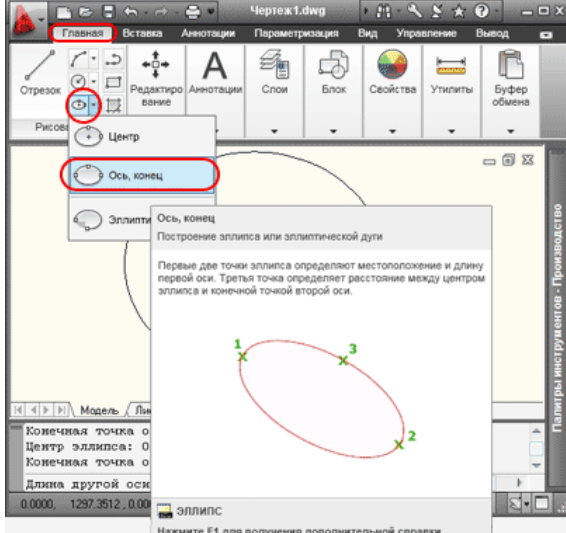

При использовании данного способа сначала указываются две конечные точки первой оси эллипса. Как Вы помните это можно сделать при помощи курсора и мышки либо ввести в командной строке.

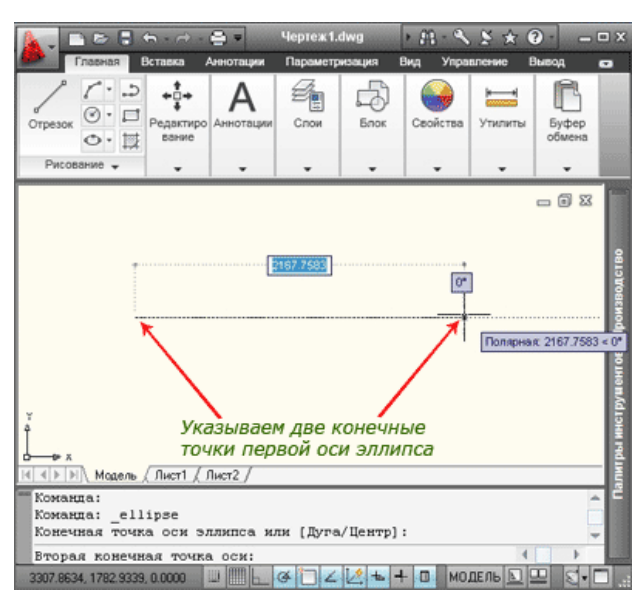

Теперь перемещаем курсор на нужное расстояние, в нужном направлении и щелчком мыши задаем половину длины второй оси. Эллипс построен. Следует помнить, что третья, указанная Вами точка, задает половину длины второй оси, а не положение её конечной точки.

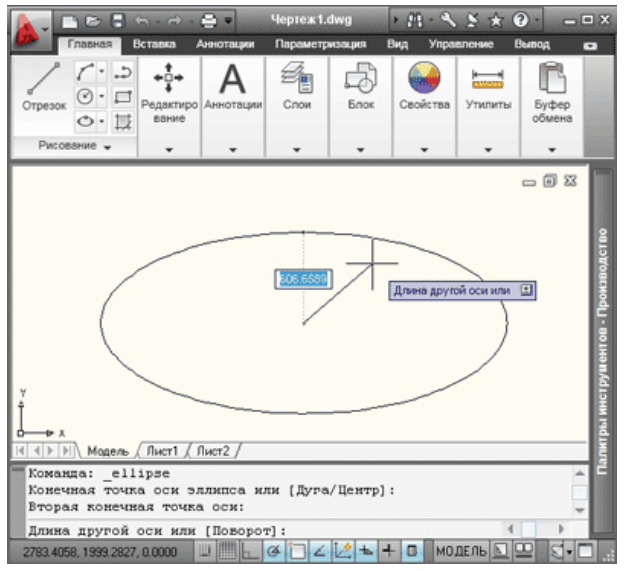

Напоследок рассмотрим построение эллиптической дуги по начальному и конечному углам. На вкладке **"Главная"**, в панели **"Рисование"**, открываем раскрывающийся список **"Эллипс"**, из списка выбираем команду **"Эллиптическая дуга"**.

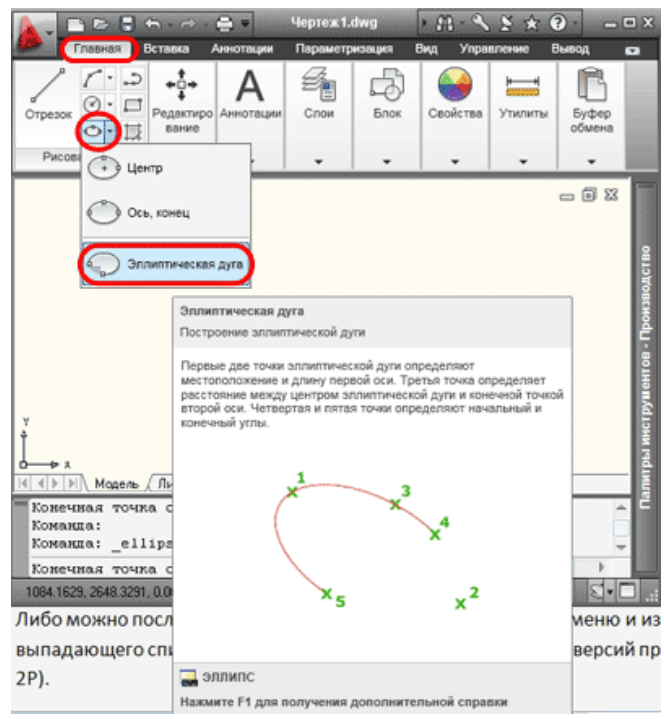

Принцип построения эллиптической дуги хорошо описан на всплывающей подсказке (см. рисунок выше). Первым делом указываем две конечные точки первой оси.

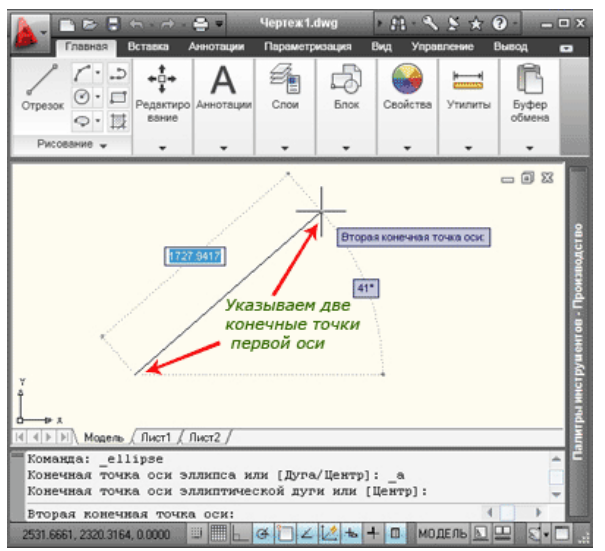

Затем задается половина длины второй оси

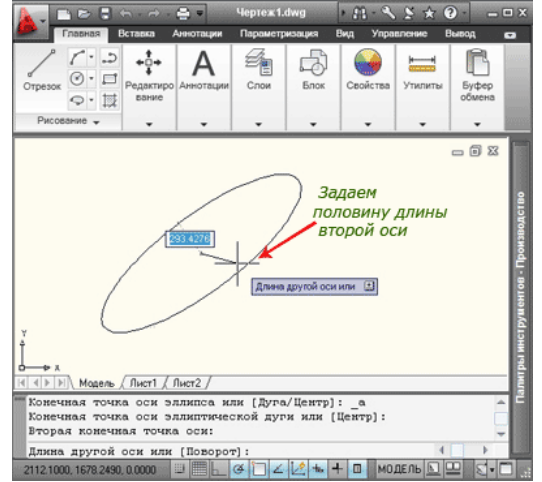

щелчком клавиши мыши поочередно задается начальный угол, затем конечный угол. Дуга построена. Обратите внимание, что эллиптическая дуга будет строиться между начальной и конечной точкой против часовой стрелки, учитывайте это при своих построениях.

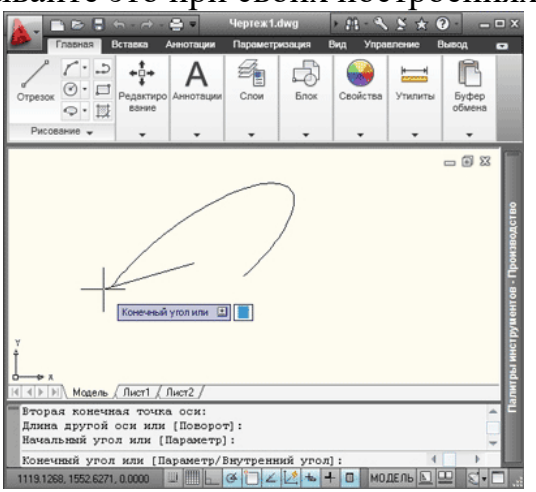

#### **Практическая работа №48 (2 час.)**

**Тема: Команды редактирования: перенести, растянуть, обрезать, масштаб**.

**Цель работы:** Освоить навыки редактирования: перенести, растянуть, обрезать, масштаб.

#### **Оборудование, технические средства и инструменты:**

Компьютеры с установленной программой

#### **Порядок выполнения работы:**

### **Чтобы перенести чертеж в Автокад, нужно определиться с исходником. В зависимости от этого существует несколько вариантов:**

1) Перенос чертежей в Автокаде из одного файла в другой выполняется путем копирования исходных элементов (Ctrl+C) и их вставкой в др. чертеж (Ctrl+V). Более подробно про эту процедуру можно узнать из материала « $12$ [способов копировать в](https://infourok.ru/go.html?href=http%3A%2F%2Fautocad-specialist.ru%2Fvideo-uroki-autocad%2Fmetodi-kopirovaniya-autocad.html) Автокад».

2) Перенос чертежей в Автокад из картинки (\*.jepg, \*.png, \*.tif) и pdfформата автоматически выполнить нельзя! Все дело в том, что картинка представляет собой растровый формат, в то время как чертеж Автокада – векторный. Поэтому очень часто приходится прибегать к оцифровке или векторизации чертежей.

Существует большое количество сервисов, которые позволяют перенести чертеж в Автокад с картинки, автоматически преобразовав отдельные элементы в примитивы: линии, дуги, полилинии и т.д. Однако, многие из этих сервисов (в частности, бесплатные и online-приложения) обладают существенными недостатками: преобразуют текст не в примитив «Текст», а в набор линий и дуг. То же самое происходит и с дуговыми сегментами. Вместо одной дуги получается огромное количество полилиний. Такой результат существенно перегружает проект, что затрудняет дальнейшую работу с ним. Более адекватно ведут себя платные приложения.

Самые популярные сервисы для векторизации картинки в формат \*.dwg: WinTopo, Aide PDF to DXF Converter, Print2CAD 2016, онлайн-сервис Cometdocs, PDF to DWG Converter.

Как перенести в Автокаде объект?

Чтобы перенести объект Автокад, в качестве которого может также выступать целый чертеж, нужно воспользоваться соответствующей командой «Перенести», которая располагается на вкладке «Главная», панель «Редактирование».

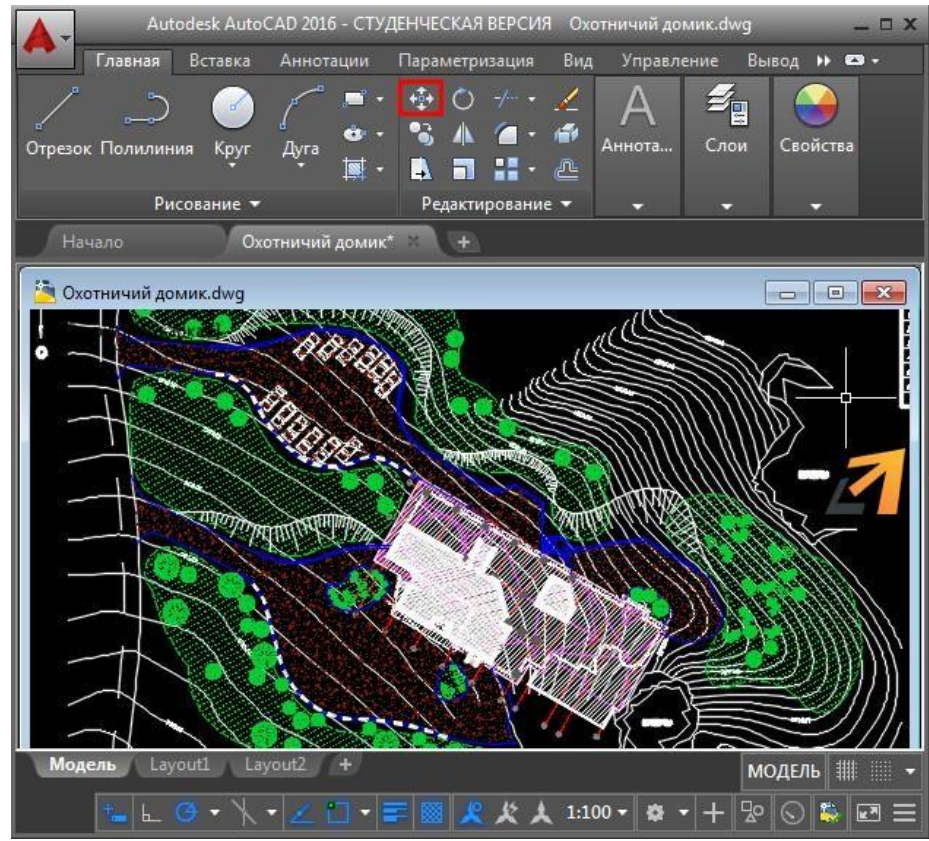

*Рис.1 – Перенос объектов в Автокаде.* **Быстрый метод переноса объектов AutoCAD:**

# 1. Выделить элементы чертежа, которые нужно перенести, схватиться за

любую «ручку» ЛКМ и нажать пробел.

2. Автоматически вызовется команда «Перенести», а ручка, которую вы выбрали станет базовой точкой, относительно которой будет выполнятся данная команда.

ПРИМЕЧАНИЕ: Если вы дважды нажмете пробел, станет активной команда «Поворот», а если три - «Масштаб». К тому же, если после того как активизировалась та или иная команда нажать Ctrl, то у вас создастся копия выделенных объектов.

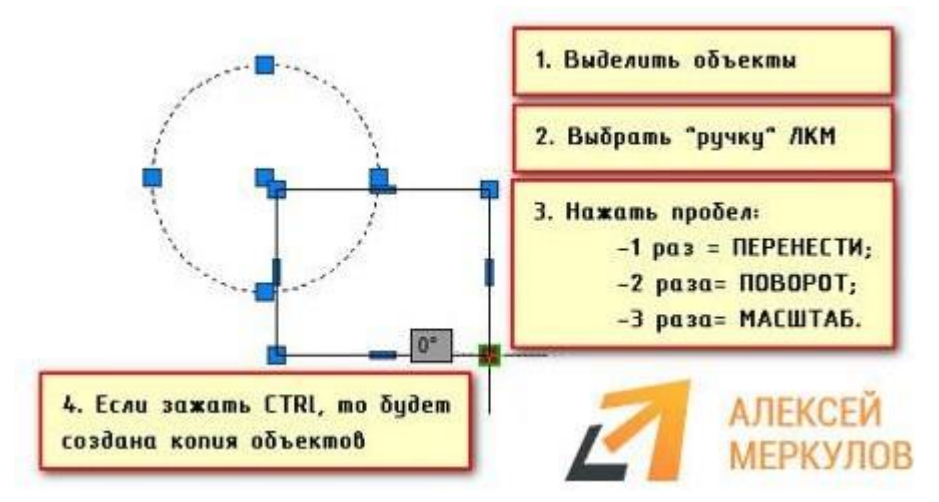

*Рис.2 – Быстрый способ переноса объектов в AutoCAD.*

Такой принцип работы в Автокаде существенно ускоряет процесс создания проекта.

# **Растянуть в Автокаде**

Команда «Растянуть» включена в блок редактирования. Выбираем.

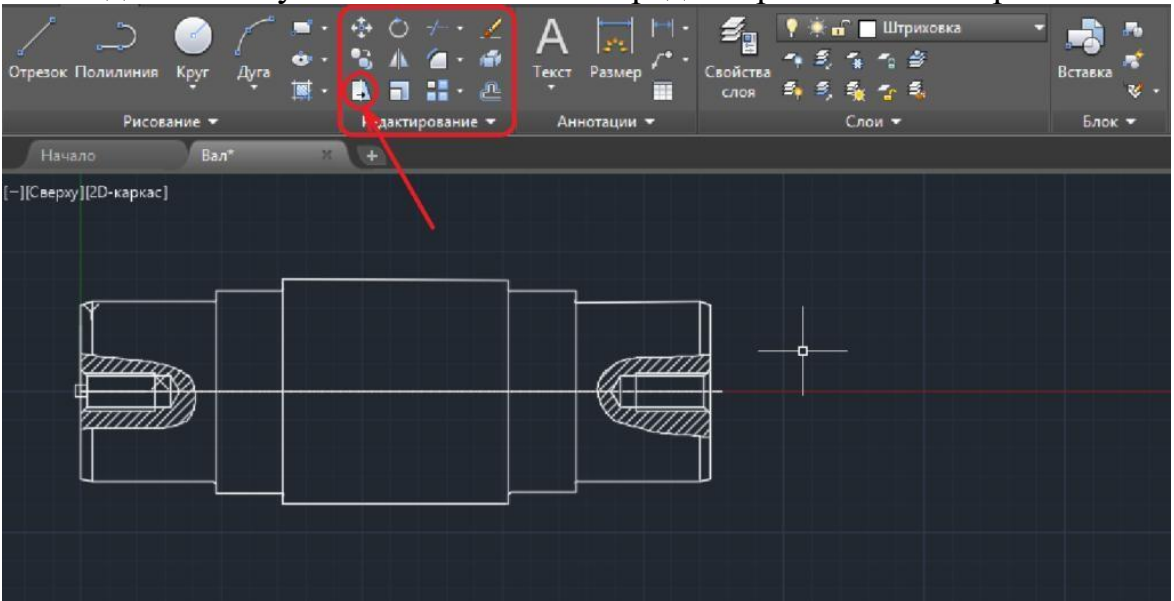

Операция растяжения имеет один очень важный момент, а именно выделение объектов. После того, как программа предложит выделить объекты, не спешим. Выделять нужно рамкой справа налево, начав со свободной области чертежа. Только так, а не иначе.

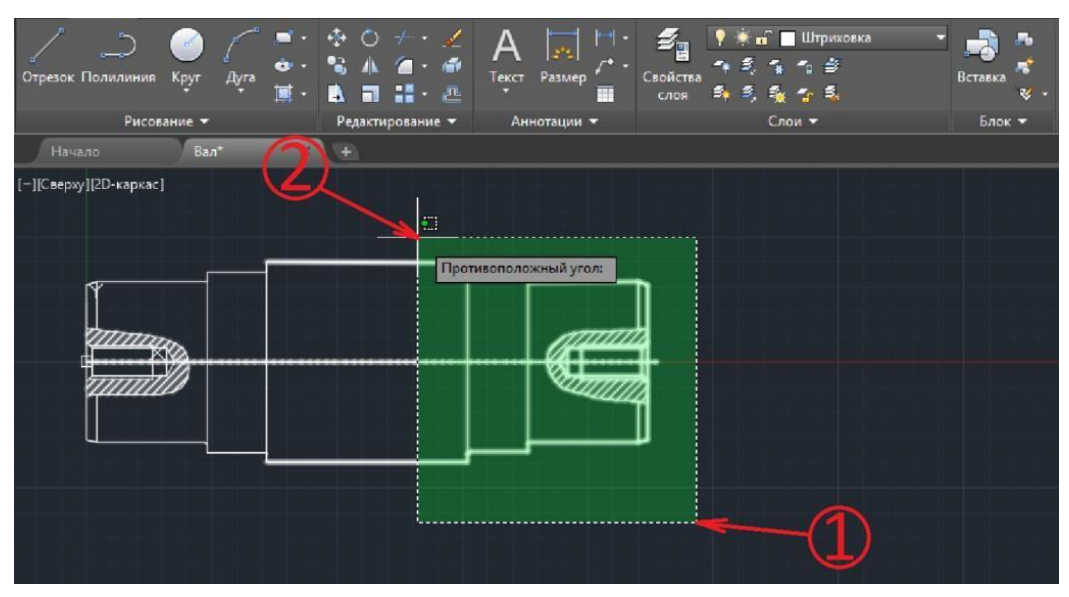

Самый важный момент: Отрезки, которые полностью попали в рамку, будут просто перемещены, а отрезки, частично попавшие в рамку, будут растягиваться. После выделения допускается исключать линии из выделенной области, добавлять не допускается. Нажимаем «Enter».

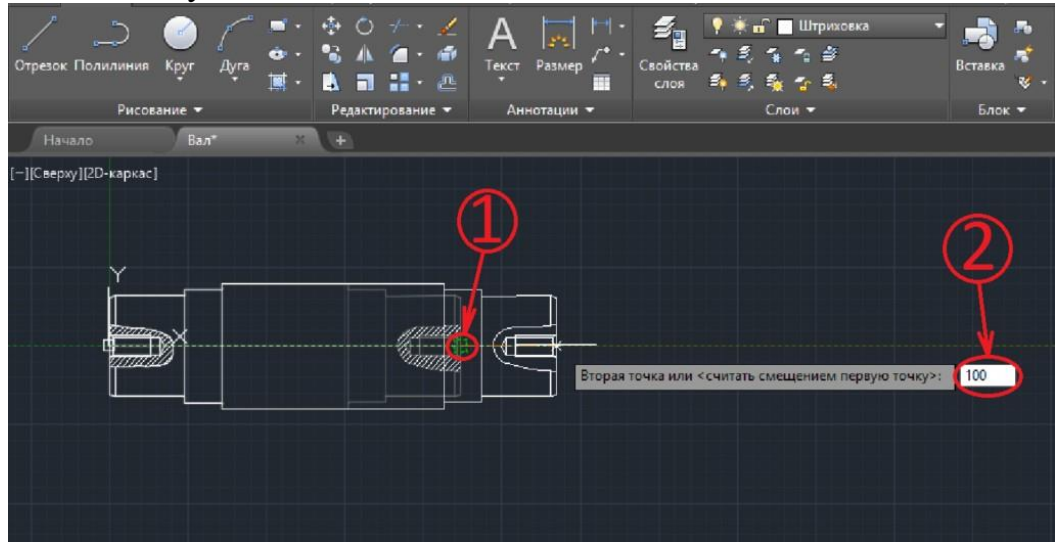

Выбираем базовую точку, затем курсором мыши задаем направление растягивания и вводим числовое значение. На картинке показано, как выглядел фрагмент чертежа до растягивания и, как будет выглядеть после. Также на картинке можно увидеть, какие отрезки растягиваются, а какие просто перемещаются. Как я писал выше, растягивают те отрезки, которые попали в рамку не полностью.

Покажу, как будет выглядеть операция, если выделить все отрезки вручную, или если все отрезки попадут в выделяющую рамку целиком.

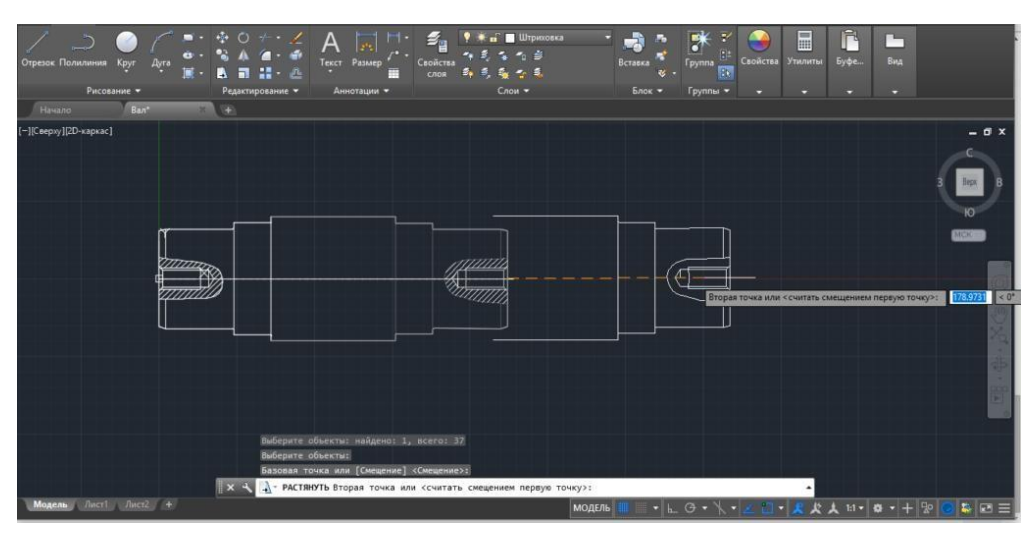

Происходит перемещение с копированием, при этом отрезки не растягиваются. Это самая распространенная ошибка. Одновременно с этим, отрезки, которые были выбраны, остаются на своих местах. Новички начинают их удалять и продлевать линии вручную, но это не продуктивно и неправильно. Такая же ситуация будет возникать, если после выделения рамкой, Вы попробуете добавить отрезку вручную.

# **Команда "Обрезать" в Autocad**

При построении очень часто обнаруживаются фрагменты отрезков, дуг и пр., которые "вылезли" за пределы объектов, возникает вопрос как обрезать линии в Автокаде. Для обрезки таких фрагментов в Автокаде служит команда "Обрезать". В качестве элементов подрезки могут также случить отрезки, прямоугольники, сплайны, лучи и т.д.

Обрезка в Автокаде осуществляется путем указания так называемой режущей кромки и фрагмента объекта, который после пересечения с этой кромкой должен быть удален.

Команда обрезать в Автокаде, как и другие [команды Редактирования в](https://infourok.ru/go.html?href=http%3A%2F%2Fautocad-specialist.ru%2Fredaktirovanie.html) [Автокаде](https://infourok.ru/go.html?href=http%3A%2F%2Fautocad-specialist.ru%2Fredaktirovanie.html) очень востребована и удобна в использовании, если детальнее её изучить. Вызвать команду "Обрезать в Автокаде" можно как всегда несколькими способами:

#### **1.** На **вкладке "Главная"** → **панель "Редактирование".**

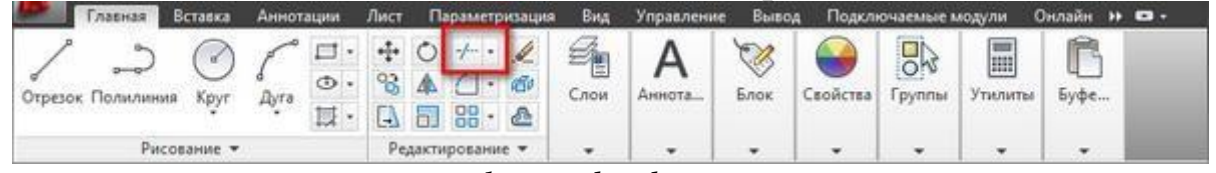

*vyzov-komandy-obrezat*

2. Введя ключевик **"ОБР"**, а затем нажав "Enter".

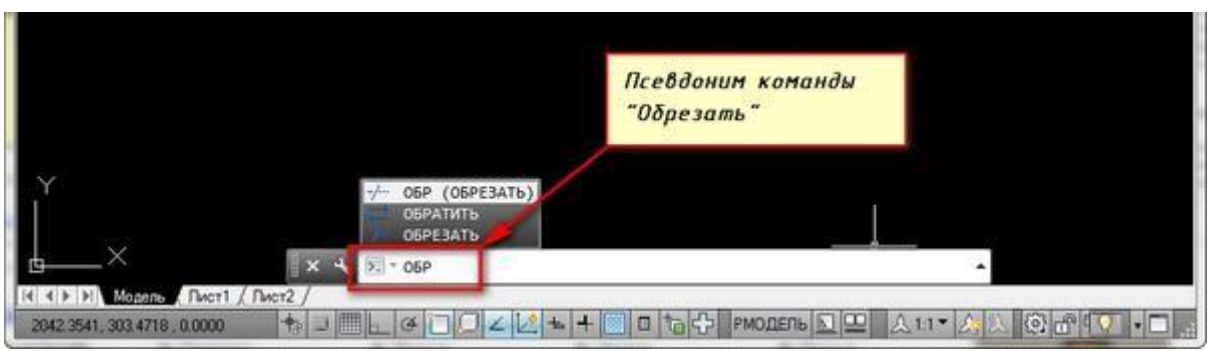

# *psevdonim-komandy-obrezat*

Так все таки как же обрезать в автокаде? Чтобы ответить на этот вопрос, необходимо рассмотреть составляющие обрезки: как обрезать линии в Автокаде, как в Автокаде обрезать изображение и как в Автокаде обрезать объект, и изучить общие уроки или азы [как работать с Автокадом.](https://infourok.ru/go.html?href=http%3A%2F%2Fautocad-specialist.ru%2Foformlenie%2Flisty-v-autocad.html) Для начала надо выбрать режущую кромку (или кромки), а затем придется выбрать подрезаемые объекты.

Наведём пример как в Автокаде обрезать объект: допустим Вам надо обрезать часть отрезка, вышедшего за пределы прямоугольника. В этом случае режущей кромкой будет сам прямоугольник, а подрезаемым объектом - часть отрезка за пределами прямоугольника. Весь процесс я представил на рисунке.

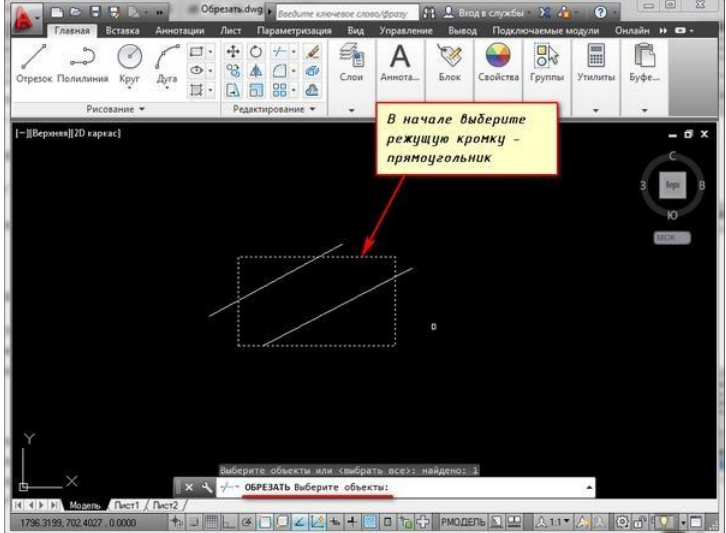

*obrezat-v-autocad*

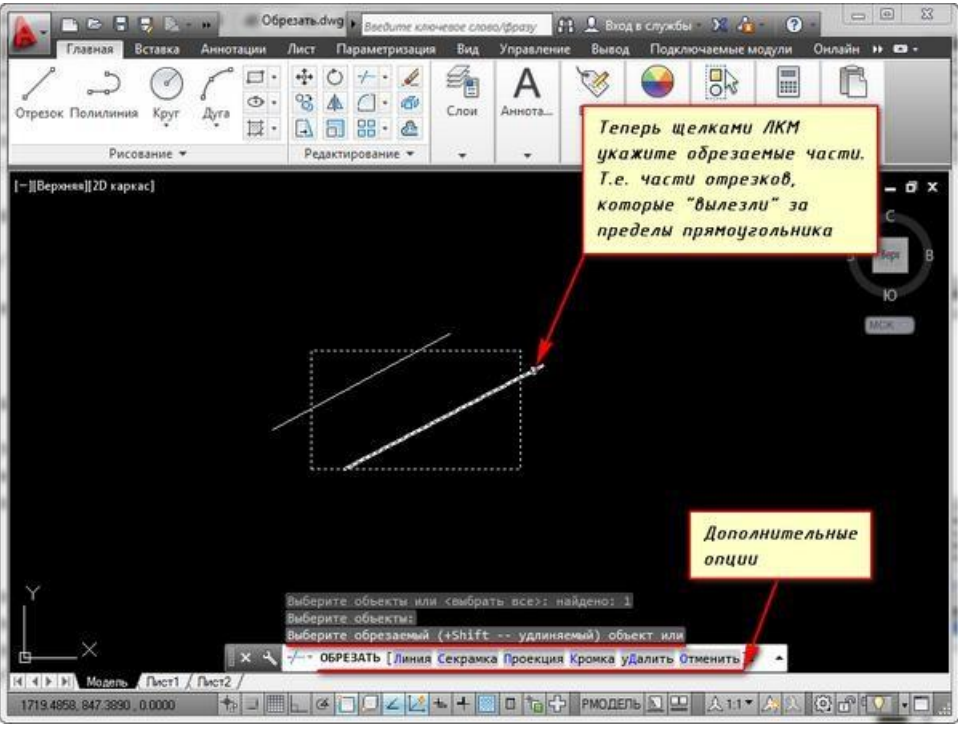

#### *obrezat-v-autocad-1*

Режущих кромок, как и подрезаемых объектов может быть много. Например, я иногда выделяю в качестве режущих кромок все объекты или большую их часть. А затем щелкаю ЛКМ по тем элементам, которые хочу обрезать. Сразу после указания объекта производится его подрезка. Закончить подрезку можно нажатием клавиши "Enter" или "Esc". В качестве подрезаемых объектов могут быть и части самих режущих кромок.

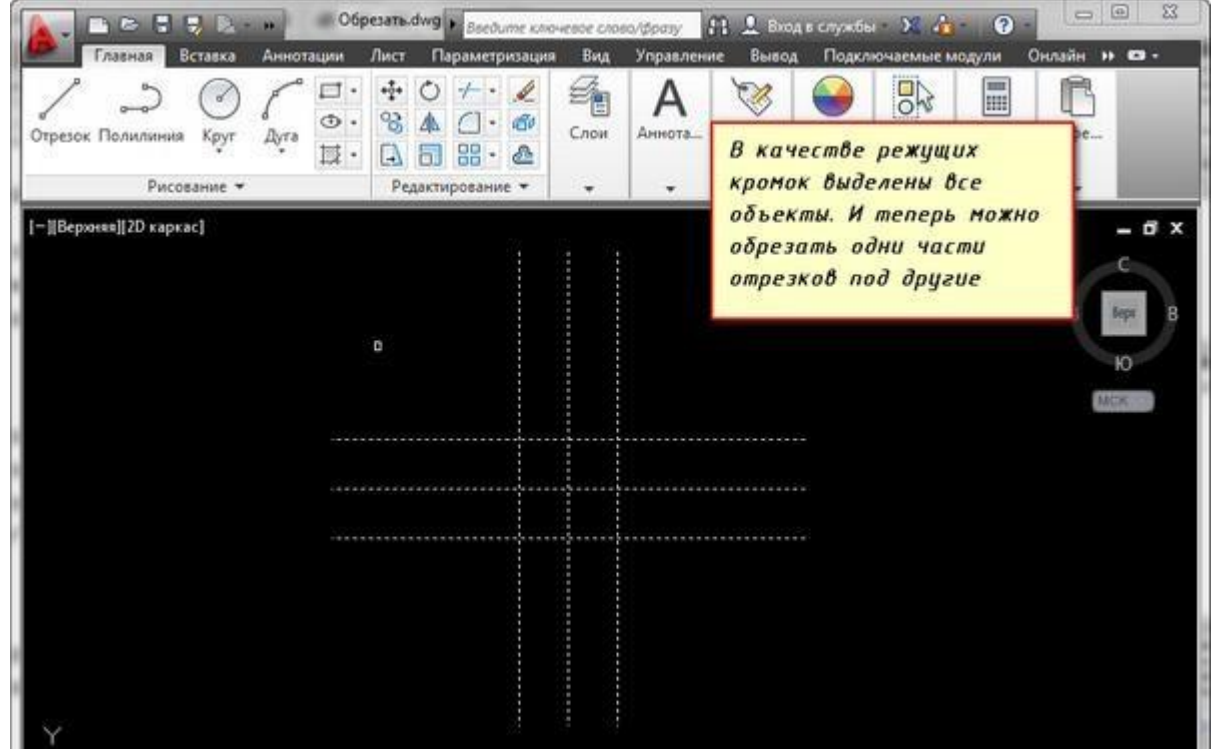

*primer-obrezat*

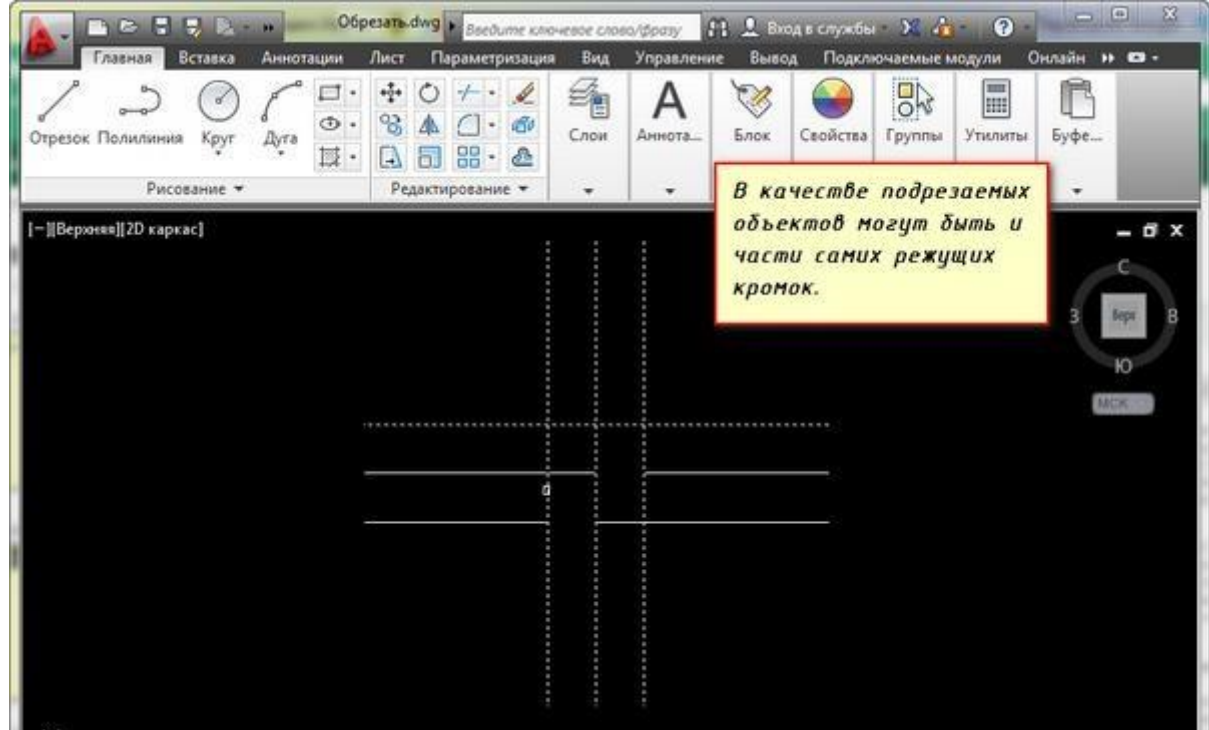

#### *primer-obrezat-1*

Кстати, если при выборе обрезаемых объектов, выбор производить с нажатой клавишей "Shift", то объекты будут не обрезаться, а удлиняться.

При выборе подрезаемых объектов можно воспользоваться следующими опциями:

✗ **Линия и Секрамка** – позволяют выбирать подрезаемые объекты при помощи временной ломанной линии и секущей рамки.

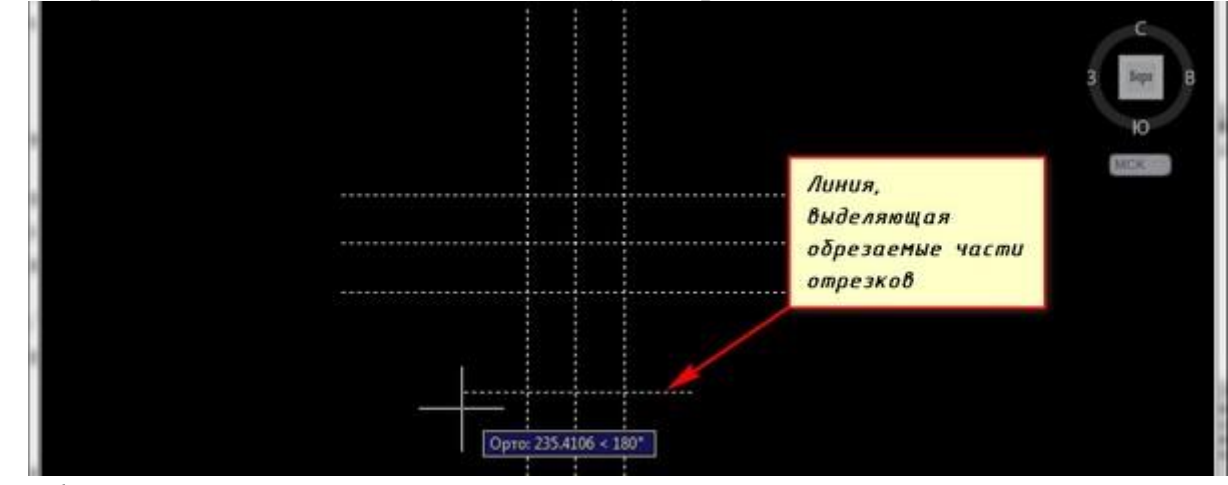

*optsiya-liniya*

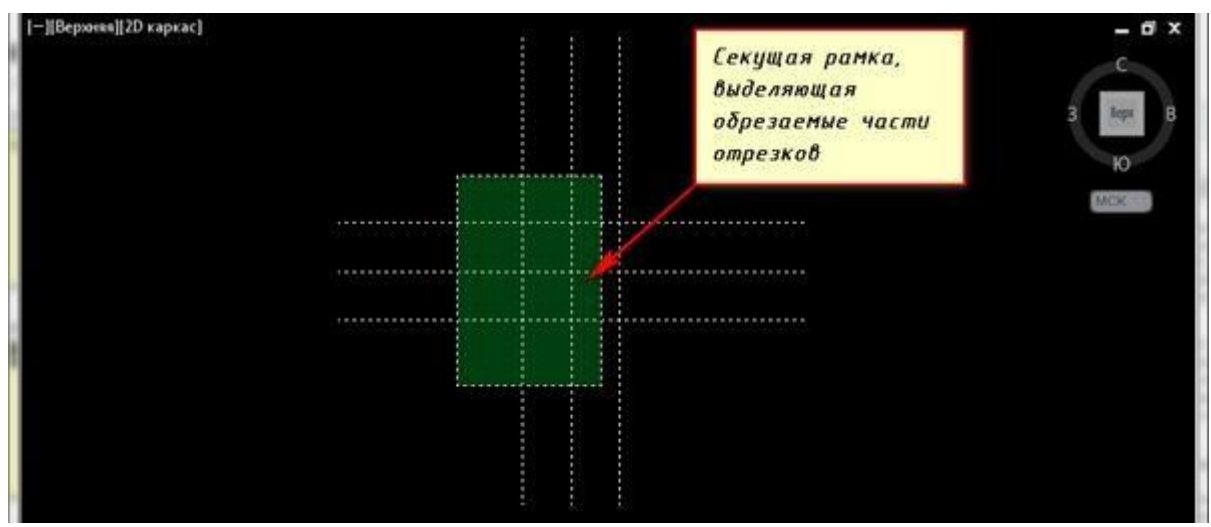

100

*optsiya-sekushchaya-ramka*

✗ **Кромка** – включает/выключает режим продолжения кромки до воображаемого пересечения.

При включенном режиме подрезка в AutoCAD будет производиться и в тех случаях, когда подрезаемый объект не явно пересекается с режущей кромкой. Включен этот режим или нет, видно из запроса командной строки при вызове команды "Обрезать" в Автокаде.

Если написано "Кромки = Без продолжения", это означает, что режим выключен. Включить его можно перед выбором подрезаемых объектов, введя в командную строку (или просто с клавиатуры) букву "С".

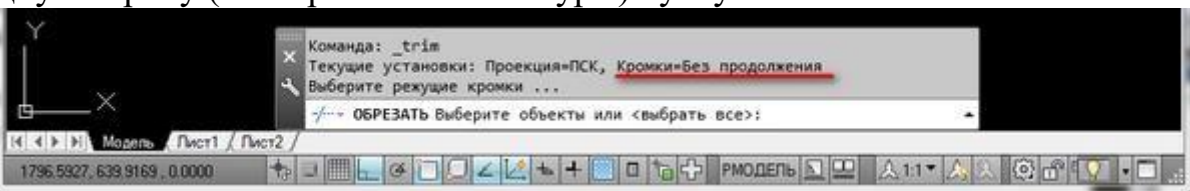

*kromki-bez-prodolzheniya*

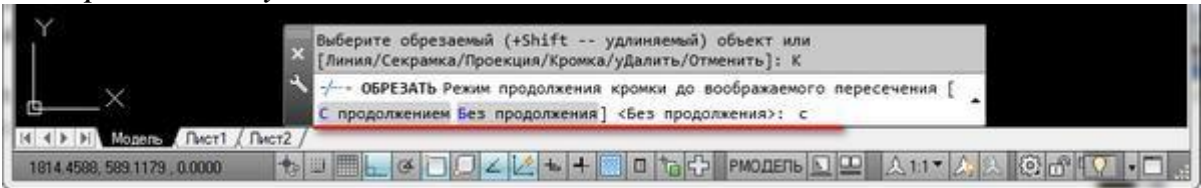

*kromki-s-prodolzheniyem*

✗ **Отменить** - опция, позволяющая отменить подрезку последнего объекта, не отменяя выполнение полностью всей команды.

✗ **уДалить** - эта опция позволяет удалять какие-либо объекты, не прерывая выполнение команды обрезки. После того как вы используете какую-либо опцию, вы опять вернетесь к указанию подрезаемых объектов.

**Команда "Масштаб" - изменение масштаба объектов в AutoCAD**

Очень часто на чертежах необходимо увеличивать или уменьшать объекты. Как раз для того, чтобы изменить масштаб чертежа в Автокаде (AutoCAD) предназначена **команда "Масштаб"**. Также предлагаем другие другие уроки по ["Автокаду для чайников"](https://infourok.ru/go.html?href=http%3A%2F%2Fautocad-specialist.ru%2F) на нашем сайте.

Давайте познакомимся с тем, как в Автокаде изменить масштаб. Масштабирование в AutoCAD, выполняемое с помощью команды

"Масштаб", приводит к изменению размеров построенных объектов. При этом пропорции масштабируемых объектов не меняются.

Необходимо ответить на вопрос - как настроить масштаб в Автокаде? Есть несколько способов вызова данной команды:

1. **Вкладка "Главная"** → **панель "Редактирование"**. После чего Вам необходимо указать щелчком ЛКМ объект масштабирования. Чтобы закончить выбор, нажмите "Enter" или правую кнопку мыши.

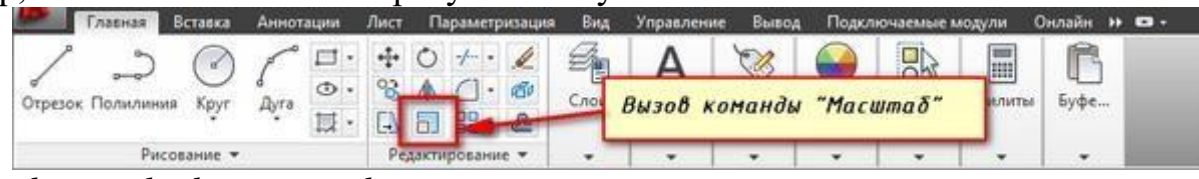

*komanda-masshtab-v-autocad*

**2.** Выберите объекты для масштабирования. Нажмите правую кнопку мыши в области чертежа и **из контекстного меню выберите "Масштаб" в Автокаде (Аutocad).**

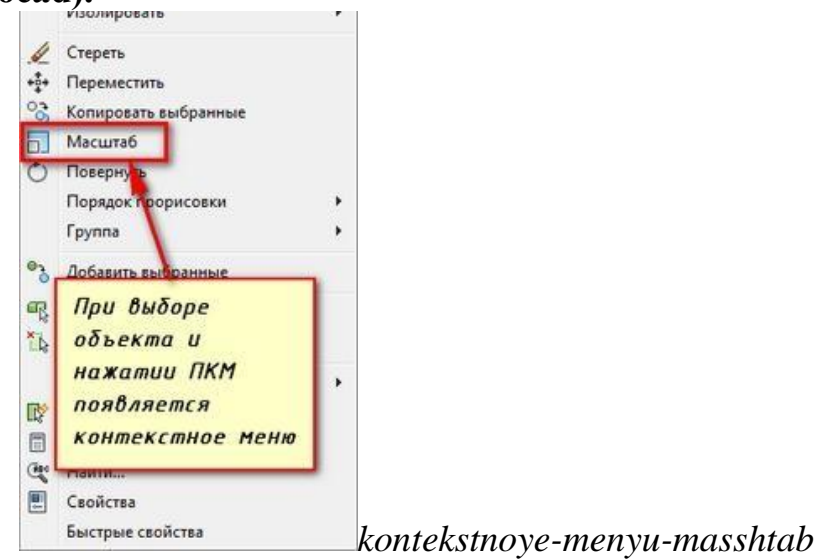

Теперь необходимо указать точку, относительно которой будет производиться операция масштабирования. Т.е. это точка, которая после масштабирования должна остаться на том же месте, где и была. Сейчас я ее укажу в левом нижнем углу прямоугольника.

Теперь нужно указать масштабный коэффициент. Т.е. то число, во сколько раз надо увеличить или уменьшить объект. Думаю здесь все понятно. Если ввести 2, о объект увеличится в 2 раза. А если ввести 0.5, то объект уменьшится в 2 раза. Только обязательно используйте точку при введение нецелого числа.

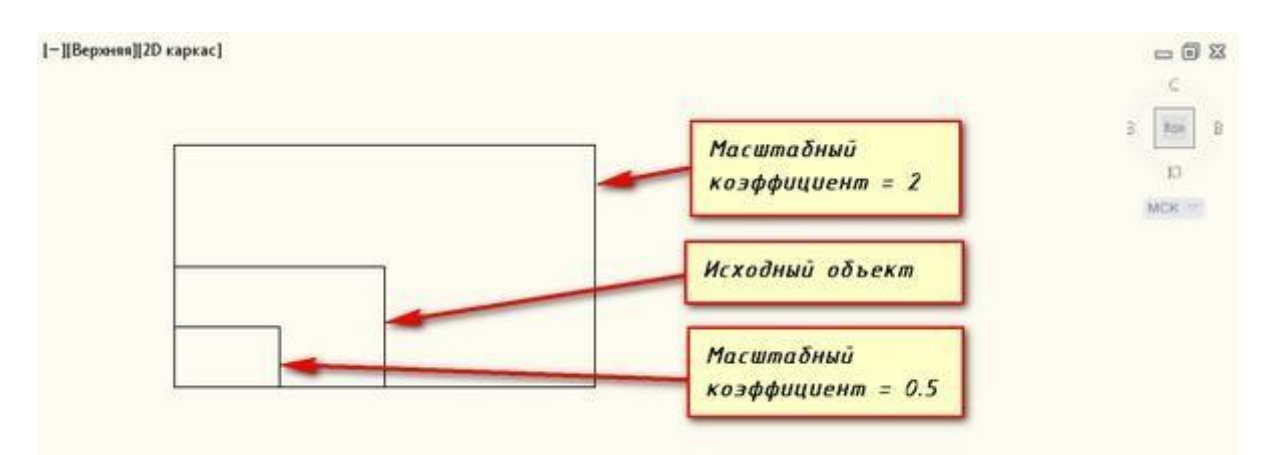

#### *masshtabnyy-koeffitsiyent*

Результат проделанных операций позволяет изменять масштаб в Автокаде (Аutocad). **У команды "Масштаб" в AutoCAD есть несколько опций.** Их нужно знать и уметь применять. Так как они иногда бывают полезными.

Опция "Копия".

Покажем как задать масштаб в Автокаде. В Автокад масштаб чертежа можно установить таким образом. Например, Вам надо увеличить объект в Х раза, но при этом надо, чтобы в итоге на чертеже появились исходный объект и его увеличенная копия.

Тогда после указания базовой точки, введите с клавиатуры ключевую букву опции "К". А затем введите коэффициент. Его можно задать выражением деления, например 1/8 (или 0.125).

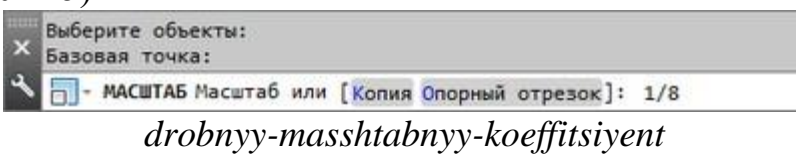

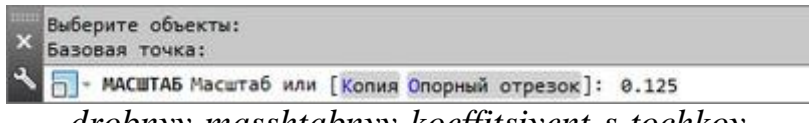

*drobnyy-masshtabnyy-koeffitsiyent-s-tochkoy*

Опция "Опорный отрезок".

Действие этой опции я покажу на примере. Чтобы понять как в Автокаде изменить масштаб необходимо следовать таким этапам. Допустим, Вам надо изменить масштаб в Автокаде (Аutocad) прямоуголька на чертеже в AutoCAD таким образом, чтобы его длина стала равна диаметру окружности.

Для этого мы можем графически на чертеже показать нужные нам размеры. Для начала соединим нужные точки прямоугольника и окружности, как показано на рисунке. Теперь выбираем прямоугольник, так как масштабировать мы будем его. Вызываем команду "Масштаб" в AutoCAD. Базовую точку указываем в точке, в которой мы соединили объекты.

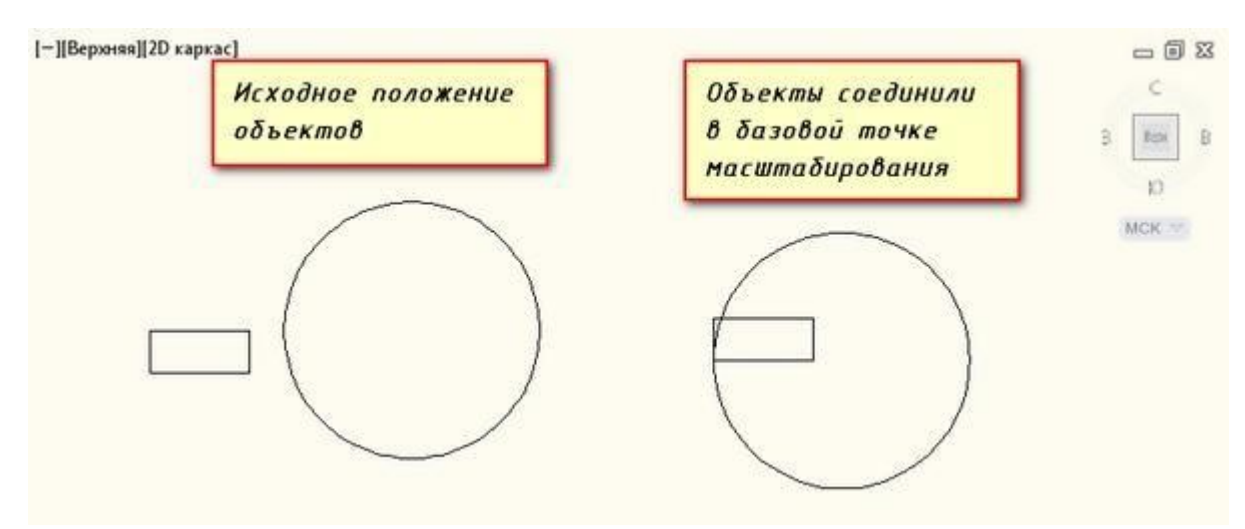

*opornyy-otrezok-polozheniye-obyektov*

Выбираем опцию "Опорный отрезок". Можно просто ввести с клавиатуры **ключевик "О"**. Программа AutoCAD просит нас указать длину опорного отрезка. Мы ее покажем графически на чертеже. *Опорный отрезок - это то расстояние, которое мы хотим отмасштабировать.* В нашем случае это длина прямоуголька. Указываем ее щелчками левой кнопки мыши в углах прямоугольника. См. рис.

Теперь если мы начнем отводить курсор , то увидим, что прямоугольник масштабируется относительно базовой точки. Сейчас, чтобы сделать длину прямоугольника, равной диаметру окружности, просто щелкаем ЛКМ по правой точке диаметра окружности.

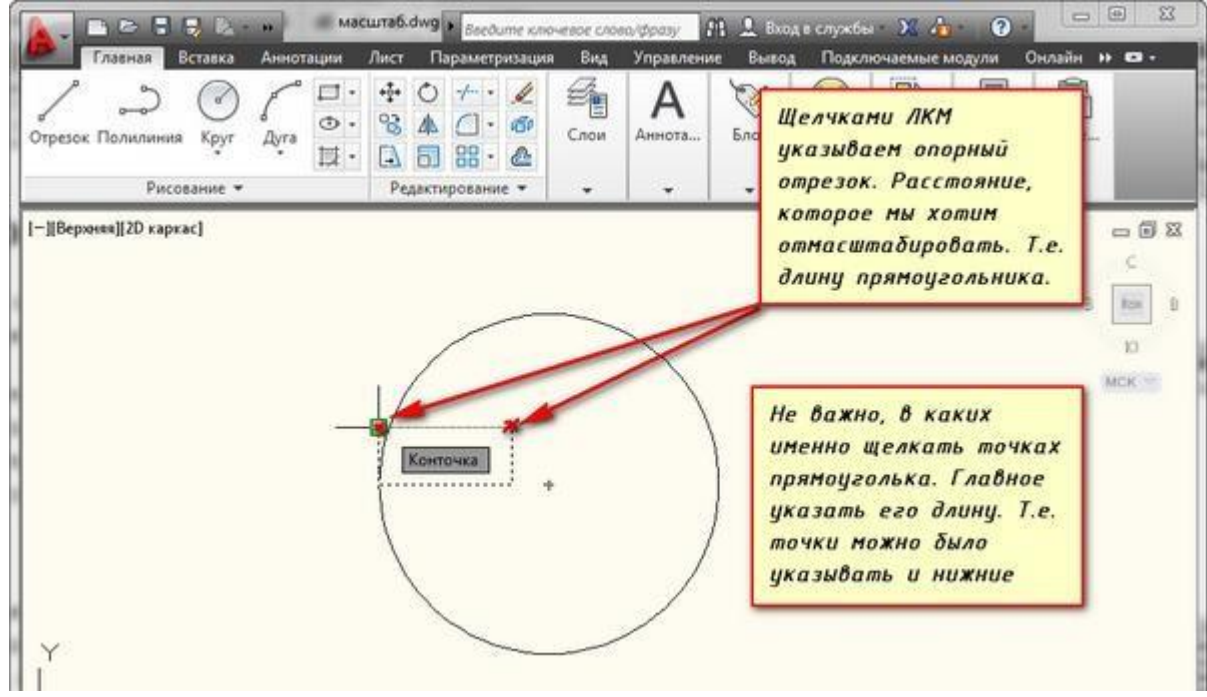

*opornyy-otrezok*

Итак, мы с Вами рассмотрели команду "Масштаб" в AutoCAD и научились изменять масштаб объектов и задавать в Автокад масштаб чертежа. Также рассмотрели полезные опции команды масштабирования в AutoCAD, таки как "Копия" и "Опорный отрезок".

103

### **Практическая работа №49 (10 час.)**

### **Тема: Создание документа в AutoCAD. Цель работы: Освоить навыки:**

1. Команды меню Редактирования: Стереть, Подобие, Копировать, Повернуть, Удлинить.

2. Принятые правила нанесения размеров

3. Нанесение размеров и построение выносок

#### **Оборудование, технические средства и инструменты:**

Компьютеры с установленной программой

# **Порядок выполнения работы:**

**Как удалять объекты**

• Кнопка ERASE

 Команда стереть – стирает с экрана выбранные объекты и удаляет их из чертежа системы AutoCAD .

• Можно использовать «ручки».

- выделить «ручками» объект или мышью, и нажать на клавишу Delete. Команда «копирование» имеет вид трёх кружков со стрелкой на ленте.

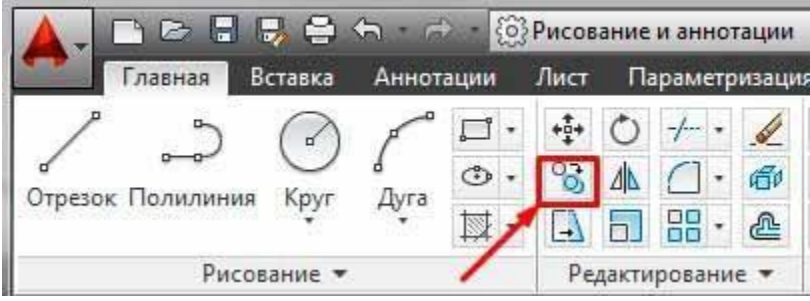

Для выполнения команды необходимо указать объекты, которые мы хотим скопировать и точку в пространстве чертежа, относительно которой будет выполняться создание новых копий.

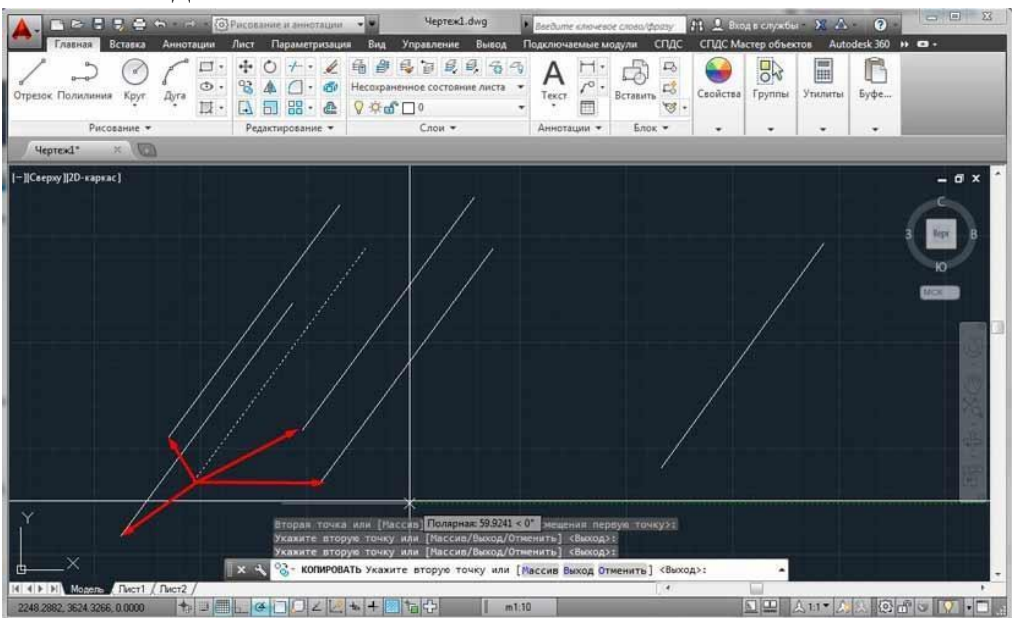

По умолчанию предлагается создать бесконечное количество копий, но этот процесс можно прервать клавишей esc.

Чтобы повернуть в AutoCAD любой объект (графический элемент, текст, таблицу и т.д.) достаточно воспользоваться командой редактирования «Поворот».

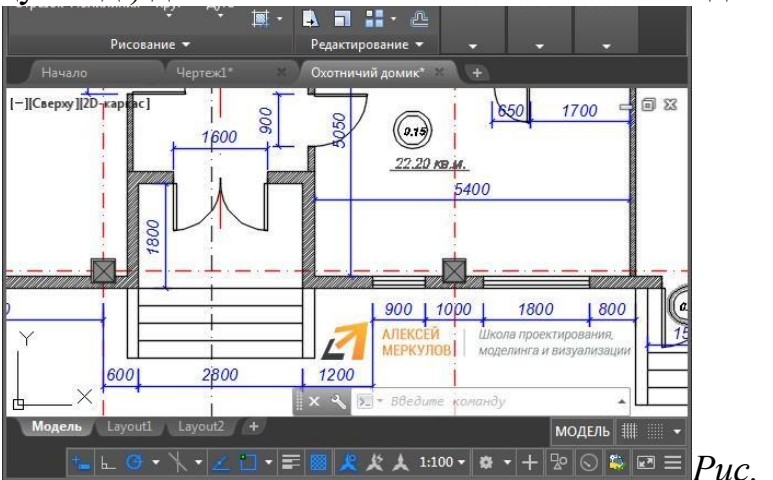

*Рис. 1 – Поворот в AutoCAD.*

### **Поворот в Автокаде выполняется по заданному алгоритму (чтобы его не запоминать просто внимательно отслеживайте информацию в командной строке):**

1. Выберите команду «Поворот».

2. Укажите объект, который нужно повернуть.

3. Задайте базовую точку (т.е. точку, относительно которой будет выполняться поворот). В зависимости от изменения местоположения базовой точки будет меняться конечный результат при одних и тех же действиях и параметрах.

4. Укажите угол поворота ИЛИ выберите одну из субопций (копировать или опорный угол).

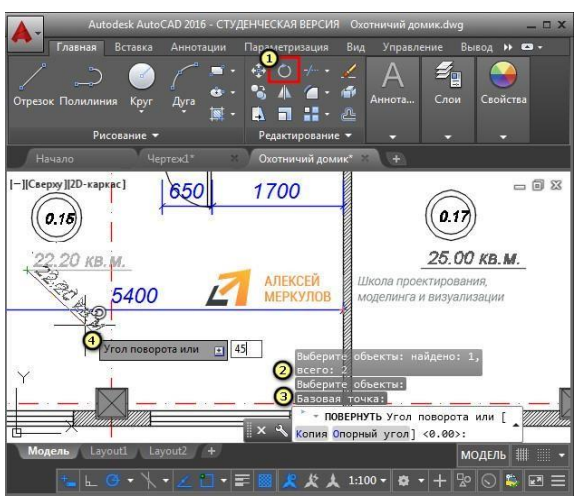

*Рис. 2 – Поворот объекта Автокад.*

Как видите, вопрос «как повернуть объект в Автокаде» достаточно простой. Однако давайте более подробно рассмотрим нюансы, которые возникают, когда мы хотим задать угол поворота Автокад.

Как повернуть в Автокаде на определенный угол

Выше было рассмотрено, что во время выполнения команды «Поворот» нужно задавать угол. Сделать это можно графически, т.е. пользуясь привязками и линиями отслеживания непосредственно в рабочей области. Можно также ввести точное значение с клавиатуры.

Если изначально поворот был указан неверно, то можно обратиться к субопции Автокад «Опорный угол» (поворот при этом отменять не надо!). Это позволит указать новый угол относительно уже имеющегося. Диапазон угла 0- 3600.

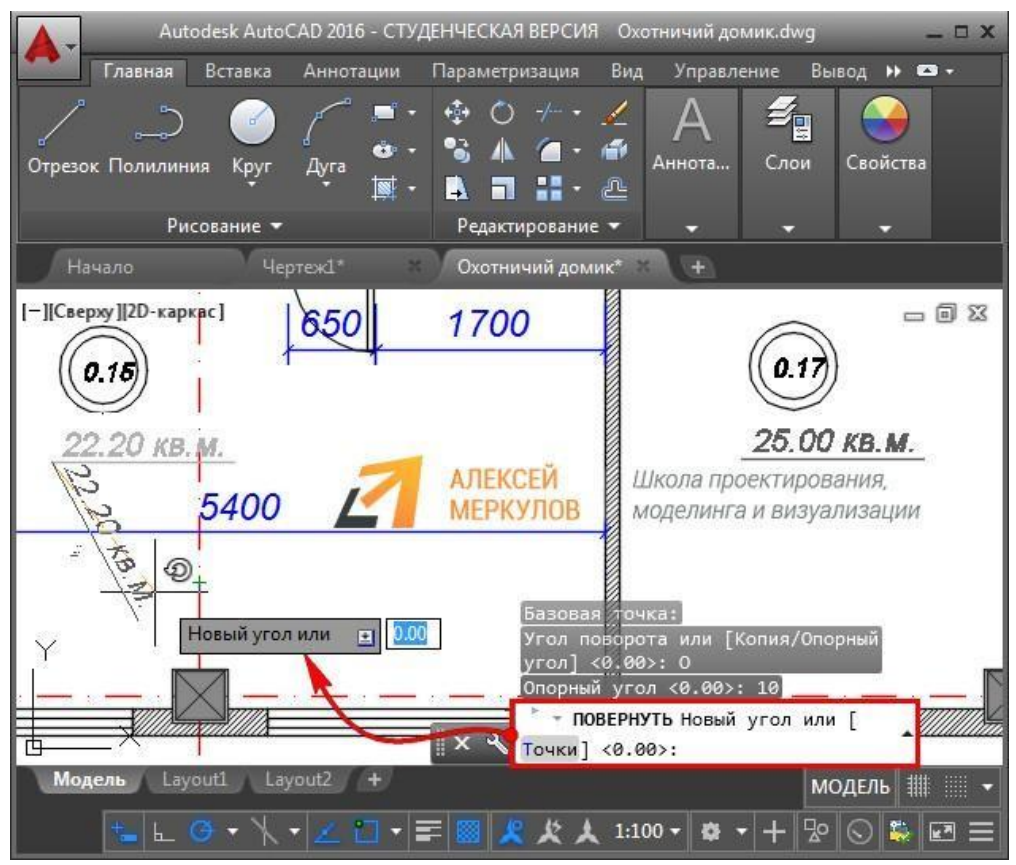

*Рис. 3 – Повернуть на угол Автокад.*

# **Команда Удлинить в Автокад**

Удлинение объектов в Автокад осуществляется с помощью команды **Удлинить**. Команда **Удлинить** практически объединена с командой Обрезать, поэтому принцип работы с этой командой идентичен команде Обрезать.

#### **Задание 2:**

**Оборудование, технические средства и инструменты:**

Компьютеры с установленной программой

# **Порядок выполнения работы:**

# **Определение размерного стиля**

По умолчанию в чертежах, созданных на основе шаблона acadiso.dwt, используется размерный стиль ISO-25. Параметры настройки этого стиля, мягко говоря, не очень хорошо подходят для отечественного пользователя AutoCAD, поэтому мы не будем пытаться приспособить его для наших нужд, а сразу создадим новый стиль.

1. Откройте чертеж Work103.dwg и сохраните его в новом файле с именем Work111.dwg.

2. Измените масштаб просмотра таким образом, чтобы всю область черчения занимало изображение вида сверху, включая свободное пространство между видом сверху и рамкой формата.

3. Создайте новый слой Размеры (индекс цвета – 126) и назначьте его текущим, а затем убедитесь в том, что включен режим автоматической привязки Конточка.

4. Включите отображение панели инструментов Размер и расположите ее в правом нижнем углу области черчения, не делая панель стационарной, как показано на рис. 11.1.

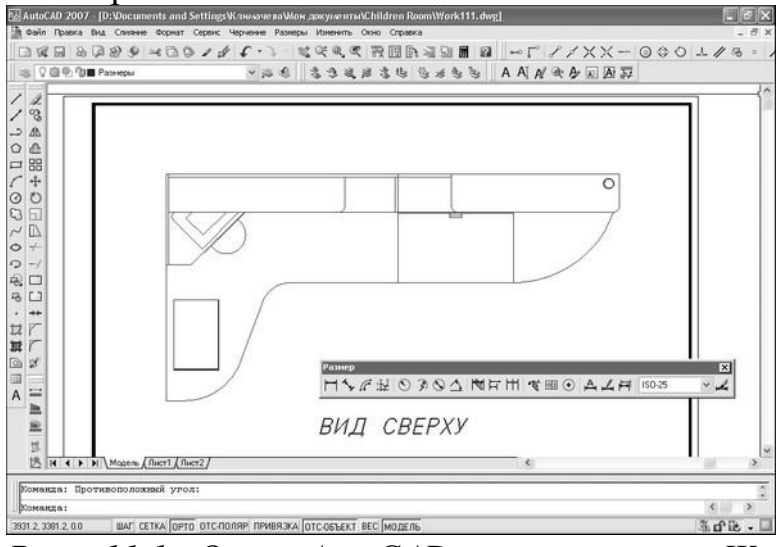

*Рис. 11.1 Окно AutoCAD с чертежом Work111.dwg после изменения масштаба и включения отображения панели Размер*

5. Выберите из меню команду Размеры × Размерные стили или щелкните на кнопке Размерные стили панели инструментов Размер либо введите в командном окне команду Рэмстиль или просто рст.

6. В появившемся окне Диспетчер размерных линий будет отображаться пример размеров, нанесенных в соответствии с единственным присутствующим в чертеже размерным стилем ISO-25. Изображение, приведенное в этом окне, не стоит принимать за истину в последней инстанции – оно дает лишь приблизительное представление о стиле и не более того. Щелкните на кнопке Новый, которая находится в правой части окна Диспетчер размерных линий.

7. В строке Имя нового стиля открывшегося окна Создание нового размерного стиля (рис. 11.2) введите вместо предложенного по умолчанию название нового стиля, например ЕСКП. В списке На основе содержится стиль, на основе которого будет создан новый стиль. Поскольку по умолчанию в этом списке присутствует лишь стиль ISO-25, особого выбора у вас не будет. В списке Размеры можно выбрать тип размеров, для которых будет определен новый стиль. Оставьте выбранное в этом списке значение Все размеры.

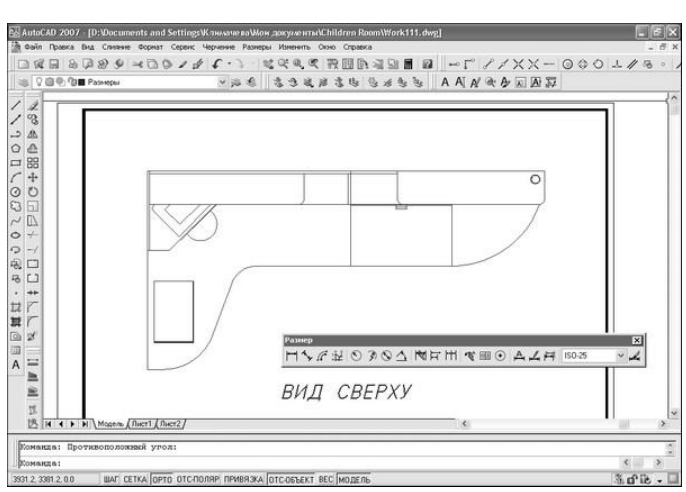

*Рис. 11.2 Окно Создание нового размерного стиля*

8. Щелкните на кнопке Далее для закрытия окна Создание нового размерного стиля и переходу к окну определения параметров нового стиля Новый размерный стиль: ЕСКД. Это окно будет открыто на вкладке Линии, предназначенной для настройки параметров размерных и вносных линий.

9. Установите параметры линий в соответствии с рис. 11.3: параметру Шаг в базовых размерах (определяет расстояние по умолчанию, которое используется между параллельными размерными линиями, построенными от общей базы) присвойте значение 60; параметру Удлинения за размерные (определяет расстояние, на которое выносная линия должна выходить за концы стрелок) – значение 10, а параметру Отступ от объекта (определяет расстояние между точкой привязки выносной линии и ее началом) – значение 0.

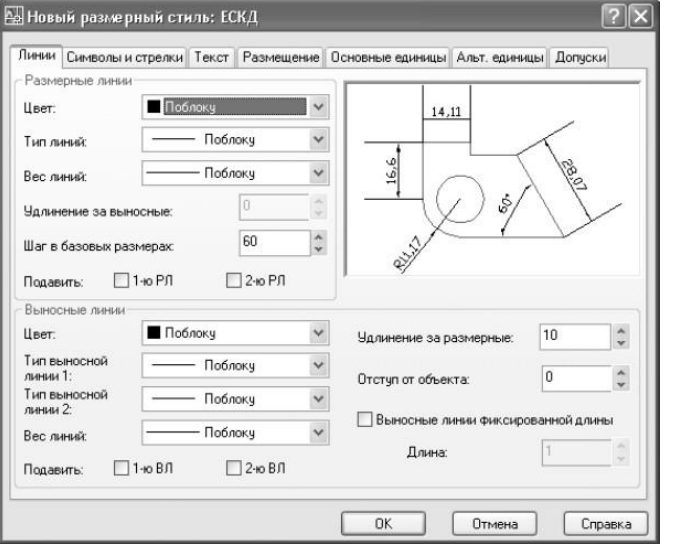

*Рис. 11.3 Параметры линий для нового стиля ЕСКД*

**Примечание.** Пусть вас не смущает изображение, которое появится в области предварительного просмотра, – помните, что наш чертеж будет выводиться на печать в масштабе 1:10. Поэтому все введенные вами значения для получения их размера при печати нужно разделить на 10. Когда остальные параметры стиля будут настроены, изображение в области предварительного просмотра также примет вполне нормальный вид.

10. Перейдите на вкладку Символы и стрелки и установите параметры стрелок в соответствии с рис. 11.4: параметру Размер стрелки присвойте значение

35; в группе Метки центра выберите переключатель Линия и присвойте параметру Размер значение 35.

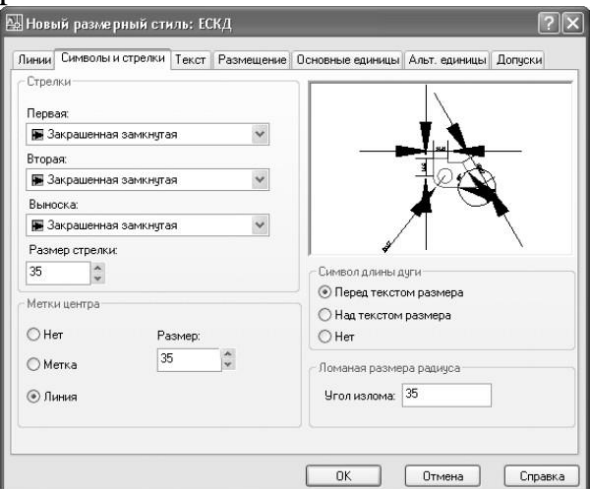

*Рис. 11.4 Параметры стрелок для нового стиля ЕСКД*

11. Перейдите на вкладку Текст и установите параметры размерного текста в соответствии с рис. 11.5: из списка Текстовый стиль выберите стиль Текст 3.5 мм; параметру Высота текста присвойте значение 35; параметру Отступ от размерной линии присвойте значение 10; в группе Ориентация текста выберите переключатель Согласно ISO.

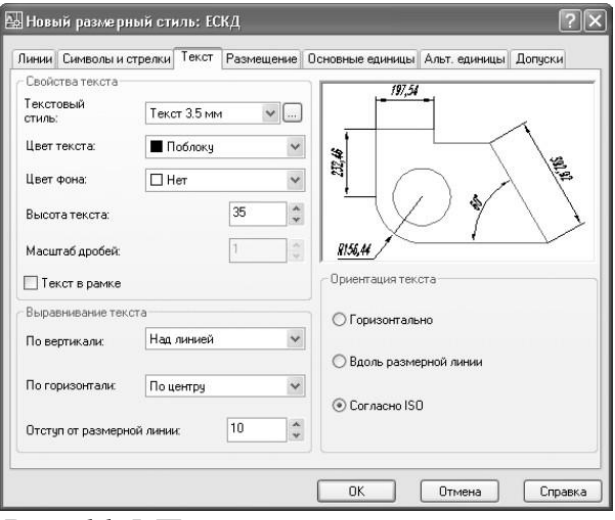

*Рис. 11.5 Параметры размерного текста для нового стиля ЕСКД*

**Примечание.** Как видно из рис. 11.5, после настройки основных параметров нового стиля изображение в области предварительного просмотра приобрело вполне корректный вид.

12. Перейдите на вкладку Размещение и установите параметры распложения размерного текста и стрелок в соответствии с рис. 11.6: в группе Опции размещения выберите переключатель Текст и установите флажок Подавить стрелки, если они не помещаются между выносными; в группе Выравнивание текста выберите переключатель Строить выноску; в группе Подгонка элементов сбросьте флажок Размерная линия между выносными.

109

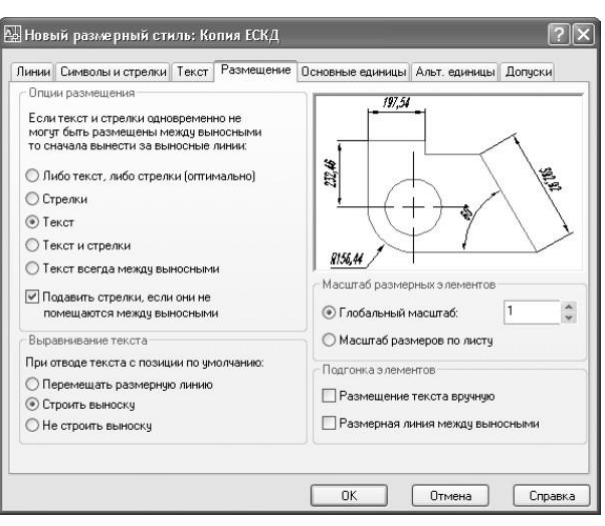

*Рис. 11.6 Параметры расположения размерного текста и стрелок для нового стиля ЕСКД*

13. Перейдите на вкладку Основные единицы и установите параметры точности представления размеров в соответствии с рис. 11.7: в группах Линейные размеры и Угловые размеры, выберите из списка Точность значение 0.

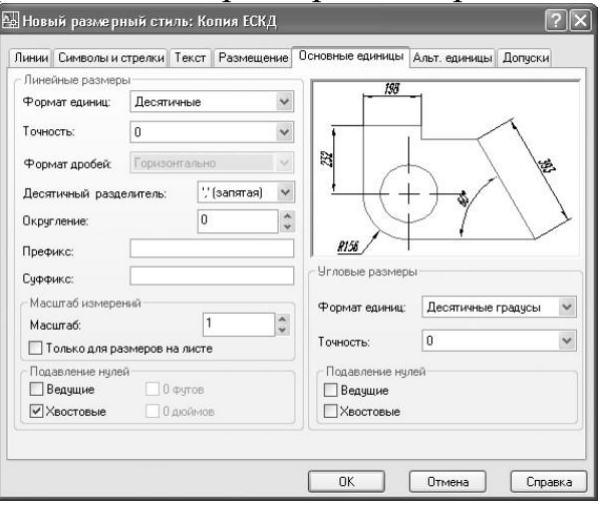

*Рис. 11.7 Параметры точности представления размеров для нового стиля ЕСКД*

14. Поскольку параметры, представленные на вкладках Альт. единицы и Допуски, нам не понадобятся (первые нужны в тех случаях, когда на чертеже применяются размеры в двух системах измерения, а вторые – в машиностроительных чертежах, на которых указываются предельные отклонения размеров), щелкните на кнопке OK для закрытия окна Новый размерный стиль: ЕСКД.

15. Вы снова вернетесь к окну Диспетчер размерных линий, в котором теперь появится новый стиль ЕСКД (рис. 11.8). Пощелкайте на обоих стилях, чтобы увидеть различия между ними в области предварительного просмотра. Сравнив оба стиля, выберите стиль ЕСКД и щелкните сначала на кнопке Установить, а затем на кнопке Закрыть.
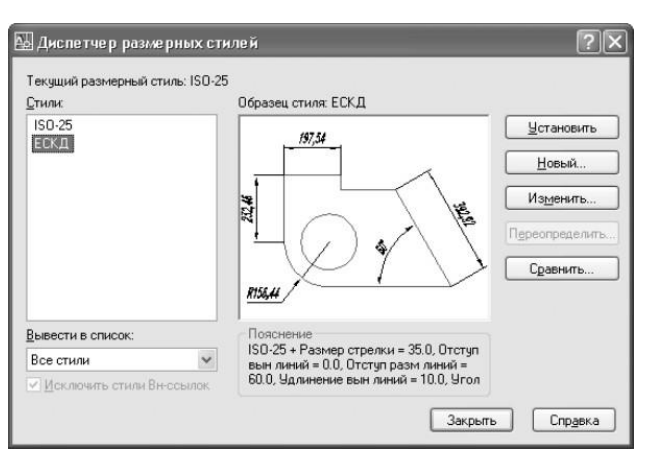

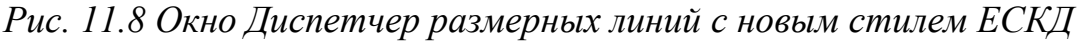

16. Запустите инструмент Текстовые стили (например, введите в командном окне команду ст) и назначьте текущим текстовый стиль Текст 3.5 мм, выбрав его из списка стилей и щелкнув на кнопке Закрыть.

Теперь созданный вами стиль ЕСКД является текущим, о чем можно судить по значению, отображающемуся в списке стилей на панели инструментов Размер, и мы можем перейти к непосредственному нанесению размеров.

# **Практическая работа №50 (4 час.) Тема: Текстовые объекты**

**Цель работы:** 1. Начертание шрифта, текстовые стили, работа со шрифтами

2. Создание однострочной надписи

3. Редактирование однострочного текста

**Оборудование, технические средства и инструменты:** 

Компьютеры с установленной программой

**Порядок выполнения работы:**

**Текст в AutoCAD - Как написать и Как редактировать.**

На чертежах в AutoCAD постоянно используется текст в виде надписей, текстовых пояснений или буквенно-цифровых обозначений.

Поэтому в данном уроке мы поговорим о том, **какие виды текста в автокаде бывают.** Также поговорим, **как написать текст и как редактировать текст в автокаде.**

Под текстом в системе AutoCAD понимается отдельный, самостоятельный объект. Значения размеров не являются текстовыми объектами! О проставлении размеров и работе с ними мы поговорим в другом уроке.

## **Виды текста в AutoCAD.**

В системе AutoCAD предусмотрено **два вида текста — однострочный и многострочный.**

Это два разных разных объекта и каждый из них предусматривает использование разных команды.

Для создания текста система AutoCAD может использовать как свои собственные векторные шрифты, так и Windows-шрифты, установленные на компьютере. При этом следует иметь в виду, что работа с векторными шрифтами

111

осуществляется быстрее, а значит, и их использование является предпочтительным. Особенно это существенно для маломощных компьютеров.

**Создание и редактирование однострочного текста в AutoCAD.**

Перейдите на **вкладку "Главная"** ➾**панель** 

**"Аннотации"** ➾**"Однострочный"**.

Я рекомендую пользоваться набором первых букв вызова команд. Для однострочного текста - **это "ДТ".**

*Команда вызова однострочного текста в автокаде*

После вызова команды программа попросит Вас **указать точку вставки текста.** При этом в командной строке появится следующий запрос:

**[** *Тек.текстовый стиль:"Стандарт" Высота текста:2.5000 Аннотивный: нет*

*Начальная точка текста или [Выравнивание /Стиль]:* **]**

В первой строке этого запроса выводится информация о текущих настройках *текстового стиля - название стиля и высота текста.* Стили текста в автокаде будут рассматриваться в другом уроке.

Во второй строке запроса **необходимо указать точку**, которая будет характеризовать месторасположение текста - **так называемую точку вставки текста.** По умолчанию вводимый текст будет располагаться справа от этой точки. Точку можно указать, задав координаты или указав просто ЛКМ (левой кнопкой мыши).

Далее необходимо **указать размер шрифта.** Запрос высоты появляется в том случае, если текущий текстовый стиль имеет нулевую высоту.

В моем случае высота текста задана 2,5мм. Если у Вас появляется такое числовое поле, то введите туда значение 2.5.

Следующий шаг - это **задание угла поворота текста.** По умолчанию угол наклона принят равным 0, то есть никакого наклона нет и текст выводится по горизонтали.

Если вы с этим согласны, то нажмите Enter, если нет - задайте свое значение угла поворота текста в автокаде.

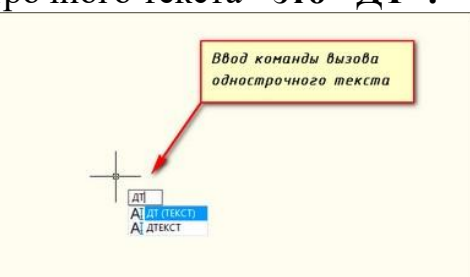

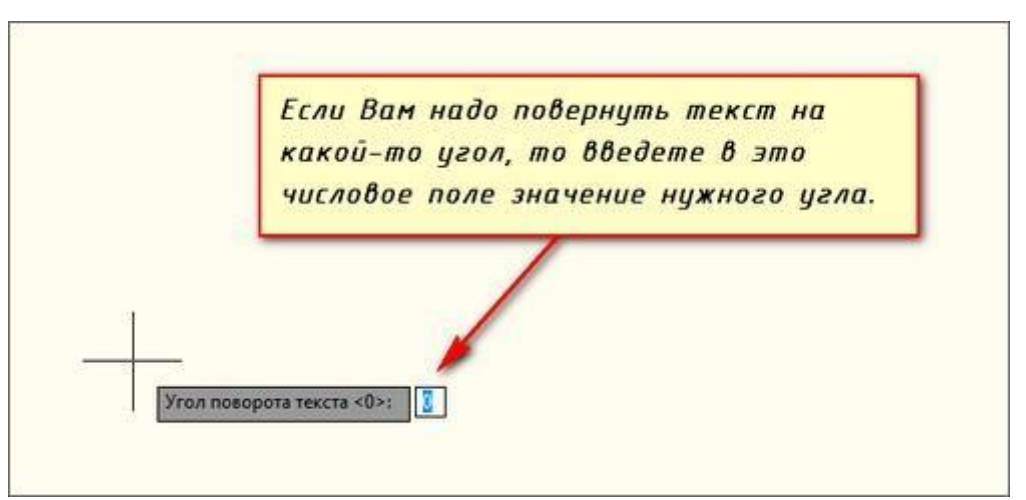

*Ввод значение угла поворота текста в автокаде*

Наконец, когда со всем этим закончите, Вам будет предложено ввести сам текст. При этом появится мигающий курсор. Введите любой текст.

Чтобы создать еще одну строку с текстом, нажмите Enter. Вы перейдете на следующую строку.

Чтобы закончить написание текста в автокаде нажмите еще раз Enter.

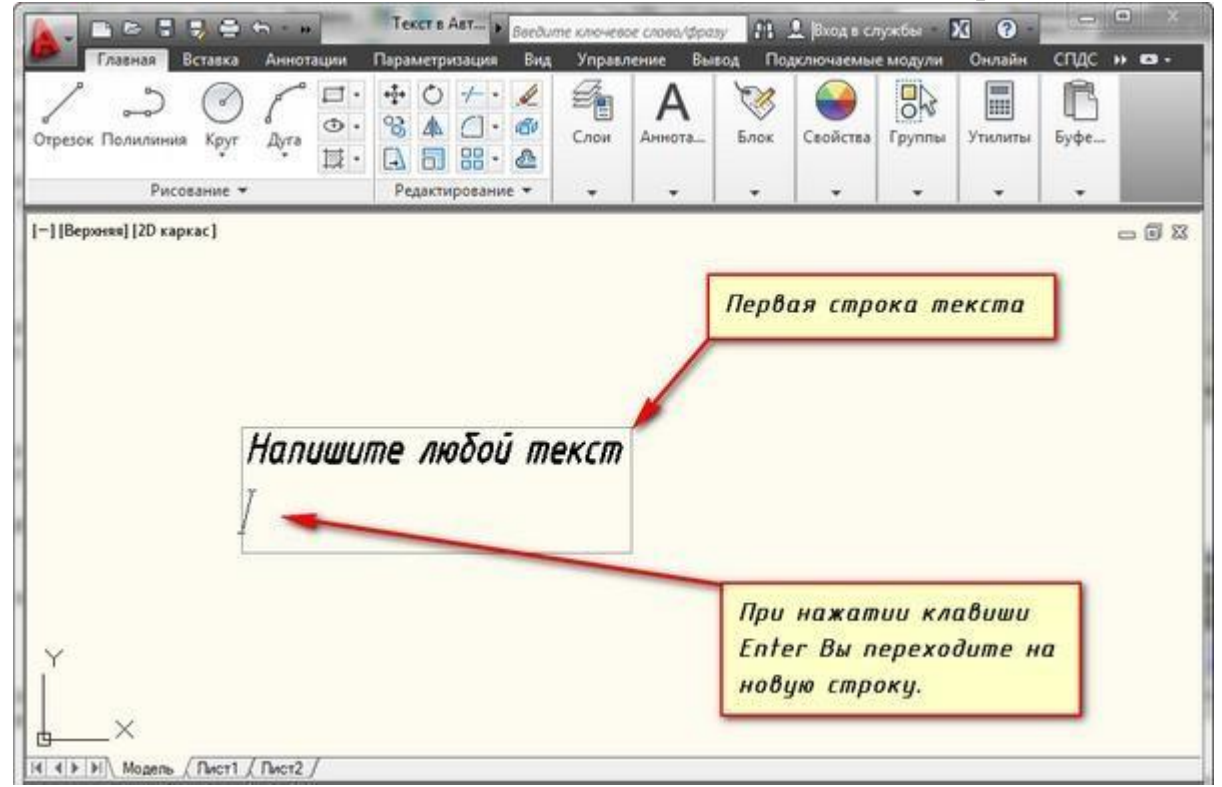

*Создание еще одной строки текста в автокаде*

При создании нескольких строк с помощью однострочного текста в автокаде каждая строка текста является независимым объектом, который можно переносить и форматировать.

**В этом и заключается их разница от многострочного текста, в котором весь текст, из скольких бы он строк ни состоял, воспринимается и обрабатывается как один объект.**

Строки однострочного текста необязательно должны располагаться друг под другом. Вы можете их создавать в разных местах чертежа. Для этого после

окончания ввода одной строки вместо нажатия Enter просто щелкните мышкой в том месте, где следует создать другую однострочную надпись.

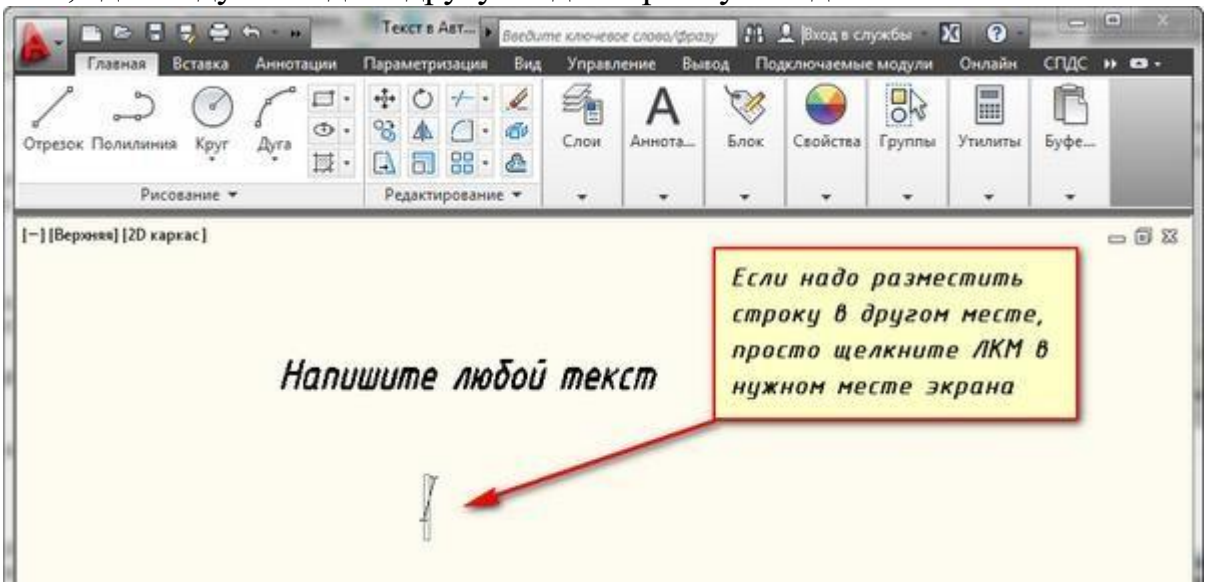

*Создание новой строки текста в любом месте чертежа в автокаде*

**Чтобы отредактировать однострочный текст в autocad просто произведите двойной щелчок ЛКМ по самому тексту.** После этого текст станет выделен и будет активен для редактирования.

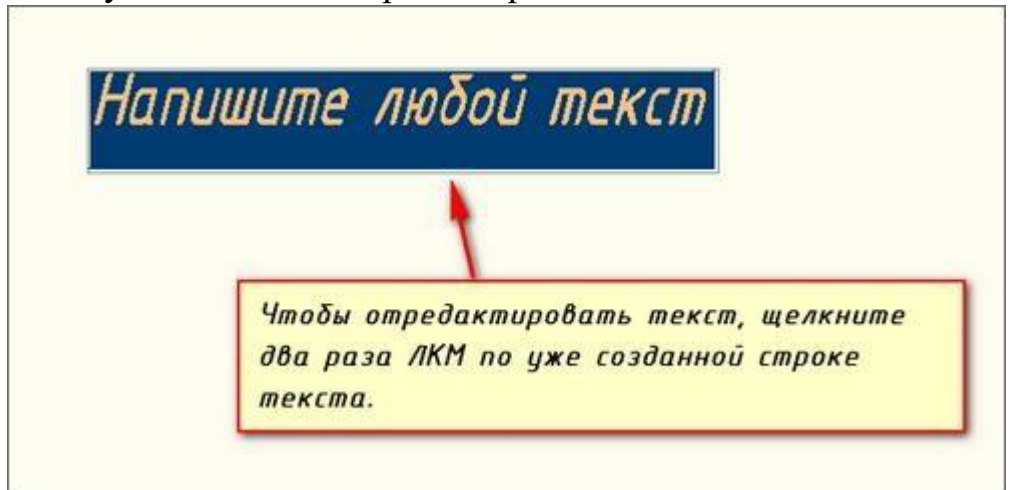

*Редактирование однострочного текста в autocad*

Вы сразу же сможете вводить новый текст поверх старого. Либо мышкой выделите ту часть, которую надо отредактировать.

А при нажатии ПКМ в режиме редактирования Вам станет доступно контекстное меню по работе с однострочным текстом в автокаде.

## **Выравнивание однострочного текста.**

По умолчанию вводимый текст располагается справа от указанной точки вставки и над ней.

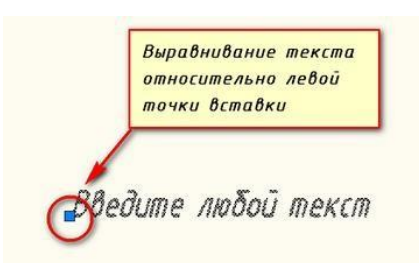

#### *Выравнивание текста в автокаде по умолчанию*

Однако это не всегда удобно. Бывают ситуации, когда необходимо расположить текст слева от точки вставки, ниже ее и т.д.

Такая возможность в AutoCAD реализована в виде **опции "Выравнивание"**. Обратите внимание на самый первый запрос программы при вызове команды "Текст".

**[** *Начальная точка текста или [Выравнивание /Стиль]:* **]**

В ответ на нее в командной строке или просто на рабочем пространстве нажмите **клавишу "В".**

После ее вызова в командной строке появится запрос, предназначенный для выбора нужного вида выравнивания:

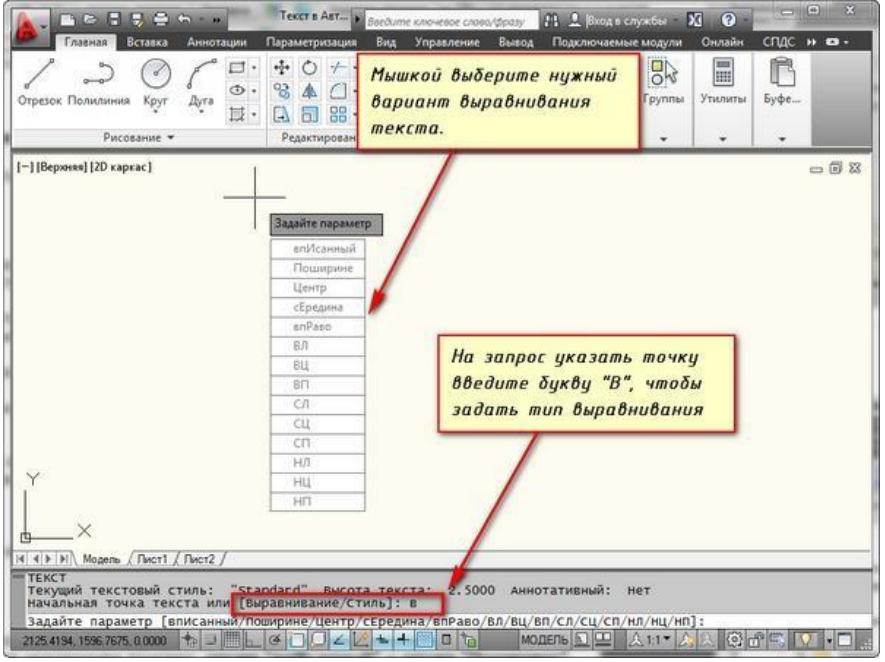

*Виды выравнивания однострочного текста в autocad*

*Рассмотрите эти варианты выравнивания текста в автокаде на наглядном рисунке. Кстати эти точки также являются точками привязки к тексту.*

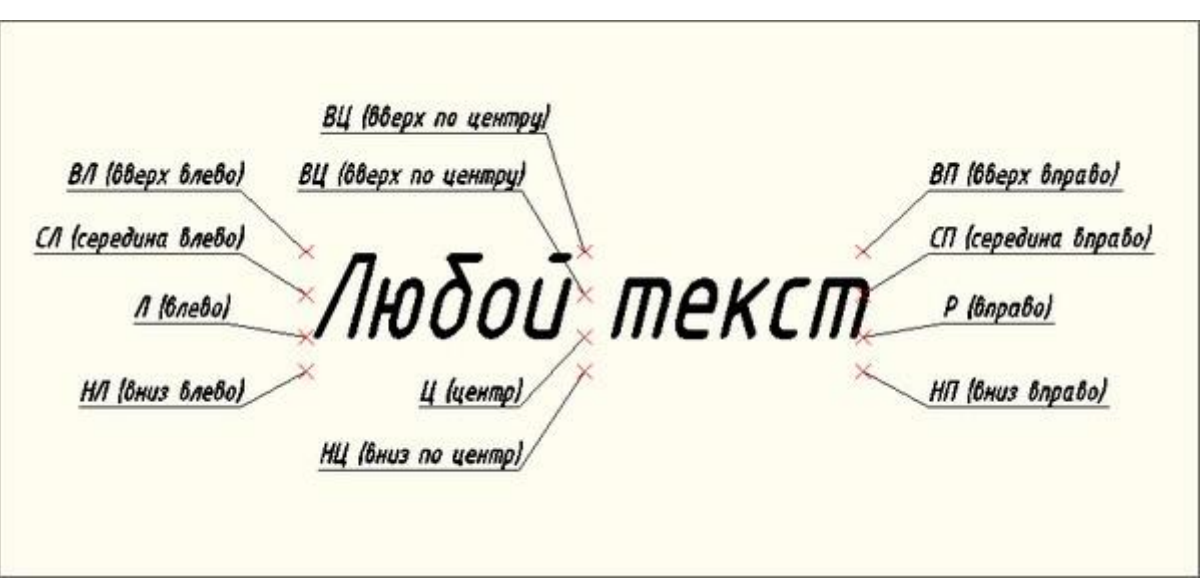

*Виды выравнивания однострочного текста в автокаде*

Есть еще две дополнительные опции, предназначенные для размещения текста

точно между двумя указанными точками: опция "впИсанный" и опция "Поширине".

✗ Опция "впИсанный". Выбор опции можно произвети, нажав клавишу "И", а затем Enter на клавиатуре.

Далее потребуется просто указать две точки, между которыми должен располагаться

текст. Причем текст будет выводиться таким образом, чтобы заполнить все пространство между двумя указанными точками. Ширина букв текста будет установлена автоматически. И пропорционально ширине будет принята и высота текста.

Если точки будут находиться не на одной горизонтали, то строка текста в autocad будет выведена под наклоном к оси X.

✗ Опция "Поширине". Выбор опции можно произвети, нажав клавишу "П", а затем Enter на клавиатуре.

Далее также указываем две точки расположения строки текста. Разница между опциями состоит лишь в том, что от Вас потребуется указать еще высоту текста. У меня эта высота задана 2,5мм. Ширины букв по-прежнему будет вычисляться автоматически, исходя из расстояния между точками.

При этом возможны искажения: если вы граничные точки строки текста зададите слишком далеко друг от друга, а высоту букв укажете небольшую, то буквы будут непропорционально широкими.

116

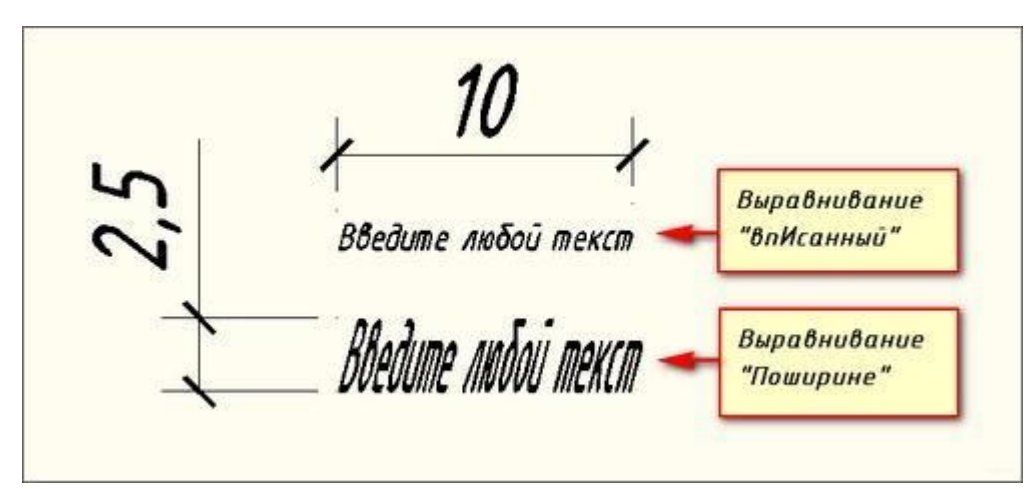

117

*дополнительные опции, предназначенные для размещения текста в автокаде* Создание и редактирование многострочного текста в AutoCAD.

Под **многострочным текстом в AutoCAD** понимается массив текста, состоящий из нескольких строк (или даже абзацев, столбцов). И воспринимается он как единый объект.

Для многострочного текста используется **встроенный в AutoCAD текстовый редактор**, который позволяет форматировать не только целые фразы целиком, но также отдельные слова и буквы. В нем существует даже возможность проверки орфографии.

Для создания многострочного текста на чертеже в системе AutoCAD я использую короткую **команду "МТ".** Для ознакомления я покажу вам, где находятся сами **кнопки вызова команд** однострочного и многострочного текста в автокаде.

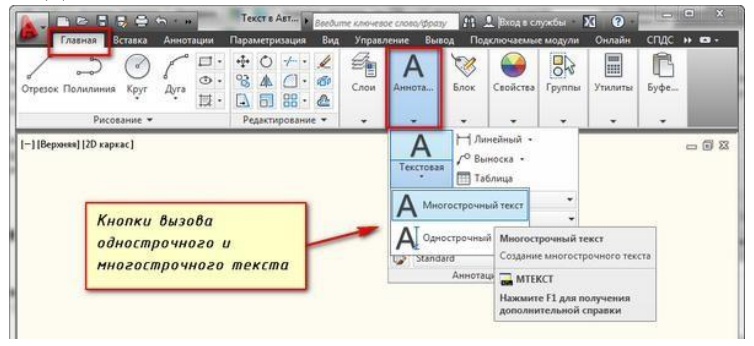

*Кнопки вызова команд однострочный и многострочный текст*

При создании многострочного текста в автокаде Вам будет необходимо задать прямоугольную область, в которой должен располагаться текст. Для этого потребуется сначала указать месторасположение первого угла области, а затем второго угла (по диагонали).

**Обращайте внимание на командную строку!** Появился запрос:

**[** *Текущий текстовый стиль: "Стандарт" высота текста: 2.5 Аннотативный: Нет*

*Первый угол:* **]**

Верхняя строка напоминает Вам о текущем текстовом стиле и высоте текста. Во второй строке Вы можете ввести значение координаты первого угла прямоугольной области. Я же это делаю графически, указывая точку на чертеже мышью.

Далее указываем второй угол, противоположный первому. Я это также делаю мышью. вы же можете задать с помощью координат. При использовании мыши на экране будет отображаться рамка, показывающая размеры текстовой области.

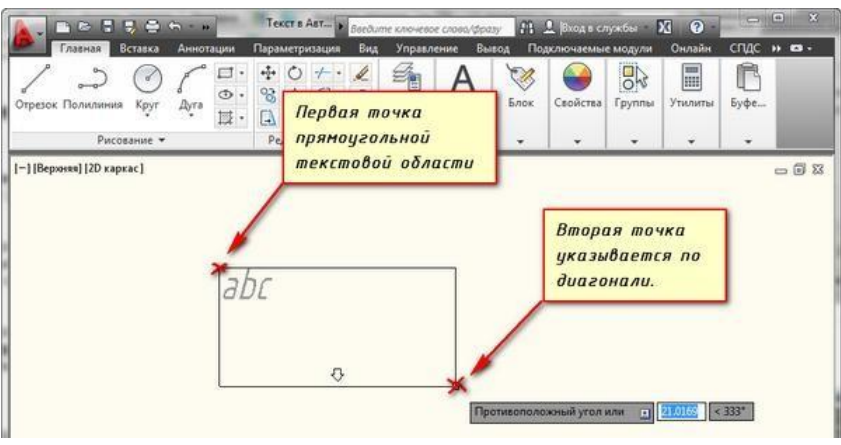

*Текстовая область многострочного текста в автокаде*

После того как Вы задали текстовую область в AutoCAD появится окно встроенного текстового редактора. На ленте инструментов AutoCAD появляется специальная **вкладка "Текстовый редактор"**, с помощью которой можно будет задать или изменить настройки внешнего вида текста.

Работа в текстовой области абсолютно аналогична работе в любом текстовом редакторе.

По окончании ввода текста нажмите комбинацию клавиш "Ctrl"+"Enter".

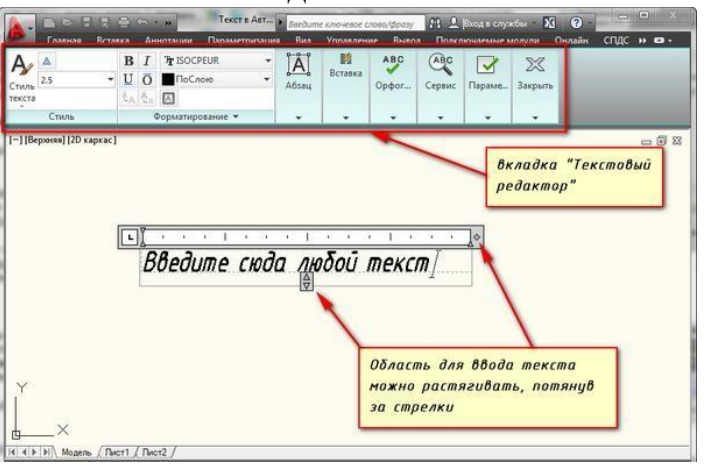

*Вкладка "Текстовый редактор" в автокаде*

Редактирование многострочного текста в AutoCAD.

Чтобы приступить к редактированию многострочного текста, следует **дважды щелкнуть по нему ЛКМ**. В результате откроются уже знакомое нам **окно ввода текста и вкладка "Текстовый редактор"**, с помощью которых Вы сможете произвести все необходимые правки и изменения.

Здесь также доступно контекстное меню, с помощью которого можно копировать и вырезать текст, снимать всё проделанное форматирование, объединять абзацы и прочее. Посмотрите на него сами. Тут тоже все просто.

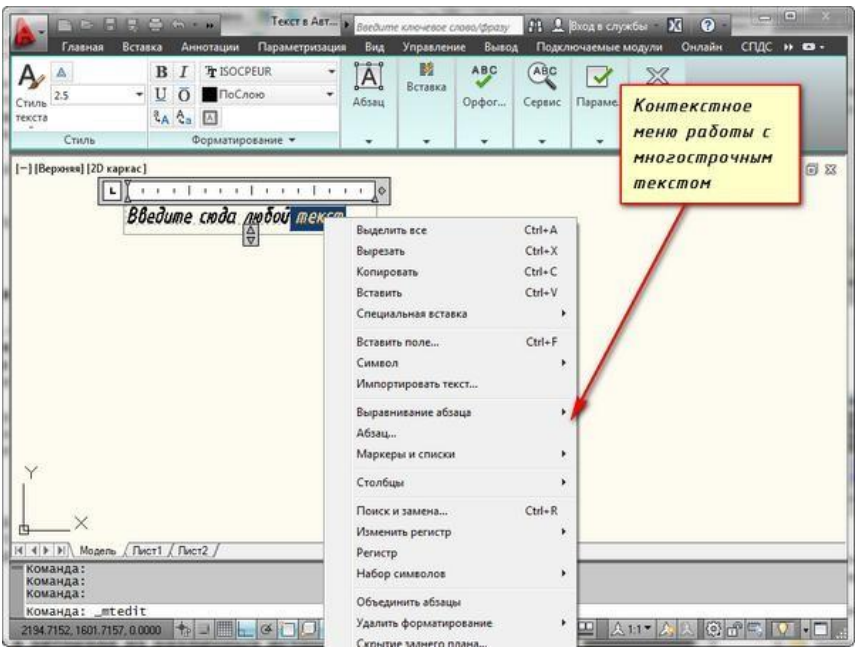

*Контекстное меню работы с многострочным текстом в автокаде*

Очень удобно редактировать параметры текста (выравнивание, угол поворота, ширину текстового блока, стиль текста и т. д.) с помощью **окна "Свойства"**. Для начала выйдите из редактора, выделите саму текстовую область и нажмите комбинацию клавиш "Ctrl"+"1".

119

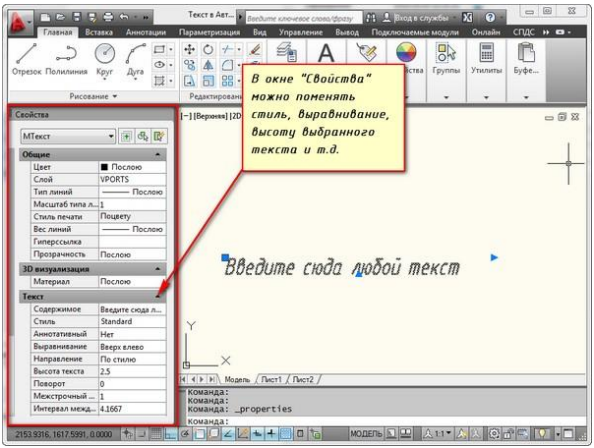

*Окно "Свойства" при работе с выделенным текстом*

Импорт текста в автокаде из различных источников.

Очень часто бывает необходимо внести на чертеж многострочный текст, который

уже имеется в некотором текстовом файле.

Если имеющийся текст находится в формате .txt или .rtf, то удобно импортировать текст в автокад следущим образом.

Откройте два окна (Окно AutoCAD и окно проводника с текстовым файлом) одновременно. **Зажмите ЛКМ на текстовом файле и, не отпуская ее, перетащите файл в область окна AutoCAD.**

Весь текст скопируется в AutoCAD.

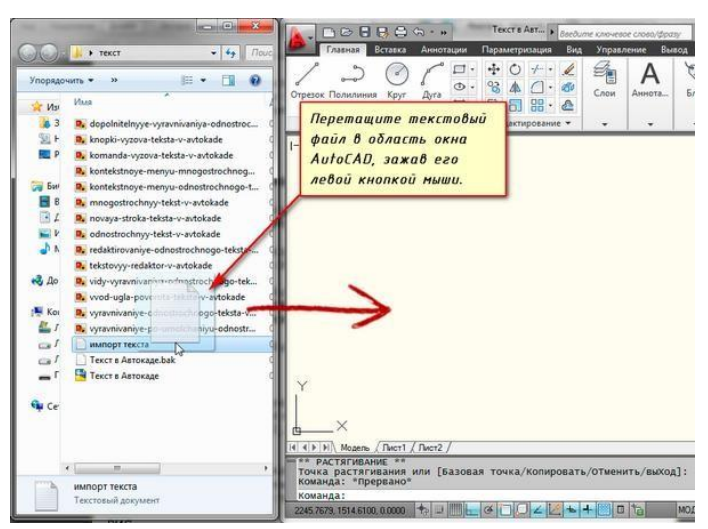

*Импорт текста перетаскиванием файла*

Я же чаще всего использую буфер обмена Windows. Т.е. открываю файл любого формата, выделяю нужный мне текст и нажимаю комбинацию клавиш **"Ctrl"+"C"**. А затем перехожу в AutoCAD, вхожу в текстовый редактор и нажимаю комбинацию клавиш **"Ctrl"+"V"**.

Если Вам не удобно нажимать данные комбинации, Вы всегда можете воспользоваться контекстным меню (вызывается нажатием правой кнопки мыши). А там уже выбирать нужный пункт **"Копировать"**, **"Вырезать"** или **"Вставить"**.

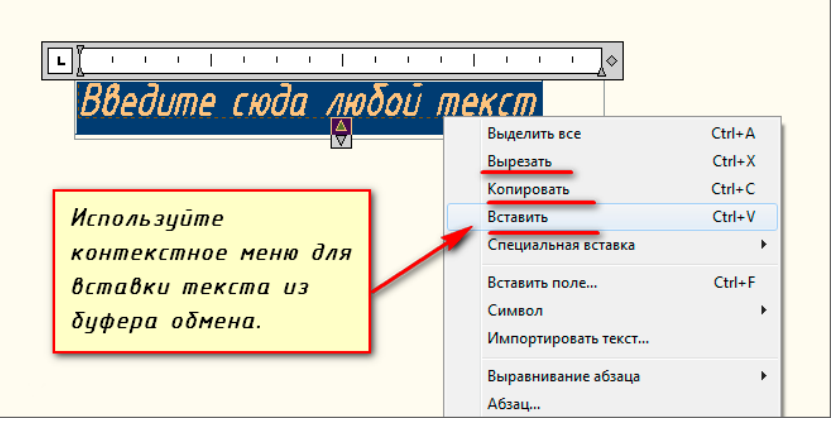

*Импорт текста в автокад при помощи буфера обмена*

Про текст в AutoCAD можно говорить долго. Мы же пока рассмотрели только самые необходимые возможности. Про текстовый редактор в автокаде на сайте есть отдельная статья.

## **Задание 2:**

## **Оборудование, технические средства и инструменты:**

Компьютеры с установленной программой

## **Порядок выполнения работы:**

## **Размеры в AutoCAD - всё, что нужно знать**

Размеры – важная деталь на чертеже. Поэтому я решил написать эту статью о том, что же такое размеры в AutoCAD, как поставить и изменить размеры.

Размер в AutoCAD является сложным объектом, воспринимаемым как единое целое. Он состоит из выносных линий, размерной линии со стрелками (или засечками) и значения размера.

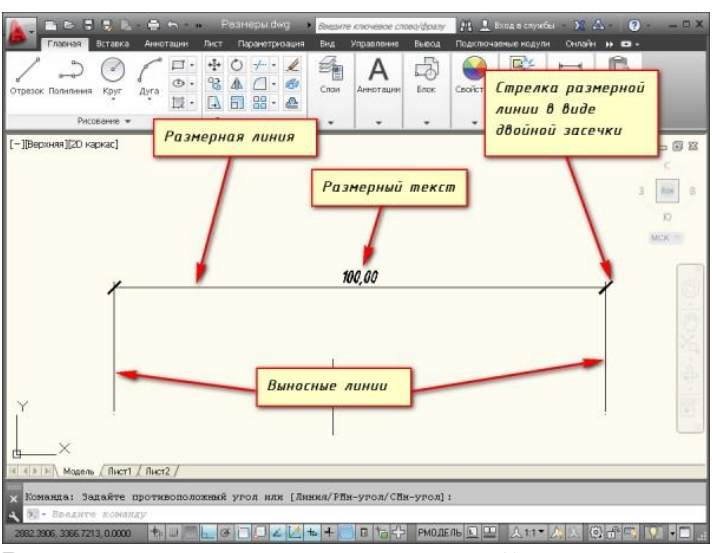

Размер состоит из размерной линии со стрелками, выносных линий, размерного текста

Все размеры принципиально делятся на две группы: линейные и угловые. Линейные размеры характеризуют такие параметры, как длина, ширина, толщина, высота, диаметр, радиус. Угловой размер характеризует величину угла.

Правила нанесения размеров.

Эти правила в нашей стране регламентируются [ГОСТ 2.307 -](https://infourok.ru/go.html?href=http%3A%2F%2Fautocad-specialist.ru%2Fimages%2Fstati%2Fsamouchitel-annotatsii%2F%25202.307-68%2520.%2520%2520%2520%2520%2520.pdf) 68. Так что за правилами нанесения размеров Вы можете обратиться туда. Я советую Вам придерживаться этих правил, даже если Вы не профессиональный проектировщик или инженер.

Сейчас я лишь остановлюсь на том, как проставлять те или иные размеры на чертежах в AutoCAD.

Создайте несколько объектов в AutoCAD и повторяйте действия за мной. Я для примера открою план этажа. Кстати более подробно тему размеров я расскрываю в своем [бесплатном курсе "Создание проекта в AutoCAD "от идеи до](https://infourok.ru/go.html?href=http%3A%2F%2Fsfera-graphics.ru%2F) [печати".](https://infourok.ru/go.html?href=http%3A%2F%2Fsfera-graphics.ru%2F)

На вкладке "Аннотации" на панели "Размер" щелкните мышкой по кнопке "Линейный размер". Как Вы уже, наверное, знаете, в AutoCAD есть специальные команды вызова инструментов. В нашем случае это команда "РЗМЛИНЕЙНЫЙ". Попробуйте ввести в командную строку первые буквы команды, например, "РЗМЛ". Команда сама допишется в командную строку. Теперь нажмите "Enter".

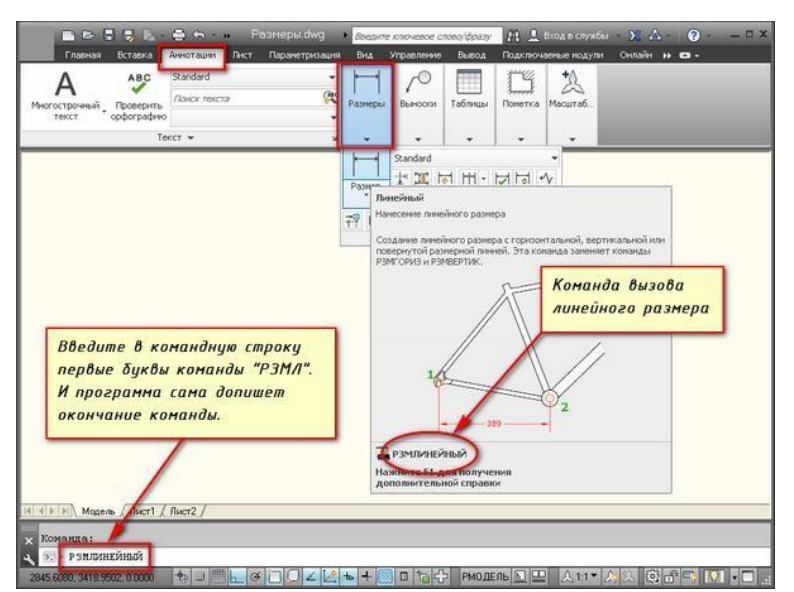

*Вызов линейного размера при помощи команды "РЗМЛИНЕЙНЫЙ"*

В командной строке появится соответствующий запрос: "Начало первой выносной линии или <выбрать объект>:". Укажите щелчком ЛКМ первую точку размера на объекте, затем вторую.

После этого в командной строке отображается запрос: "Положение размерной или линии линии или [МТекст/Текст/Угол/Горизонтальность/Вертикальный/Повернутый]:". Т.е. сейчас надо указать расположение размерной линии. По ГОСТ это значение равно 10мм.

Просто отводя курсор приблизительно в то место, где должен располагаться размер, с клавиатуры наберите значение 10. При этом вы увидите, как это значение отобразиться в числовом поле. Теперь не забудьте нажать "Enter".

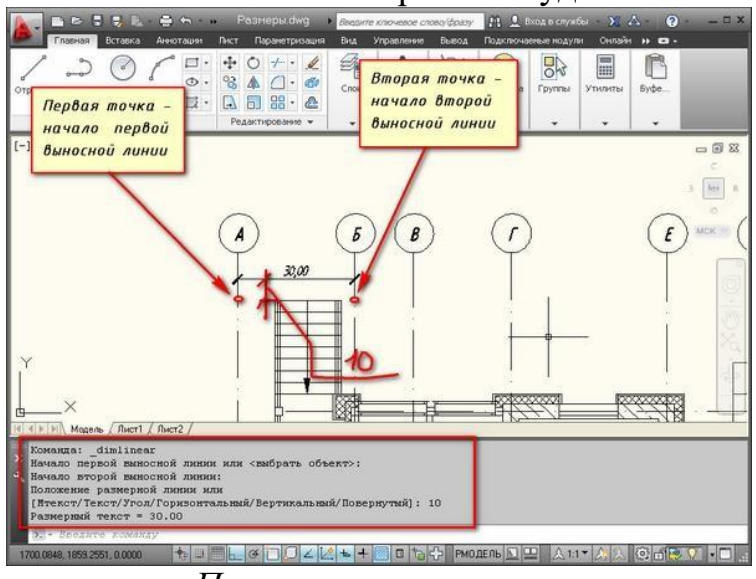

*Проставление размера*

Для более быстрой работы, можно не указывать точки размера, а указать часть объекта, которую хотим образмерить.

Для этого в ответ на первый запрос указать начало первой выносной линии просто нажмите "Enter". У Вас примениться опция "Выбрать объект".

Теперь Вам надо указать объект, для которого необходимо проставить размер. Например, я укажу внутреннюю стену. И теперь отводя курсор от

объекта, следом за ним тянется линейный размер. Здесь положение размерной линии произвольное. Поэтому щелкаем ЛКМ в любом месте.

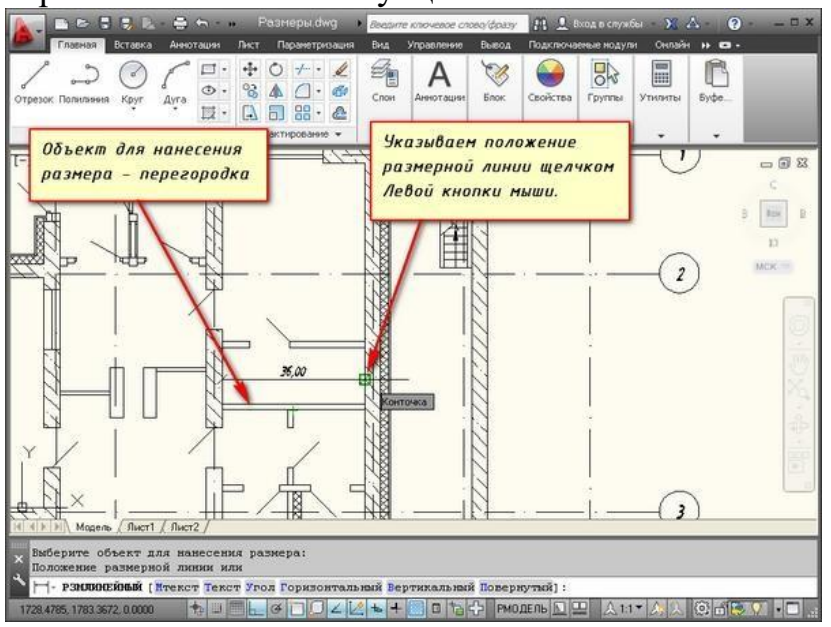

*Проставление размера с помощью опции "Выбрать объект"*

*Всегда обращайте внимание на запросы, которые появляются в командной строке. Ведь почти к каждой команде в AutoCAD есть свои опции.*

Опции, которые можно использовать при нанесении размеров.

После простановки второй точки размера - это начало второй выносной линии в командной строке появляется ряд опций - МТекст, Текст, Угол, Горизонтальный, Вертикальный, Повернутый.

*Рассмотрим, какие появляются возможности проставления размеров при применении этих опций.*

"МТекст". Эта опция вызывает редактор, с помощью которого можно редактировать размерный текст.

Здесь можно изменять само значение размера. Либо к значению добавлять символы "+-", "~" и т.д.

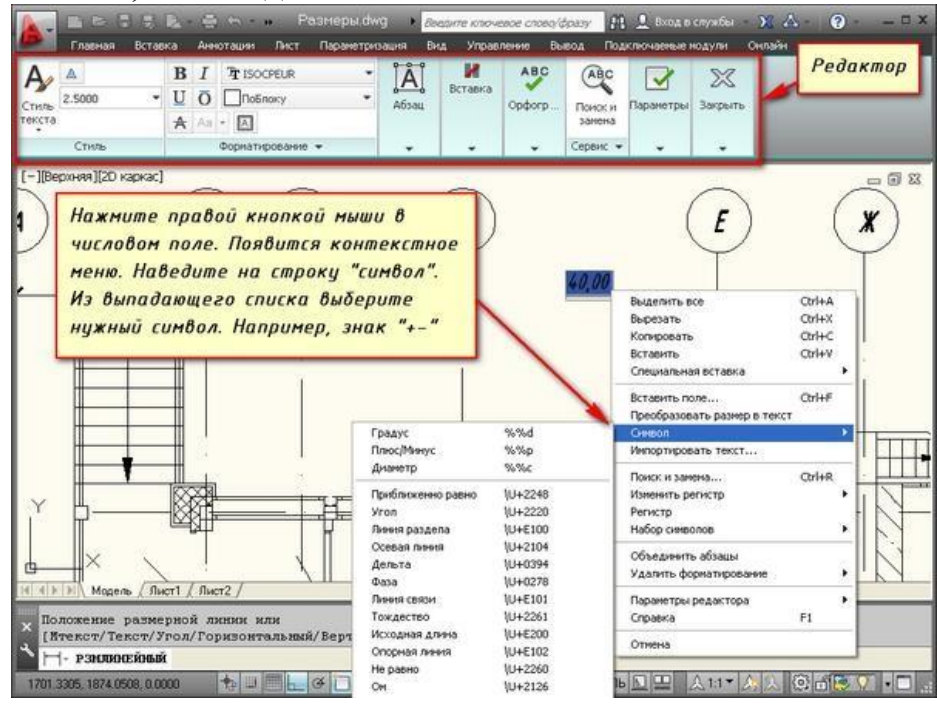

*Опция "МТекст" при простановке размера*

"Текст". Данная опция позволяет отредактировать размерный текст в командной строке (без вызова редактора). Полученное значение размера отображается в угловых скобках.

124

Введите в командную строку новое числовое значение. Также текст можно поменять и в числовом поле. После ввода значения укажите положение размерной линии.

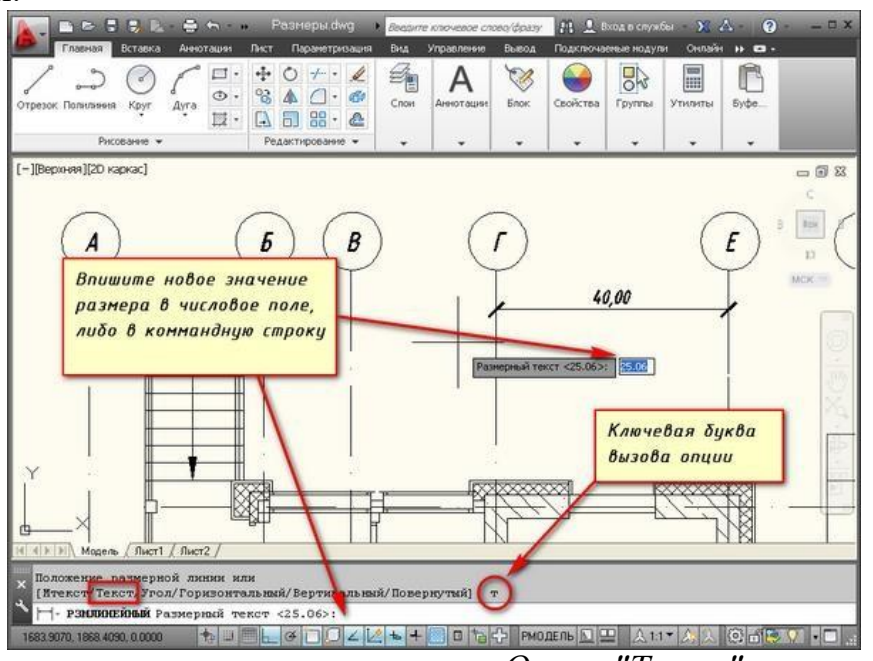

*Опция "Текст"*

Опция "Угол". Позволяет изменить угол поворота размерного текста.

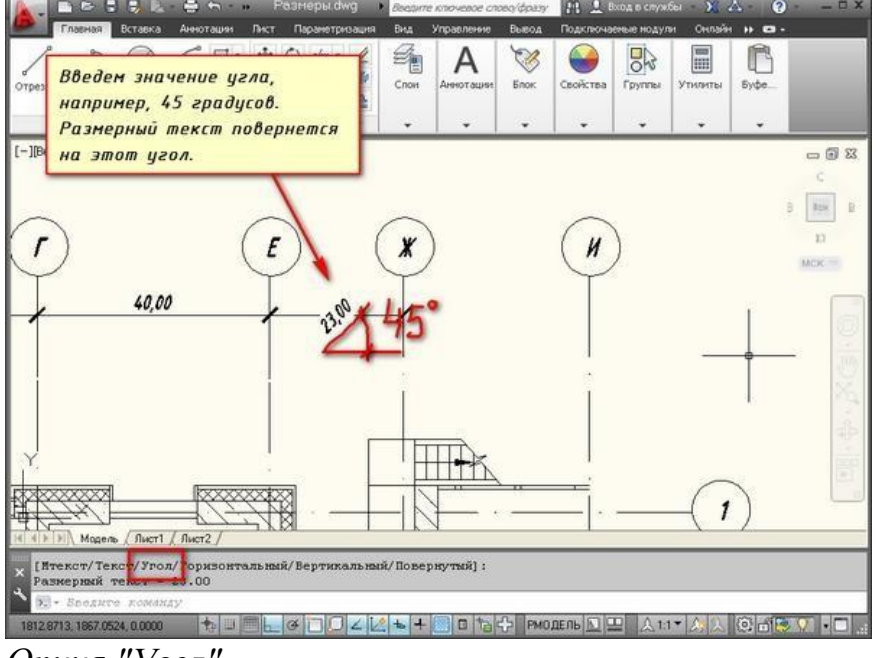

# *Опция "Угол"*

Опции "Горизонтальный/Вертикальный". Позволяет наносить только горизонтальные, либо только вертикальные размеры.

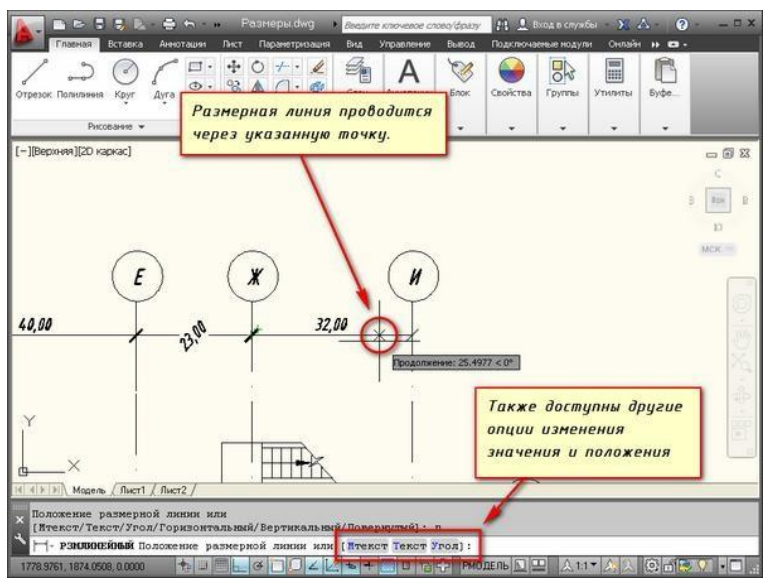

*Опции "Горизонтальный/Вертикальный"*

Опция "Повернутый". Позволяет наносить линейный размер под некоторым углом.

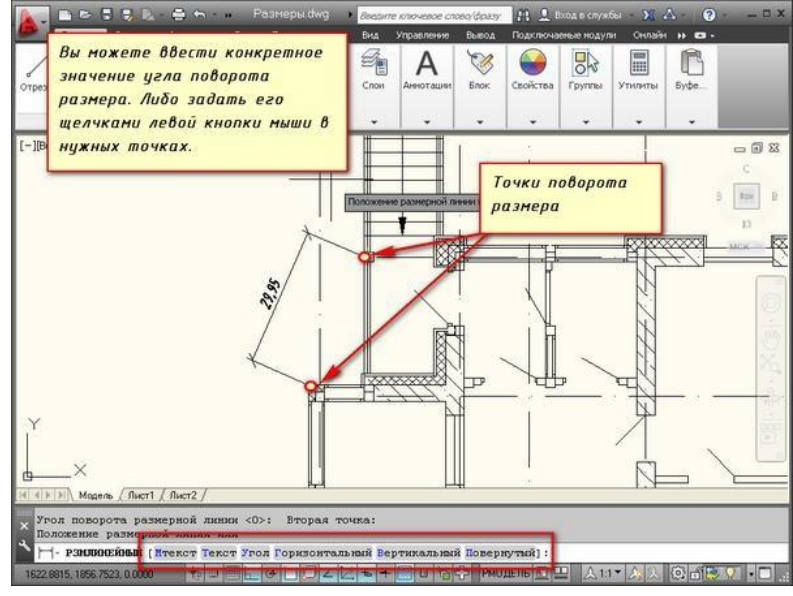

*Опция "Повернутый"*

# **Практическая работа №51 (4 час.) Тема: Текстовые объекты**

# **Цель работы:**

1. Использование шаблонов. Создание нового чертежа на основе шаблона

2. Создание шаблонов

3. Создание шаблона формата с основной надписью

**Оборудование, технические средства и инструменты:** 

Компьютеры с установленной программой

**Порядок выполнения работы:**

125

## **Рамки для AutoCAD.Форматы. Штамп**

Форматы листов чертежей должны соответствовать ГОСТ 2.301-68. Размер любого чертежа определяется размерами внешней рамки. В таблице приведены обозначения и размеры стандартных форматов листа в Автокаде, так званые, шаблоны рамок Автокад (Аutocad).

126

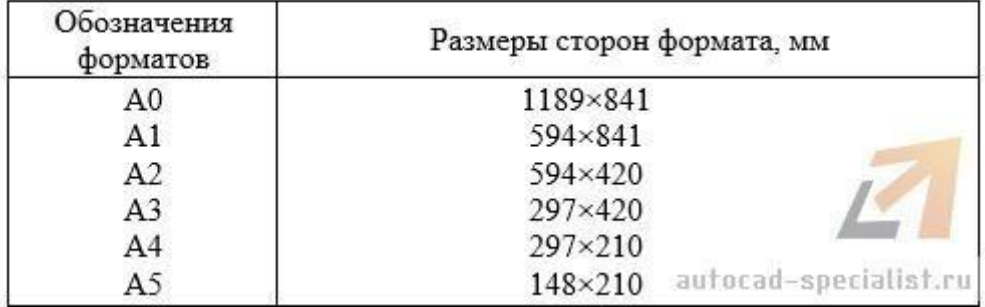

## *Форматы для Автокада*

Чтобы создать чертеж в AutoCAD в соответствии с требованиями, нужно либо начертить штамп и рамку для Аutocad самостоятельно, либо использовать шаблоны рамок Автокад. Форматы и рамки для Автокада. Штампы или как изменить формат листа в Автокаде, читайте дальше - с нами очень просто [научиться работать в](https://infourok.ru/go.html?href=http%3A%2F%2Fautocad-specialist.ru%2Flessons%2Flesson_4c.html) Автокаде.

**Как сделать рамку в Автокаде**

Существует несколько подходов создания рамки для AutoCAD:

1) Начертить рамку для Аutocad и штамп в соответствии с размерами нужного формата листа в Автокаде, используя команду [«Отрезок»](https://infourok.ru/go.html?href=http%3A%2F%2Fautocad-specialist.ru%2Frisovanie%2Fotrezok-v-avtokade.html) или [«Полилиния»](https://infourok.ru/go.html?href=http%3A%2F%2Fautocad-specialist.ru%2Frisovanie%2Fpoliliniya-v-autocad.html).

ПРИМЕЧАНИЕ: Самый быстрый способ построения рамки для autocad и штампа – с помощью [динамического ввода,](https://infourok.ru/go.html?href=http%3A%2F%2Fautocad-specialist.ru%2Frisovanie%2Fkak-zadat-koordinaty-v-autocad.html) путем указания направления отрезка и задания его длины. При этом удобно подключить режим «ОРТО».

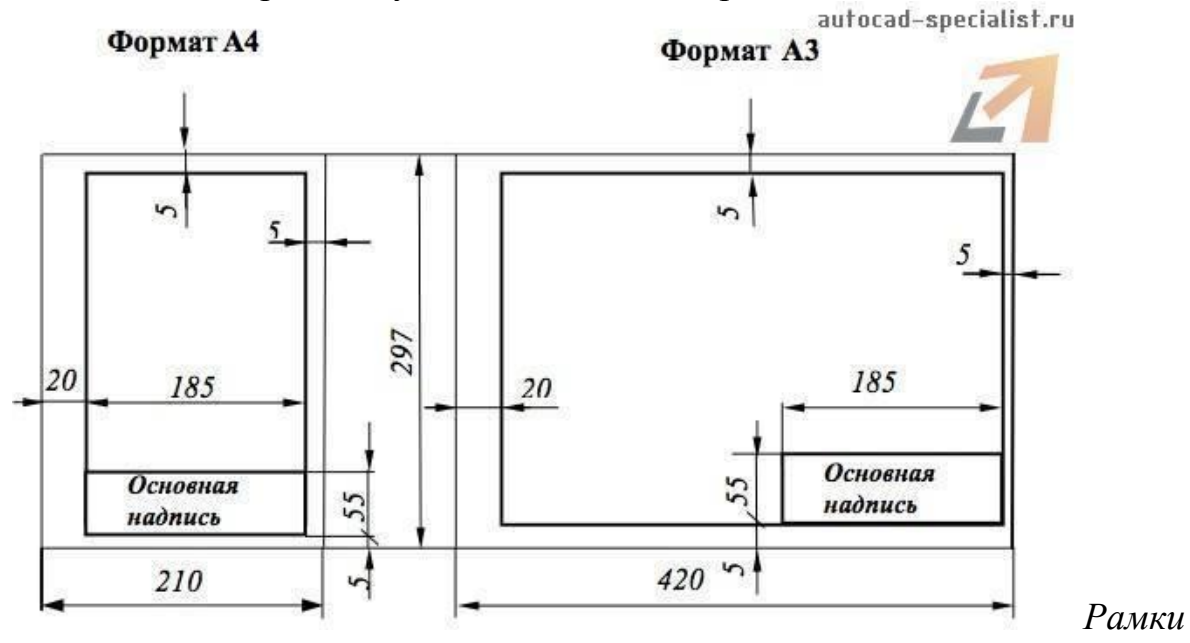

#### *для чертежей Автокад*

2) Вставить штамп и рамку в чертеж, используя [модуль](https://infourok.ru/go.html?href=http%3A%2F%2Fautocad-specialist.ru%2Fspds.html) СПД[С](https://infourok.ru/go.html?href=http%3A%2F%2Fautocad-specialist.ru%2Fspds.html) [Автокад](https://infourok.ru/go.html?href=http%3A%2F%2Fautocad-specialist.ru%2Fspds.html) (самый быстрый способ).

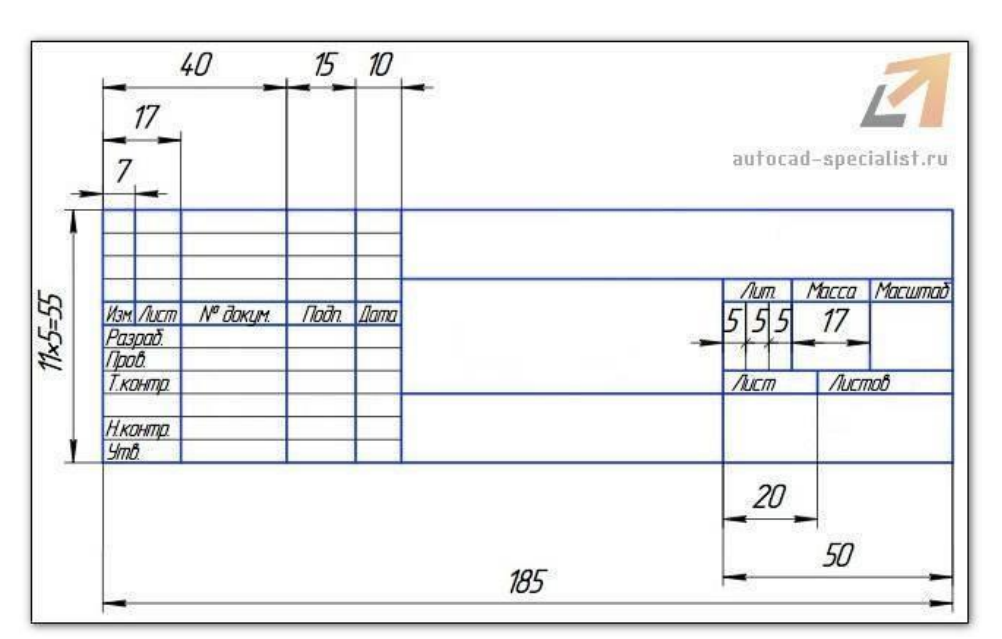

# *Автокад штампы*

3) [Скачать бесплатно шаблоны рамок](https://infourok.ru/go.html?href=http%3A%2F%2Fautocad-specialist.ru%2Fskachat%2Fbloki-autocad-format.html) Автокад.

4) Один раз сделать или скачать штамп и рамки разных форматов листа в Автокаде, а затем из них [создать собственную библиотеку](https://infourok.ru/go.html?href=http%3A%2F%2Fautocad-specialist.ru%2Fbloki-i-atributy%2Fsozdaniye-sobstvennoy-biblioteki-blokov.html) блоков.

Как в Автокаде вставить рамку и штамп с помощью модуля СПДС?

Рассмотрим самый быстрый способ создания штампа и рамки для AutoCAD. Для этого воспользуемся модулем СПДС.

На вкладке СПДС есть панель «Форматы», где следует выбрать, соответственно, команду «Формат».

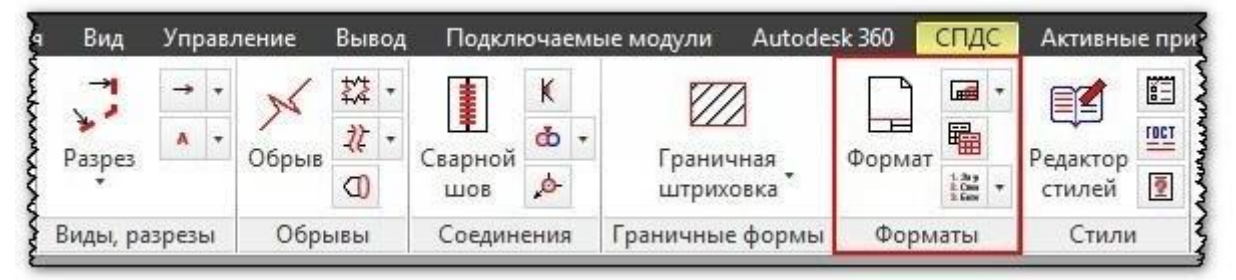

*Штамп и рамка в Автокаде с помощью модуля СПДС*

Далее все интуитивно понятно. Открывается диалоговое окно «Шаблоны листов», в котором необходимо выбрать нужный формат листа в Автокаде, например, рамка а1 Автокад. Затем следует указать точку вставки данного объекта. После проделанных действий в графическом пространстве появиться рамка а1 для Автокада.

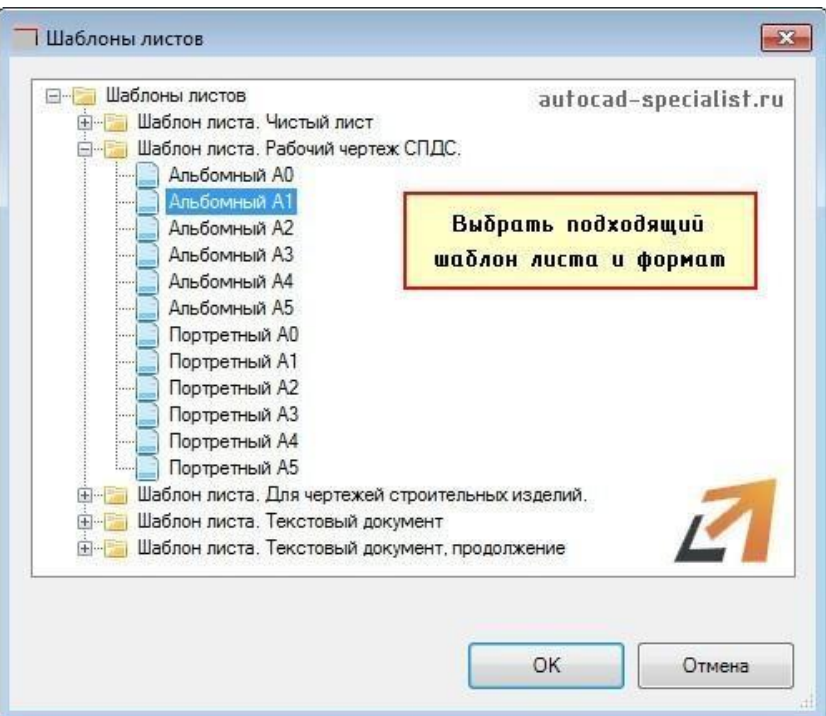

# *Шаблоны листов в AutoCAD*

Таким образом, используя модуль СПДС, можно буквально в два щелчка мыши создать штамп и рамку для Аutocad нужного формата в соответствии с ГОСТ, изменить формат листа в Автокаде, [оформить чертеж на листе,](https://infourok.ru/go.html?href=http%3A%2F%2Fautocad-specialist.ru%2Foformlenie%2Flisty-v-autocad.html) а также [вывести проект на](https://infourok.ru/go.html?href=http%3A%2F%2Fautocad-specialist.ru%2Foformlenie%2Fpechat-chertezhey-v-avtokade.html) печать.

# **Практическая работа № 52 (2 час.) Тема: Создание объектов**

## **Цель работы:**

1. Вычерчивание проекции геометрических тел

2. Нанесение размеров и основных линий

#### **Оборудование, технические средства и инструменты:**

Компьютеры с установленной программой

## **Порядок выполнения работы:**

1. Анализ исходных данных.

Следует вспомнить школьный курс стереометрии и по двум видам дать полное название каждого их четырёх представленных тел.

2. Построить третий вид каждого тела из группы геометрических тел по их характерным точкам.

**Проверив правильность построений, обвести видимые элементы сплошной основной линией и невидимые штриховой в соответствии с требованиями ГОСТ 2.303-68.**

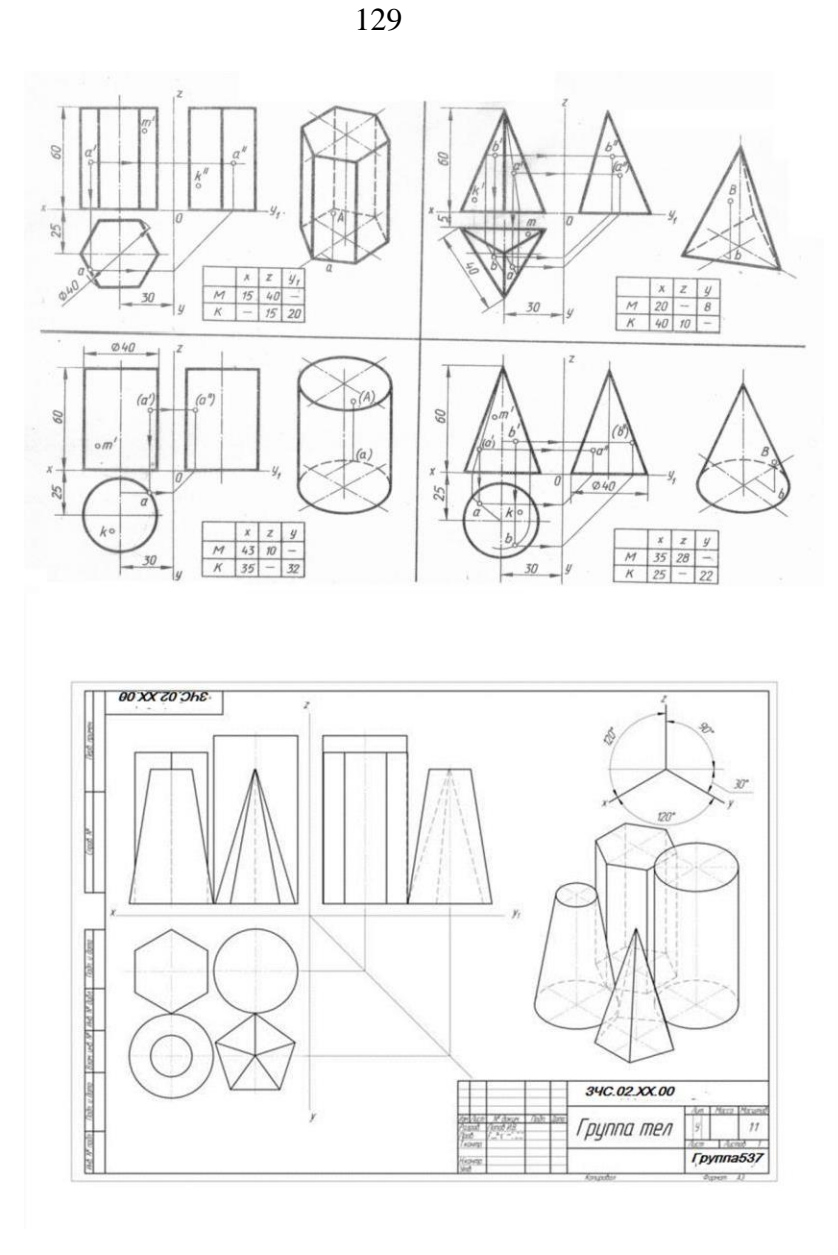

Рис. 1

Построить в трех проекциях группу геометрических тел, взаимное расположение которых представлено на фронтальной и горизонтальной проекции. По выполненному чертежу построить аксонометрическую проекцию. Размеры на чертеже не наносить.

#### *Задание 2.*

#### **Оборудование, технические средства и инструменты:**

Компьютеры с установленной программой

### **Порядок выполнения работы:**

Чтобы успешно выполнять и читать чертежи, надо научиться строить третьи проекции предметов по двум заданным.

Для построения проекций сначала полностью представляют себе форму предмета по заданным проекциям, а затем с помощью линий связи строят недостающую проекцию.

Рассмотрим пример. Даны две проекции заготовки специального болта (рис. , а); нужно построить вид слева.

Сопоставив обе проекции, устанавливают, что заготовка состоит из шестиугольной призмы, прямоугольного параллелепипеда, двух цилиндров и усеченного конуса (рис. , б). Объединив в воображении эти тела в единое целое, приходят к выводу, что заготовка болта имеет форму, показанную на рис. , в.

Затем строят вид слева. Третьи проекции шестиугольной призмы, прямоугольного параллелепипеда, цилиндров и усеченного конуса известны из "Проекции геометрических тел". Пользуясь линиями связи и вспомогательной прямой, вычерчивают последовательно третью проекцию каждого из этих тел (рис. , г).

Форма многих деталей осложняется различными срезами и вырезами, и тогда третьи проекции этих элементов строят по точкам. На рис. , А даны две проекции и наглядное изображение цилиндра с Т-образным вырезом, который ограничен четырьмя верти^ кальными и тремя горизонтальными плоскостями.

Размеры выреза нам известны. Следовательно, можно рассматривать точки а', b', с', d и а, b, с, d как заданные. Построив профильную проекцию цилиндра (рис. , D), на ней с помощью линий связи находят соответствующие проекции точек А, В, С, D. Соединяют отрезками вертикальных прямых точки а" и b" и с" и d"'. Далее соединяют точки b" и с", а из точки d" проводят горизонтальную прямую до пересечения с контуром цилиндра.

Вырез с другой стороны строят аналогично.

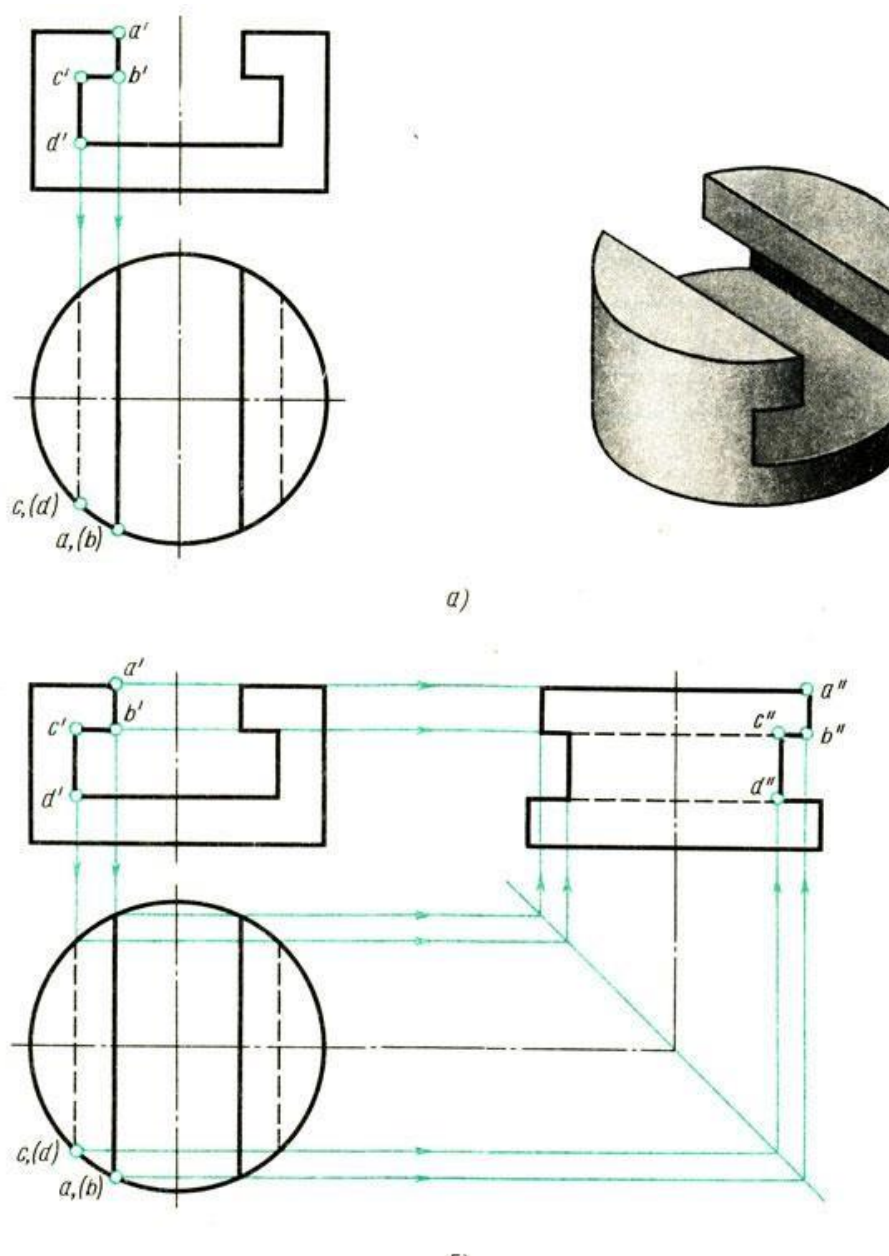

131

 $\delta$ )

*Рис. . Построение проекций выреза на цилиндре*

На рис. дано пять заданий на построение третьей проекции. На месте недостающих проекций стоят знаки вопроса. Справа на рисунке дано пять ответов на эти задания. Запишите в рабочей тетради, какому заданию, обозначенному буквой, соответствует ответ, обозначенный цифрой.

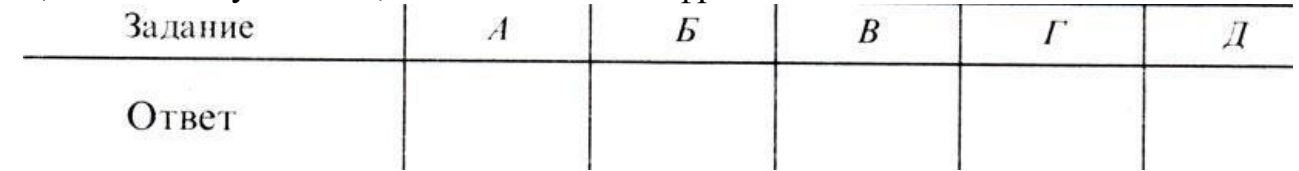

Форма записи:

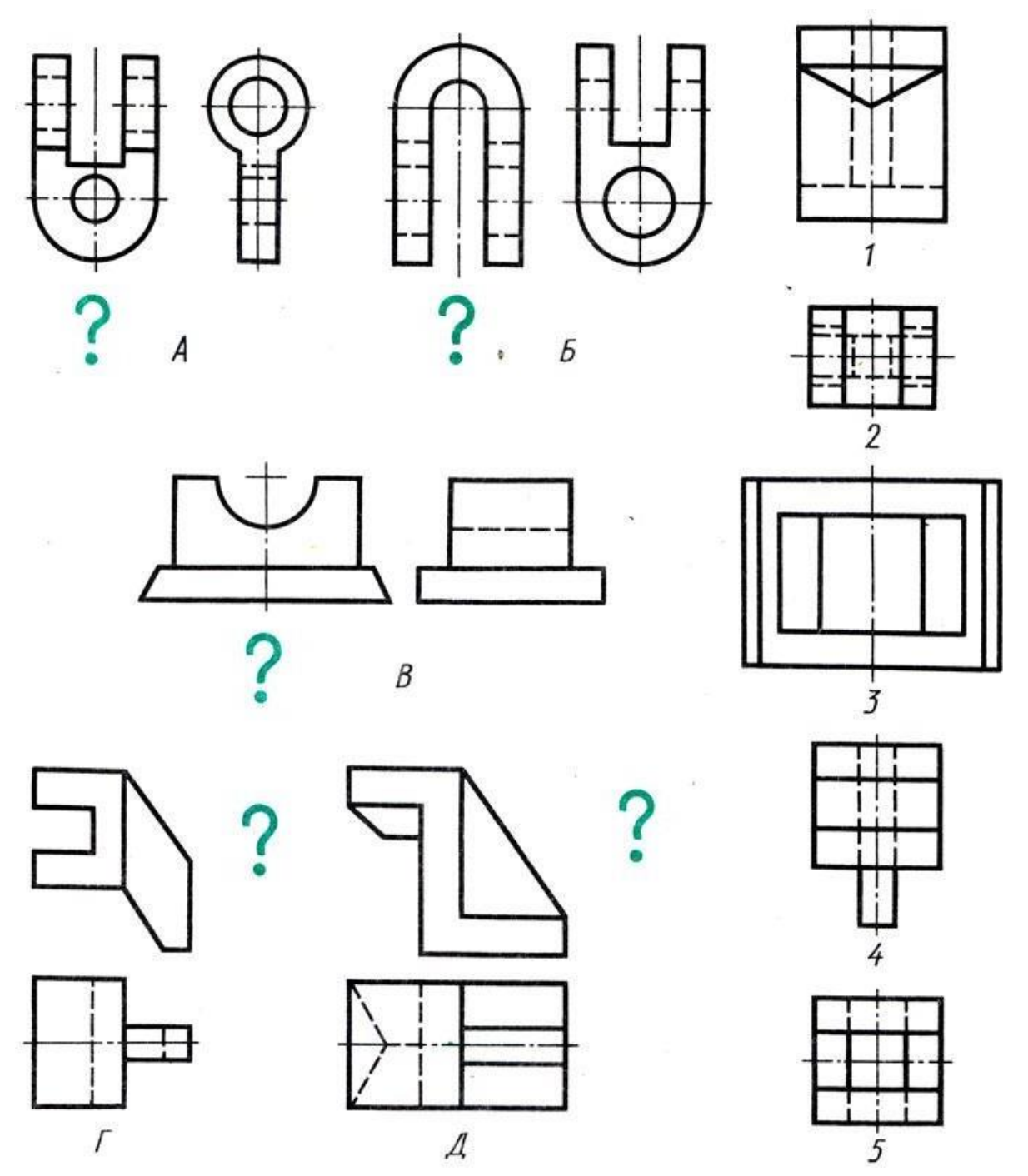

Рис. . Задания на нахождения третьей проекции

На рис. , а-в дано по две проекции трех различных деталей. На месте недостающих проекций стоят знаки вопроса. Справа приведено по-иять изображений; в каждом случае только одно из них является правильным ответом на вопрос, а остальные четыре содержат ошибки. Запишите в рабочей тетради номер третьей проекции, соответствующий двум другим. Укажите основные ошибки в остальных изображениях.

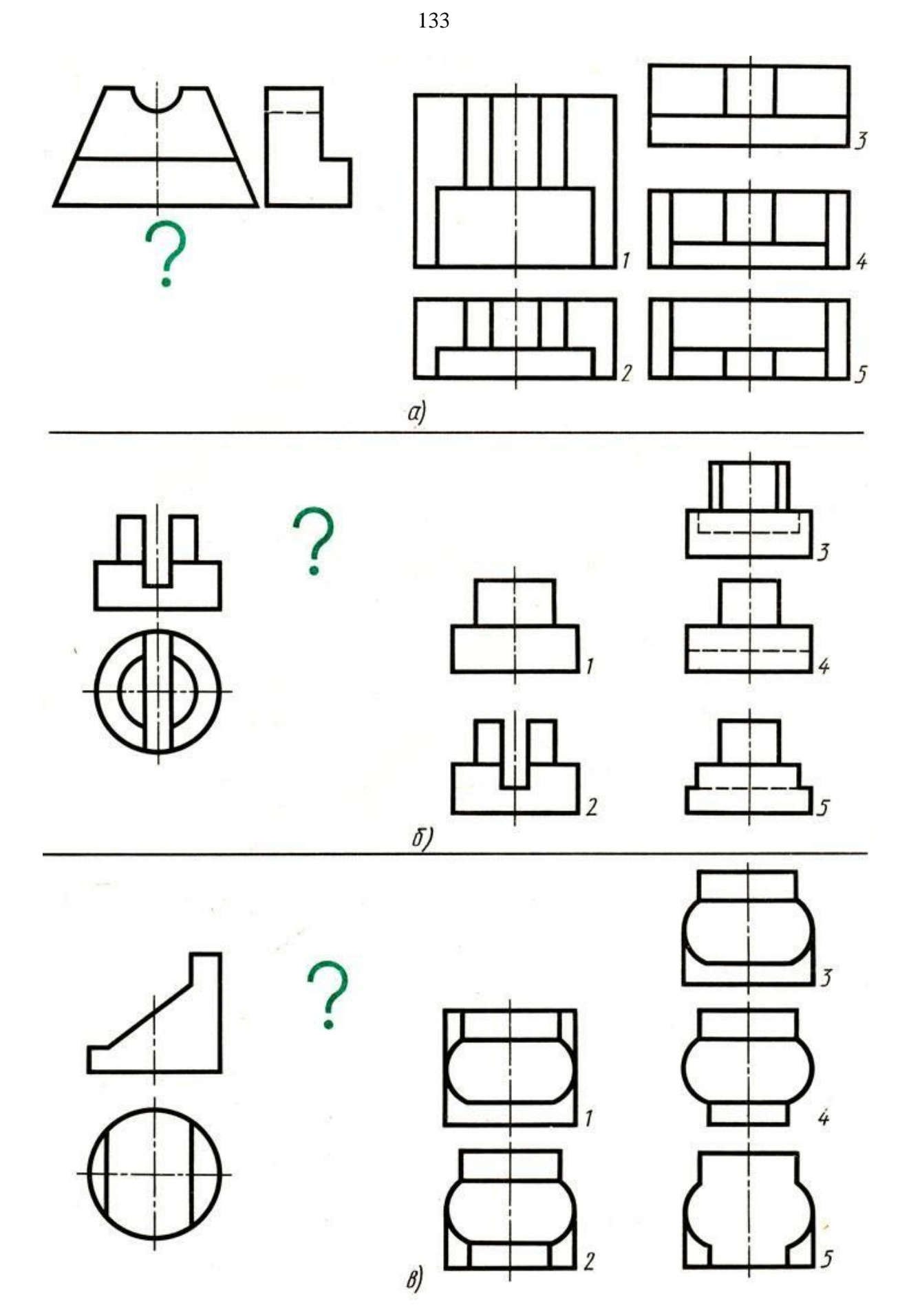

Рис. . Задания на нахождение третьей проекции

Из примеров, данных на рис. , а и 6, перечертите заданные изображения в масштабе увеличения и постройте недостающие третьи проекции. При возникновении затруднений обратитесь к наглядным изображениям, приведенным на рисунке.

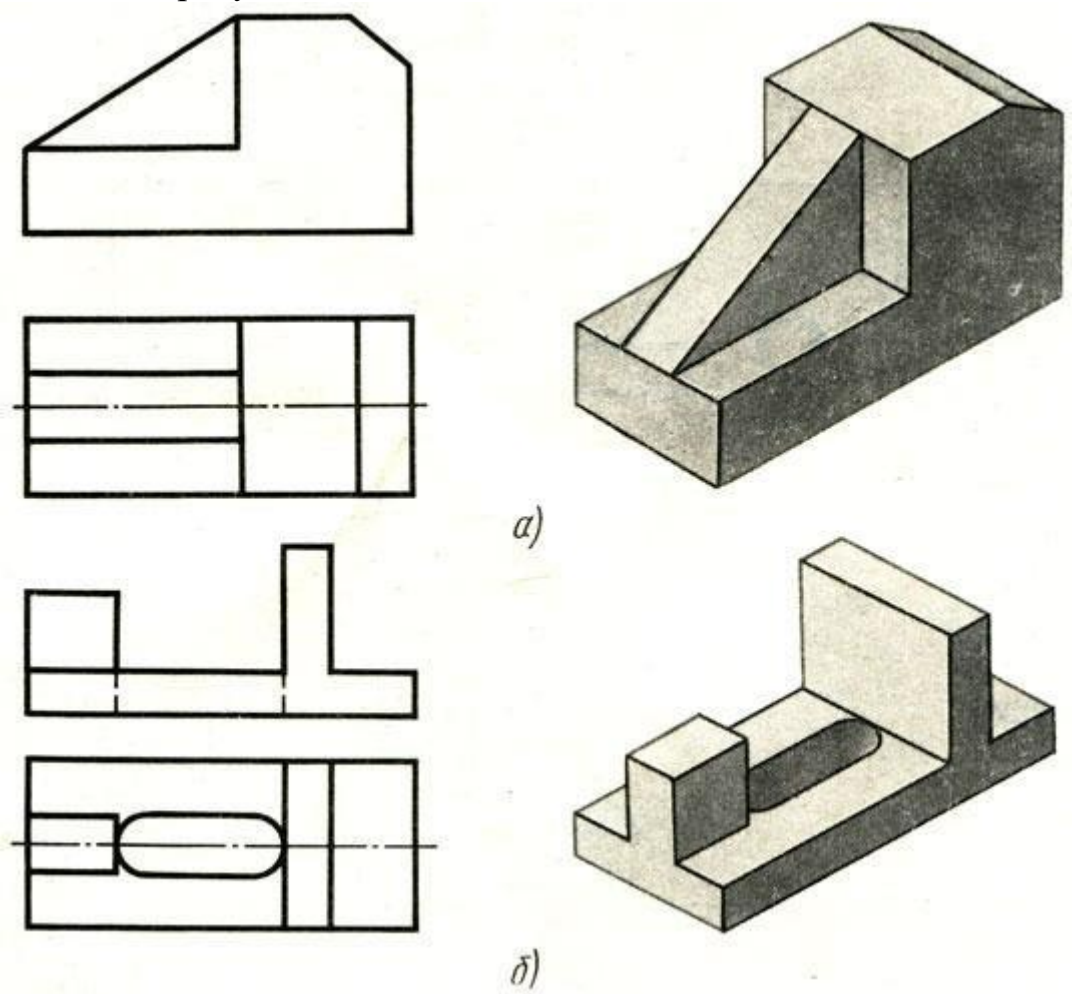

Рис. . Задания на построение профильной проекции

Закончите построение профильных проекций деталей с вырезами (рис. , я и в). Линии построений не стирайте.

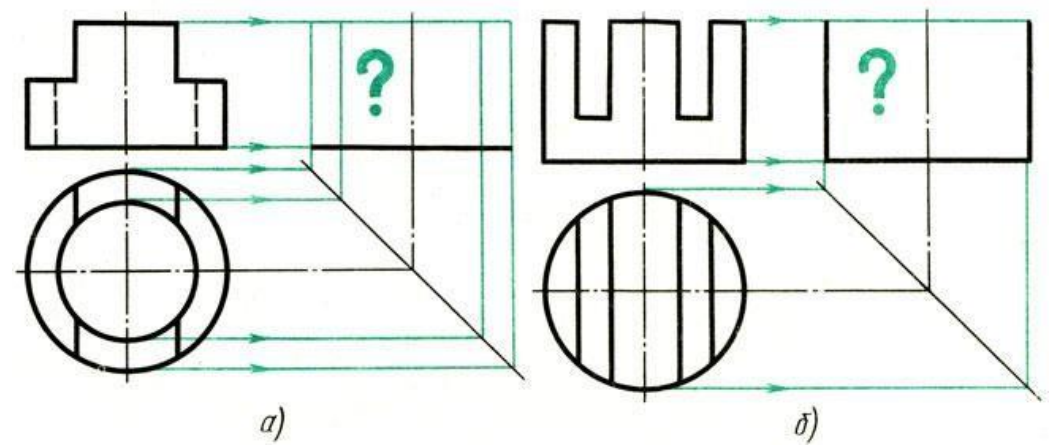

Рис. Задания на дочерчивание профильной проекции

Из примеров (рис. ), указанных Вам преподавателем, перечертите заданные изображения в масштабе увеличения и добавьте недостающие третьи проекции.

Дополните каждый чертеж наглядным изображением. Вид наглядного изображения выбирайте в зависимости от формы детали.

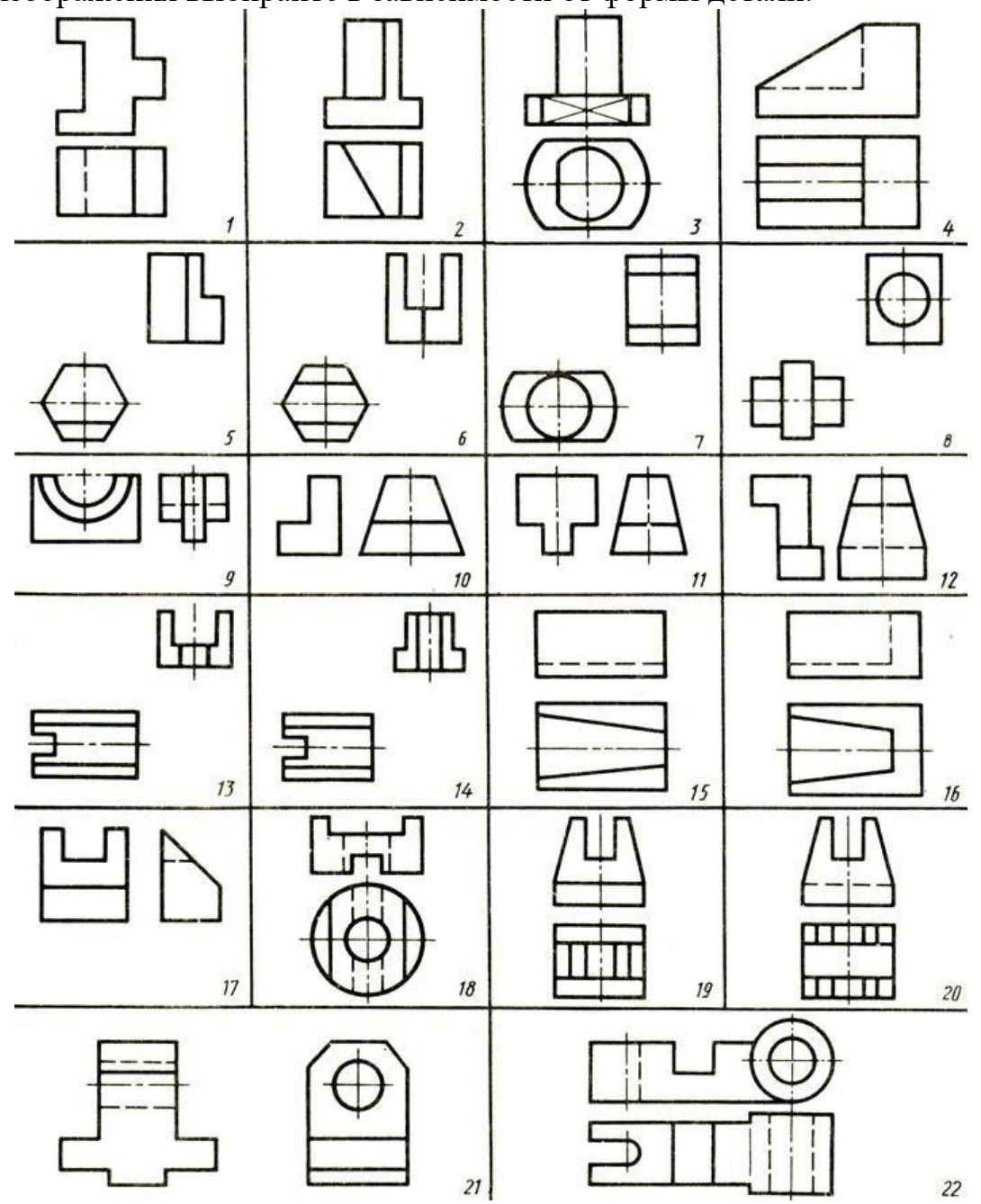

*Рис.. Задания на построение третьей проекции*

# **Практическая работа № 53 (4 час.) Тема : Слои в AutoCAD.**

# **Цель работы:**

- 1. Понятие слоев чертежа, принципы и необходимость их использования
- 2. Настройка параметров слоев
- 3. Практика использования слоев
- 4. Корректировка параметров слоев, перенос объектов в другой слой

# **Оборудование, технические средства и инструменты:**

Компьютеры с установленной программой

**Порядок выполнения работы:**

Очень часто в системе AutoCAD необходимо поменять цвет объекта, толщину и тип линий. Правда, постоянно менять параметры линии при вычерчивании то одного объекта, то другого - не самое продуктивное занятие.

Для удобства и эффективности работы в системе AutoCAD предусмотрено использование так называемых слоев. Поэтому, давайте более подробно разберем, что такое слой в пакете AutoCAD и для чего он нужен.

Каждый слой в AutoCAD представляет собой прозрачный лист бумаги, на котором начерчены определенные объекты, например, только внешние или внутренние несущие стены, перегородки, окна и т.д.

При наложении слоев друг на друга и получается окончательный чертеж. Причем вы можете создать необходимое количество слоев.

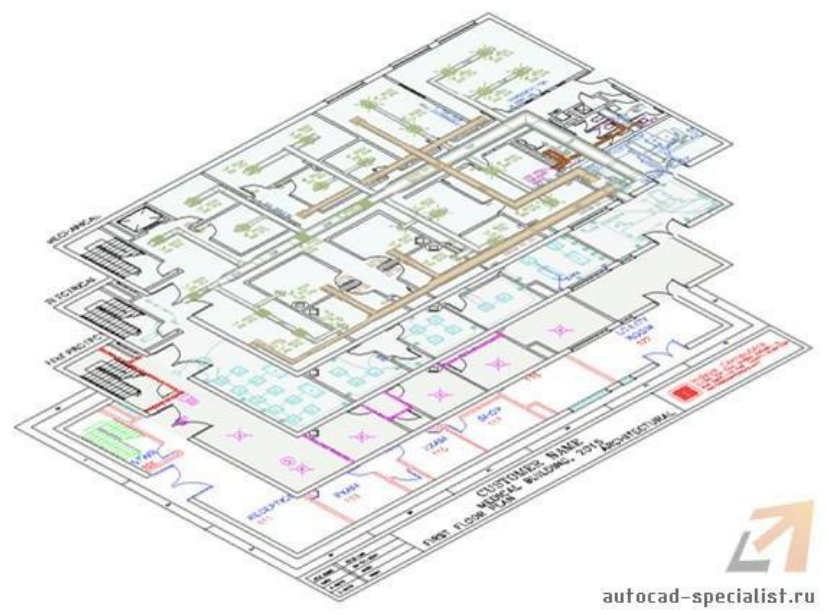

## *Рис. 1 - Работа со слоями Автокаде*

Работа со слоями в Автокаде 2015 осуществляется с помощью Диспетчера параметров и специальных команд. Вот несколько операций, которые можно производить со слоями:

①Каждому слою в AutoCAD можно задавать свое персональное имя.

②Для каждого слоя можно установить свой цвет, тип и толщину линии.

③Любой из слоёв можно сделать видимым или невидимым.

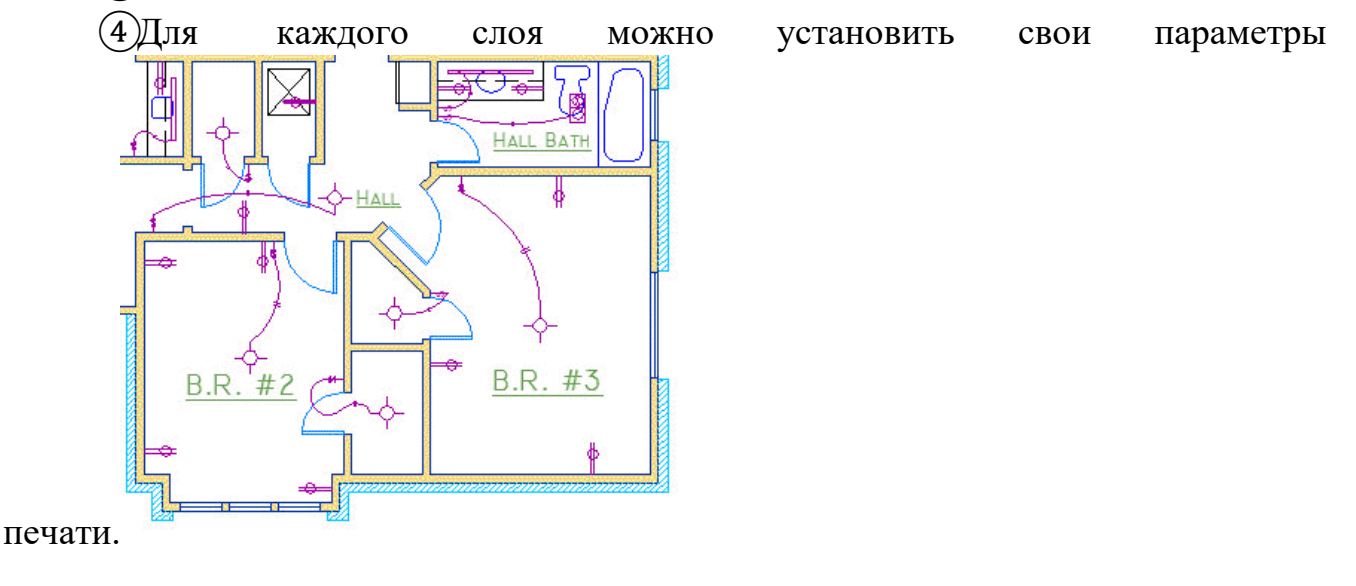

136

Таким образом, работа со слоями в Автокаде дает массу преимуществ. Т.е. вы можете группировать объекты одного типа на отдельных слоях.

Также каждому слою можете назначать свои параметры черчения (тип, цвет и толщину линий), которые будут использоваться автоматически при выборе слоя.

Вы можете мгновенно изменять чертежи. Например, сделав слой с перегородками невидимым.

Список имеющихся на чертеже слоев доступен на вкладке "Главная" в группе "Слои".

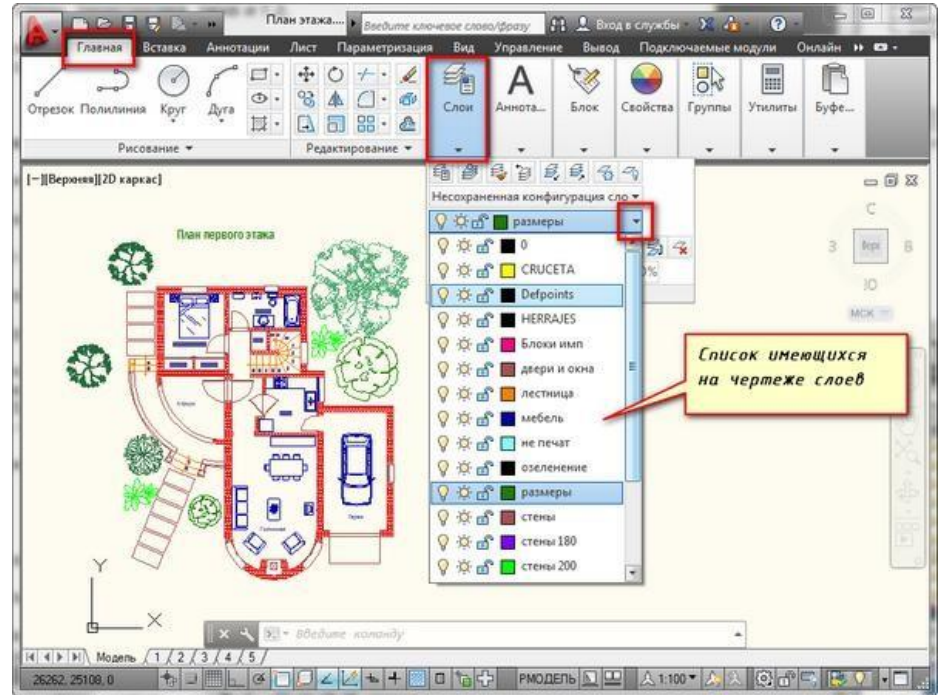

*Рис. 2 - Список слоев в чертеже Автокад* **Что такое нулевой слой в Автокаде?**

По умолчанию для новых чертежей создается нулевой слой в Автокаде (слой AutoCAD "0"). Он предназначен для того, чтобы каждый проект содержал как минимум один слой. Слой "0" нельзя удалить. Также его не получится переименовать.

Все остальные слои в Автокаде Вы создаете и настраиваете сами.

Как показывает практика на нулевом слое удобно [создавать блоки](https://infourok.ru/go.html?href=http%3A%2F%2Fautocad-specialist.ru%2Fbloki-i-atributy%2Fsozdaniye-blokov-v-autocad.html) [AutoCAD.](https://infourok.ru/go.html?href=http%3A%2F%2Fautocad-specialist.ru%2Fbloki-i-atributy%2Fsozdaniye-blokov-v-autocad.html) Это связано с некоторой особенностью очистки чертежа после блоков.

**Для чего нужен слой defpoints в Автокаде?**

Defpoints - это служебный слой AutoCAD, который появляется автоматически в чертеже при добавлении хотя бы одного размера. Этот слой отвечает за ручки привязки размеров к объектам Автокада. Этот слой нельзя ни удалить, ни переименовать. Поэтому при работе в программе не обращайте на него никакое внимание.

**Как пользоваться слоями в Автокаде?**

Давайте на практике посмотрим, как происходит работа со слоями Автокад. В качестве примера откройте чертеж из папки C:\Program Files\Autodesk\AutoCAD 2013\Sample\Sheet-Sets\Manufacturing. В этой папке находятся примеры чертежей, которые помещаются на вашем компьютере при установке AutoCAD.

Я открою чертеж "VW252-02-1000.dwg".

Просмотрите список слоев, имеющихся в нем. В списке найдите слой "Dimentions" (в переводе с англ. "размеры") и щелкните мышкой по изображению лампочки перед названием слоя. В результате лампочка как бы "потухнет".

Теперь щелкните мышкой в любом месте рабочего пространства за пределами списка слоёв. Что изменилось?

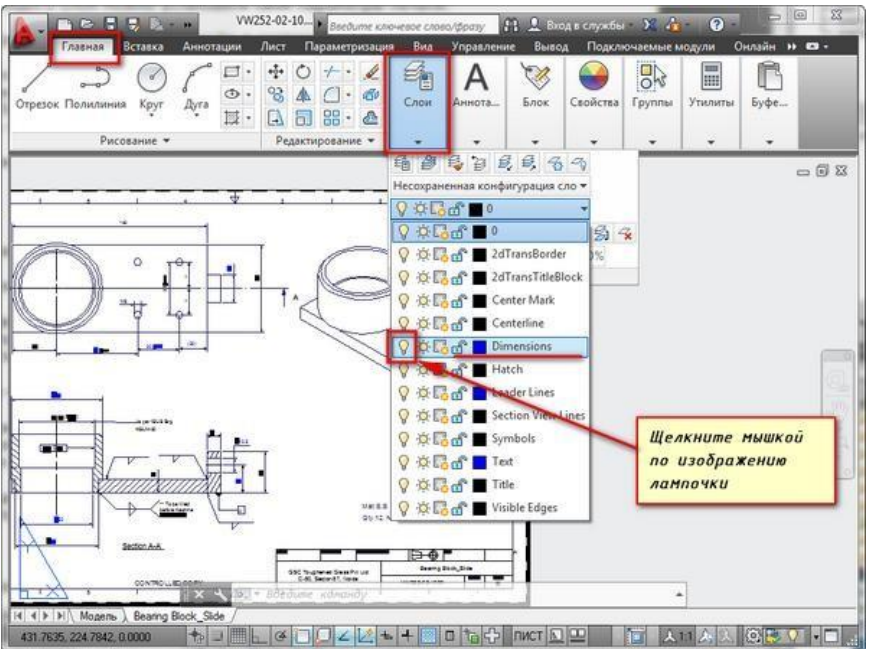

*Рис. 3 - Пример, как работать в слоях в Автокаде*

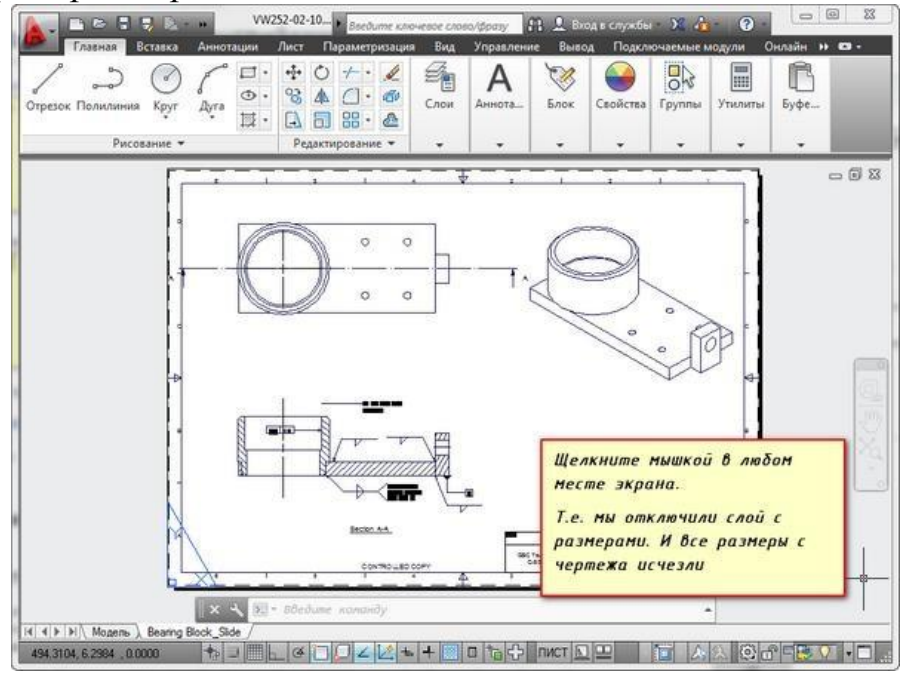

*Рис. 4 - Отключение слоя "Размеры" в Автокаде*

С чертежа исчезли все размеры. Т.е. мы сейчас просто отключили слой с размерами.

Теперь опять раскройте список слоёв и еще раз щелкните по лампочке. И перейдите в рабочее пространство. Слой с размерами станет видимым. Это небольшой пример, как пользоваться слоями в Автокаде.

#### **Создание слоев в Автокаде**

Все операции со слоями производятся в специальном диалоговом окне "Диспетчер свойств слоев".

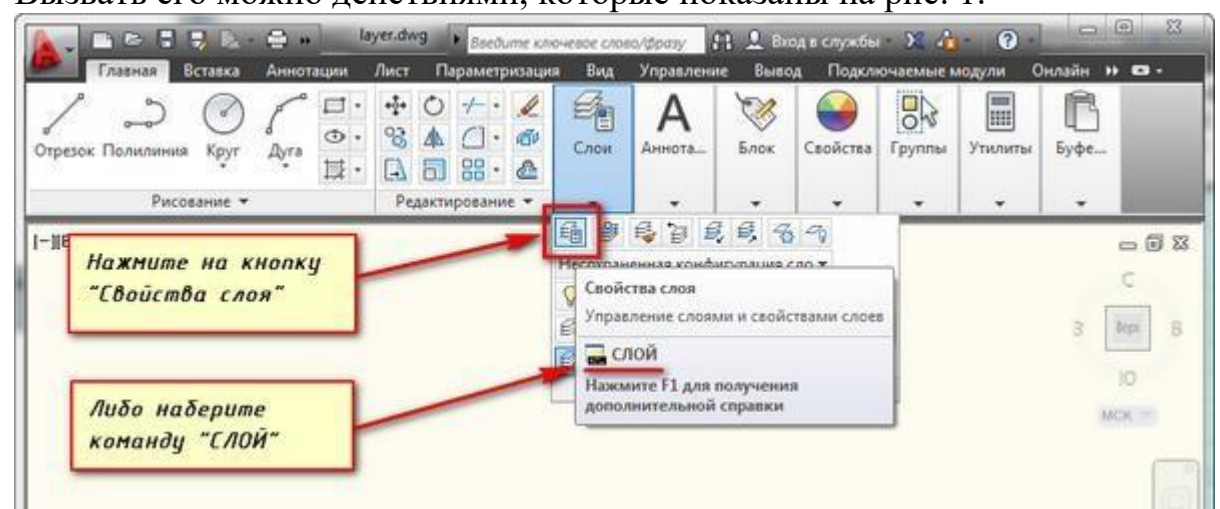

Вызвать его можно действиями, которые показаны на рис. 1.

*Рис. 1 - Как создать новый слой в Автокаде через Диспетчер свойств слоев.*

В окне приведен список всех имеющихся на чертеже слоёв с указанием их свойств и параметров. Я открыл новый чертеж, поэтому сейчас не создано ни одного нового слоя. А имеется только слой по умолчанию "0".

**Чтобы добавить новый слой в AutoCAD, необходимо нажать вверху диалогового окна на кнопку "Новый".**

В результате будет создан (добавлен) новый слой в Aвтокаде со стандартными настройками. Теперь Вам будет предложено ввести его имя. По умолчанию слои именуются "Слой1", "Слой2" и т. д. Однако я рекомендую давать слоям более осмысленные названия. Например, "оси", "внешние стены", "перегородки", "окна", "двери" и т.д.

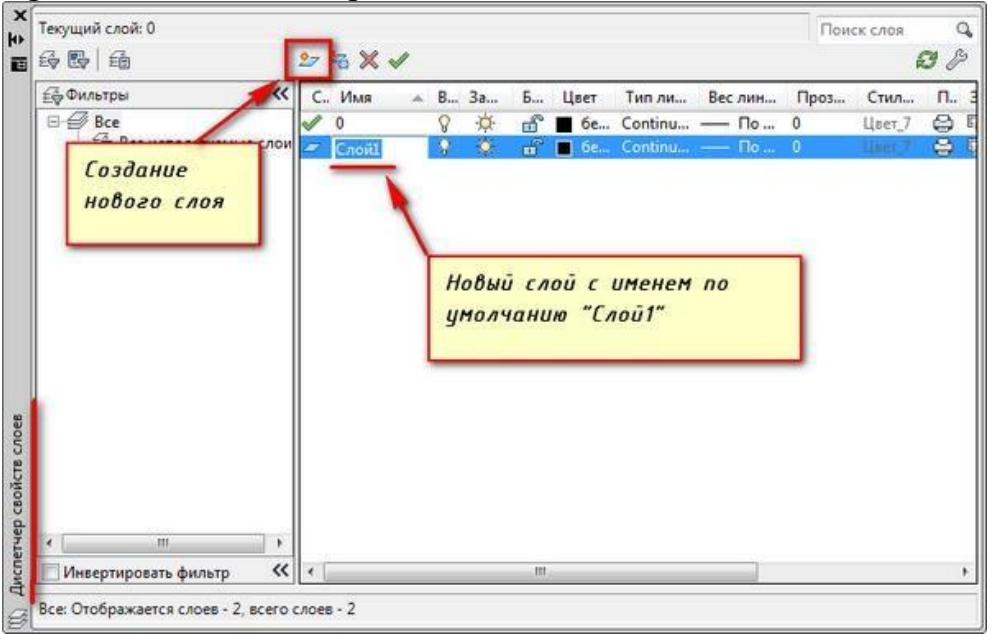

*Рис. 2 - Как создать новый слой в Автокаде*

ПРИМЕЧАНИЕ: Существует альтернативный вариант [создания слоя через](https://infourok.ru/go.html?href=http%3A%2F%2Fautocad-specialist.ru%2Fvideo-uroki-autocad%2Fkomandnaya-stroka-v-autocad-prodolzhenie.html) [командную строку в Автокаде](https://infourok.ru/go.html?href=http%3A%2F%2Fautocad-specialist.ru%2Fvideo-uroki-autocad%2Fkomandnaya-stroka-v-autocad-prodolzhenie.html) . Для этого используются, так называемые, "прозрачные" команды.

Диспетчер слоев в Автокаде. Основные свойства слоя

Итак, мы разобрались как в Автокаде 2015 раскрыть окно "Слои", а также подробно рассмотрели, как создать новый слой. Теперь узнаем, что содержит Диспетчер слоев Автокад и какие свойства можно присваивать сгруппированым объектам.

Для любого слоя можно настроить цвет, тип линии и толщину (вес линии). Это позволит одновременно всем объектам, лежащим на том или ином слое единоразово присвоить данные свойства.

1) Один из самых часто задаваемых вопросов "Как изменить цвет слоя в Автокаде?" Сделать это достаточно просто: нужно нажать на квадратик, визуально отвечающий за цвет слоя, после чего откроется палитра для выбора нужного цвета, как показано на рис. 3.

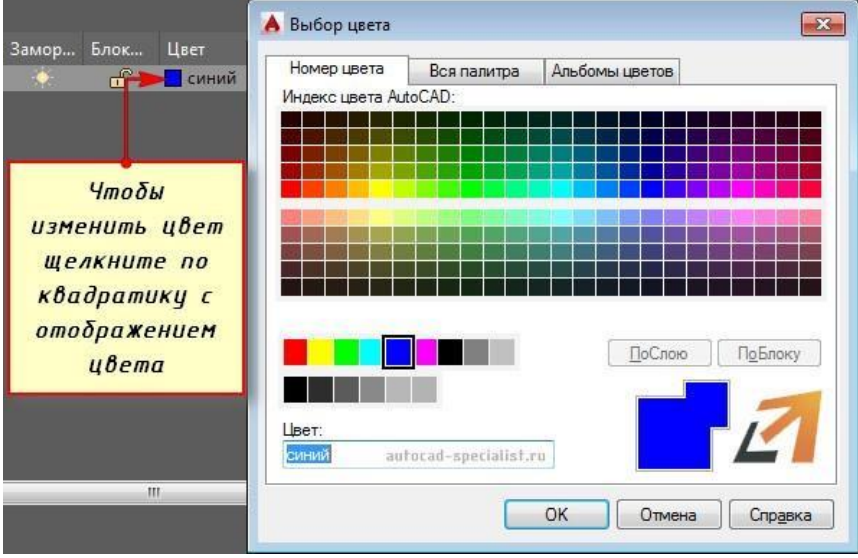

*Рис. 3 - Как поменять цвет слоя в Автокаде.*

2) На практике встречается также такой вопрос "Как поменять толщину слоя Автокад?" За это отвечает столбец "Вес линий". Более подробно про это свойство читайте в статье ["Толщина линий в](https://infourok.ru/go.html?href=http%3A%2F%2Fautocad-specialist.ru%2Fredaktirovanie%2Ftolshchina-liniy-v-autocad.html) Автокаде".

3) Очень полезное свойство "Тип линии". По умолчанию выбрана слошная линия (Continuous). Чтобы ее изменить достаточно нажать на название типа линии, после чего выбрать "Загрузить". Более подробно про типы линий AutoCAD читайте в статье ["Как загрузить и изменить тип линий для](https://infourok.ru/go.html?href=http%3A%2F%2Fautocad-specialist.ru%2Fredaktirovanie%2Fzagruzit-i-izmenit-tipy-liniy-autocad.html) Автокада".

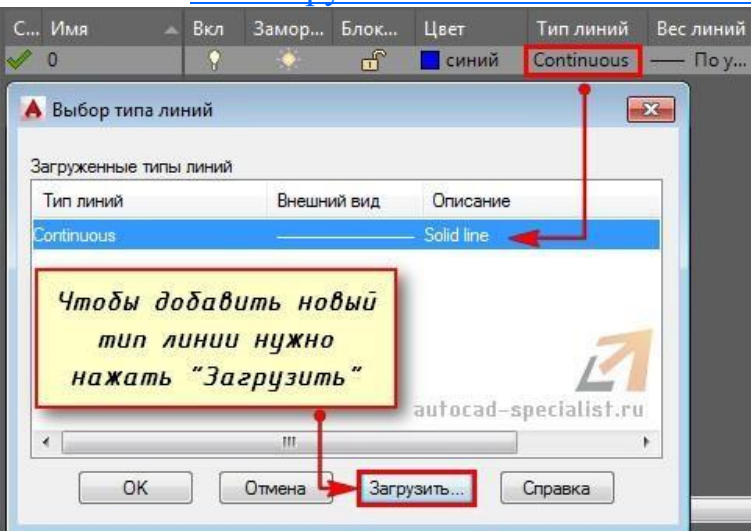

*Рис. 4 - Как поменять тип линии для слоя в Автокаде.*

#### **Как редактировать слои в Автокаде?**

Редактирование слоев в Автокаде подразумевает изменение тех или иных свойств, которые ранее были присвоены слою. Это может быть цвет, тип и вес линий. Часто требуется переименовать слой, т.к. изначально может быть допущена опечатка. Итак, любые измения следует выполнять в Диспетчере свойств слоев Автокад, который вызывается так, как показано на рис. 1.

Ранее мы рассмотрели как менять свойства слоев, давайте более подробно разберем, как переименовать слой в Автокаде? Откройте диалоговое окно "Диспетчер свойств слоёв".

**Чтобы переименовать слой в AutoCAD, дважды (с небольшим интервалом) щелкните левой кнопкой мыши по имени слоя.**

Теперь имя слоя станет доступно для редактирования. Введите новое имя слоя. По окончанию закройте диспетчер.

Имя слоя может содержать до 255 символов: букв, цифр и нескольких специальных символов. Кстати, пробелы в имени слоя Автокад ставить можно, а вот такие символы  $\langle \rangle / \langle \cdot, \cdot \rangle$  \* | =  $\langle \cdot \rangle$  не могут содержаться в названии.

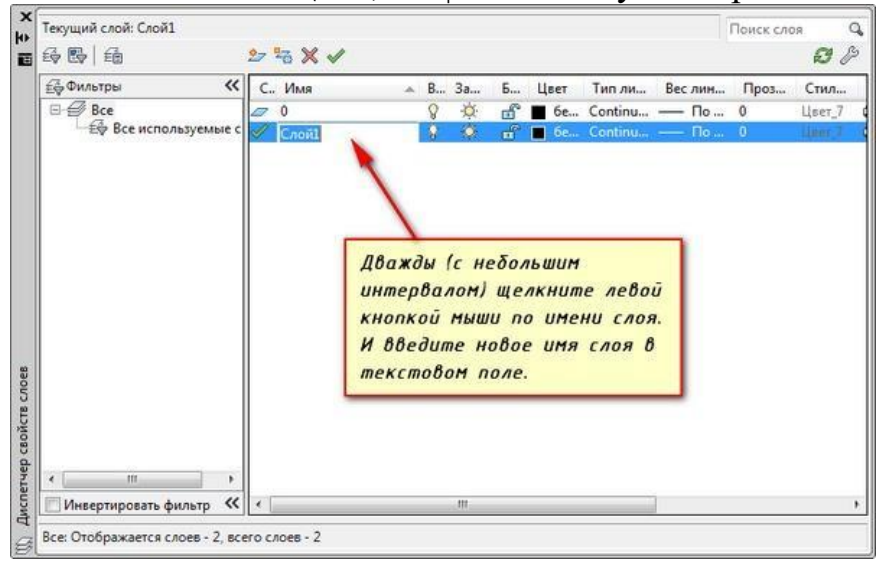

*Рис. 5 - Как переименовать слой в AutoCAD.*

Еще одна особенность: слой по умолчанию "0" в системе AutoCAD переименовать нельзя!

# **Практическая работа № 54 (2 час.) Тема : Управление параметрами состояния слоя.**

#### **Цель работы:**

Выполнение индивидуальных заданий «Построение двух видов модели и необходимых разрезов»

#### **Оборудование, технические средства и инструменты:**

Компьютеры с установленной программой

#### **Порядок выполнения работы:**

1. На основании выданного задания, вычертить :

- план,

-фасад,

-разрез ,

- конструктивный узел.

- 2. Расставить размеры .
- 3. Расставить высотные отметки
- 4. Поместить выполненное задание в рамку
- 5. Задание может быть выполнено из курсового проектирования.

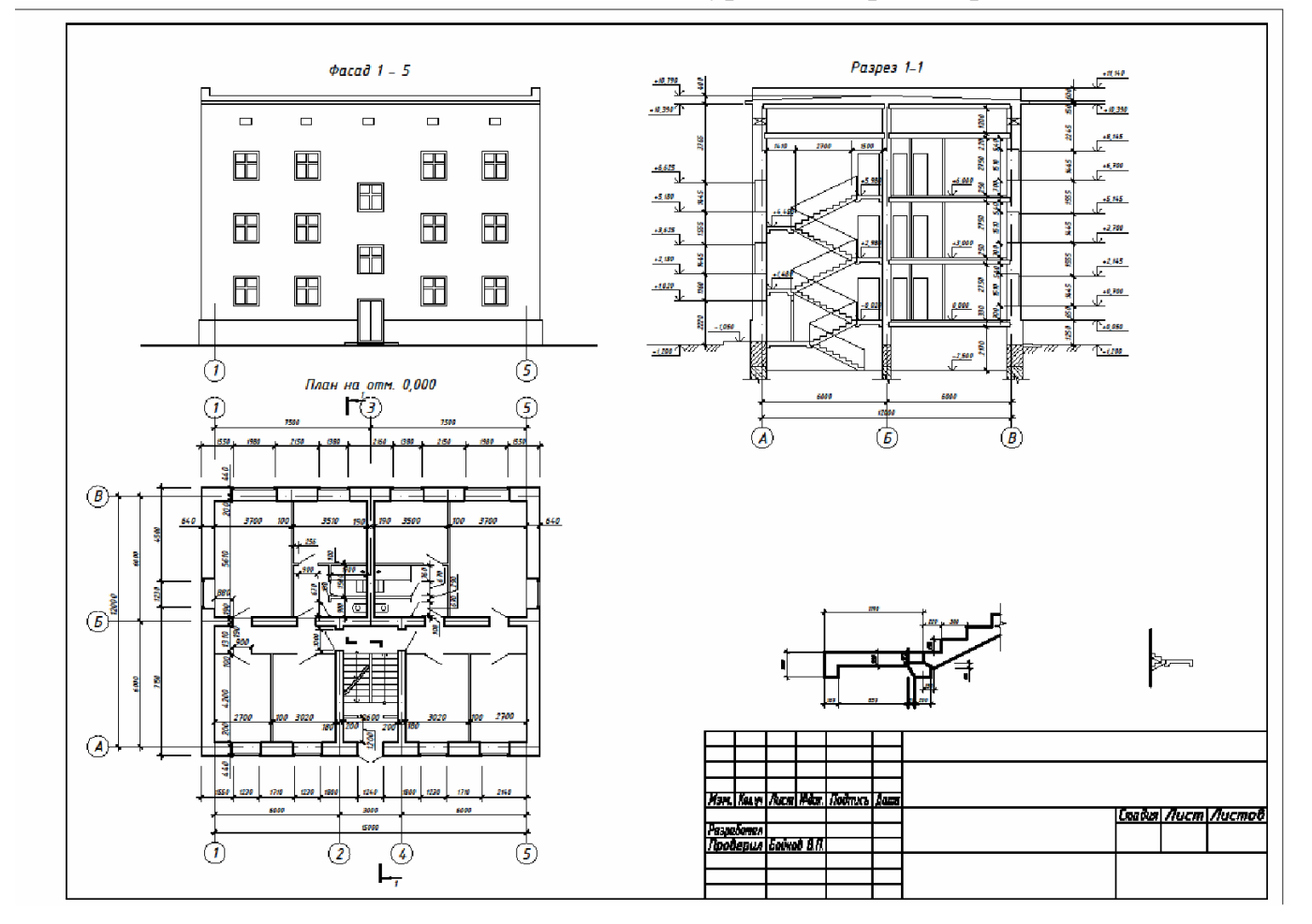

# **Практическая работа № 55 (2 час.)**

## **Тема : Создание слоев для вычерчивания плана этажа**.

## **Цель работы:**

- 1. Создание слоев для вычерчивания плана этажа
- 2. Последовательность вычерчивания плана этажа
- 3. Нанесение размеров на плане этажа

## **Оборудование, технические средства и инструменты:**

Компьютеры с установленной программой

## **Порядок выполнения работы:**

- 1. Создание слоев для вычерчивание плана.
- 2. Оценивание сложности работы.
- 3. Вычерчивание плана этажа.
- 4. Нанесение размеров

142

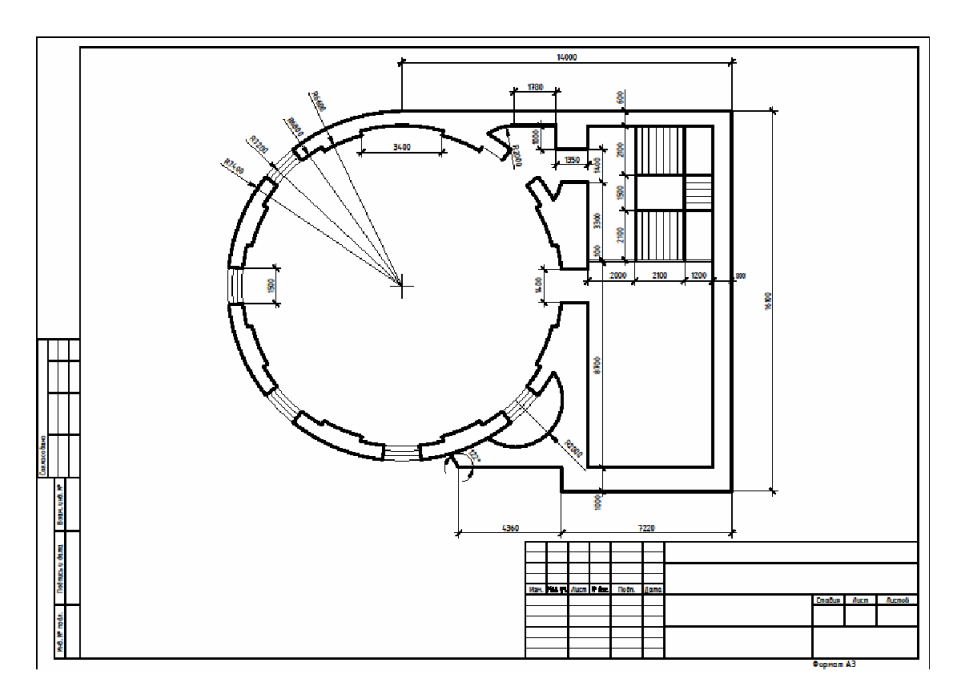

# **Задание 2.**

# **Порядок выполнения работы:**

- 1. Вычерчивание осей здания
- 2. Создание слоев.
- 3. Вычерчивание сечения
- 4. Нанесение основных размеров.
- 5. Оформление работы на листе.

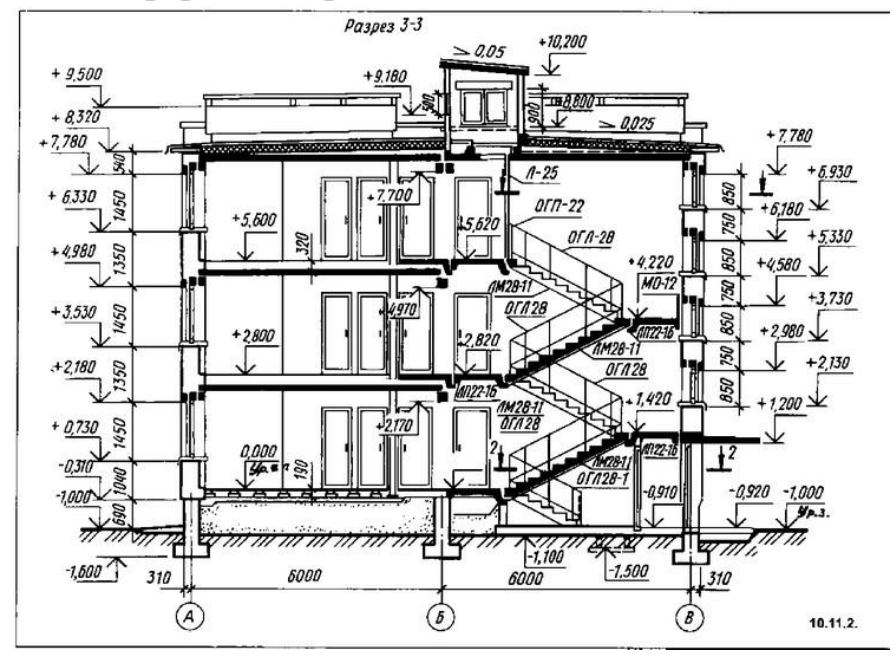

# **Практическая работа № 56 (2 час.) Тема: Инструменты обеспечения точности построений**

**Цель работы:** приобрести навыки создания слоев для вычерчивания разреза здания; создания слоев для вычерчивания сечения фундамента.

143

# **Оборудование, технические средства и инструменты:**

Компьютеры с установленной программой

# **Порядок выполнения работы:**

## **Задание 1.**

- 1. Вычерчивание выданного задания.
- 2. Расстановка размеров.
- 3. Учитывание веса линий по всем строительным ГОСТам.

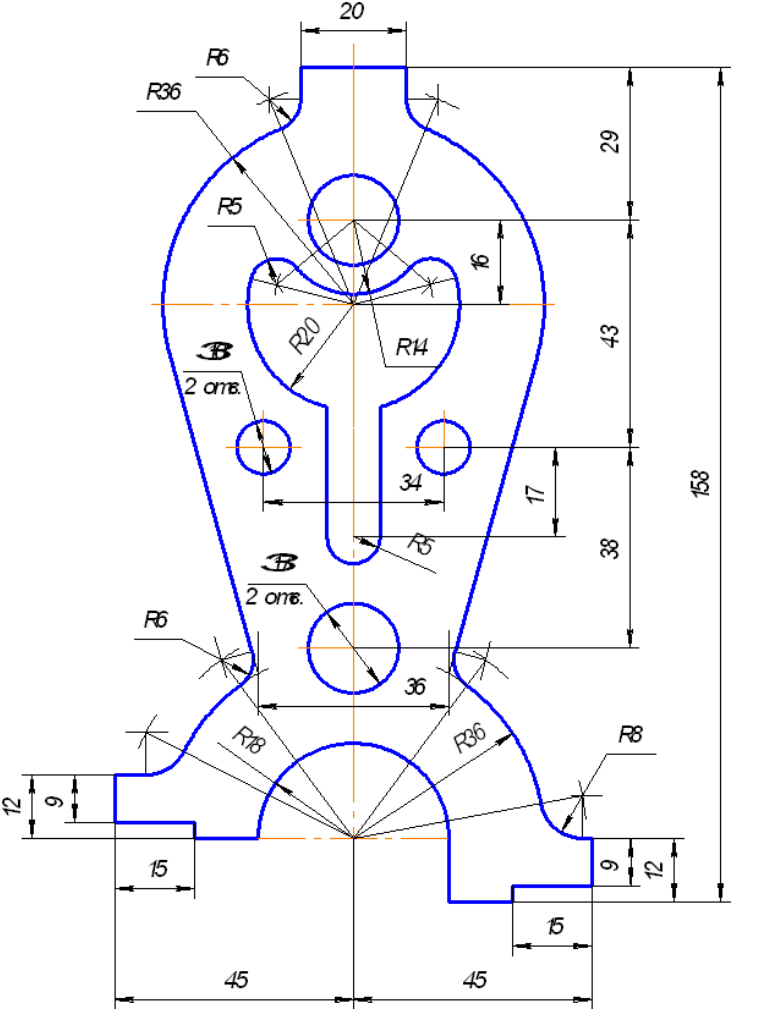

# **Задание 2.**

## **Порядок выполнения работы:**

Создание слоев для вычерчивания разреза здания Последовательность вычерчивания разреза здания Нанесение размеров на разрезе здания

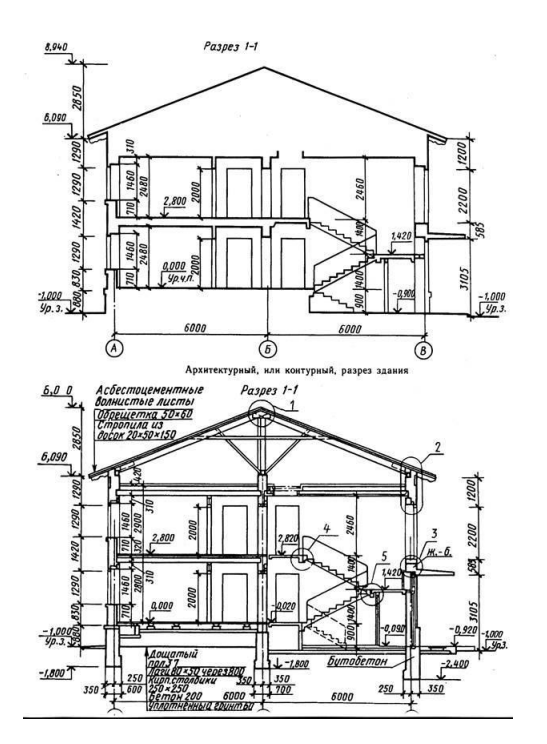

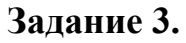

# **Порядок выполнения работы:**

Создание слоев для вычерчивания конструктивного узла Последовательность вычерчивания конструктивного узла Нанесение размеров Нанесение основных линий

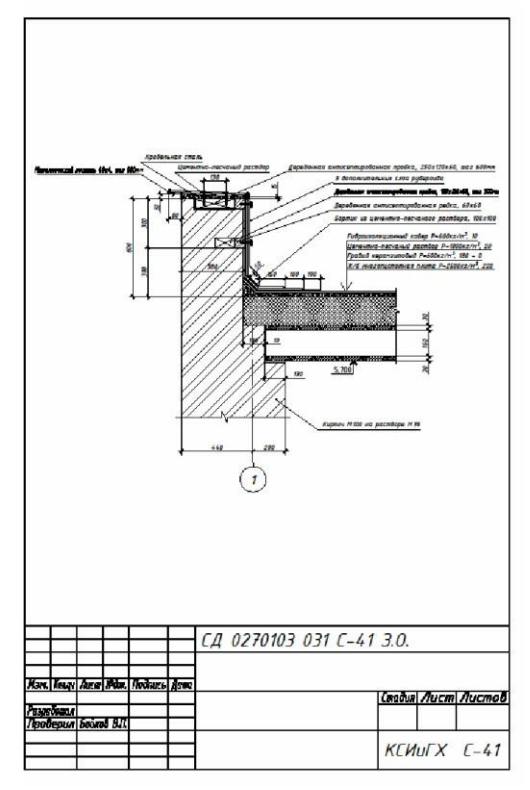

**Задание 4.**

Создание слоев для вычерчивания сечения фундамента

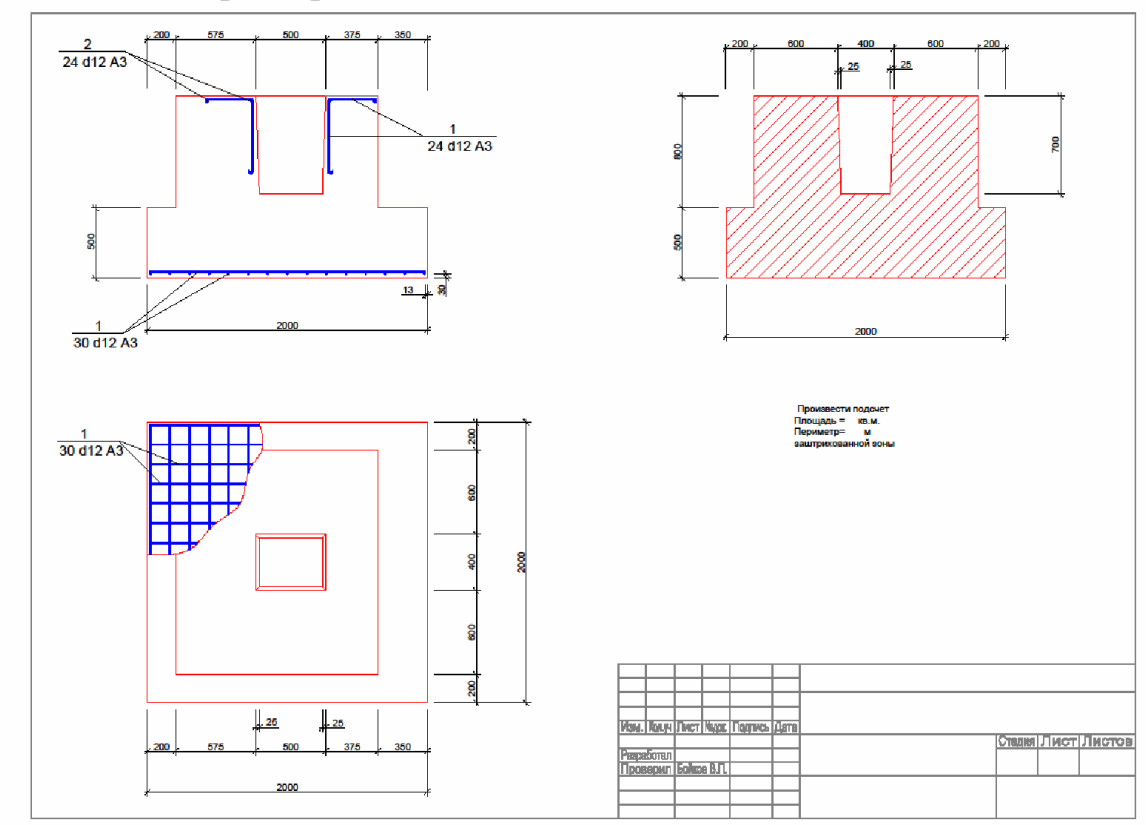

Последовательность вычерчивания сечения фундамента Нанесение размеров, основных линий.

# **Практическая работа № 57 (2 час.)**

# **Тема: Составление спецификаций.**

# **Цель работы:**

- 1. Вычерчивание таблиц спецификаций
- 2. Заполнение таблиц в соответствии с ГОСТ
- **Оборудование, технические средства и инструменты:**

Компьютеры с установленной программой

# **Порядок выполнения работы:**

**Таблицы в AutoCad, быстрое создание спецификаций и ведомостей**

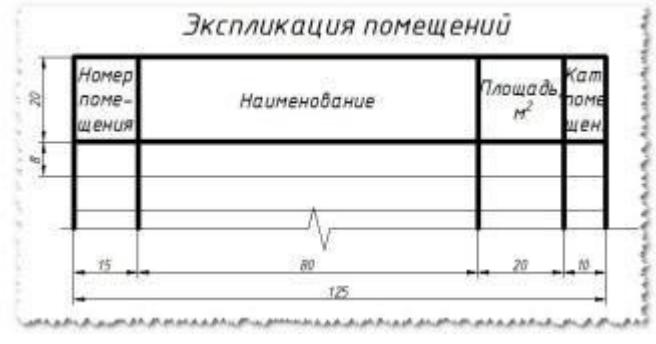

Сегодня поделюсь очередной фишкой которая позволяет автоматизировать создание **таблиц в программе Автокад**. Тема **таблицы в Автокад** очень актуальна, т.к. в каждом проекте, который мы создаем, используются таблицы: спецификации, ведомости, экспликации и др.
**Простой и примитивный способ создания таблицы в Автокад Первый способ**, с помощью которого можно **создать таблицу в Автокад**, это нарисовать таблицу самому. Это самый примитивный способ, которым пользуются новички.

Все таблицы необходимо создавать в соответствии с **[ГОСТ 21.501-93 —](https://infourok.ru/go.html?href=http%3A%2F%2Fspacecad.ru%2Fgost-21-501-93%2F) [Правила выполнения архитектурно-строительных чертежей](https://infourok.ru/go.html?href=http%3A%2F%2Fspacecad.ru%2Fgost-21-501-93%2F)**

Для того, что бы **нарисовать таблицу в Автокад** примитивным способом, нам понадобится команда *Отрезок*, *Смещение* и *Многострочный текст*.

Давайте нарисуем первую таблицу — Экспликация помещений по ГОСТ 21.501-93 (*Рис.1*)

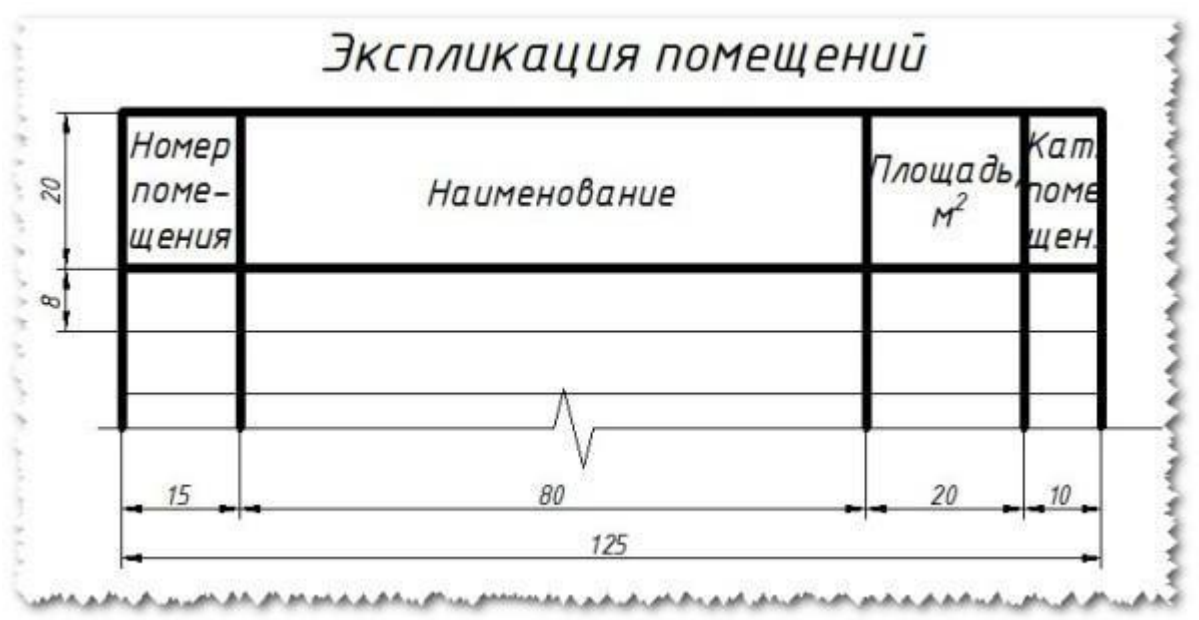

Рис.1 Экспликация помещений по ГОСТ 21.501-93

Зная размеры таблицы, ее легко можно нарисовать:

*Нарисуйте Отрезком горизонтальную линию длиной 125 мм и вертикальную длиной 60 мм (например в нашей таблице будет 5 строк, т.е. длина вертикальной линии будет: 20+8\*5=60 мм);*

*С помощью команды Смещение сделайте отступ на заданное расстояние по горизонтали (15мм, 80мм, 20мм, 10мм) и вертикали (20мм и 5 раз по 8мм);*

*Выберите команду Многострочный текст и заполните все текстовые поля таблицы (Нажав на кнопку Многострочный текст укажите секущей рамкой границу заполнения текста, сделайте выравнивание Середина по центру СЦ, укажите высоту текста)*

Таблица готова!

**Создание таблицы в Автокад с помощью настраиваемых стилей таблиц**

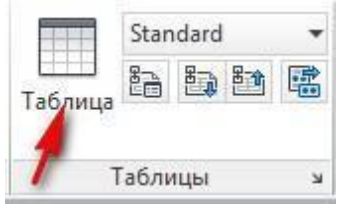

Рис.2 Кнопка Таблица в Автокад

**Второй способ создать таблицу в Автокад** — это воспользоваться кнопкой Таблица, которая находится на вкладке Аннотации (*Рис.2*)

Нажимаем на кнопку Таблица и настраиваем ее под себя (*Рис.3*):

*Вводим число Столбцов (В нашем случае 4);*

*Т.к. в данных таблицах нет возможности настраивать ширину каждого столбца и поэтому мы все столбцы сделаем одинаковыми, т.е. по 31,25 мм (берем длину всей таблицы 125 мм и делим на количество столбцов — 4, получаем 31,25 мм);*

*Структура нашей таблицы будет выглядеть следующим образом: 1-я строка Название (Экспликация помещений), 2-я строка Заголовок (Номер помещения, наименование …) и остальные 5 строк Данные, т.е. количество строк данных вводим 5 (по нашему примеру).*

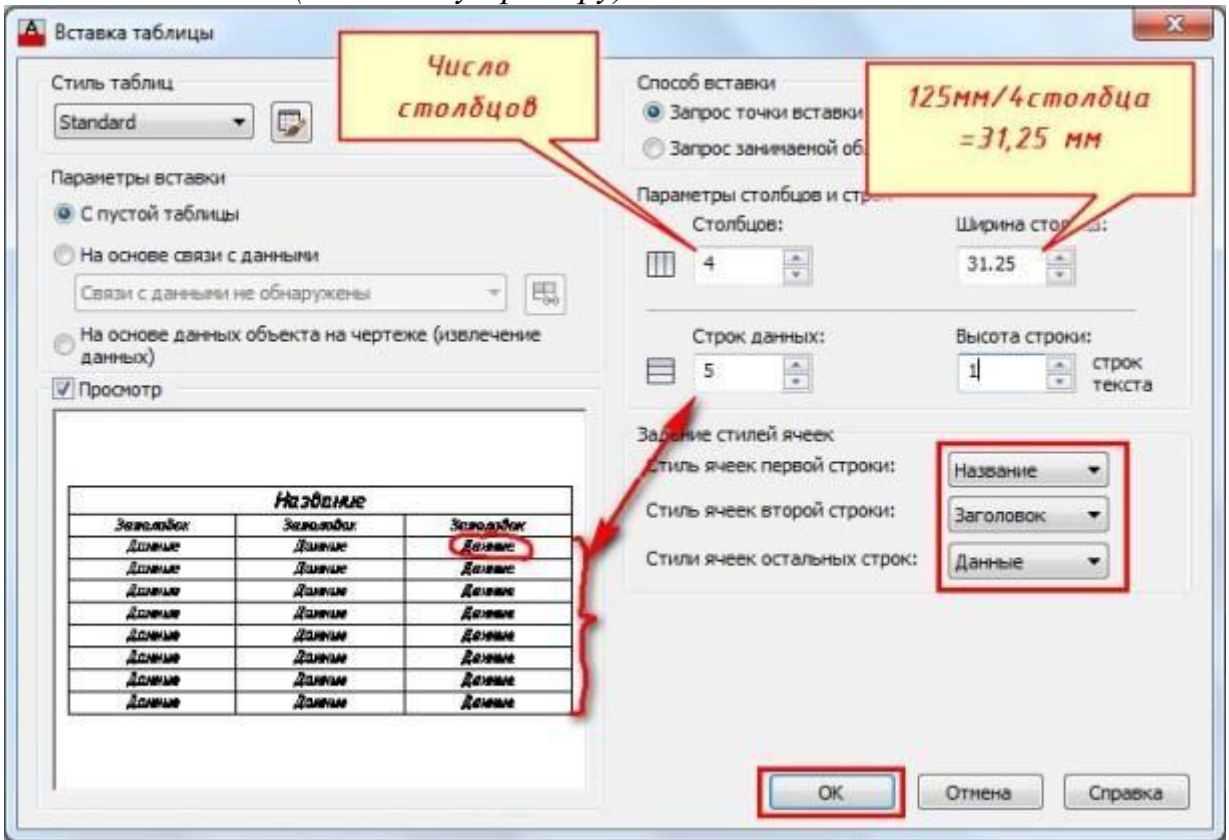

Рис.3 Настраиваем стиль таблицы

Вставленная таблица поначалу не соответствует нашим требованиям, приступаем к ее редактированию:

*Пишем название таблицы — Экспликация помещений и настраиваем: для этого выделяем ячейки, которые будут составлять наше название, нажимаем Объединить ячейки, ставим выравнивание Середина по центру и настраиваем высоту текста;*

*Делаем ширину каждого столбца в соответствии с нашим шаблоном (Рис.4): выделяем секущей рамкой ячейки первого столбца зажав левую кнопку мыши, заходим в панель свойств (Рис.5) (вызвать панель свойств можно нажав комбинацию Ctrl+1) и меняем ширину ячейки с 31,25 мм на 15мм. Таким способом меняем ширину остальных столбцов;*

*Теперь меняем высоту текста и высоту строки Заголовка (Рис.6): выделяем секущей рамкой и в свойствах вводим высоту текста 3 и высоту ячейки 20 мм;*

*Выделяем секущей рамкой все ячейки Данных (Рис.7) и в Свойствах ставим высоту текста 2,5 мм, а высоту ячейки 8 мм;*

*Кликнув на нужную ячейку, можно быстро ввести все необходимые данные. Не забывайте ставить выравнивание для каждой ячейки!*

Рис.4 Редактируем ширину столбца

Рис.5 Редактируем ширину столбца с помощью панели Свойств

Рис.6 Редактируем высоту строк с помощью панели Свойства

Рис.7 Выделяем ячейки Данных и меняем высоту ячеек и высоту текста

Теперь осталось заполнить заголовок и таблица готова! Как видите, это

более сложный способ, который требует опыта! **Этим способом я не рекомендую вам пользоваться!!!**

### **Создание и вставка таблиц с помощью Excel**

**Третий способ создать таблицу в Автокад**, это вставить созданную таблицу из программы Excel.

Этим способом я пользуюсь постоянно, т.к. он позволяет очень сильно сэкономить время и автоматизировать подсчет и выборку данных из таблицы.

Т.к. программа Excel измеряет ширину столбца в *Знаках* и по умолчанию составляет 8,43 знака, а высоту строки в *Пунктах* (1 пункт соответствует приблизительно 1/72 дюйма или 0,035 см.). По умолчанию высота строки составляет 12,75 пункта.

В этих величинах очень сложно определять и привязывать точно размеры нашей таблицы к чертежу и поэтому я составил соотношения с помощью которых можно быстро определить ширину и высоту ячеек.

> **Для ширины столбца 0,6 знака = 1мм на чертеже Для высоты строки 2,65 пункта = 1 мм на чертеже**

*Пример:* Если нам необходимо сделать ширину столбца 15 мм, то нам необходимо 15 х 0,6 знака = 9 знаков

и высоту строки 8 мм: 8 х 2,65 пункта = 21,2 пункта

Что бы Вас не путать цифрами, перейдем к практике:

*Нажимаем ПКМ (Правой кнопкой мыши) на полях буквенных (А, В, С, D…) (Рис.8) или цифровых (1, 2, 3,4 …) (Рис.9) для того, что бы выделилась вся строка, или столбец и нажимаем Ширина столбца… или Высота строки… и вводим соответствующие значения(Рис.10 и Рис.11);*

*Выделяем ячейки нашей таблицы и нажимаем Все границы и Толстая внешняя граница (Рис.12);*

*Заполняем название таблицы и форматируем ячейки как на Рис.13;*

*Заполняем заголовки, форматируем ячейки (Рис. 14) и вводим необходимые значения.*

| <b>TIKM</b>               |                |          | Calibri $\rightarrow$ 11 $\rightarrow$ $\overrightarrow{A}$ $\overrightarrow{A}$ $\overrightarrow{W}$ $\rightarrow$ % 000 $\overrightarrow{V}$<br>$*_{0}^{0} *_{0}^{00} =$<br>$X X \equiv \Box \cdot \Diamond \cdot A$ . |
|---------------------------|----------------|----------|----------------------------------------------------------------------------------------------------|
|                           |                |          | R                                                                                                    |
| $\mathbf{1}$              |                | do<br>e) | Вырезать                                                                                                    |
|                           |                | 出        | Копировать<br>Вставить                                                                                                    |
|                           |                |          | Специальная вставка                                                                                                    |
| $\overline{2}$            |                |          | Вставить                                                                                                    |
| $\overline{\mathbf{3}}$   | $\overline{1}$ |          | Удалить<br>Очистить содержимое                                                                                                    |
| 4                         |                |          | Формат ячеек                                                                                                    |
| 5                         |                |          | Ширина столбца                                                                                                    |
| $\mathbf 6$               |                |          | Скрыть                                                                                                    |
| $\overline{7}$            |                |          | Отобразить                                                                                                    |
| 8                         |                |          |                                                                                                    |
| $\mathbf{S}_{\mathbf{A}}$ |                |          |                                                                                                    |

Рис.8 Редактируем ширину столбца

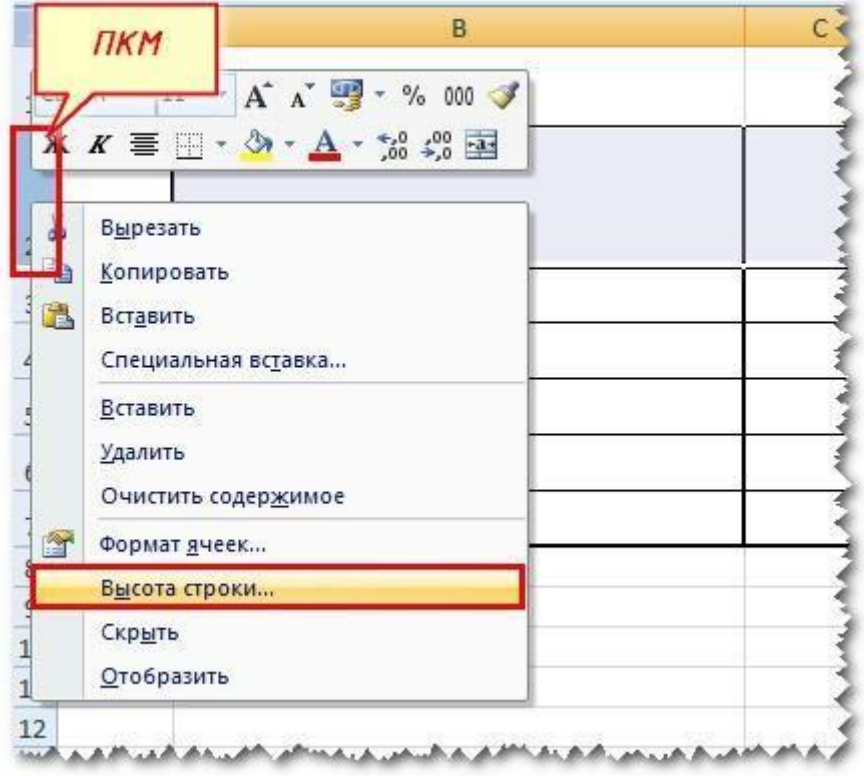

# Рис.9 Редактируем высоту строки

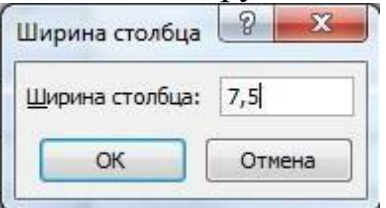

Рис.10 Вводим значения ширины столбца

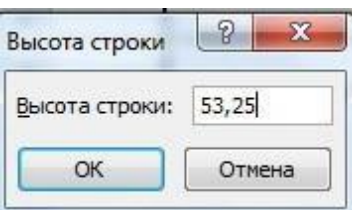

Рис.11 Вводим значения высоты строки Рис.12 Придаем нашей таблице толщину

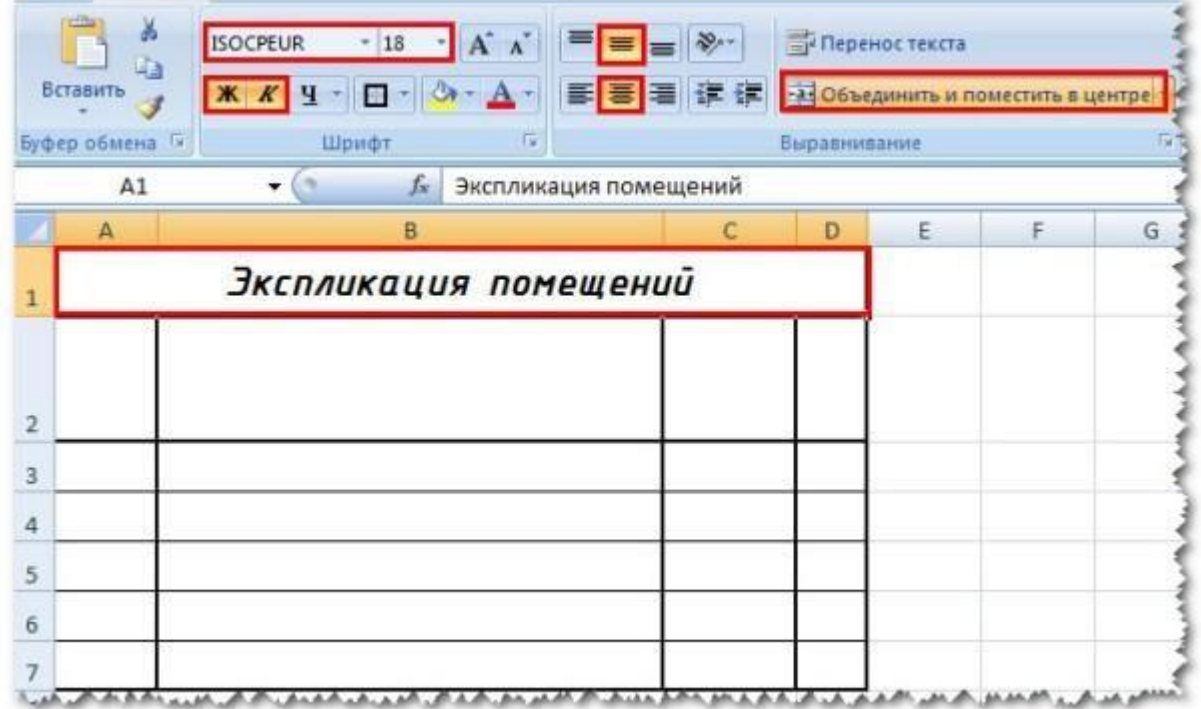

Рис.13 Настраиваем заголовок таблицы

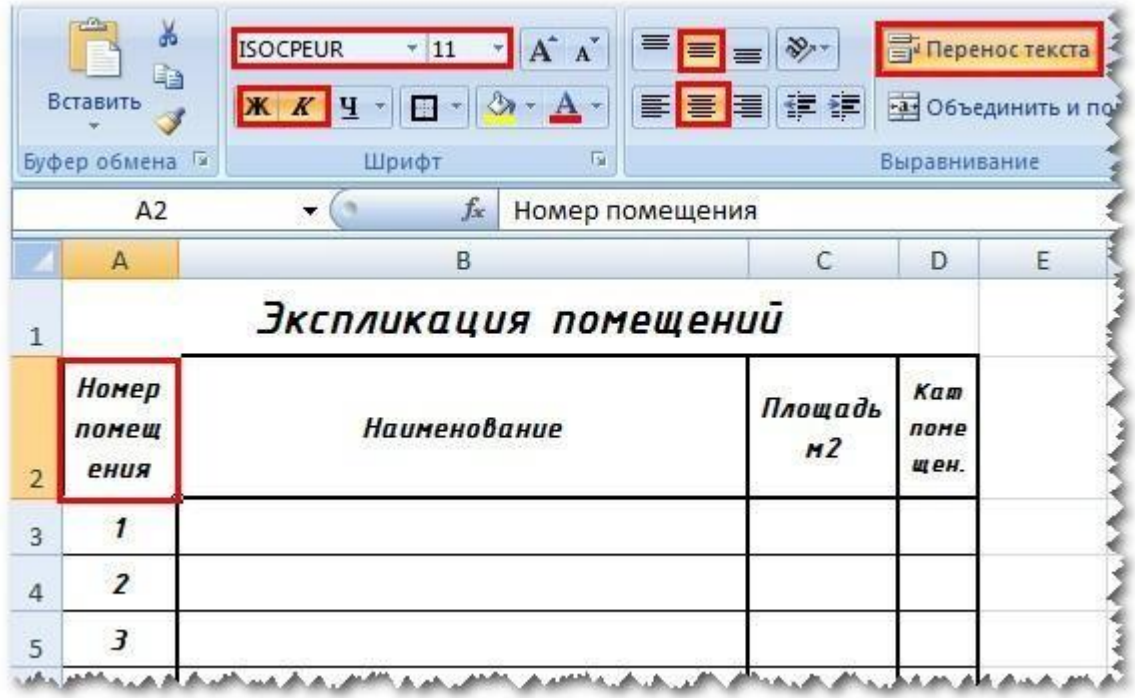

Рис.14 Форматируем ячейки таблицы

После того, как мы настроили и отформатировали все ячейки, приступаем к подсчету суммы площадей, для этого активируем ячейку под площадями и

нажимаем комбинацию **Alt** + **=**. Данная комбинация позволяем в автоматическом режиме посчитать сумму вышестоящих ячеек (*Рис.15*)

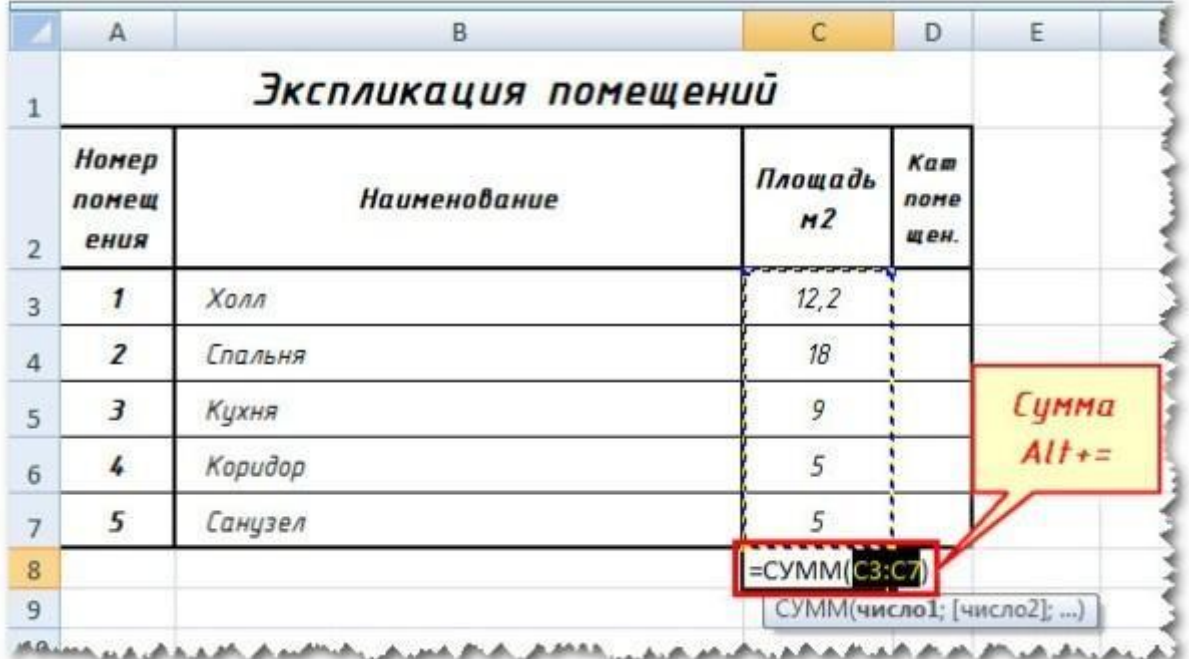

Рис.15 Подсчитываем сумму площадей

И еще уберем видимость сетки пустых ячеек: активируем вкладку *Разметка таблицы* => *Параметры листа* и снимаем галочку с *Сетка Вид* (*Рис.16*)

Рис.16 Убираем видимость сетки пустых ячеек

Таблица готова и теперь ее необходимо вставить в Автокад, для этого выделяем всю таблицу (*Рис.17*), нажимаем **Ctrl**+**C** (Копировать), заходим в Автокад и нажимаем **Ctrl**+**V** (Вставить) и указываем базовую точку вставки (*Рис.18*).

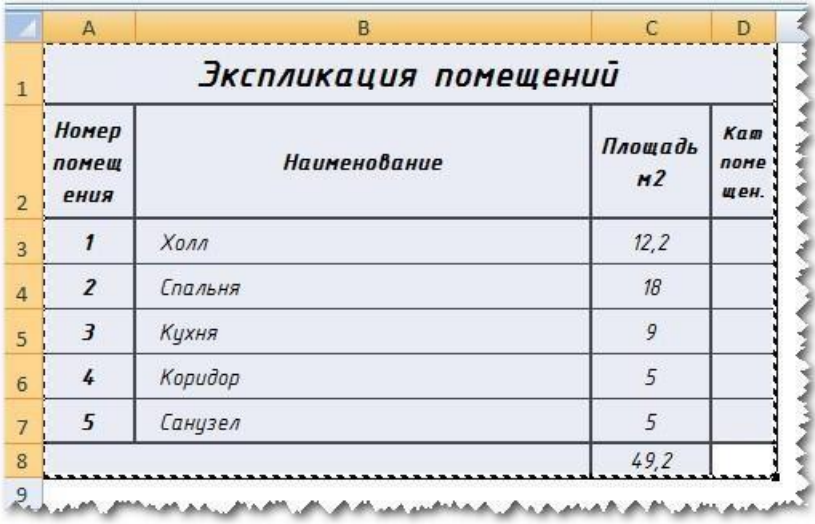

Рис.17 Выделяем таблицу и копируем Ctrl+C

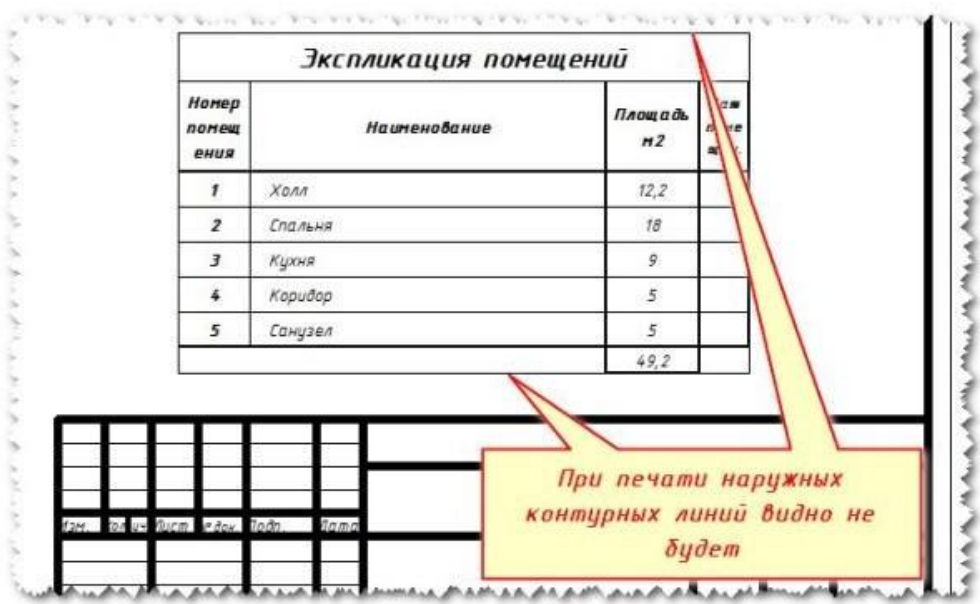

Рис.18 Вставка таблицы в Автокад Исходный Excel файл можно и не сохранять, а просто закрыть. Редактирование Excel таблицы

Для того, что отредактировать таблицу, внести изменения в данные, нажмите на выделенной таблице *ПКМ* => *OLE* => *Открыть* (*Рис.19*)

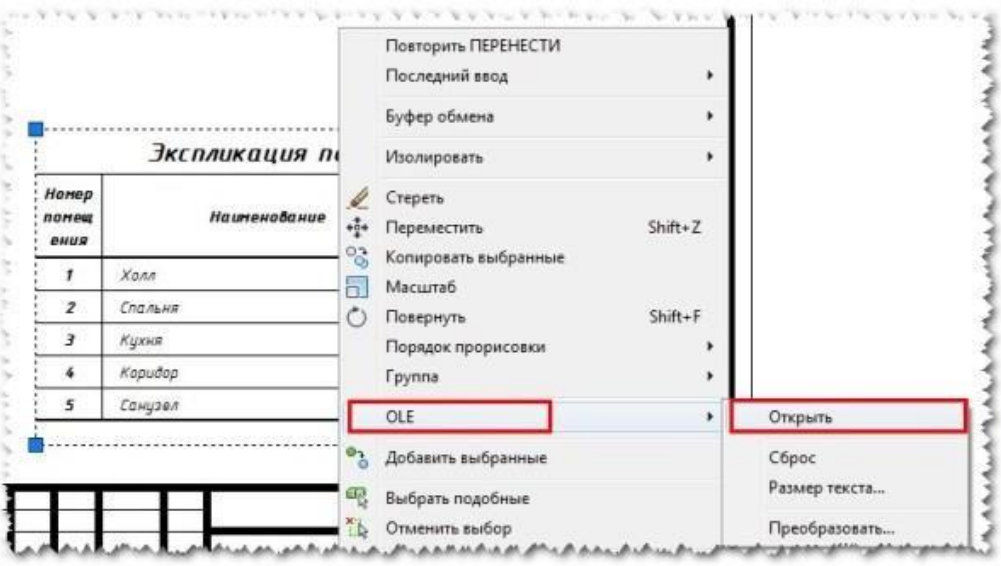

Рис.19 Редактирование таблицы Excel

Откроется Excel файл в котором можно внести изменения, кнопку сохранить нажимать не нужно, необходимо просто закрыть файл. Изменения в Автокаде произойдут автоматически!

Данный способ составления спецификаций, по моему мнению самый эффективный и позволяет автоматизировать подсчет данных в таблицах и я его Вам *РЕКОМЕНДУЮ*!

**p.s.:** Скачайте исходный Excel файл с готовой таблицей Экспликация помещений из данного примера: [Скачать](https://infourok.ru/go.html?href=http%3A%2F%2Fspacecad.ru%2Fwp-content%2Fuploads%2F2016%2F04%2F%D0%AD%D0%BA%D1%81%D0%BF%D0%BB%D0%B8%D0%BA%D0%B0%D1%86%D0%B8%D1%8F-%D0%BF%D0%BE%D0%BC%D0%B5%D1%89%D0%B5%D0%BD%D0%B8%D0%B9.rar)

**Установка готовых таблиц из СПДС**

**Четвертый способ создания таблицы в Автокад** — это установить готовую таблицу из модуля СПДС.

Для того, что бы вставить готовую таблицу из модуля СПДС, выполните следующие действия:

> *Нажимаем СПДС => Форматы => Штампы, ведомости (Рис.20); Выбираем из списка нужную нам таблицу, например Экспликацию помещений и нажимаем Ок (Рис.21);*

*Вставленная таблица напоминает нам таблицы из выше рассмотренного случая, и для вставки новой строки или столбца необходимо выделить нужную строку или столбец, нажать ПКМ и выбрать вставить строку или столбец (Рис.22);*

*Что бы просуммировать ячейки необходимо четко прописывать координаты нужной ячейки, например: =С3+С4+С5+С6 и нажать Enter (Рис.23). Но этот вариант подсчета не очень корректно работает.*

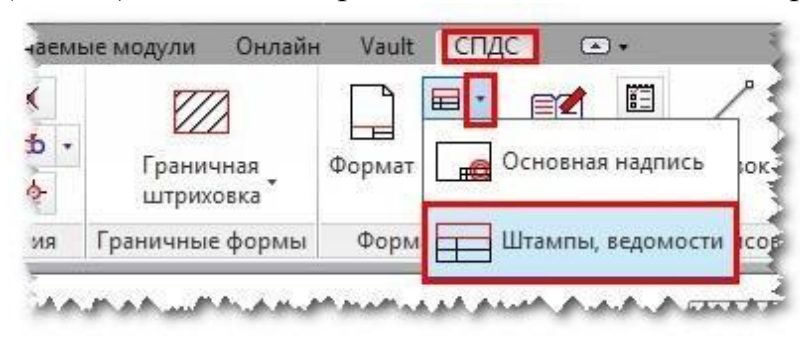

Рис.20 Вставка таблиц из СПДС

Рис.21 Вставка экспликации помещений из СПДС

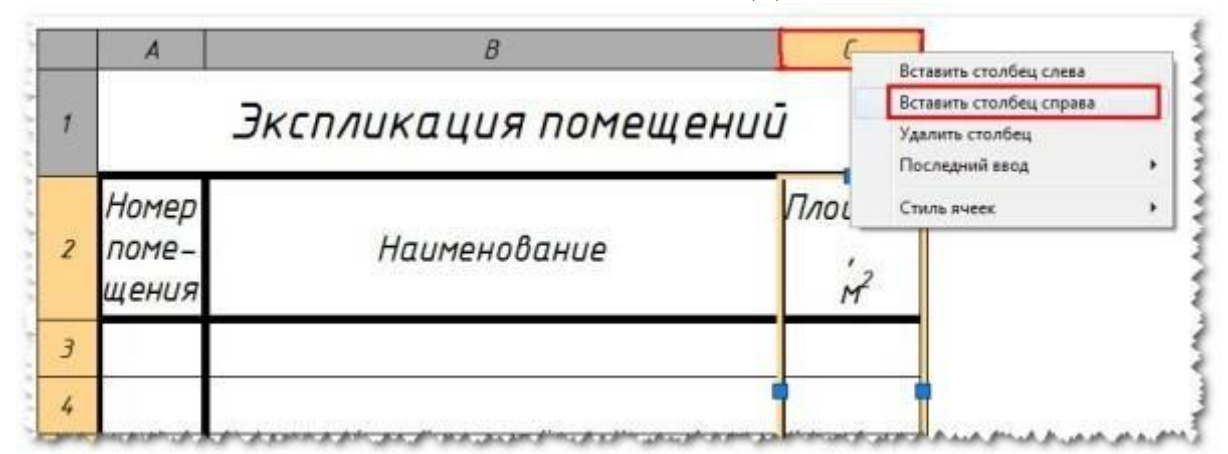

Рис.22 Вставка новой строки или столбца

 $\infty$  $\overline{D}$  $\overline{A}$  $\overline{B}$ Экспликация помещений  $\overline{1}$ Номер Площа<mark>д</mark>ь Наименование  $\overline{2}$ помешения 3  $12$ 11 5  $\cal G$  $\overline{\mathbf{z}}$  $= C3 + C4 + C5$  $\overline{7}$  $+C6$ 

Рис.23 Сумма в таблицах

Данный способ и позволяет быстрее вставлять типовые спецификации и ведомости, но не позволяет производить автоматические вычисления более сложных спецификаций.

Мной данный способ используется частично, для вставки простых спецификаций.

### **Комбинированный способ вставки таблиц в Автокад №1**

**Пятый способ создания таблицы в Автокад** — это воспользоваться комбинированным способом: вторым и первым.

Можно быстро создать стиль таблицы по второму способу, настроить ширину и высоту строк, выделить таблицу и нажать на кнопку расчленить

Данная таблица разобьется и преобразуется в отдельные линии и текст, т.е. дальше происходит редактирование по первому способу.

# **Комбинированный способ вставки таблиц в Автокад №2**

**Шестой способ вставки таблицы в Автокад** — это воспользоваться комбинированным способом: первым, частично четвертым и вторым способом.

Рисуем отдельными линиями контур нашей таблицы без текста, (По первому варианту) выделяем ее, нажимаем *Собрать таблицу* (*СПДС* => *Форматы* => *Собрать таблицу*) (*Рис.24*)

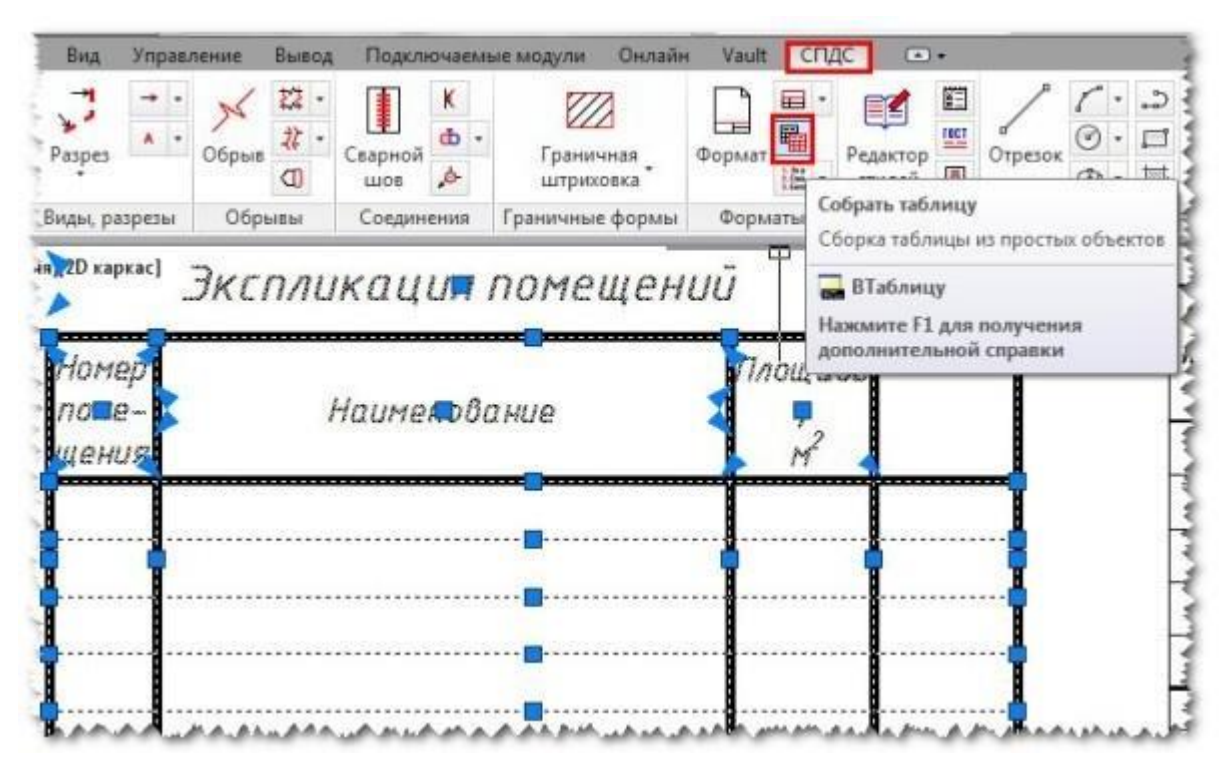

Рис. 24 Собираем таблицу из отдельных линий

После того, как вы нажмете на кнопку *Собрать таблицу*, таблица которая состояла из отдельных линий преобразуется в новый стиль таблицы и ее можно будет редактировать по второму варианту.

**Подведем итог всего вышесказанного:** как видите, что бы **создать таблицу в Автокад** существуем много способов, есть простые и сложные и я вам рекомендую ознакомиться со всеми, но в первую очередь использовать **вставку таблиц из Excel** (третий способ) и частично четвертый способ, для быстрой вставки **готовых таблиц из модуля СПДС**.

# **Практическая работа № 58 (4 час.)**

# **Тема: Объектная привязка. Точность представления единиц измерения Цель работы:**

Для выполнения большинства построений чаще всего используется привязка к прямоугольной координатной сетке.

*Установка параметров режима шаговой привязки.*

Для установки шага привязки (величины дискретного перемещения) следует кликнуть правой кнопкой мыши по кнопке **Шаг (Snap)** в строке состояния *AиtoCAD* из контекстного меню выбрать команду **Настройка (Settings**). *AиtoCAD* выведет диалогoвое окно **Режимы рисования (Drafting Settings),** открытое на вкладке **Шаг и Сетка (Snap and Grid),** фрагмент которого показан на рисунке.

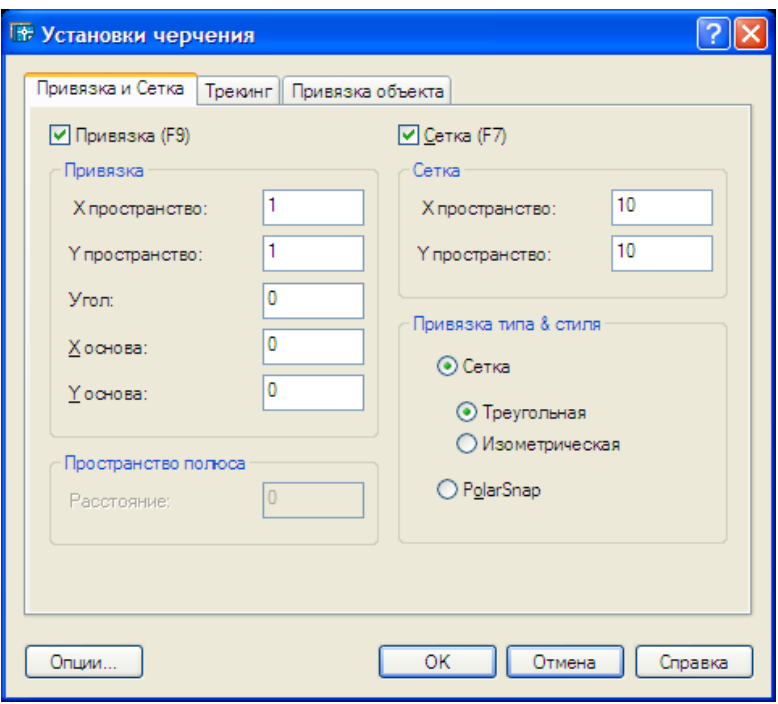

В этом окне в зоне **Тип и Стиль привязки (Sпар type апd style)** активизируйте пункты **Шаговая привязка (Grid sпар)** и **Ортогональная (Rесtапgulаг sпар).** Включение этих режимов позволит настроить параметры шаговой привязки к прямоугольной координатной сетке, которые определяются в зоне **Шаговая привязка (Snap**) этого же окна. Введите шаг перемещения курсора по осям Х и У в соответствующие поля **Шаг привязки по Х (Snap Х spacing)** и **Шаг при вязки по У (Snap У spacing).** Обычно удобней применять одинаковый шаг по обеим осям. После установки требуемых параметров щелчком на кнопке **ОК** закройте это окно.

# *Включение* **и** *выключение режима*

Включить режим рисования с определенным шагом можно, если одиночным щелчком левой кнопкой мыши утопить кнопку **ШАГ (SNAP)** в строке состояния. Для выключения режима надо еще раз щелкнуть на этой кнопке. При выключенном режиме кнопка выглядит приподнятой.

### **Вспомогательная сетка**

Иногда, особенно в начале работы над рисунком, для визуальной ориентации в масштабах чертежа удобно на рисунке вывести видимую вспомогательную сетку.

Вспомогательная сетка представляет собой подобие миллиметровой бумаги, отражающей лишь узлы пересечения линий сетки, установленной как подложка, на которой можно выполнять построения. Выводится сетка только в пределах установленных лимитов,

но отслеживается системой во всей графической зоне экрана. AutoCAD позволяет установить как одинаковый (что удобно в большинстве случаев), так и разный шаг сетки по направлению осей Х и У. Кроме того, сетку можно поворачивать под любым углом по отношению к осям Х,У.

### **Установка параметров отображения сетки**

Шаг сетки устанавливается в диалоговом окне **Режимы рисования (Drafting Settings**), закладка **Шаг и сетка (Snap and Grid**), в

157

зоне **Сетка (Grid),** см. рис. 4.10. Порядок вызова этого окна рассмотрен ранее в разделе (,Установка параметров режима шаговой привязки»

Установка шага сетки также производится по двум координатам Х и У. Обычно шаг сетки и шаговая прямоугольная привязка не совпадают по величине. Связано это с тем, что сетка обычно устанавливается для визуального контроля над размерами объектов рисунка, а шаговая при вязка применяется для обеспечения точности ввода координат. Например, удобно установить **Шаговую привязку равной 1 мм, а сетку – 10мм**

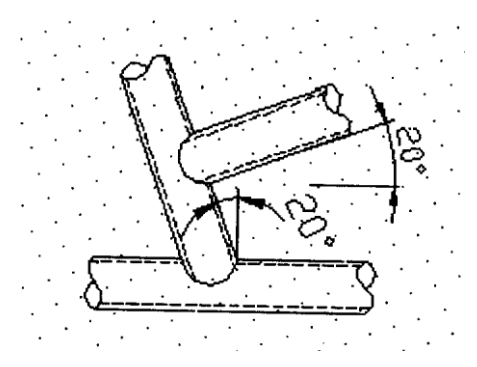

#### **Поворот сетки**

Поворот сетки применяется, если необходимо выполнять построения всего рисунка или его части под определенным углом, как, например, показано на рисунке. Для этого необходимо в поле **Поворот (Angle)** ввести требуемый угол. В случае, показанном на рисунке, этот угол составляет **20 градусов**.

*На заметку. При включенном режиме ОРТО (ORTHO) перемещение курсора производится параллельно направлению сетки*

### **Критерии оценки практической работы**

#### *«отлично»*

Оценка «отлично» выставляется студенту, если он правильно выполняет и оформляет практическую работу, обосновывает принятое решение и умеет пользоваться справочной литературой.

#### *«хорошо»*

Оценка «хорошо» выставляется студенту, если он небрежно оформил практическую работу и имеются незначительные ошибки, умеет пользоваться справочной литературой.

*«удовлетворительно»*

Оценка «удовлетворительно» выставляется студенту, если допущены незначительные ошибки, связанные с проработанным материалом, а так же если практическая работа была сдана с нарушением сроков сдачи.

#### *«неудовлетворительно»*

Оценка «неудовлетворительно» выставляется студенту, который не знает значительной части программного материала, допускает существенные ошибки, неуверенно, с большими затруднениями выполняет практические работы.

# *Решения задач*

Оценка «Отлично» выставляется, если:

- решение задач более 50 % по каждой теме, решение правильное, полное, с пояснениями действий;

- сделаны правильные выводы.

Оценка «Хорошо» выставляется, если:

- решение задач более 50 % по каждой теме, решение правильное, полное, с пояснениями действий, решение правильное, полное с учетом одной-двух несущественных ошибок, исправленных самостоятельно по требованию преподавателя;

- сделаны правильные выводы, с учетом одной-двух несущественных ошибок, исправленных самостоятельно по требованию преподавателя.

Оценка «Удовлетворительно» выставляется, если:

- решение задач менее 50 % по каждой теме или допущены существенные ошибки;

-выводы не сделаны.

Оценка «Неудовлетворительно» выставляется, если:

- решение задач не выполнено.

- допущены две и более существенные ошибки в ходе решения задач, которые обучающийся не может исправить даже по требованию преподавателя.

*Решения практического задания*

Оценка «Отлично» выставляется, если:

- решение правильное, полное;

- сделаны правильные выводы;

- решение самостоятельное.

Оценка «Хорошо» выставляется, если:

- решение правильное, полное с учетом одной-двух несущественных ошибок, исправленных самостоятельно по требованию преподавателя;

- сделаны правильные выводы, с учетом одной-двух несущественных ошибок, исправленных самостоятельно по требованию преподавателя.

Оценка «Удовлетворительно» выставляется, если:

- решение выполнено не менее чем на половину или допущены существенная ошибка

Оценка «Неудовлетворительно» выставляется, если:

- решение не выполнено

- допущены две и более существенные ошибки в ходе выполнения практического задания, которые обучающийся не может исправить даже по требованию преподавателя.

#### **Электронное обеспечение учебного процесса по дисциплине**

Программы и видеофильмы:

1. Измерение горизонтального угла теодолитом – 1шт.

- 2. Нивелир Н-3 Начало работы -1шт.
- 3. Нивелир Н-3 1-ая, 2-ая поверки -1шт.
- 4. Нивелир Н-3 3-я поверка -1шт.

5. Проверка места с нуля, определение вертикального угла 22.10.13. Д-

12 -1шт.

6. Общее устройство теодолита центрирование и горизонтирование 8.10.13 Д-12- 1 шт.

7. Работа с нивелиром Н-3К -1 шт.

8. Теодолит, для чего предназначен и как устроен-1 шт.

9. Geo. Расчет закруглений и другие гео-программы-1 шт.

10. GeoCalc -1 шт.

11. Geodezia 1.00 - Геодезический калькулятор для Win32 -1шт.

12. help\_tract. Справка для всех программам -1шт.

13. Klk2.exe. Многофункциональный калькулятор -1шт.

14. Формирование, проектирование, вычерчивание поперечников, продольников, площади, объемы -1 шт.

15. Md100.exe. Программа нелинейной интерполяции и формирования поперечников на ПК + -1шт.

16. Nivelir 1.02 -1шт.

17. PGen v1.0 -1 шт.

18. Shahmat. Ведение учета слоев (Шахматовка) с примером -1шт.

19. Tankage Reckoning 1.25 T-Geoplan 6 - ГИС для создания и корректировки крупномасштабных топопланов-1 шт.

20. Tract. Формирование учета, поперечников, продольников -1шт.

21. trassa 1.00 -1шт.

22. ZemCad12 -1шт.

23. Геодезический калькулятор для Excel 2000XP -1шт.

24. Подкрановые пути для Excel 2000XP -1шт.

# **ПРОГРАММЫ ПО ГИДРОЛОГИИ**

1. Тахеометрия. Вычисление, вычерчивание – 1шт.

2. Уравнивание высокоточных нивелирных сетей для Excel 2000XP – редакция 29.05.2005 – 1шт.

# **Информационное обеспечение обучения Нормативно-правовые акты**

1.Конституция Российской Федерации от 12 декабря 1993.

2.Гражданский Кодекс Российской Федерации. Часть 1 от 30 ноября 1994. – № 51-ФЗ. Часть 2 от 26 января 1996. – №14-ФЗ. Часть 3 от 26 ноября 2001. –

№146-ФЗ.

3.Земельный Кодекс Российской Федерации от 25 октября 2001. – №136 – ФЗ

4.Лесной кодекс Российской Федерации от 29 января 1997. – №22-ФЗ.

5.Водный кодекс Российской Федерации от 16 ноября 1995. – №167-ФЗ.

- 6.Воздушный кодекс Российской Федерации от 19 марта 1997. №60-ФЗ.
- 7.Федеральный закон Российской Федерации от 29 декабря 2004 г. N 188- ФЗ Жилищный кодекс Российской Федерации
- 8.Градостроительный кодекс Российской Федерации от 7 мая 1998. №73- ФЗ.

9.Федеральный закон от 24 июля 2007 г. N 221-ФЗ "О государственном кадастре недвижимости"

# **Основные источники:**

- 1. Емельянова, Л. Г. Биогеографическое картографирование : учебное пособие для среднего профессионального образования / Л. Г. Емельянова, Г. Н. Огуреева. — 2-е изд., испр. и доп. — Москва : Издательство Юрайт, 2023. — 108 с. — (Профессиональное образование). — ISBN 978-5-534-13975-4. — Текст : электронный // Образовательная платформа Юрайт [сайт]. — URL: https://urait.ru»
- 2. Смалев, В. И. Геодезия с основами картографии и картографического черчения : учебное пособие для среднего профессионального образования / В. И. Смалев. — 2-е изд., перераб. и доп. — Москва : Издательство Юрайт, 2023. — 189 с. — (Профессиональное образование). — ISBN 978-5-534-17758-9. — Текст : электронный // Образовательная платформа Юрайт [сайт]. — URL: https://urait.ru/
- 3. Макаров, К. Н. Инженерная геодезия : учебник для среднего профессионального образования / К. Н. Макаров. — 2-е изд., испр. и доп. — Москва : Издательство Юрайт, 2023. — 243 с. — (Профессиональное образование). — ISBN 978-5-534-89564- 3. — Текст : электронный // Образовательная платформа Юрайт [сайт]. — URL: https://urait.ru/
- 4. Вострокнутов, А. Л. Основы топографии : учебник для среднего профессионального образования / А. Л. Вострокнутов, В. Н. Супрун, Г. В. Шевченко ; под общей редакцией А. Л. Вострокнутова. — 3-е изд., испр. и доп. — Москва : Издательство Юрайт, 2023. — 219 с. — (Профессиональное образование). — ISBN 978-5-534-16175- 5. — Текст : электронный // Образовательная платформа Юрайт [сайт]. — URL: [https://urait.ru](https://urait.ru/bcode/530559)

# **Дополнительные источники:**

1. Васильева, Н. В. Основы землепользования и землеустройства : учебник и практикум для среднего профессионального образования / Н. В. Васильева. — 3-е изд., перераб. и доп. — Москва : Издательство Юрайт, 2023. — 401 с. — (Профессиональное

образование). — ISBN 978-5-534-18083-1. — Текст : электронный // Образовательная платформа Юрайт [сайт]. — URL: https://urait.ru

# **Интернет-ресурсы:**

1. Электронно-библиотечная система РГАУ-МСХА им. К.А. Тимирязева (далее ЭБС) сайт www.library.timacad.ru

- 2. Научная электронная библиотека «КиберЛенинка» https://cyberleninka.ru/
- 3. Сетевая электронная библиотека аграрных вузов https://e.lanbook.com/books

### **Приложения**

# **Приложение 1**

### *Письменные работы*

Письменные работы студентов – это получение навыков решения 8 контрольных работ и первые шаги в исследовательской работе. К ним относятся: контрольные работы; рефераты; доклады; курсовые проекты.

Каждая из них – это самостоятельное научно-прикладное исследование, которое является одновременно одной из форм контроля знаний студента как текущего, так и итогового, что необходимо студенту при выполнении одной из письменных работ. Этапное выполнение письменных работ разнесено по модулям дисциплины и строго контролируется преподавателями при оценке модуля по дисциплине.

*Контрольные работы* – одна из форм проверки и оценки усвоенных знаний, получение информации о характере познавательной деятельности, уровня самостоятельности и активности студентов в учебном процессе, эффективности методов, форм и способов учебной деятельности.

По виду различают следующие виды контрольных работ: аудиторные, домашние; текущие, экзаменационные; письменные, графические, фронтальные, индивидуальные.

Аудиторные контрольные работы проводятся во время лекций, практических или лабораторных занятий для определения текущих знаний студентов, могут быть в виде тестовых заданий как на бумажном носителе, так и в компьютерном варианте, отражаются в рабочих программах курсов.

Для домашних работ важно, чтобы система заданий предусматривала выявление знаний по определенной теме (разделу), пути решения тех или иных задач, понимание сущности изучаемых предметов и явлений, их закономерностей, умения самостоятельно сделать выводы и обобщения, творчески использовать знания и навыки.

При выполнении таких домашних работ следует использовать предложенную основную литературу и подбирать дополнительные источники.

Темы и задания для домашних работ разрабатывает ведущий преподаватель, ведущий практические занятия по данной дисциплине. Работа выполняется аккуратно, без помарок, желательно компьютерным текстом.

Ответы на поставленные в задании вопросы и предложенные варианты задач должны быть конкретны, логичны, по теме, при необходимости с выводами и обобщением, и собственным отношением к проблеме. Проверка домашней работы проводится во время плановых консультаций.

*Реферат* – краткое изложение в письменной форме или в форме публичного доклада содержания заданной темы или научного труда, представляющий собой самостоятельную научно-исследовательскую работа студента, где раскрывается исследуемая проблема.

Изложение материала должно носить проблемно-тематический характер, показывать различные точки зрения, а также собственные взгляды на проблему. Содержание реферата должно быть логичным.

Темы реферата разрабатывает преподаватель, ведущий данную дисциплину. Перед началом работы над рефератом следует наметить план и подобрать литературу. Прежде всего, желательно пользоваться литературой, рекомендованной учебной программой, а затем расширить список источников, включая и использование специальных журналов, где имеется новейшая научная информация. Работа студента над рефератом не должна превышать 15 часов, поэтому все источники, используемые студентом желательно указывать по каждой теме реферата.

Критериями оценки реферата являются: соответствие теме; глубина проработки материала; правильность и полнота использования источников; оформление реферата.

По материалам доклада составляется реферат – письменная научная работа, объем которой должен составлять 10–12 страниц формата А4. Формат текста должен соответствовать общепринятому формату научной статьи.

Структура доклада: титульный лист; вступление; основная часть; заключение; список литературы.

Доклады содержательно практически ничем не отличаются от рефератов и являются зачетной работой.

*Доклад* – вид самостоятельной работы, который используется в учебных и внеаудиторных работах, способствует формированию исследовательских навыков работы, расширяет познавательные интересы, приучает практически мыслить. При написании доклада по заданной теме следует составить план, подобрать материалы, основные источники. Работая с источниками, следует систематизировать сведения, сделать выводы и обобщения.

Доклад готовится к научно-практическим конференциям, а также к лекциям (чтение темы вместо преподавателя) или на семинарские (практические) занятия, деловые игры и т.д.